# **O** Unify OpenScape Desk Phone CP

# Atos Unify OpenScape Desk Phone **CP7210**

**Atos Unify OpenScape Business**

**User Guide HFA**

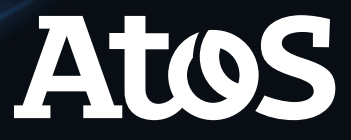

A31003-C1000-U145-01-7619

# <span id="page-1-0"></span>Important information

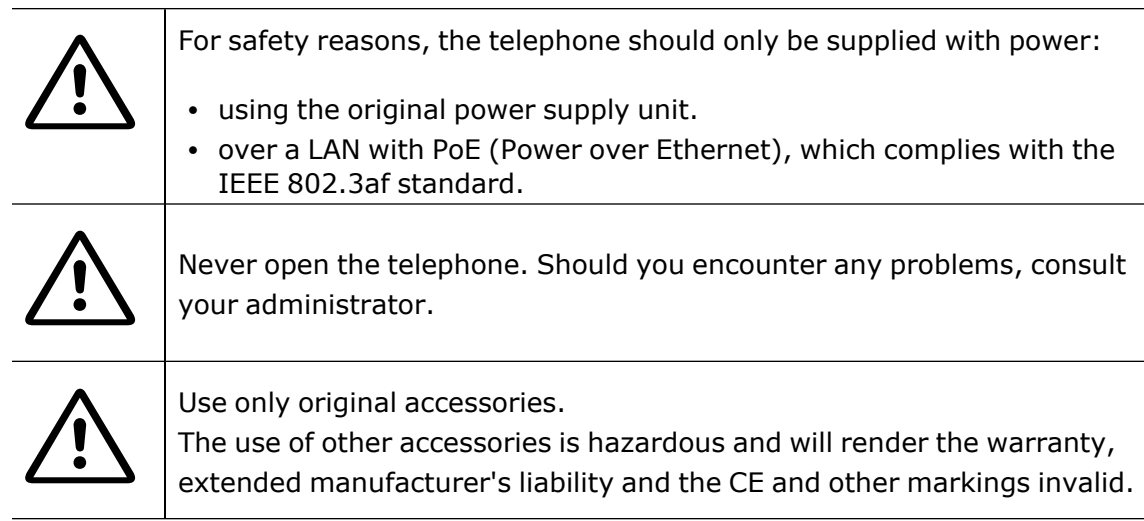

# <span id="page-1-1"></span>**Trademarks**

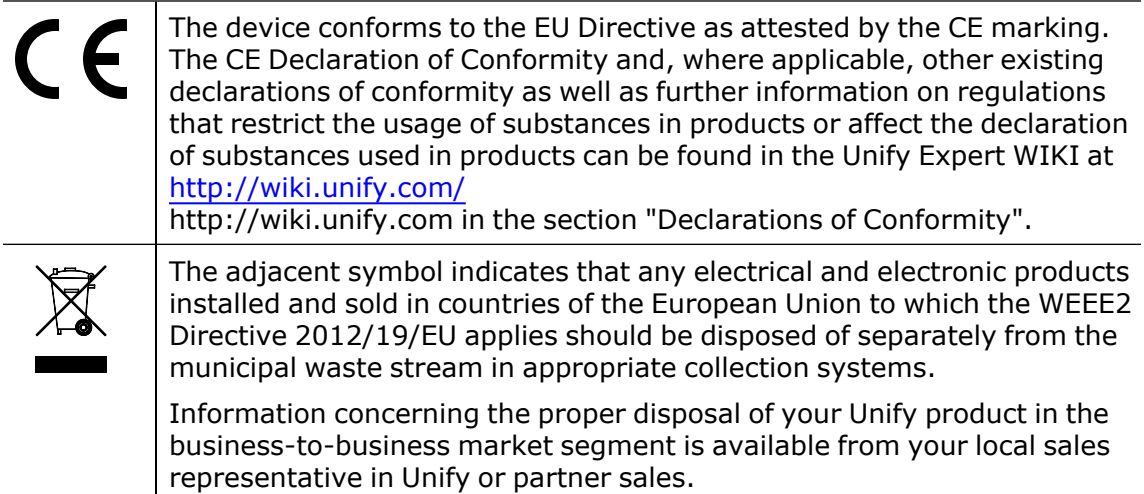

# <span id="page-1-2"></span>Software update

During a software update, the phone must not be disconnected from the power supply unit or the LAN. An update action is indicated by messages on the display and by flashing LEDs.

## <span id="page-2-0"></span>Care and cleaning instructions

- Never spray the phone with liquids as the penetrating fluids can lead to malfunctions or may damage the device.
- Do not use substances such as alcohol, chemicals, solvents or scouring agents, as these substances can lead to surface damage.
- <span id="page-2-1"></span>• Clean the phone with a soft and slightly damp cloth.

## Online documentation

This document along with additional information is available online at: [https://www.unify.com/](http://wiki.unify.com/) $\rightarrow$  Support.

Technical notes, current information about firmware updates, frequently asked questions and lots more can be found on the Internet at: https://wiki.unify.com/.

## <span id="page-2-2"></span>Location of the telephone

- The telephone may only be operated using the LAN cabling internally in the building. The device should be connected to the IP infrastructure using a shielded LAN cable: Cat-5 for 100 Mbps or Cat-6 for 1000 Mbps. Make sure in the building installation that this cable shielding is earthed.
- When using the additional Wi-Fi dongle CP10 when connecting the phone to the network, make sure that the network security standards (e.g. encryption) and availability are met
- The telephone is designed for operation in a protected environment within a temperature range of 5 °C to 40 °C.
- Do not install the telephone in a room where large quantities of dust accumulate; this can considerably reduce the service life of the telephone.
- Do not expose the telephone to direct sunlight or any other source of heat, as this is liable to damage the electronic components and the casing.
- <span id="page-2-3"></span>• Do not install the telephone in bathrooms or shower rooms.

## Product-oriented environmental protection

Unify is committed in terms of its product strategy to bringing environmentally friendly products to market, taking account of the entire product life cycle. Unify strives to acquire the relevant environmental labels for its products in the event that the environmental label programs permit qualification for individual Unify products.

#### **Energy Star**

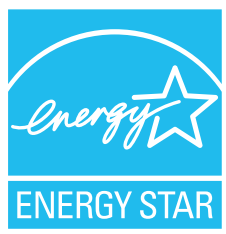

ENERGY STAR is a US Environmental Protection Agency voluntary program that helps businesses and individuals Save money and protect our climate through superior energy efficiency.

Products that earn the ENERGY STAR prevent greenhouse gas emissions by meeting strict energy efficiency criteria or requirements set by the US Environmental Protection Agency.

Unify is an ENERGY STAR partner participating in the ENERGY STAR program for Enterprise Servers and Telephony.

The Unify products OpenScape Desk Phones have earned the ENERGY STAR. Learn more at [energystar.gov](https://www.energystar.gov/)

# <span id="page-3-0"></span>License information

For further information about EULA (End User License Agreement) and Open Source licenses, consult your administrator or the web-based management (WBM).

# **Contents**

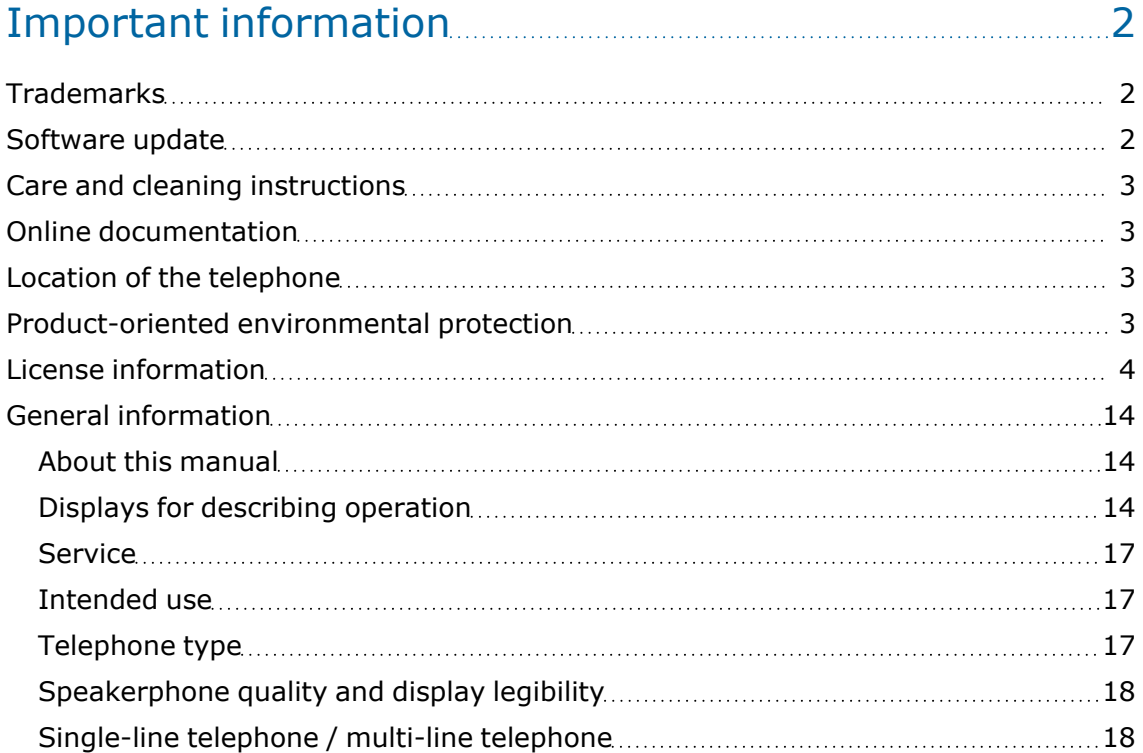

## Remote [configuration](#page-18-0) for cloud service providers [19](#page-18-0)

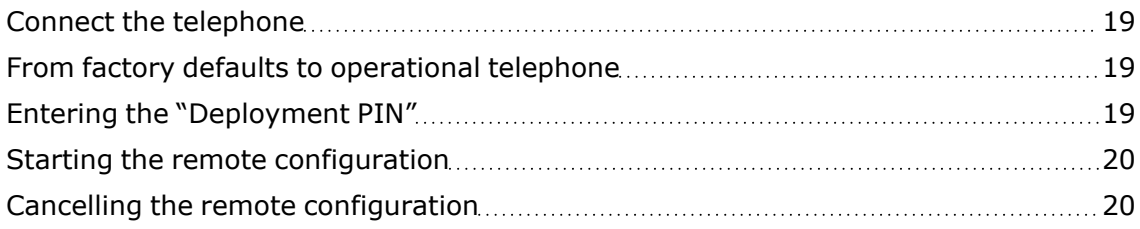

## Getting to know the [OpenScape](#page-21-0) Desk Phone CP710....... [22](#page-21-0)

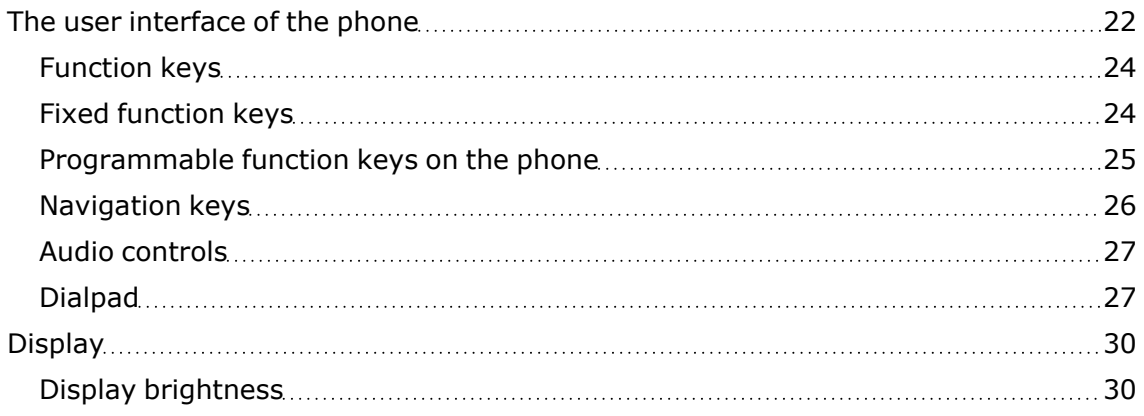

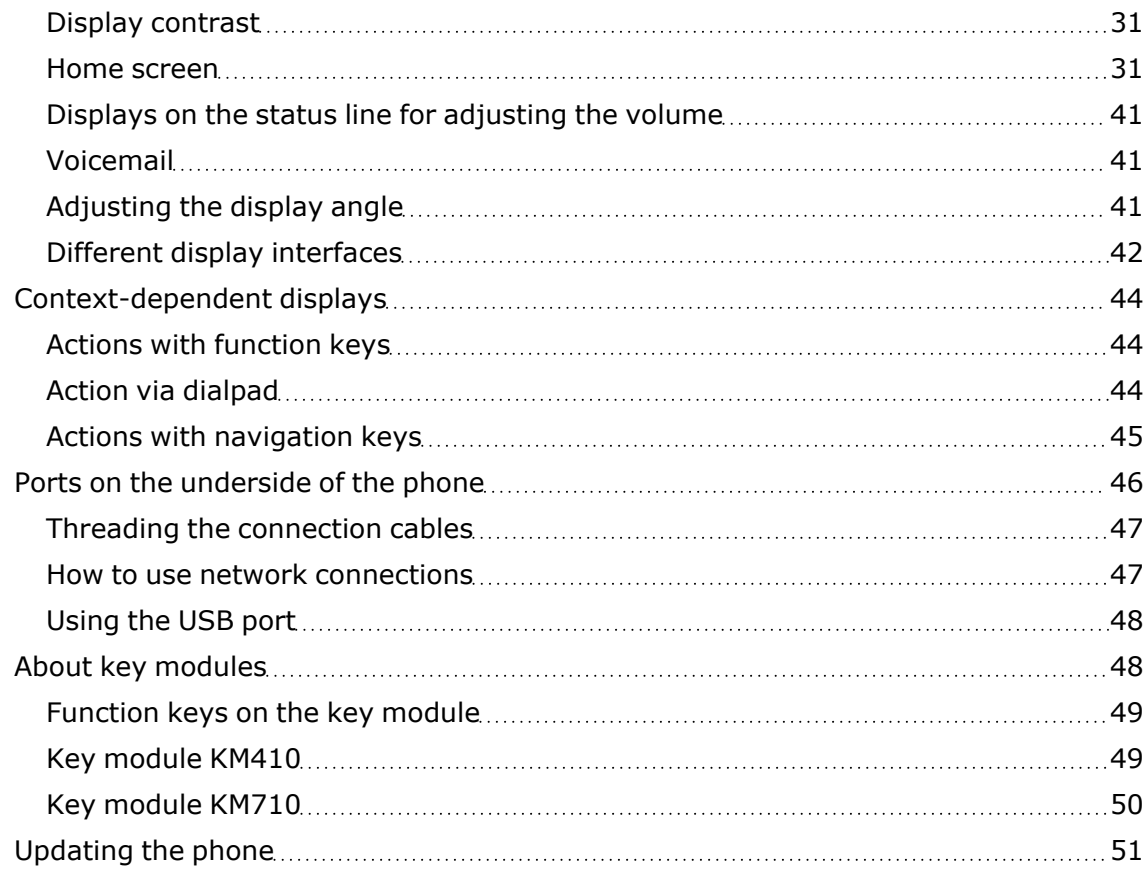

# Operating the [OpenScape](#page-51-0) Desk Phone CP710 [52](#page-51-0)

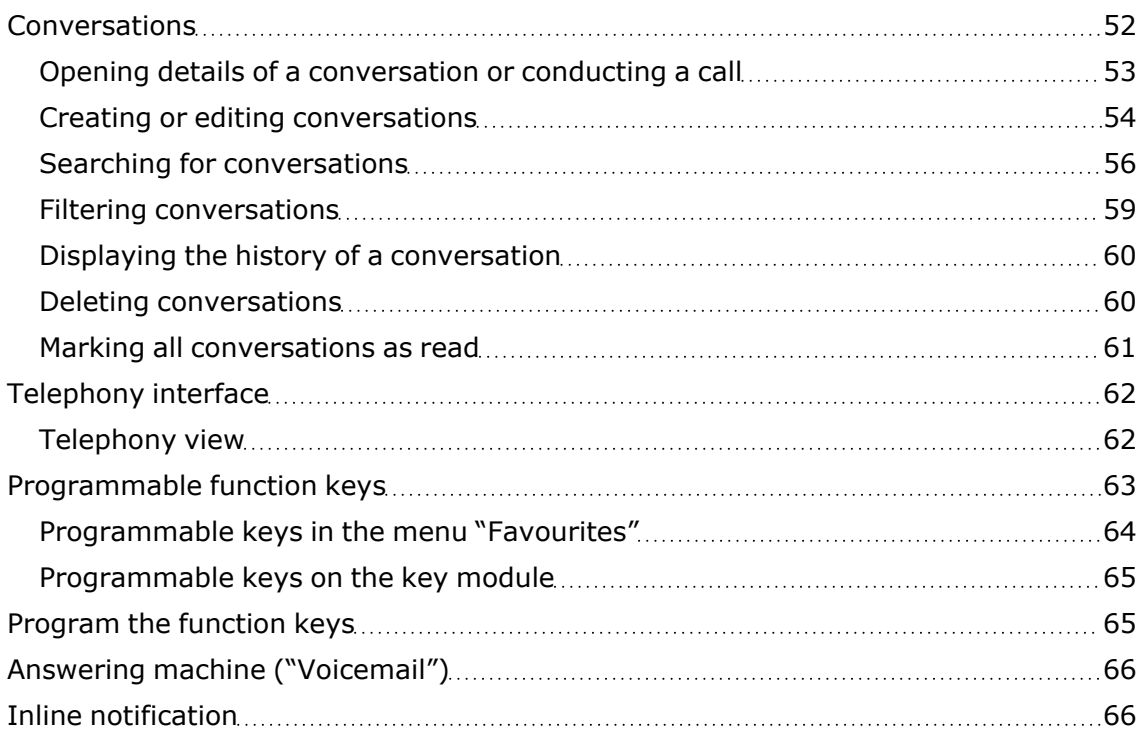

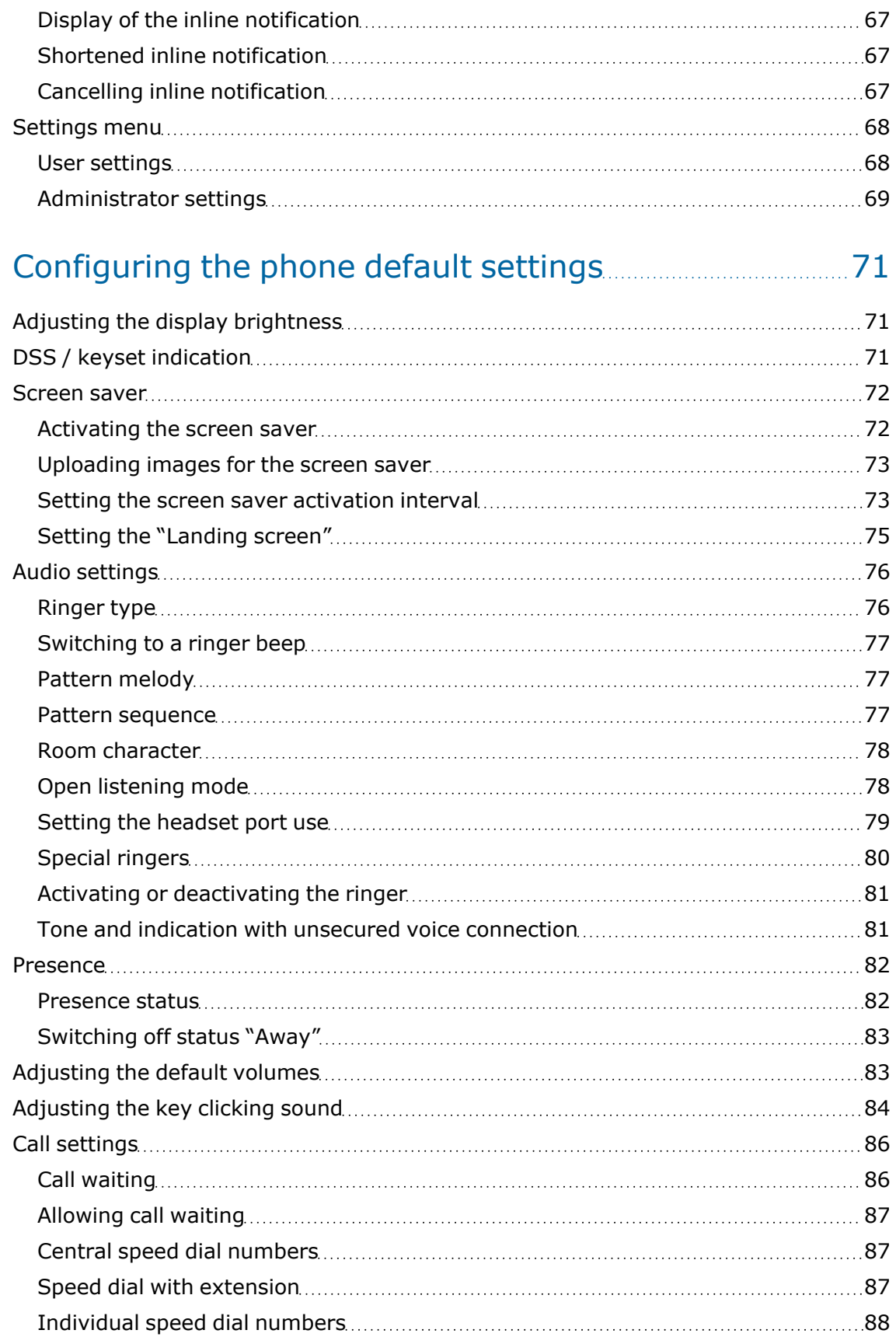

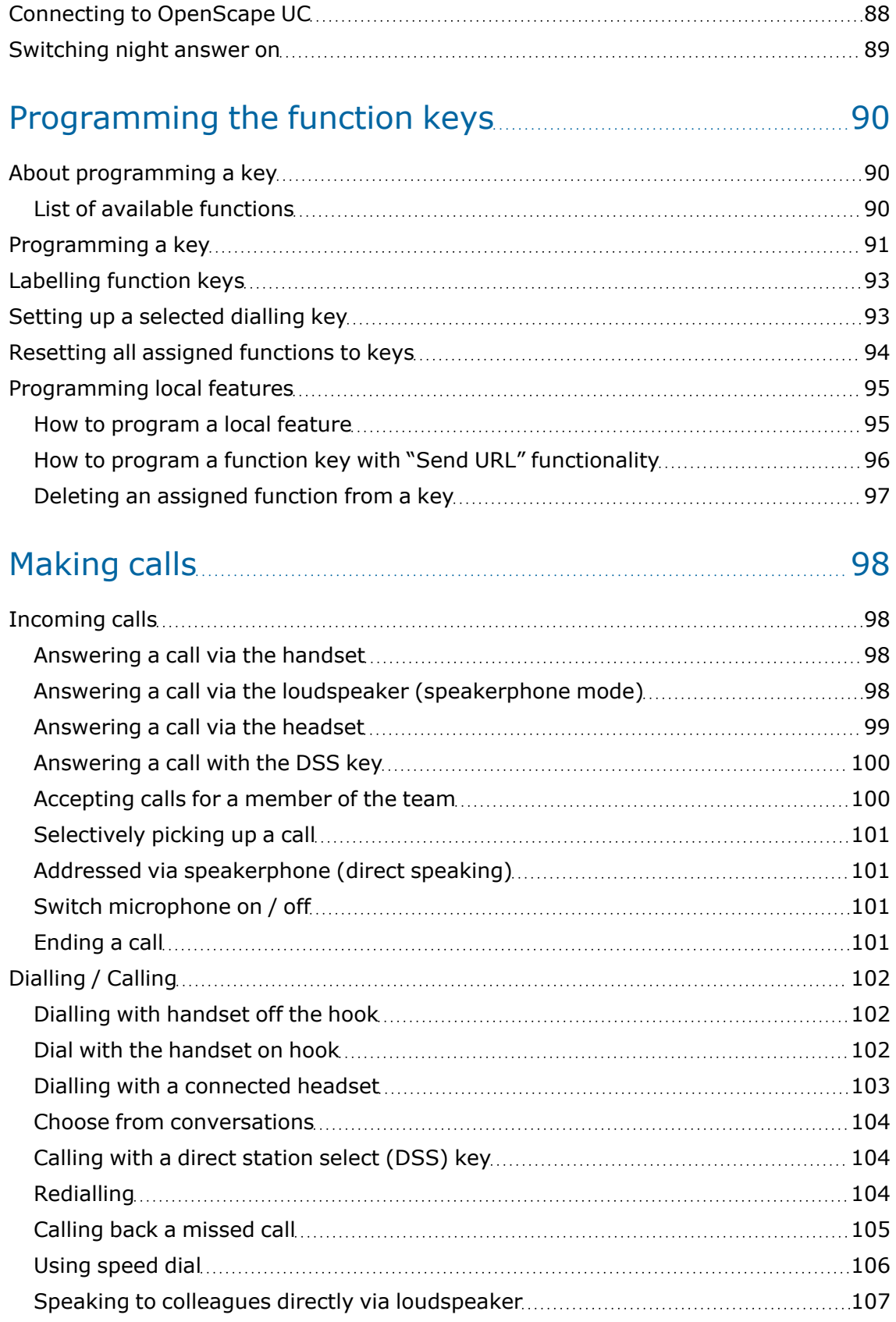

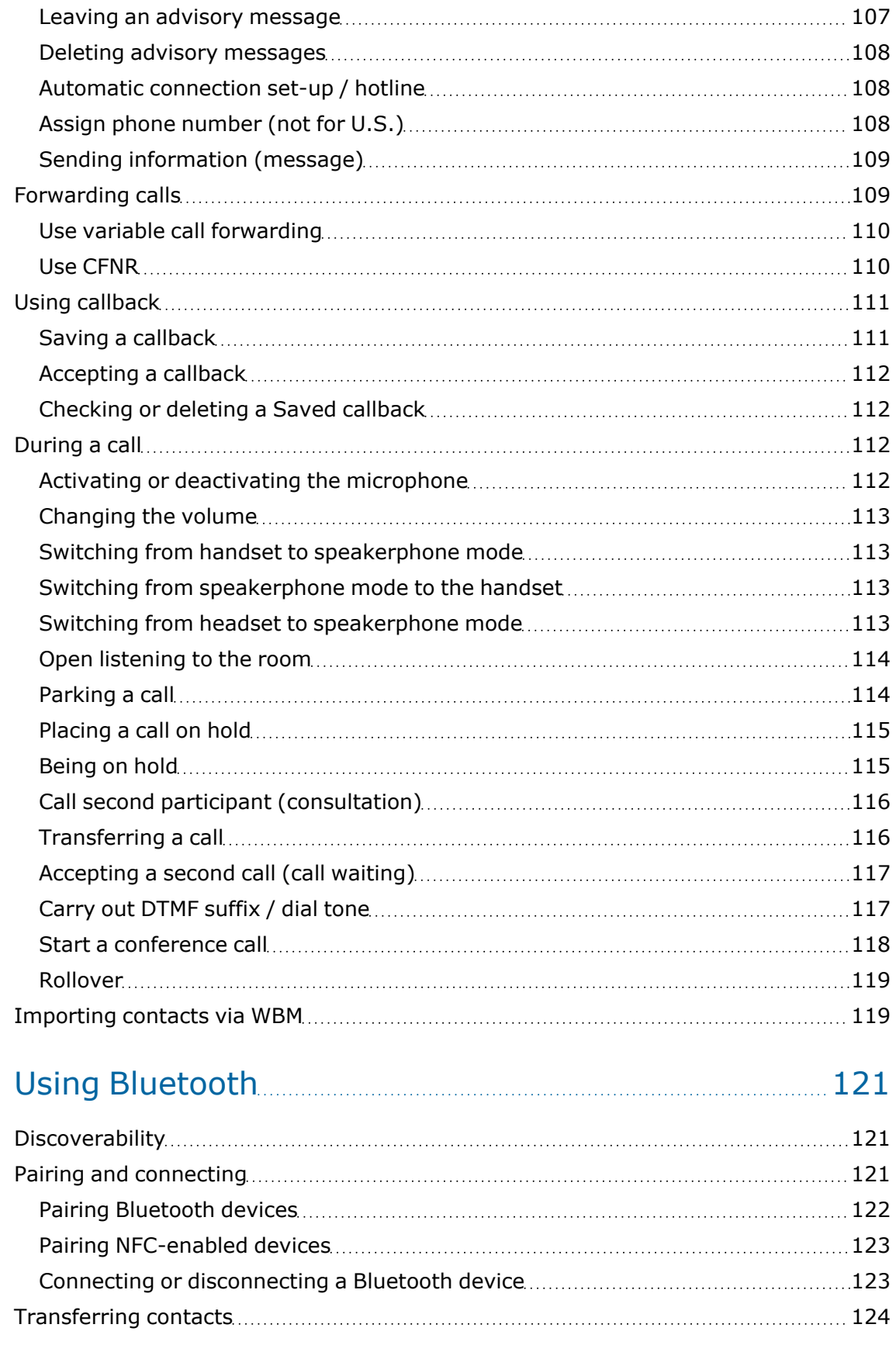

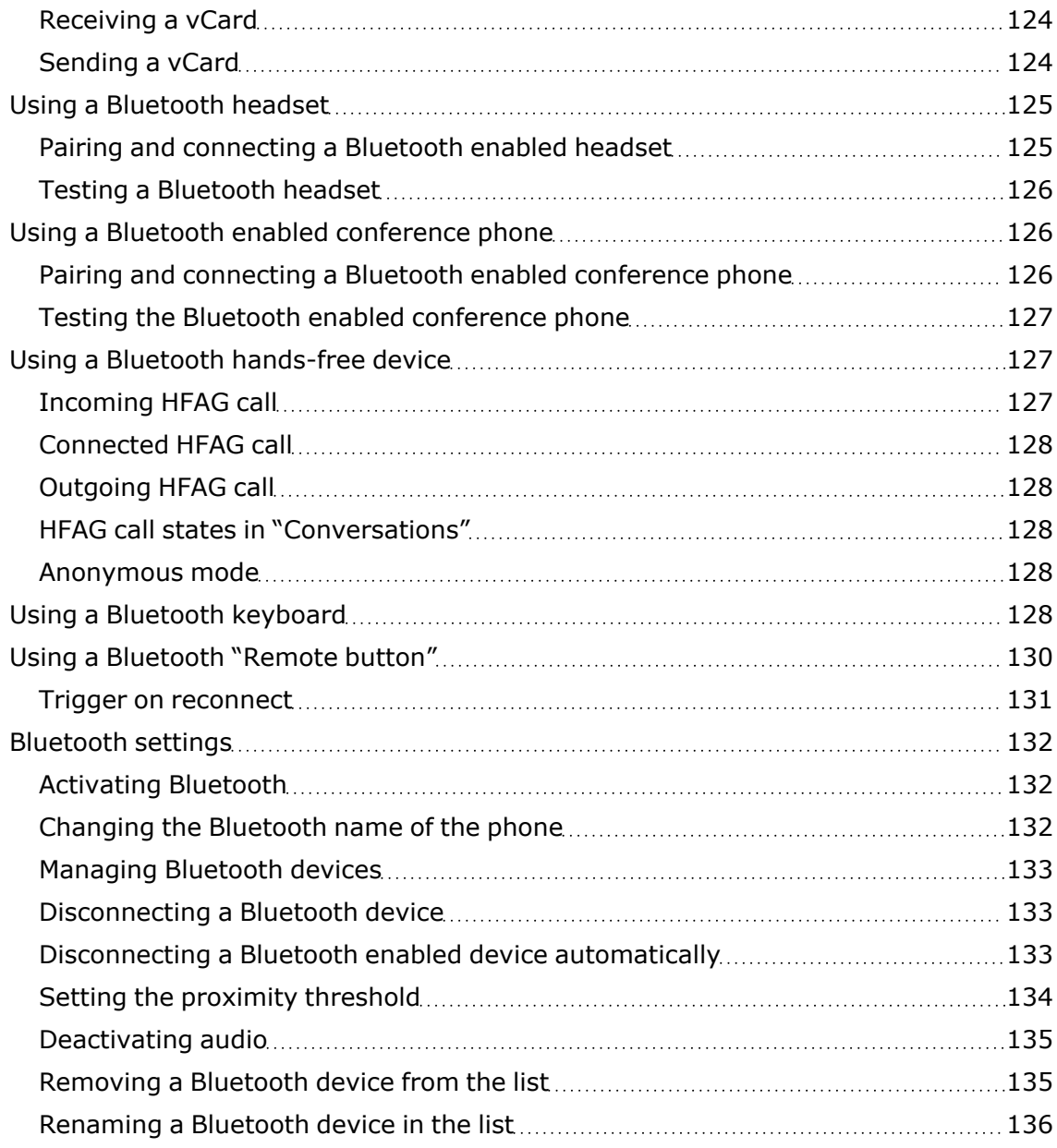

## Making calls via multiple lines [\("multi-line"\)](#page-136-0)...................[137](#page-136-0)

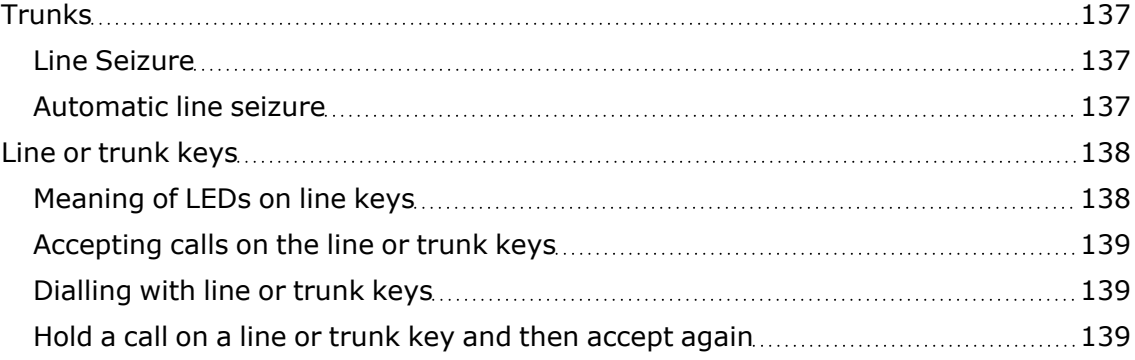

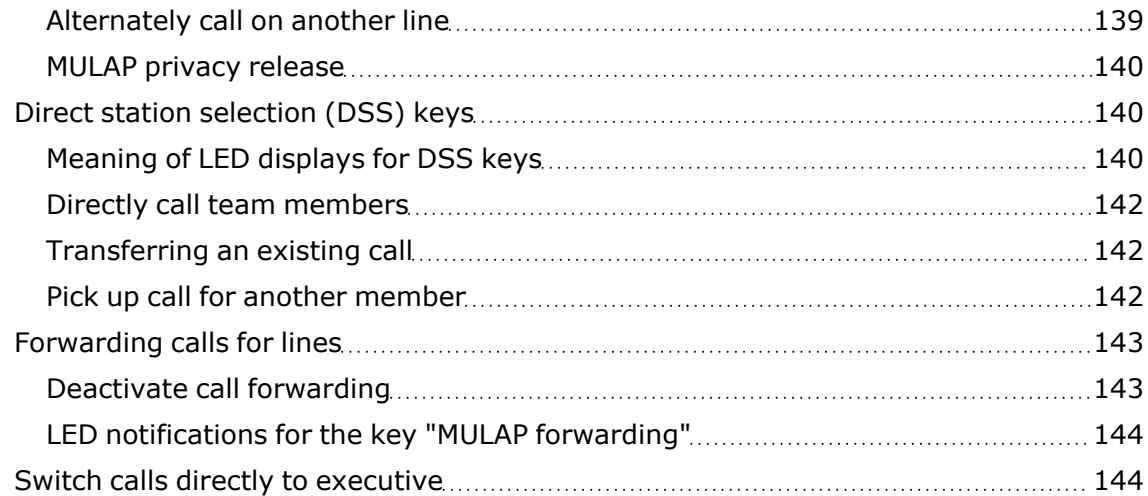

## [Group](#page-145-0) calls / hunt group [146](#page-145-0)

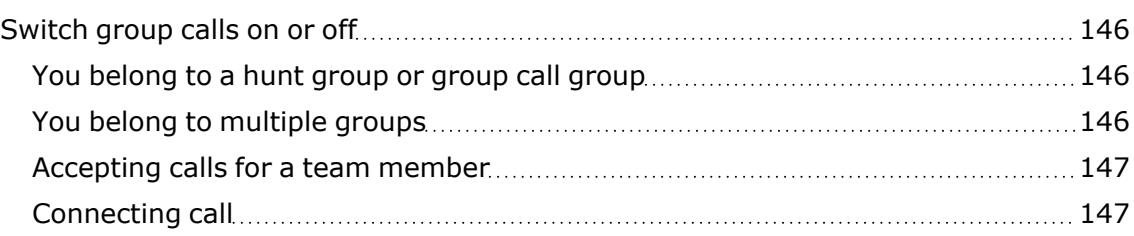

## Other settings and [functions](#page-148-0) 16 and [149](#page-148-0)

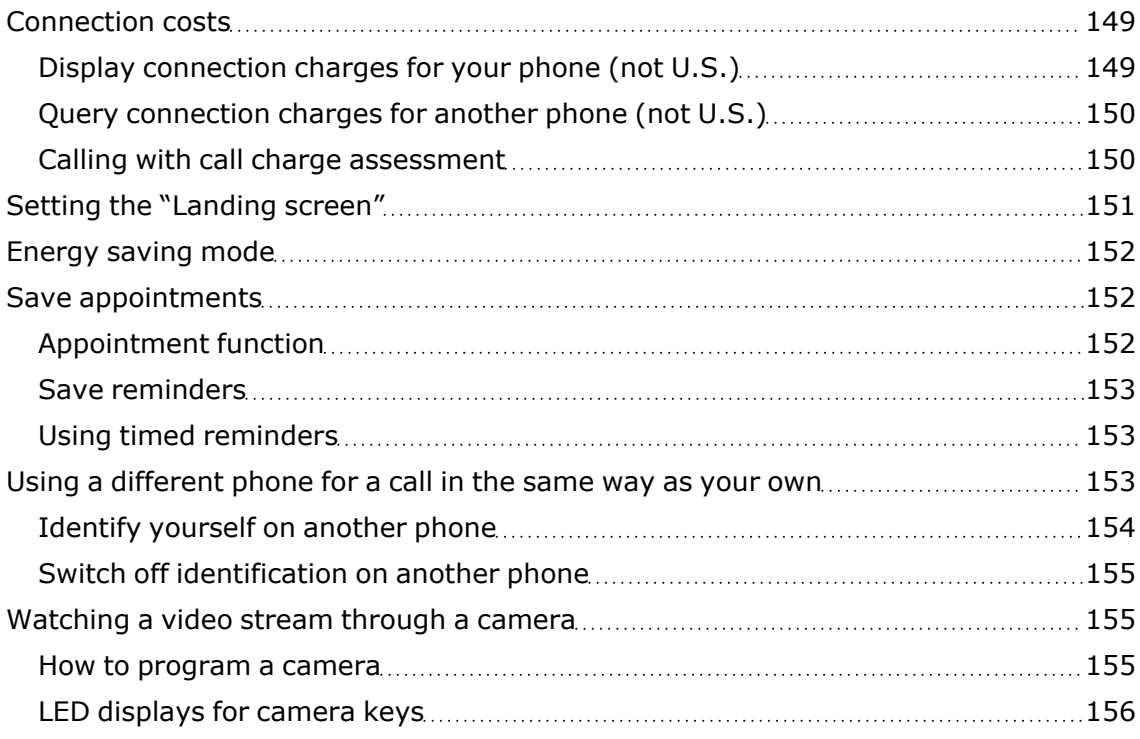

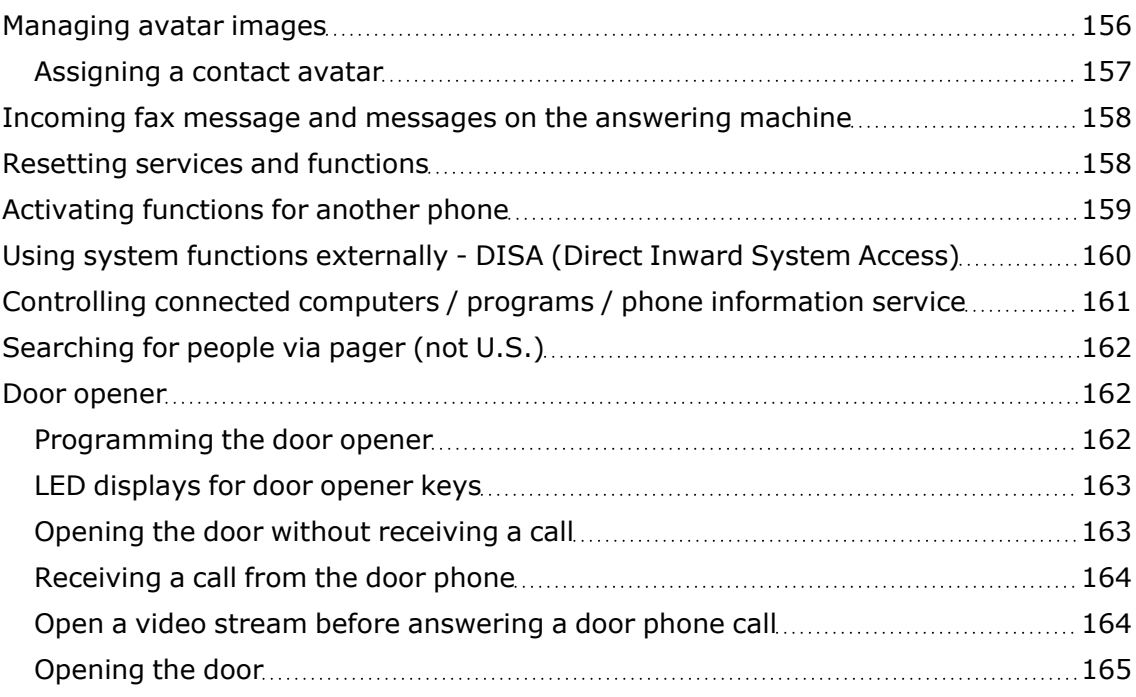

## Special functions with [networking](#page-165-0) [166](#page-165-0)

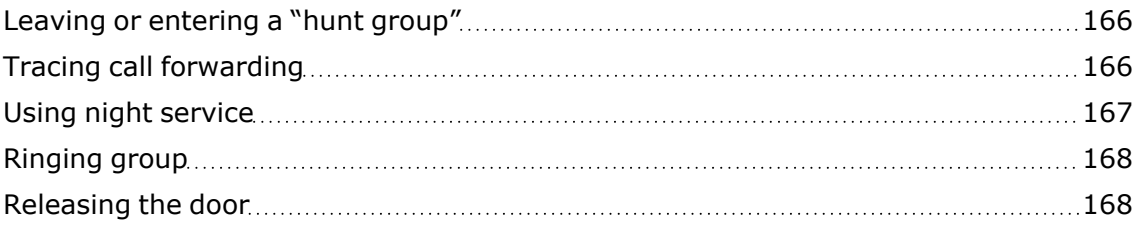

# [Privacy and](#page-169-0) security [170](#page-169-0)

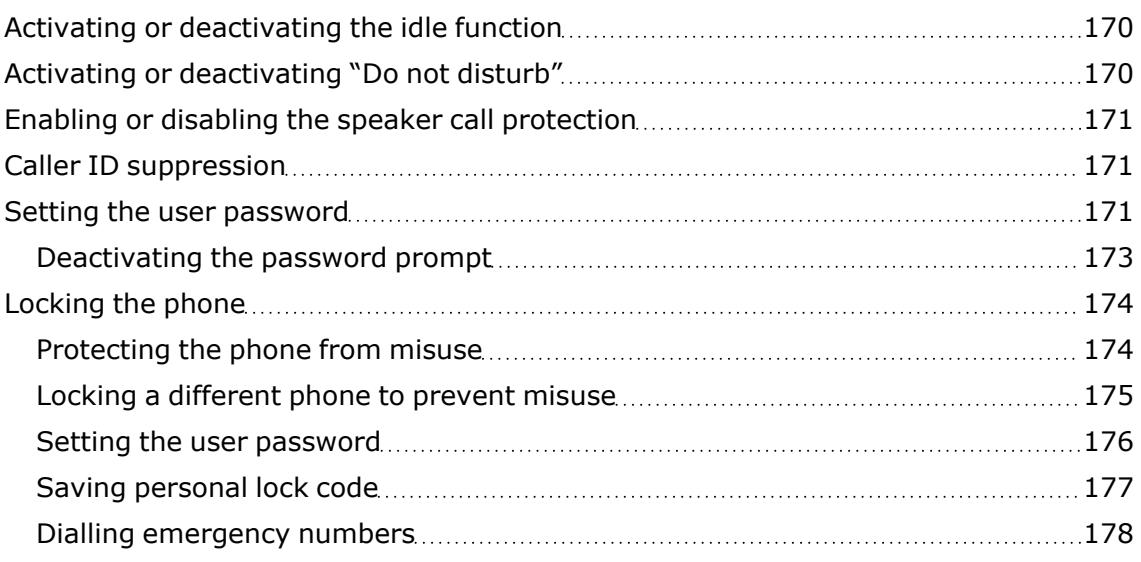

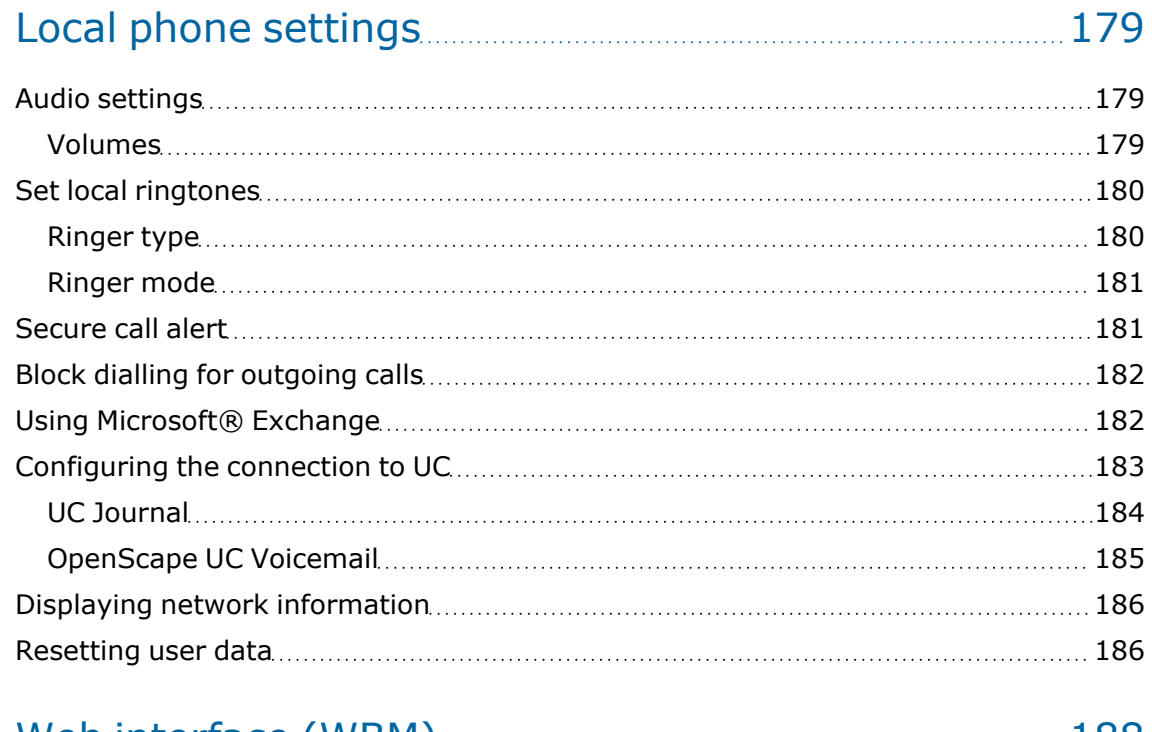

## Web [interface](#page-187-0) (WBM) [188](#page-187-0)

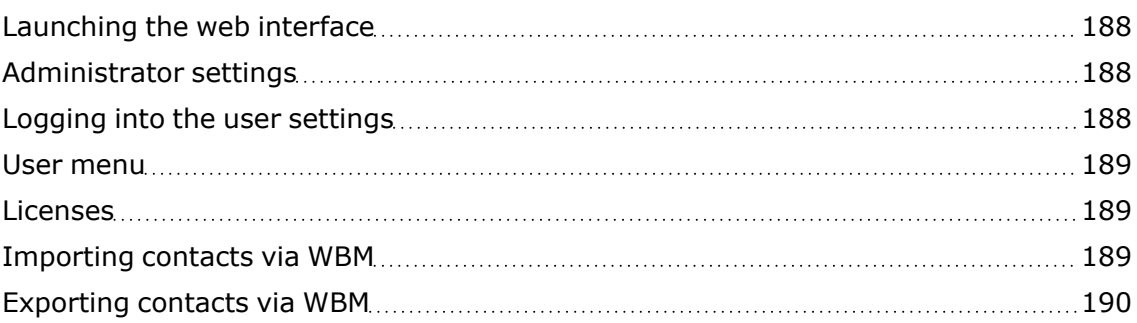

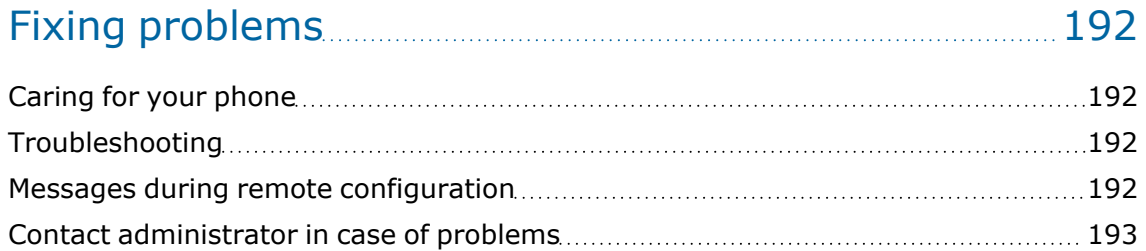

## Functions and codes in overview [\(alphabetical\)](#page-193-0) [194](#page-193-0)

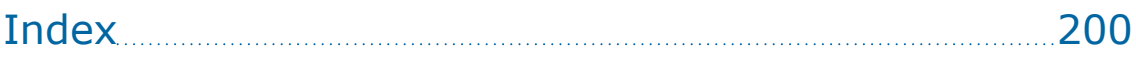

## <span id="page-13-1"></span><span id="page-13-0"></span>General information

### About this manual

This User Guide is intended to help you familiarize yourself with the OpenScape Desk Phone and all of its functions. It contains important information on the safe and proper operation of the OpenScape Desk Phone. These instructions should be strictly complied with to avoid operating errors and ensure optimum use of your telephone.

This document contains general descriptions of the technical options, which may not always be available in individual cases. If a function is not available as described on your telephone, please contact your Administrator.

#### Icons used in the manual

<span id="page-13-2"></span>X

Operations and settings that can be made both at the phone and over the web interface are indicated by an icon and page reference.

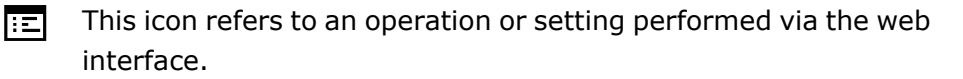

- This icon refers to an operation or setting performed directly on the 心し phone.
- ШT Indicates important additional information in relation to handling.
	- Indicates required intervention by the Administrator.

### Displays for describing operation

Keys required to perform an action, such as  $\Box$  or  $\Box$  and the associated display text, are shown in the highlighted column on the left. The action is described in the main column on the right.

To improve the legibility of the user guide, the operating steps are not always shown in full.

The option "Contrast" is configured in the following example.

#### Selecting and confirming actions

#### **Original illustration on display**

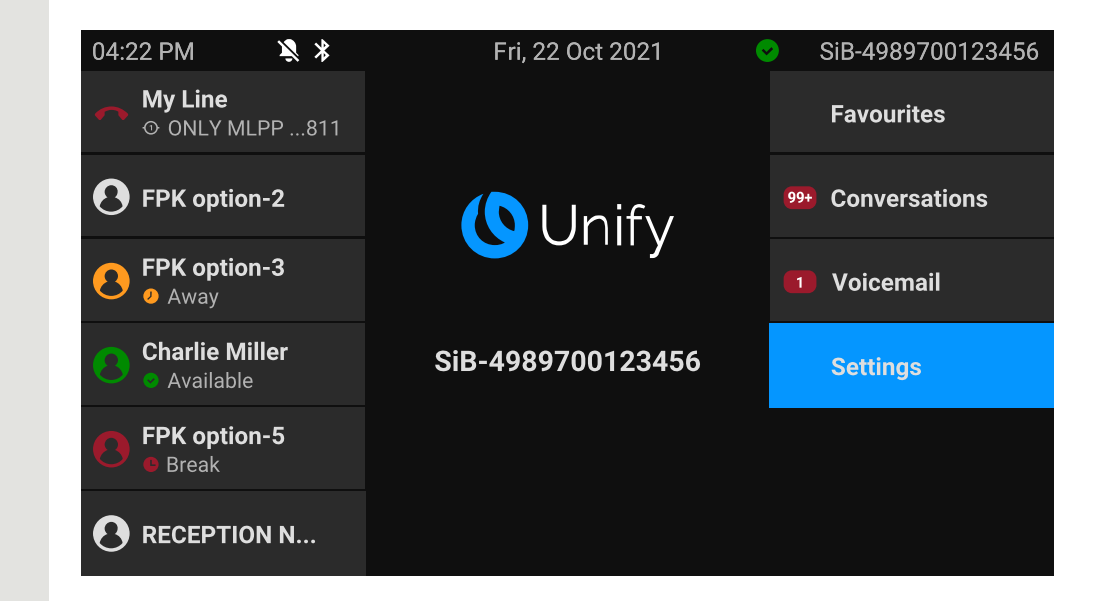

#### **Step-by-step illustration in the user guide**

**C** Charlie Miller The information area on the left of the display is shown in a left-aligned field.

> The action area on the right of the display changes colour according to the action required or the status.

**Settings Settings Settings C C When an action is selected, it will be shown right-aligned in blue.** 

The action is executed by selecting the corresponding function key.

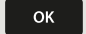

The selected function can also be confirmed using the key "OK".

#### Action not selected

#### **Display illustrations**

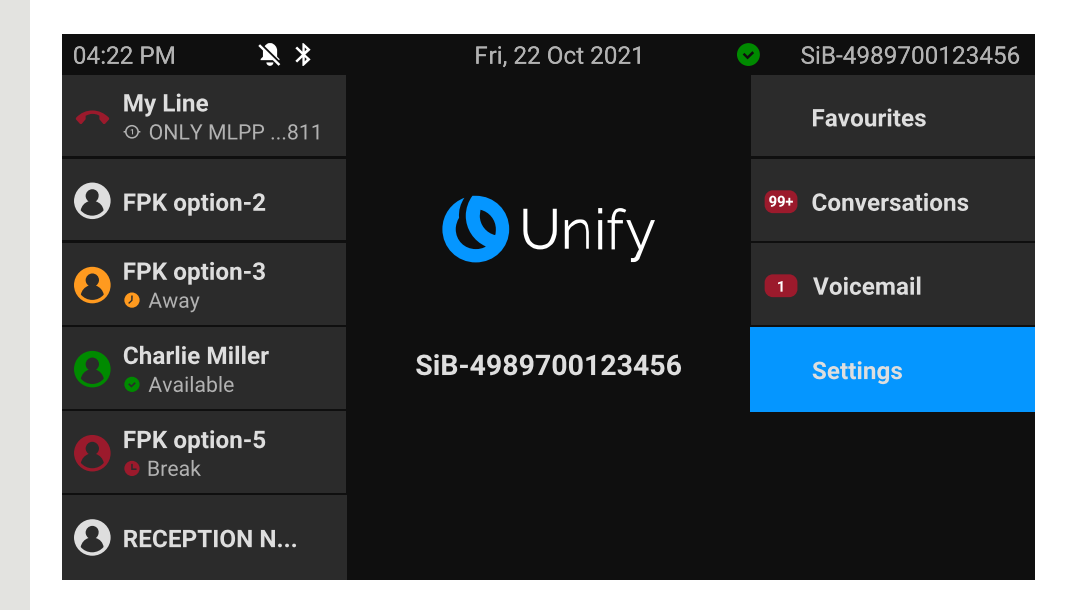

#### **Step-by-step illustration in the user guide**

Favourites **Fall Communished When an action is not selected, it will be shown right-aligned in a dark** grey colour. The corresponding key is also shown.

> The action can be executed by pressing the key even if it has not been selected.

#### Conversation display

When the phone is idle, the first entry in the conversation list is highlighted and selected.

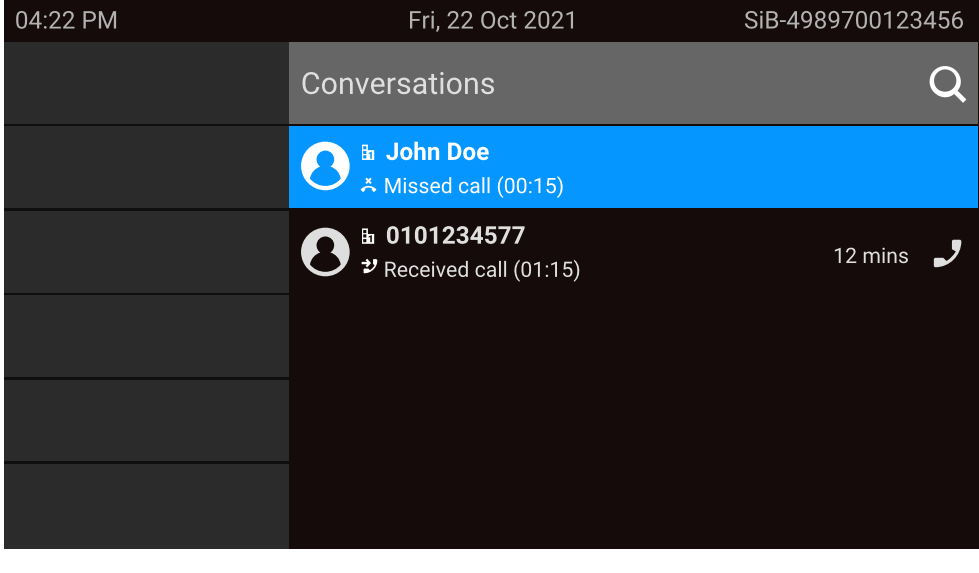

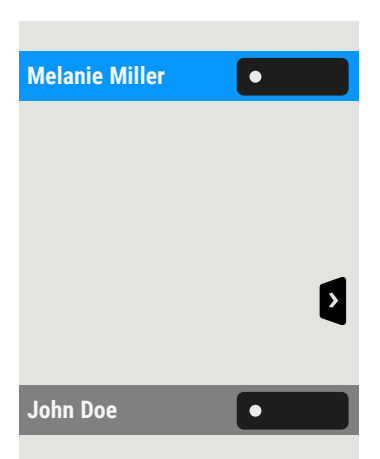

#### **Information displayed for a selected conversation**

**Melanie Miller If a conversation contact is selected in the list, it will be highlighted in** blue.

> Accept and select the conversation by pressing the adjacent function key or press  $\begin{bmatrix} \infty \\ \infty \end{bmatrix}$  to establish the connection.

To open the context menu, press the navigation key.

#### **Information displayed for a non-selected conversation**

John Doe **A COLLET** A conversation is displayed with a grey background if it is not selected.

<span id="page-16-0"></span>Press the adjacent navigation key to establish the connection.

### Service

The service department can only help you if you experience problems or defects with the phone itself.

Should you have any questions regarding operation, your specialist retailer or Network administrator will be glad to assist you.

For queries regarding connection of the telephone, contact your Network provider.

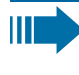

If you experience problems or defects with the phone, dial the service number for your country.

## <span id="page-16-1"></span>Intended use

The OpenScape Desk Phone CP710 is a desktop unit designed for voice transmission and for connection to the LAN. It can also be used as a workstation device. The OpenScape Desk Phone CP710 can also be connected to Wi-Fi with the additional Wi-Fi dongle CP10.

<span id="page-16-2"></span>Any other use is regarded as unintended.

## Telephone type

The identification details (exact product designation and serial number) of the telephone can be found on the nameplate on the underside of the base unit. Specific details concerning your communication platform can be obtained from your administrator.

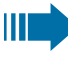

Have this information ready when you contact our service department regarding faults or problems with the product.

#### <span id="page-17-0"></span>Speakerphone quality and display legibility

- To ensure good speakerphone quality, the area in front of the microphone (bottom right of the telephone front panel) should be kept clear. The optimum distance is approx. 50 cm.
- Proceed as follows to optimize display legibility:
	- $\blacksquare$  Turn the phone to tilt the display to ensure you have a frontal view of the display and avoid light reflections.

#### <span id="page-17-1"></span>Single-line telephone / multi-line telephone

The OpenScape Desk Phone CP710 can be used as "multi-line telephone", i.e. multiple lines can be configured instead of a single line. Each line is assigned to an individual phone number you can use to make and receive calls.

The programmable keys are configured as line keys on multi-line phones [\("Programming](#page-89-0) the function keys"  $\rightarrow$  page 90).

All lines and their status is displayed in the screen Favourites, configurable with the 12 available programmable keys. You can add more lines by attaching one or more key modules to the phone.

# <span id="page-18-0"></span>Remote configuration for cloud service providers

## <span id="page-18-1"></span>Connect the telephone

Connect the telephone to the LAN. If the power is not supplied by the LAN cable, connect a power supply if appropriate (the power supply is not needed with PoE). The telephone should now boot.

The telephone recognizes based on the stated conditions that a remote configuration is about to be performed and starts the process.

The start-up is finished when all LEDs are out and the key "Settings"  $\blacksquare$  is flashing.

# <span id="page-18-2"></span>From factory defaults to operational telephone

This section describes the Remote administration process, from the initial factory defaults to the operational telephone.

*If your telephone is already operational, continue reading from section "Getting to know the [OpenScape](#page-21-0) Desk Phone CP710"* à *page 22.*

You can start up your new OpenScape Desk Phone yourself using a remote maintenance function. The prerequisites for this are:

- The administrator has provided you with a PIN for the initial startup.
- You have a LAN connection with access to the internet.
- You have a new CP710 phone that you want to start up using the remote maintenance function.

# <span id="page-18-3"></span>Entering the "Deployment PIN"

The first time you start up the telephone, it will automatically check the remote administration requirements. If the requirements are met, you are prompted to enter the "Deployment PIN" (**Cloud PIN**).

喌

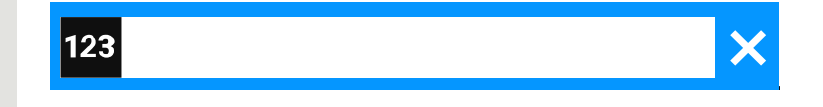

Enter the PIN you received from the administrator. Only numeric characters are accepted.

<span id="page-19-0"></span>Confirm the entry.

## Starting the remote configuration

Once you have entered a valid PIN, the remote configuration of the telephone starts automatically.

Once the configuration is concluded, the telephone is operational with the required settings. You can now make calls.

New operating system software may be downloaded and installed during the remote configuration. If this happens, reboot the telephone after the remote configuration.

## <span id="page-19-1"></span>Cancelling the remote configuration

You can stop the process in order to continue the configuration manually before entering the PIN or after entering an invalid PIN.

- The remote configuration is concluded once you enter a valid PIN. The process can no longer be cancelled at this stage.
- If an error still occurs even though a correct PIN has been entered, repeat the configuration by restarting the telephone.
- Likewise repeat the process following a cancellation by restarting the phone, assuming you have not already started the manual configuration.

Press the key. The following message is displayed:

**Abort deployment Confirmation** Press the key to confirm that the process is cancelled. The following message is displayed:

**Deployment aborted** The telephone is set to the factory defaults and must be configured manually by you or the administrator. Optionally, repeat the remote configuration by restarting the telephone.

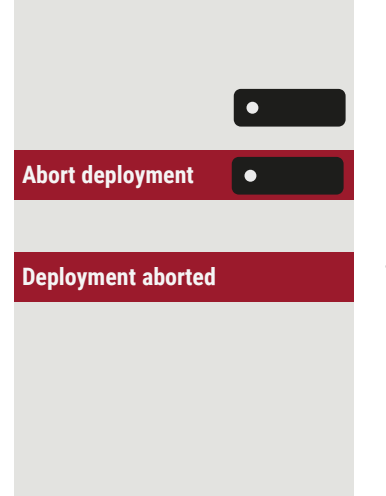

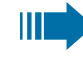

Note that all "No telephony possible" errors are hidden as long as Cloud Deployment is in progress. When Cloud Deployment is complete then any error codes

that are still relevant will be shown as error notifications.

# <span id="page-21-0"></span>Getting to know the OpenScape Desk Phone CP710

The following sections describe the most frequently used controls and displays.

# <span id="page-21-1"></span>The user interface of the phone

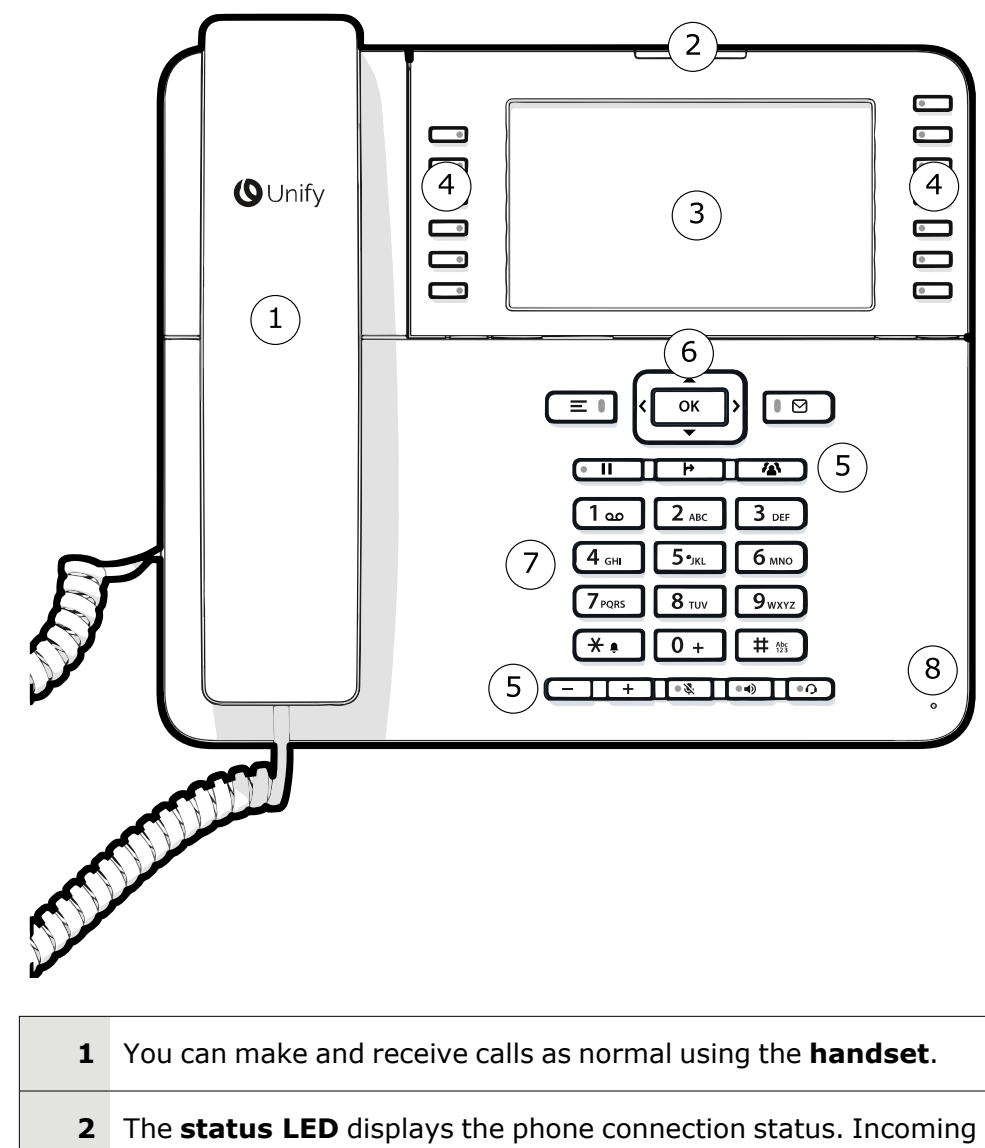

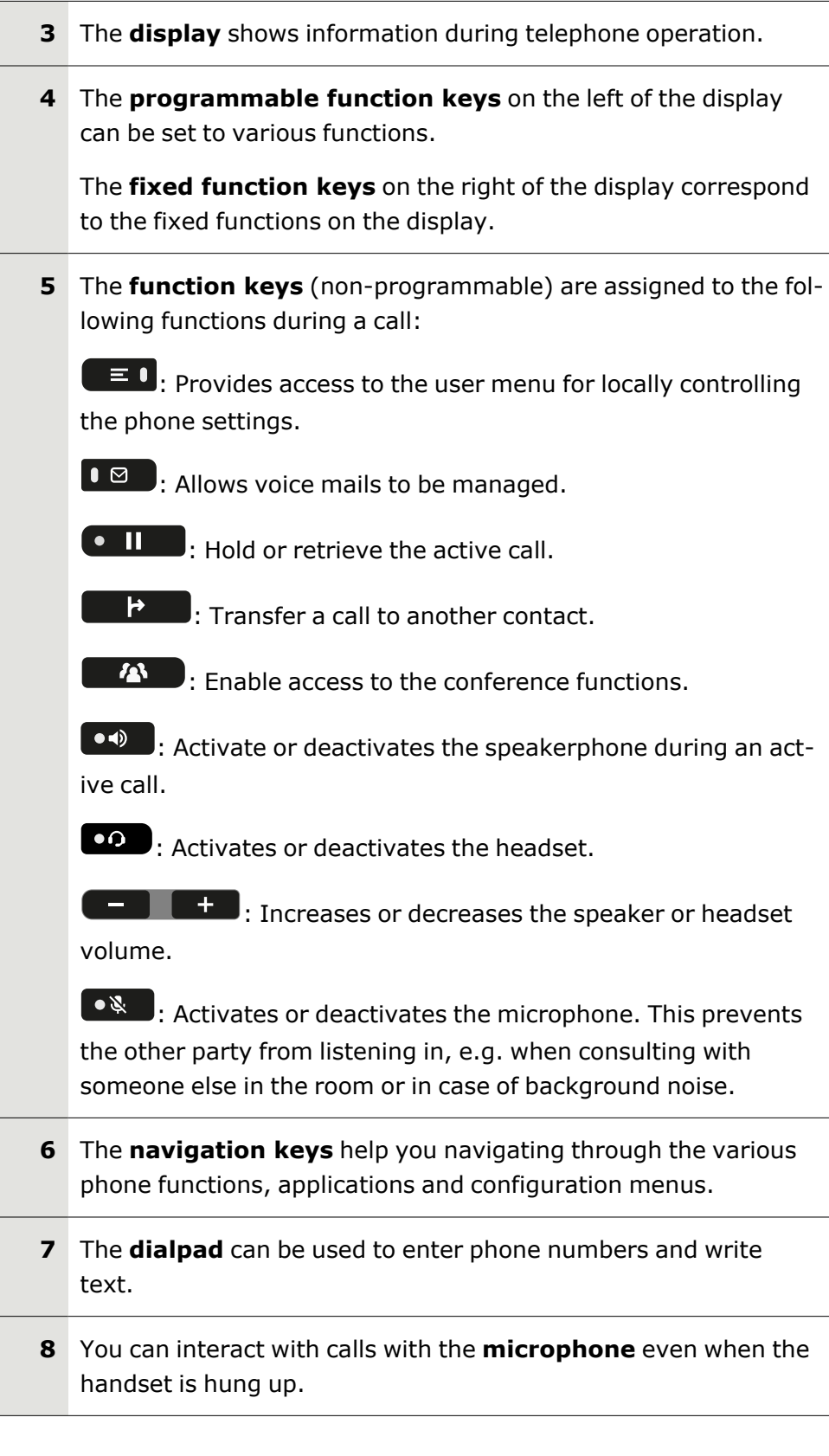

## <span id="page-23-0"></span>Function keys

Function keys on the phone can have the following options:

- "Soft keys" or with a function that is assigned through the settings (see ["Programming](#page-89-0) the function keys"  $\rightarrow$  page 90)
- Function keys with predefined functions that cannot be changed, e.g. for "Favourites".

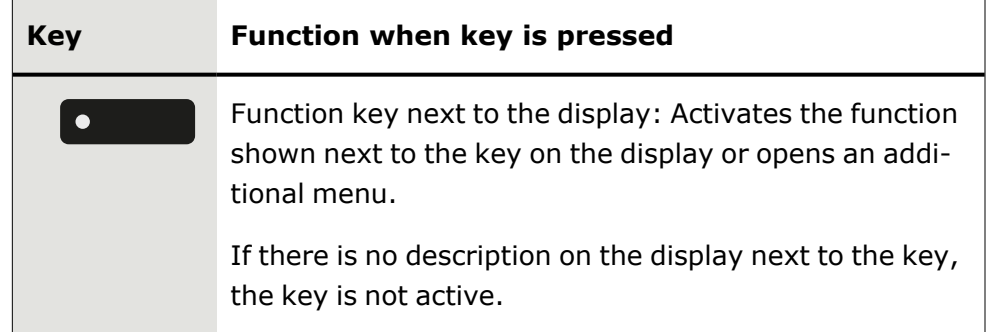

## <span id="page-23-1"></span>Fixed function keys

You can switch to the function applied to these keys.

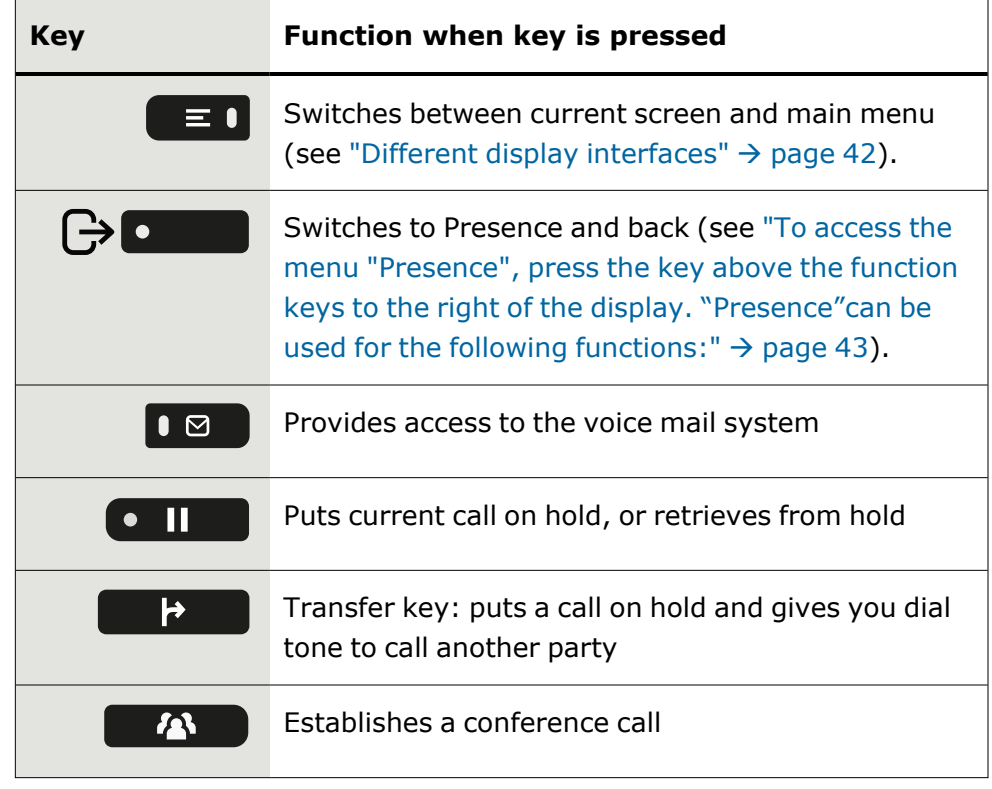

#### <span id="page-24-0"></span>Programmable function keys on the phone

Your OpenScape Desk Phone has twelve programmable function keys (with LED) on both sides of the display, which you can program with different functions or phone numbers.

Each programmable function key has two levels and functions can be programmed on either level.

The status of a function is shown by the LED display for the corresponding function key. Depending on how they are programmed, you can use the keys as follows:

- Function keys, see ["Programming](#page-89-0) the function keys"  $\rightarrow$  page 90
- $\overline{\mathbf{y}}$ Line and direct station selection (DSS) keys can only be programmed by the administrator via the program or service menu.

By default, the following keys are displayed:

- Caller list
- Directory
- Call forwarding
- Redial
- Caller list
- Directory
- Call forwarding
- Redial

#### Meaning of LEDs on function keys

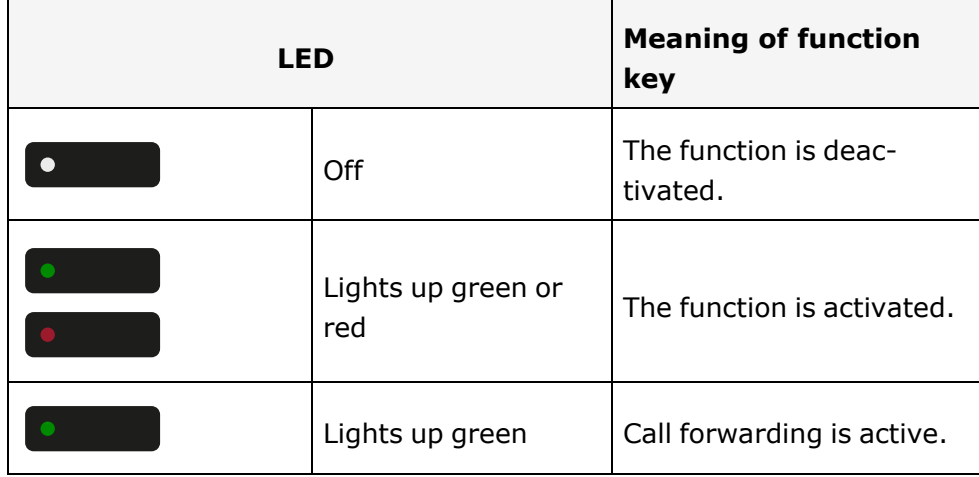

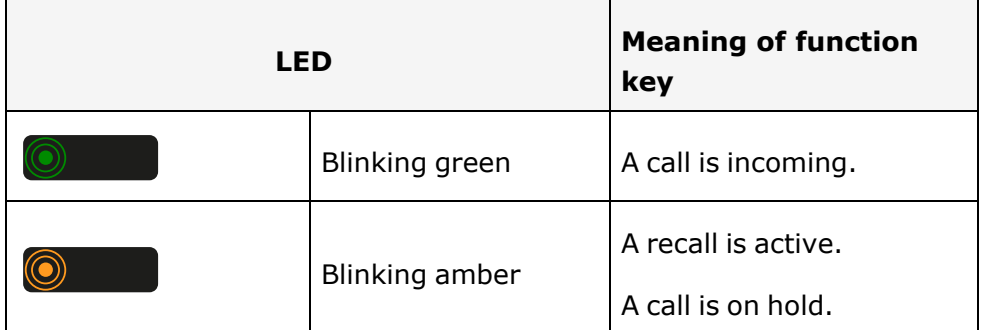

## <span id="page-25-0"></span>Navigation keys

This control allows you to move between input fields and navigate in lists and menus.

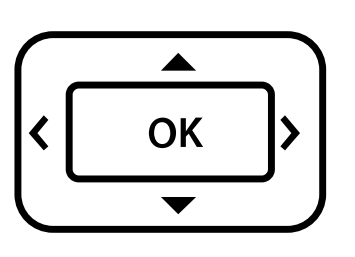

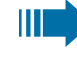

The pictograms for the navigation keys in this manual do not look identical to the navigation keys on the hardware.

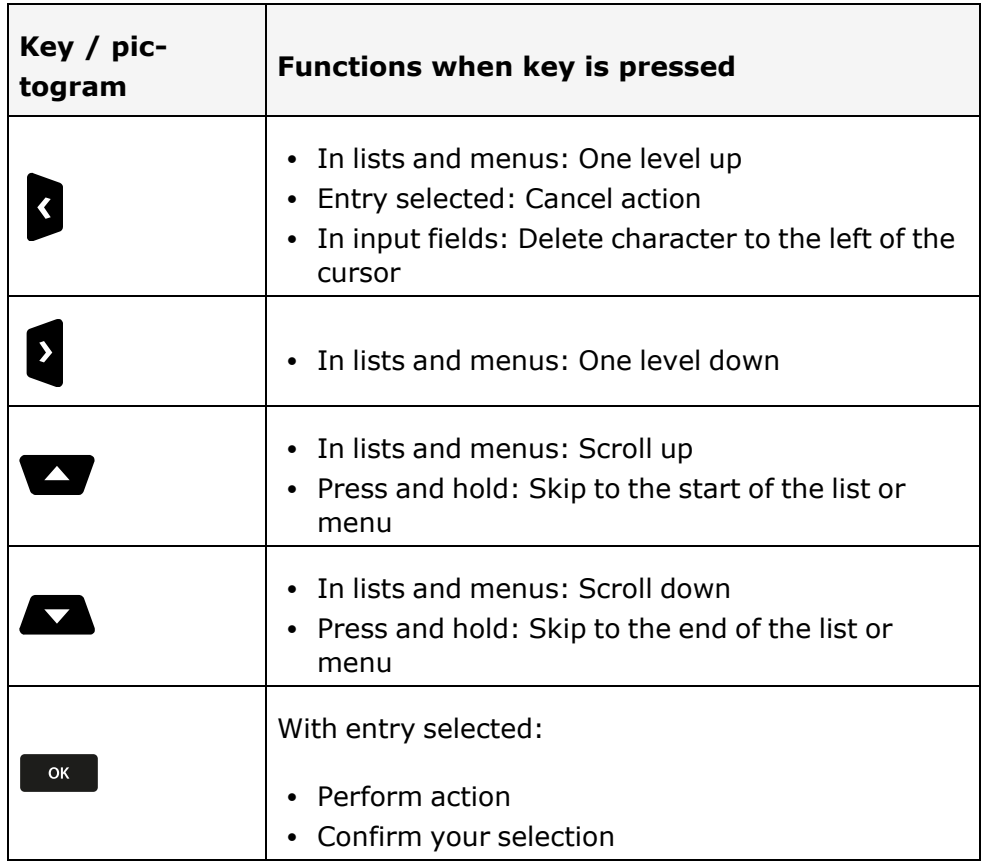

#### <span id="page-26-0"></span>Audio controls

#### Audio keys

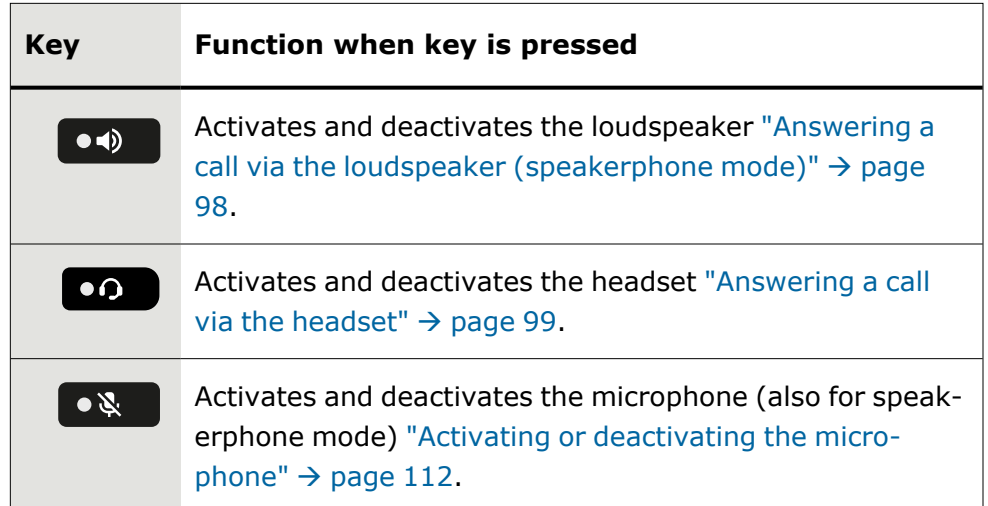

#### Volume

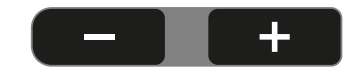

Use the controls to adjust the properties of your phone, for example the volume.

### <span id="page-26-1"></span>Dialpad

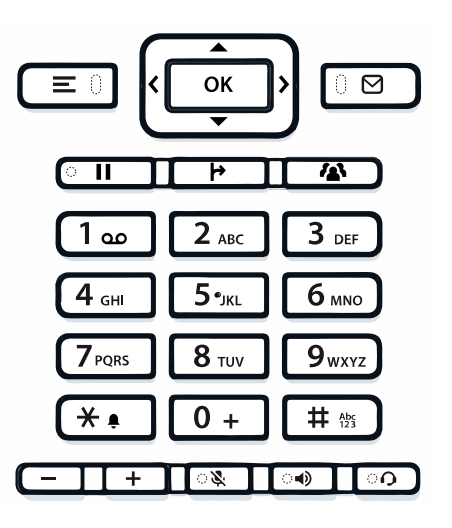

You can only use the digits 1 to 9 and 0 as well as the  $*$  and  $#$  characters when dialling a number.

To delete digits press  $\beta$ .

In situations where text input is possible, for example when entering the user password, you can also use the dial keys to enter text in addition to the digits and special characters mentioned. To do this, press the numerical keys repeatedly.

For example, to enter the letter "h", press  $\left(4 \text{ cm}\right)$  on the keypad twice.

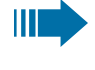

When entering text, all characters available for the key pressed and the character selected are briefly displayed.

#### Character overview

The character overview depends on the current language setting.

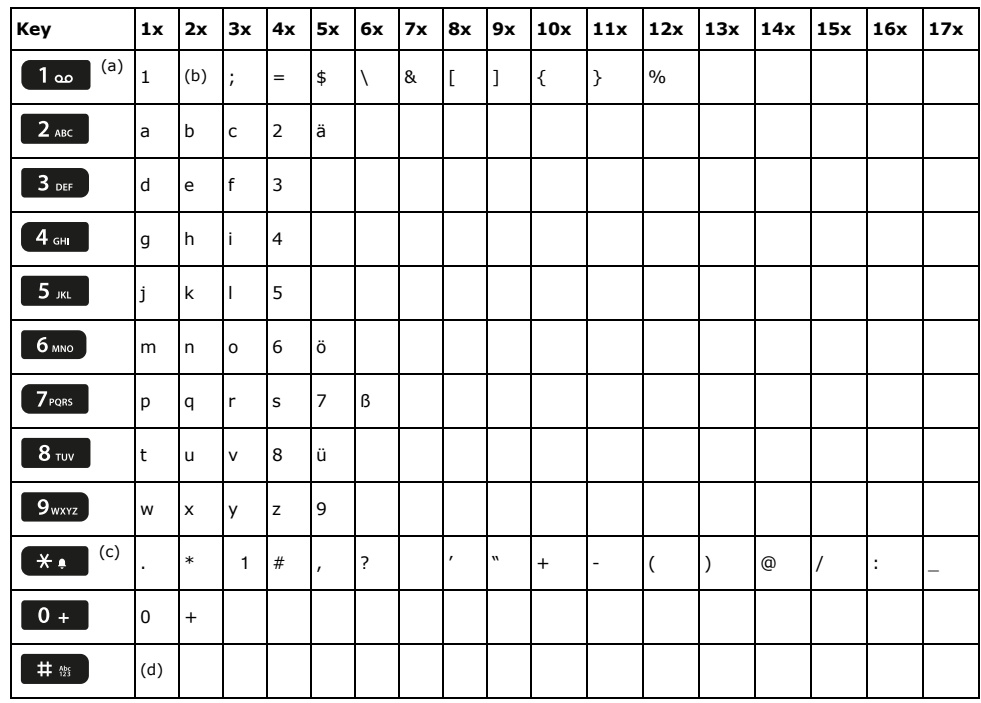

- (a)Special characters (not in 123 mode)
- (b) Space
- (c) Extended character
- $(d)$  Toggle between uppercase and lowercase and number entry

#### Multi-function keys

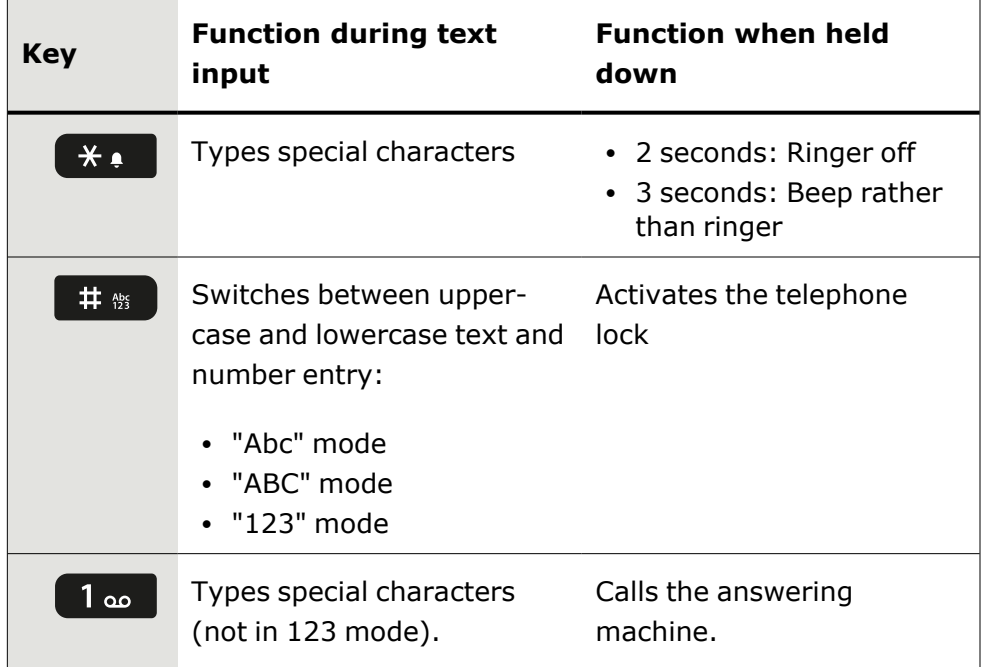

#### Input editor

Additional options are available in the text editor. This is used when programming a forwarding destination, for example. In this way, you can, for example, move the cursor freely and copy or insert text.

You can select further editor functions via the navigation keys and confirm each one using  $\begin{array}{|c|c|c|c|c|}\n\hline\n\end{array}$ :

- OK: Applies changes and closes the editor
- Delete: Deletes characters from right to left
- Cancel: Discards changes and exits the editor
- Mode ( $#$  can also be used here to switch):
	- 123: Digits only
	- ABC: Uppercase letters only
	- Abc: First letter in uppercase, subsequent letters in lowercase
	- abc: Lowercase letters only
- $\bullet$  Move cursor left: Moves the cursor to the left
- Move cursor right: Moves the cursor to the right
- Copy: Copies the entire content to the clipboard
- Paste: Inserts the entire content from the clipboard at the cursor position

#### Text input

Where text input is possible, you can use the dialpad to input text, punctuation and special characters in addition to the single-digit numbers 0…9

<span id="page-29-1"></span><span id="page-29-0"></span>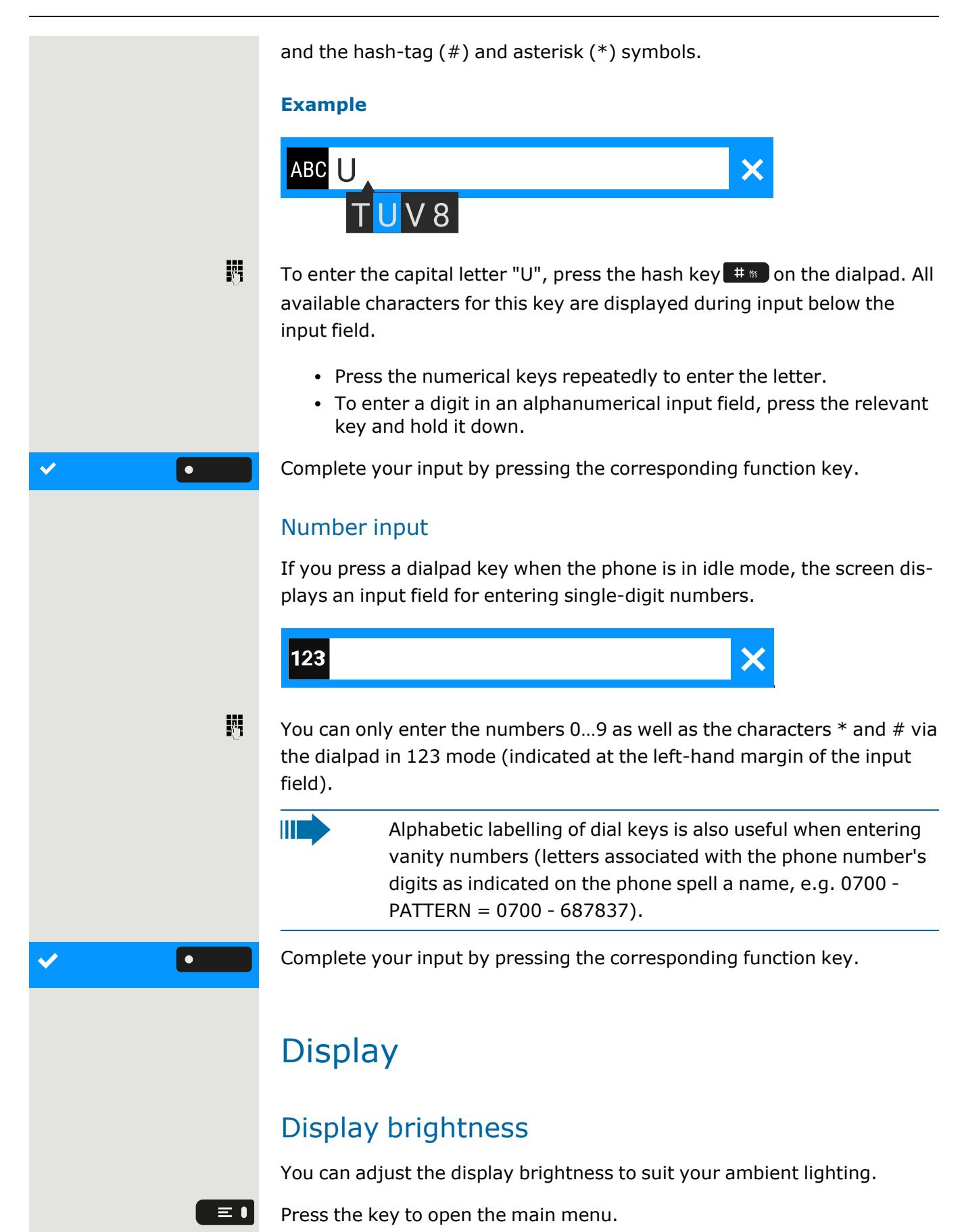

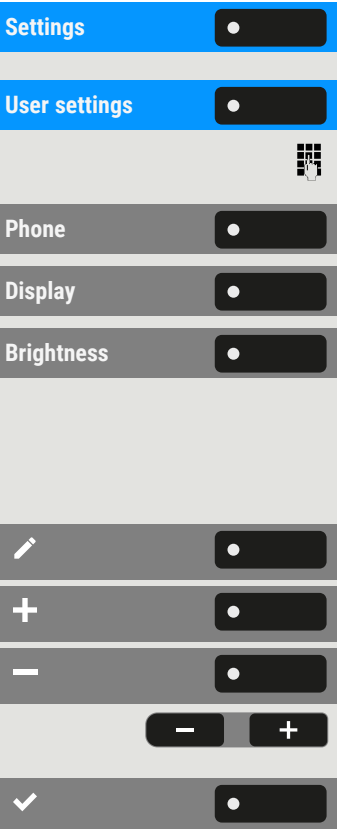

**Open "Settings".** 

**Open "User settings".** 

Enter and confirm the user password, if required.

Select "Phone".

Select "Display".

Select "Brightness". The current setting is displayed.

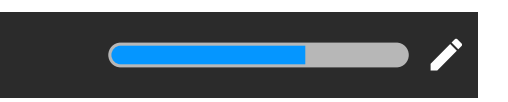

Select "Edit".

Use the function key to increase the value.

Use the function key to decrease the value.

• Optionally, use the keys on the dialpad.

<span id="page-30-0"></span>Save the setting.

## Display contrast

The OpenScape Desk Phone OpenScape Desk Phone CP710 comes with a high-resolution colour LCD display.

<span id="page-30-1"></span>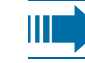

The contrast settings cannot be changed.

### Home screen

If no calls are taking place or settings being made, the phone is in idle mode.

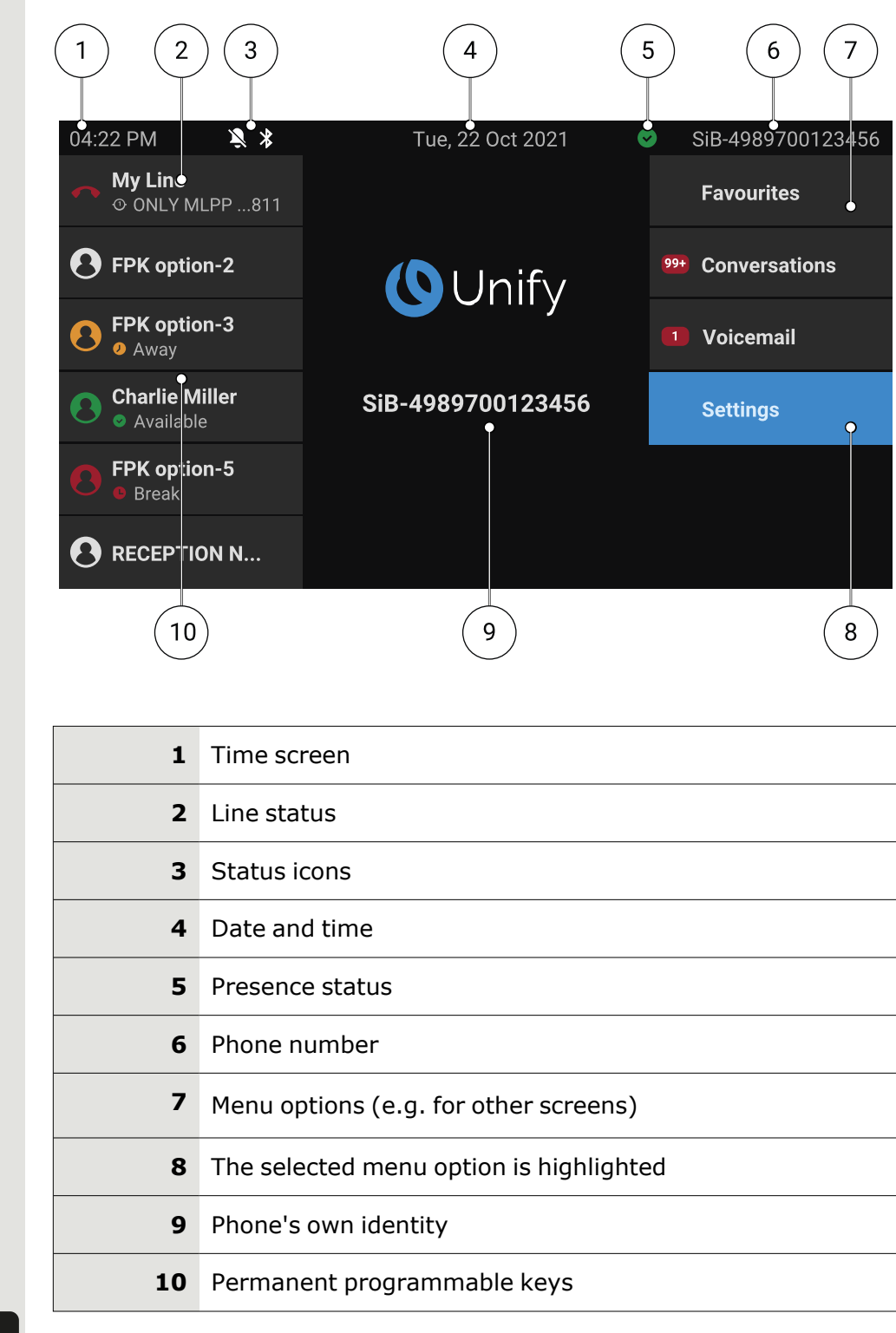

 $\boxed{1}$ 

Press this key to return to the home screen from a voicemail menu (see ["Voicemail"](#page-40-1)  $\rightarrow$  page 41).

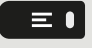

Press this key to return to the home screen from the **Program** or **Service** menu.

#### Icon overview

Icons for different situations and options are displayed on the phone screen.

#### **Status bar**

The status bar at the top of the screen displays the current time, phone status, presence status, and the phone number or name. Different icons represent different situations and status.

When the phone is idle, the status bar displays also the current date. The current date interchanges with Bluetooth sensor reading information, if a Bluetooth temperature sensor has been paired with the phone.

When the phone has a call, the status bar also displays information about the current call.

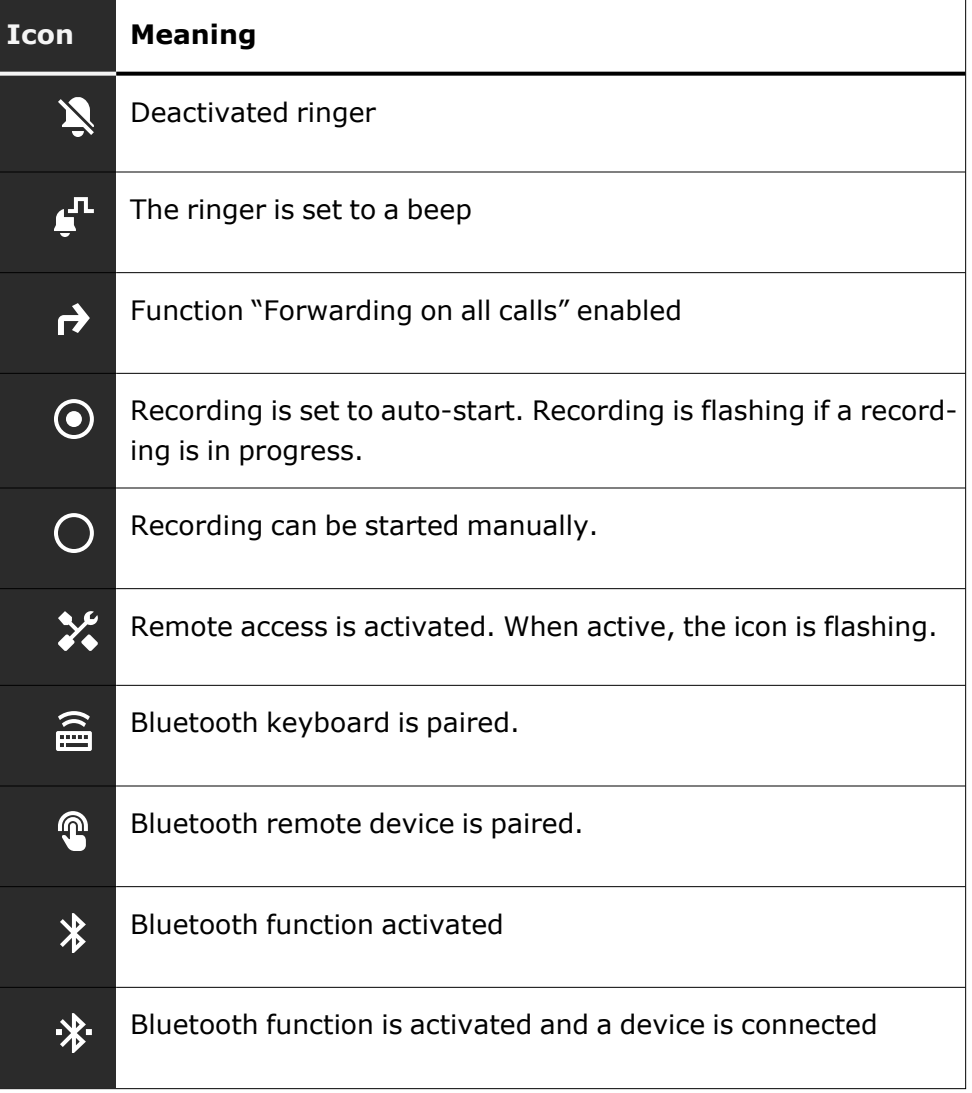

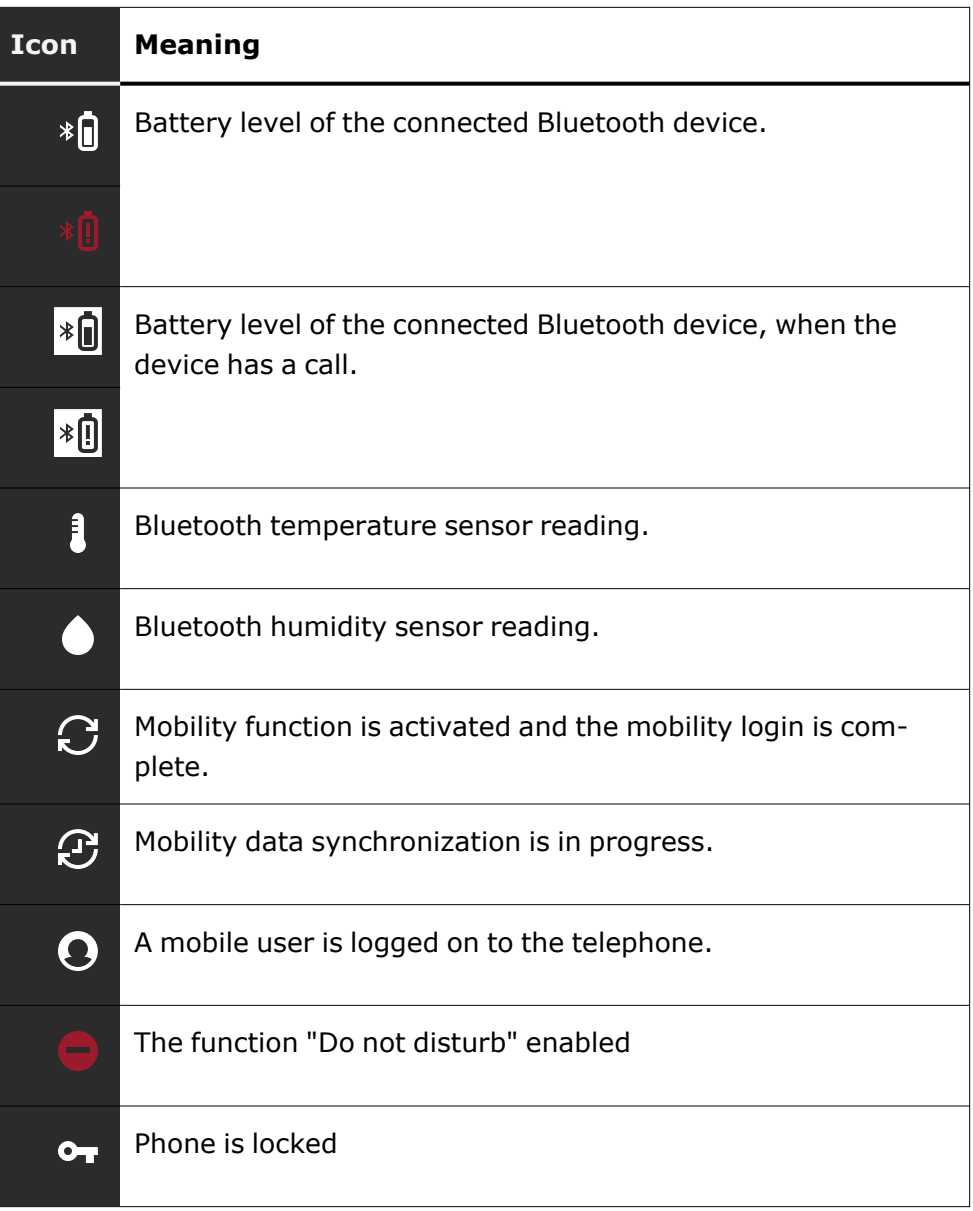

#### **Presence status**

Various icons are displayed indicating the presence status.

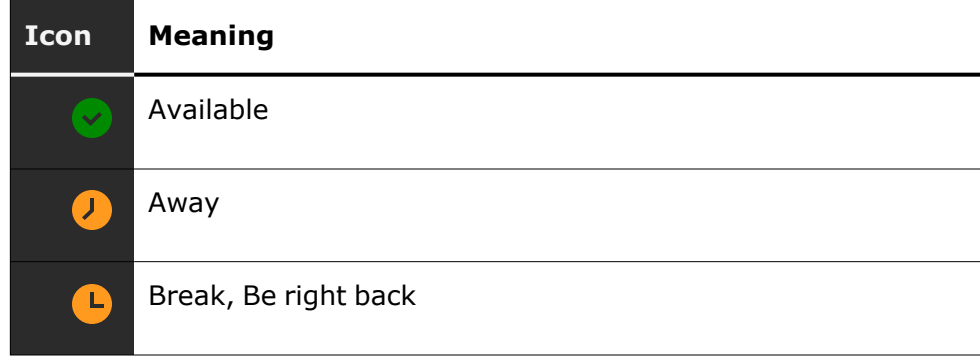

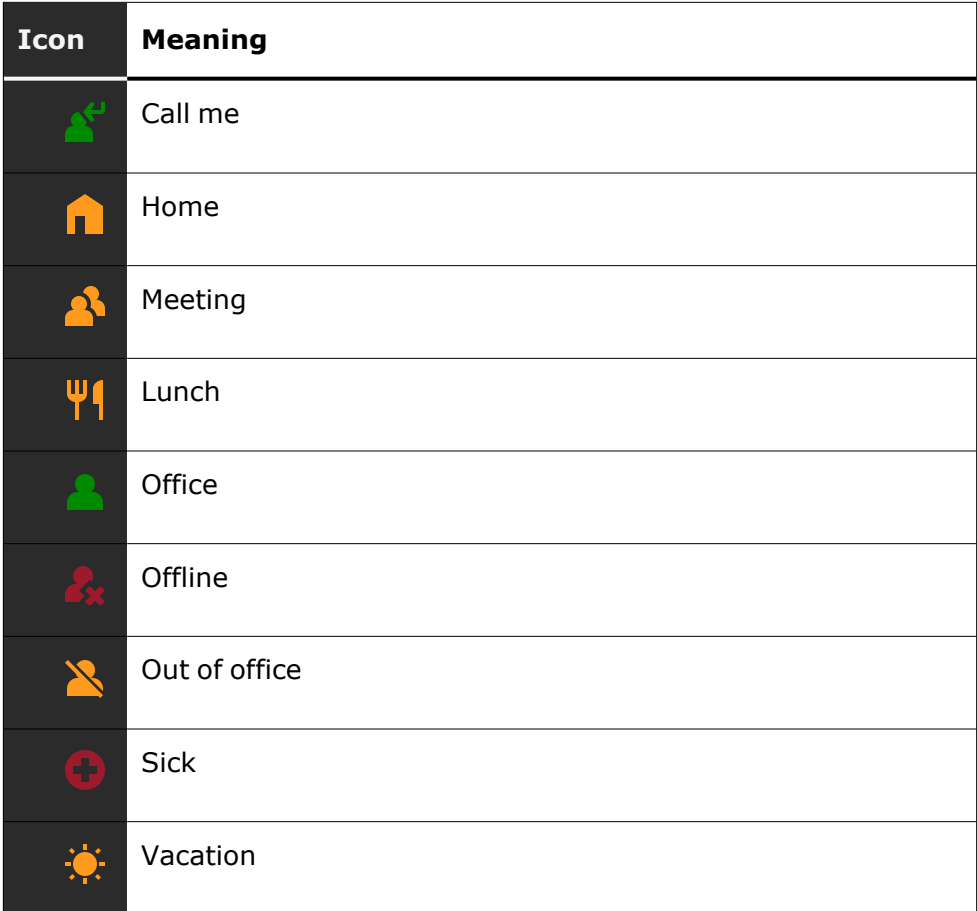

#### **Call status**

Various icons are displayed indicating the call status.

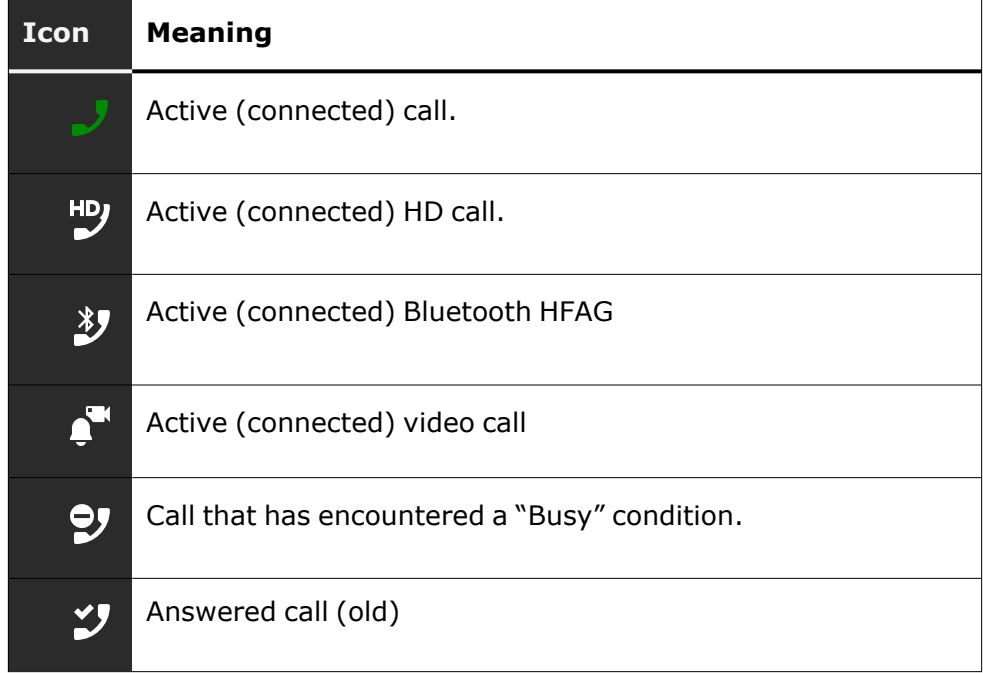

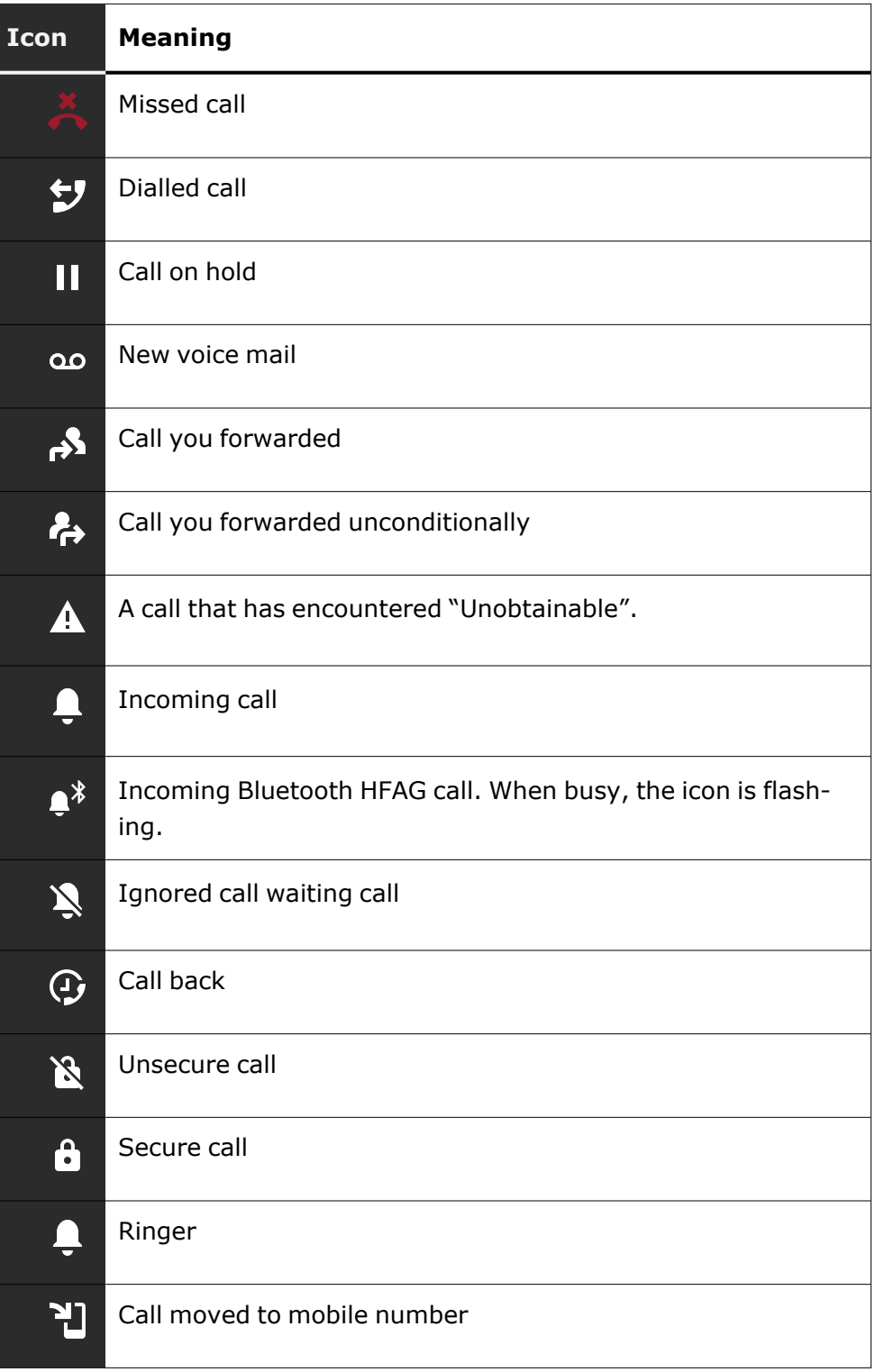
#### **Wi-Fi status**

Various icons are displayed indicating the Wi-Fi status.

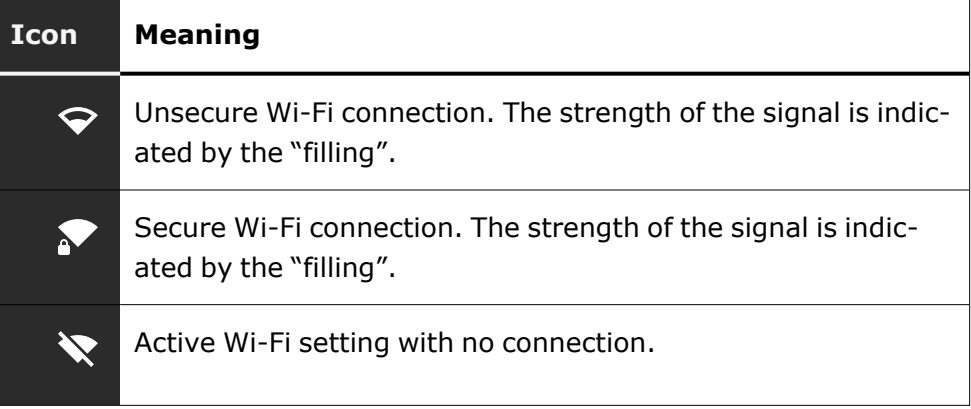

#### **Navigation**

Various icons are displayed indicating the navigation options.

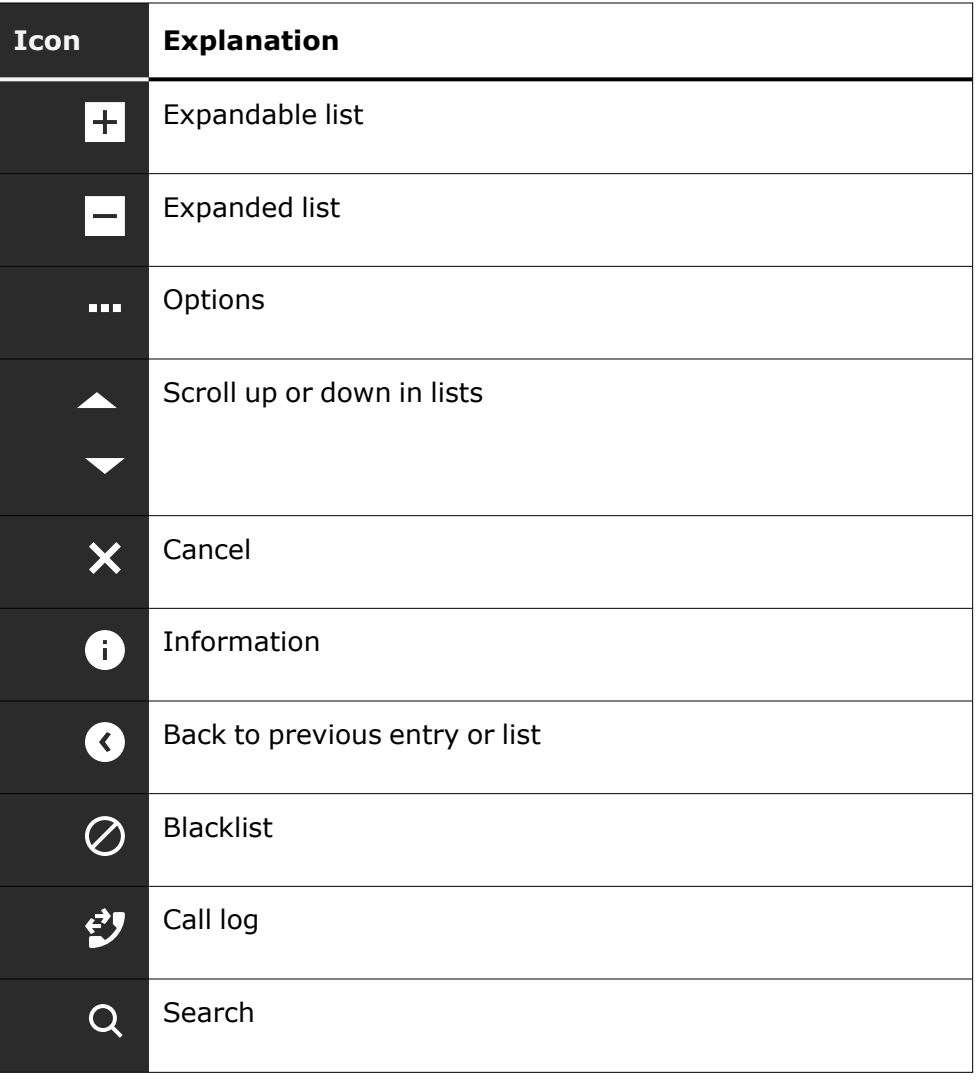

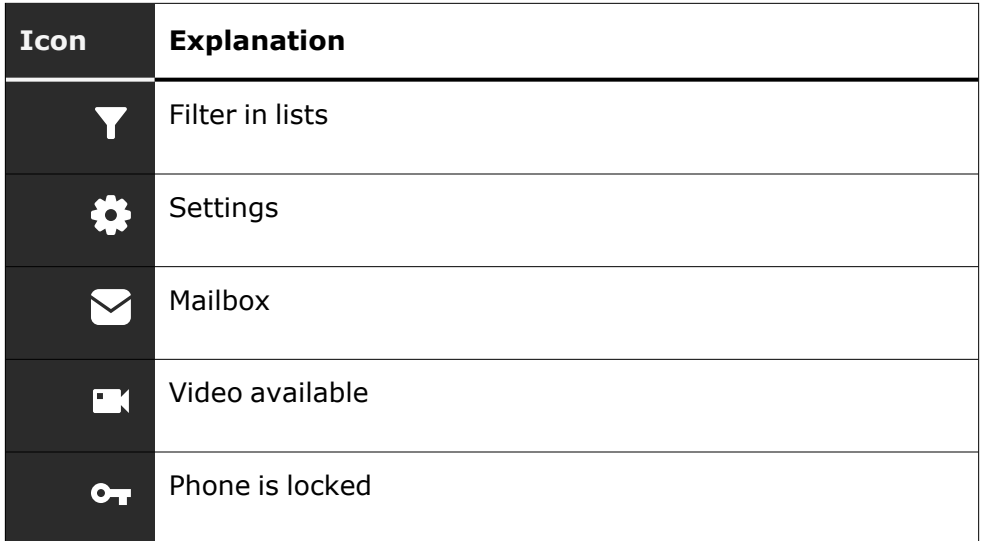

#### **Communication**

Various icons are displayed indicating the communication options, i.e. how to handle an incoming call.

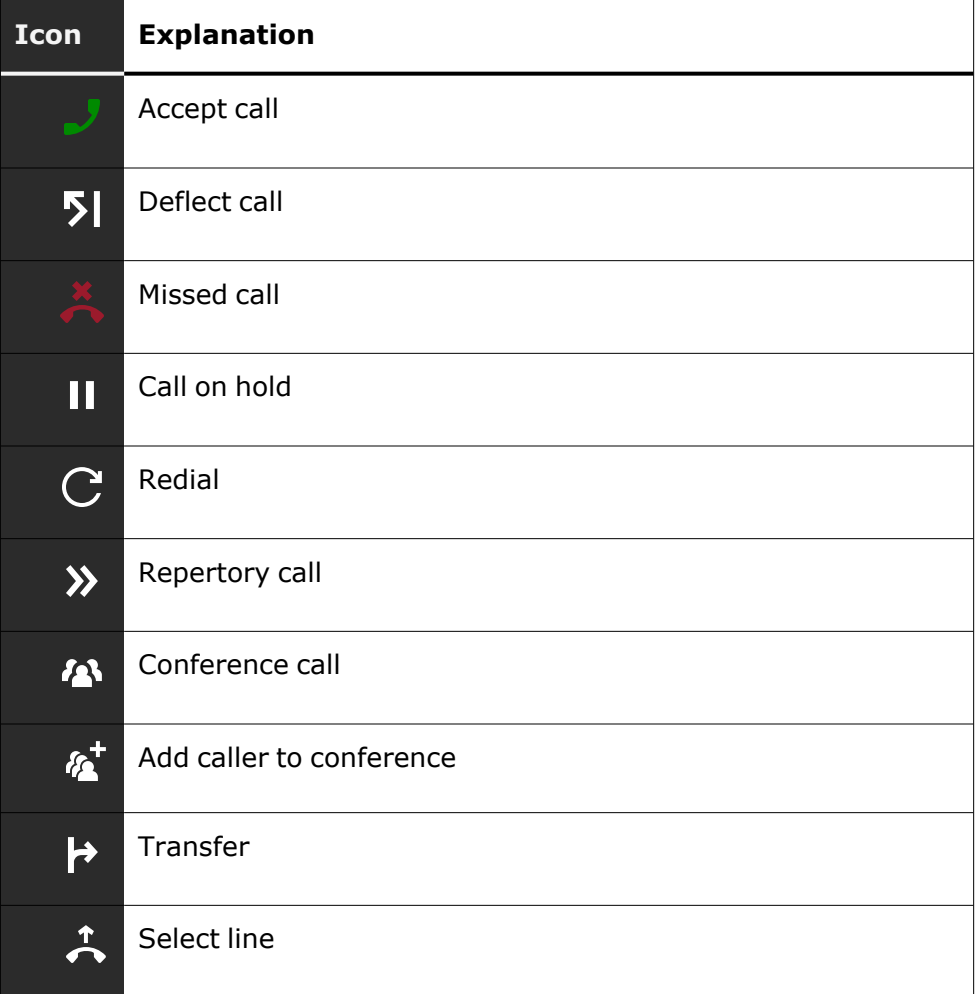

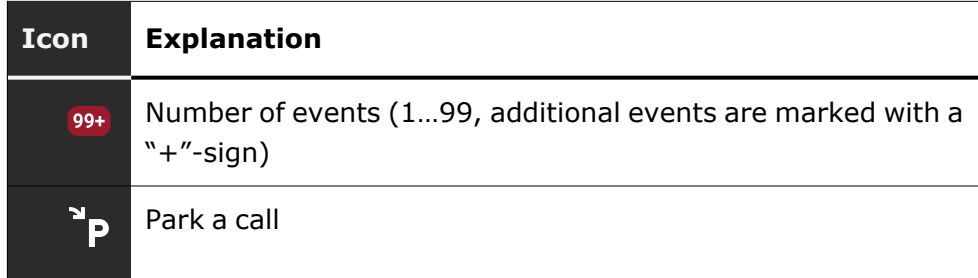

#### **Line status**

Various icons are displayed indicating the line status.

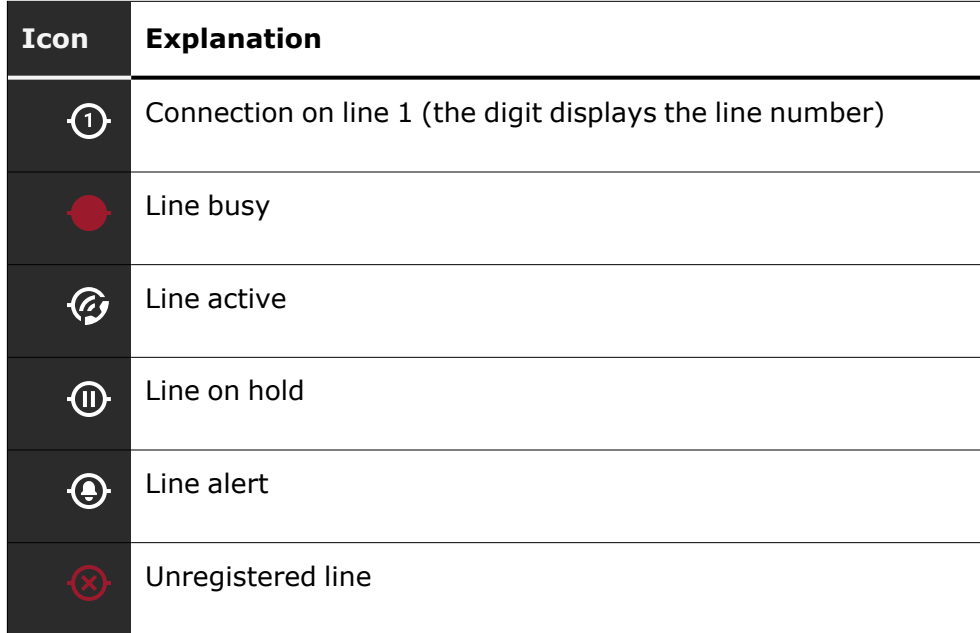

#### **Availability status**

Various icons are displayed indicating the availability status.

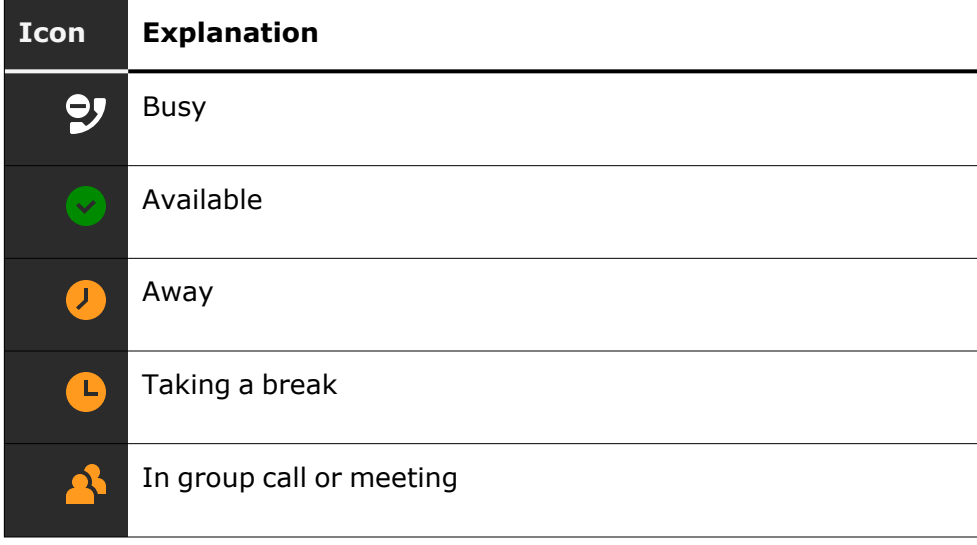

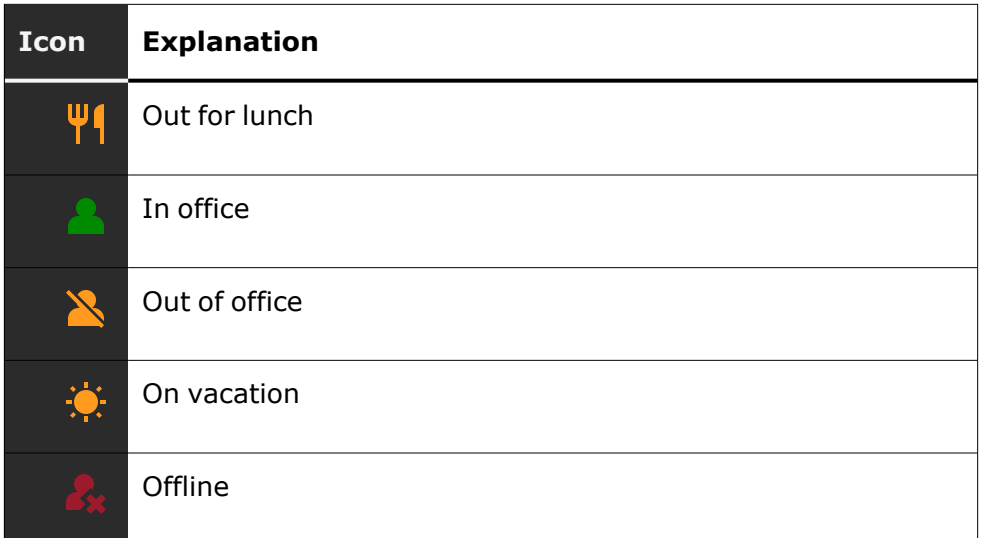

#### **Connectivity status**

Various icons are displayed indicating the connectivity status.

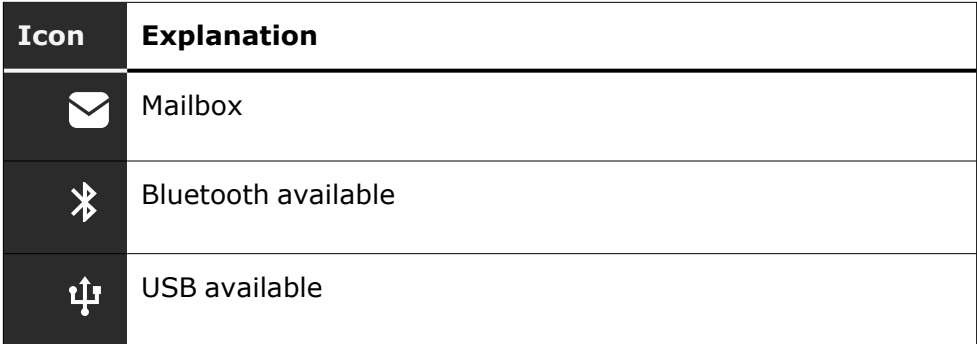

#### **Contact information**

Various icons are displayed indicating the contact information type.

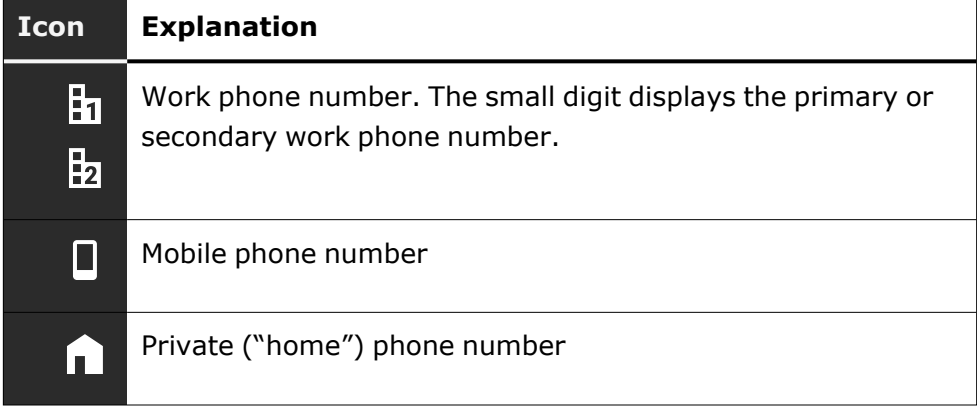

## Displays on the status line for adjusting the volume

Use the keys to adjust the ringer, handset and speaker volume. The following status messages are displayed:

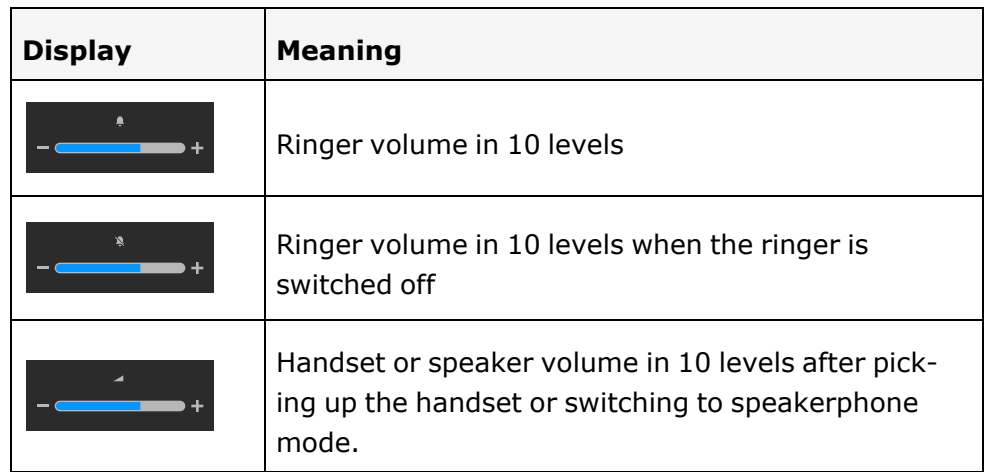

## Voicemail

| ∎ ⊠ |

Press the key shown.

If your telephone is connected to a voicemail system (such as Smart Voicemail), the  $\Box$  key will light up in addition to the Notification LED to alert you to any messages that have arrived.

An corresponding message is displayed.

Ш

You cannot delete (new) voice messages that you have not listened to in full. To mark a message as "listened to", press  $\begin{bmatrix} 6 \text{ m} & 6 \text{ m} \end{bmatrix}$  to jump to the end of the message.

## Adjusting the display angle

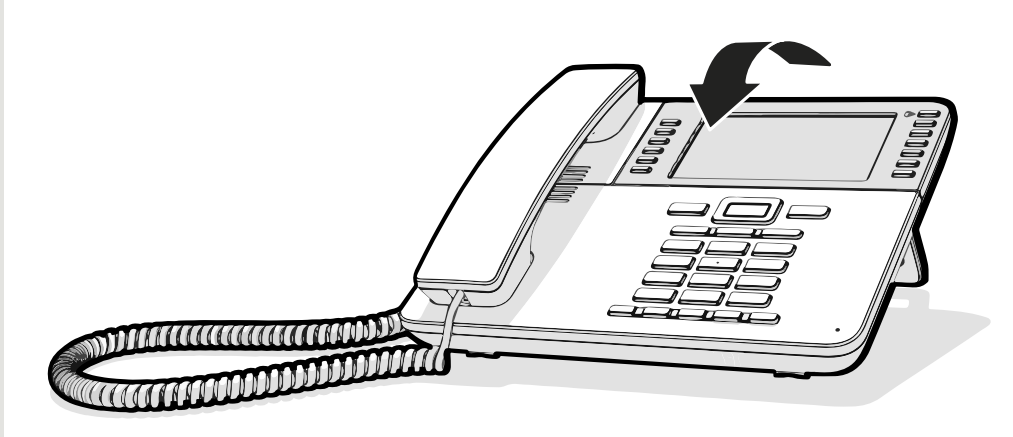

You can tilt the display. Adjust the display unit for best readability. The display snaps into position.

### Different display interfaces

Your OpenScape Desk Phone is fitted with a colour graphic display, in which different contents are displayed depending on the particular situation.

#### **Landing screen**

The landing screen displays the contents of the screen that is displayed by default. For changing the landing screen, see "Setting the ["Landing](#page-150-0) screen"  $\rightarrow$  page 151.

#### Conversations

When set, the conversation list is displayed on the landing screen and is a collection of contact details and data from the call log.

#### Main menu

You can access the main menu at any time using the key  $\Box$ . The time of day, the day of the week and date, as well as your own name or phone number will be displayed.

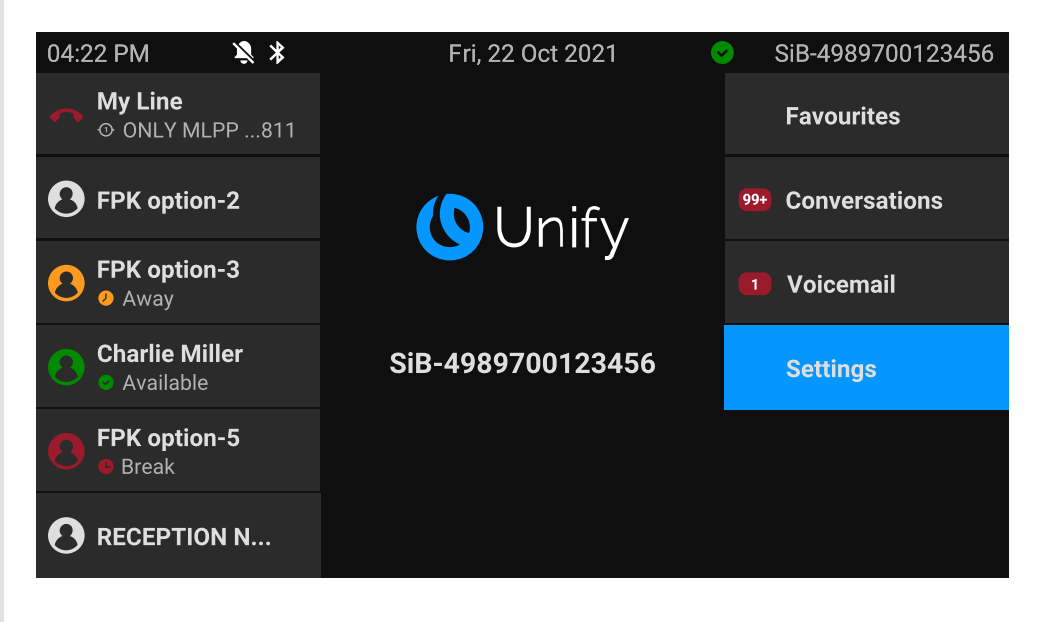

The main menu offers additional features and is the starting point for the menu tree. However, as telephony features take priority on a phone, the landing screen may be the conversation list or the display that you have configured.

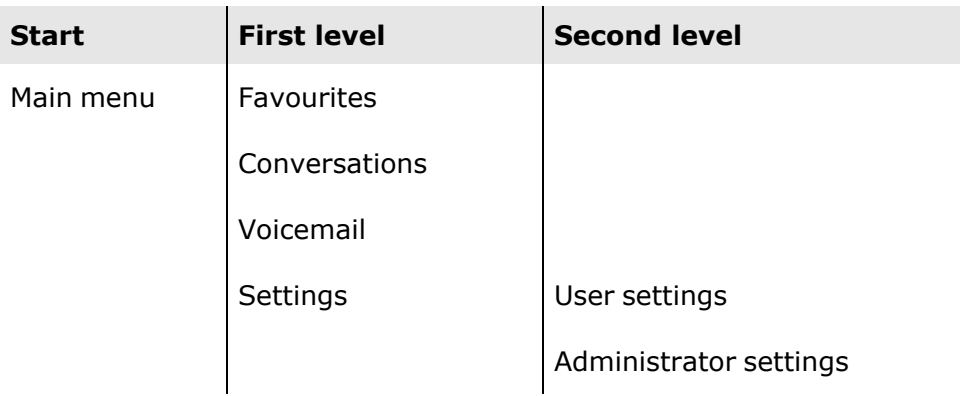

#### Presence

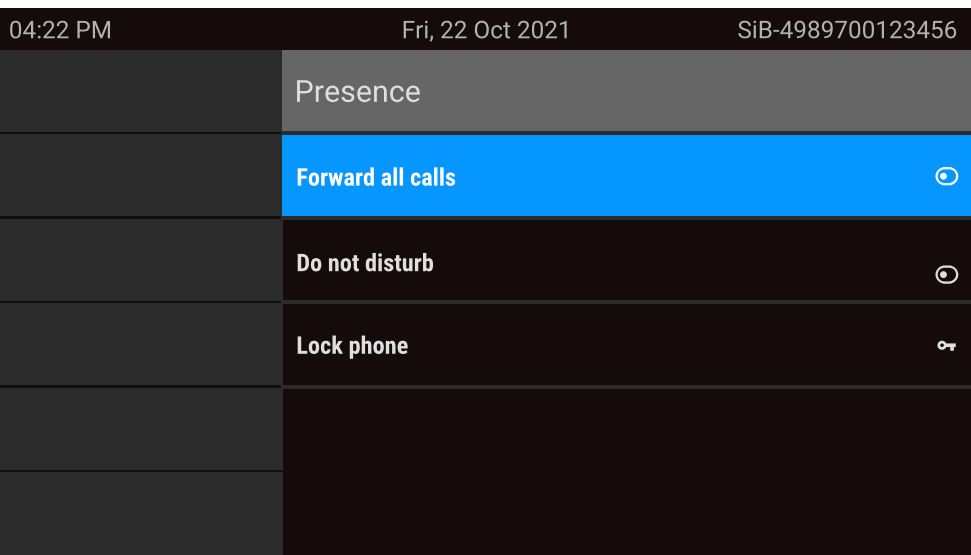

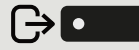

To access the menu "Presence", press the key above the function keys to the right of the display. "Presence"can be used for the following functions:

- Controlling call forwarding
- Controlling "Do Not Disturb"
- Enabling or disabling the phone lock
- Accessing the UC presence menu (if configured, see ["Setting](#page-42-0) up the [OpenScape](#page-42-0) UC Presence state"  $\rightarrow$  page 43)

#### <span id="page-42-0"></span>**Setting up the OpenScape UC Presence state**

**Prerequisite**: You are connected to the OpenScape UC service. Your current UC Presence state is indicated by an icon in the status bar at the top of the screen.

When configured, the UC Presence screen includes the following two optional lines:

**• UC Presence** shows the current phone state and when selected displays a screen that allows a single UC presence state to be set for the phone that will be seen by other UC users:

- Available
- **Busy**
- Do not disturb
- Be Right Back
- In Meeting
- **n** Offline
- $\blacksquare$  Away
- **UC preferred device** shows the current device and when selected displays a screen to select a device that has been defined in the UC application.

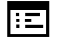

IIT

The OpenScape UC Presence state can be also changed from the OpenScape UC web client.

Personal UC presence via the phone is temporarily suspended by call forwarding or "Do not disturb".

## Context-dependent displays

Depending on the current situation, the display on the phone displays different content.

### Actions with function keys

#### **Initiating the search function**

Select "Search" to start an alphanumeric search (see ["Searching](#page-55-0) for con[versations"](#page-55-0)  $\rightarrow$  page 56).

Use the function key adjacent to the conversation entry to dial the respective contact.

WT. You can select a conversation by using the navigator keys for scrolling, and open the details of the conversation with the key (see "Opening details of a [conversation](#page-52-0) or conducting a call"  $\rightarrow$  [page](#page-52-0) 53).

### Action via dialpad

Press any key on the dialpad to start dialling a phone number with automatic phone number searching.

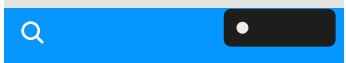

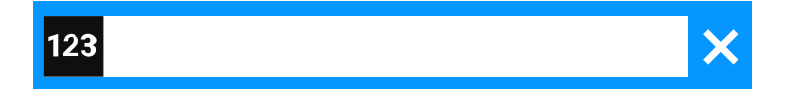

- 閼 As soon as you enter the first digits, an input field opens for selecting the phone number and you will be shown conversations that match the input to date in the corresponding positions.
	- If the conversation is already shown in the list before your input is complete, you can dial the number immediately using the associated function key or start a call with a new number (see ["Opening](#page-52-0) details of a conversation or [conducting](#page-52-0) a call"  $\rightarrow$  page 53).

### Actions with navigation keys

#### **Viewing details**

You can open a selected conversation entry displaying a right arrow icon  $\bullet$  by pressing the navigation key  $\bullet$  to see the associated details.

#### **Activating an application**

You can use the key "Settings"  $\blacksquare$  to toggle, for example, between the main menu and the settings screen.

#### **Browsing lists**

You can use the Navigator keys to scroll through entries and confirm the functions.

<span id="page-45-0"></span>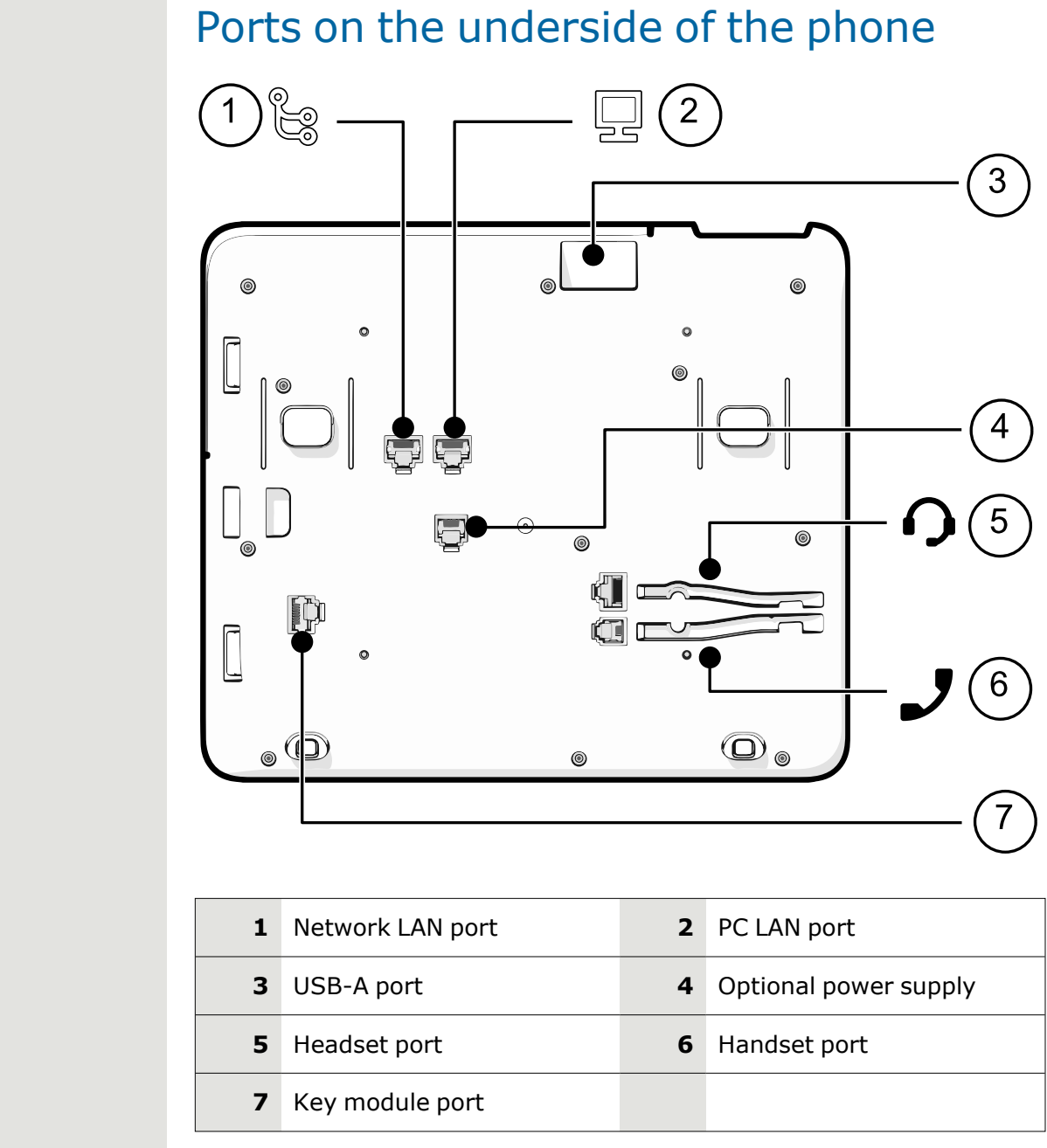

## Threading the connection cables

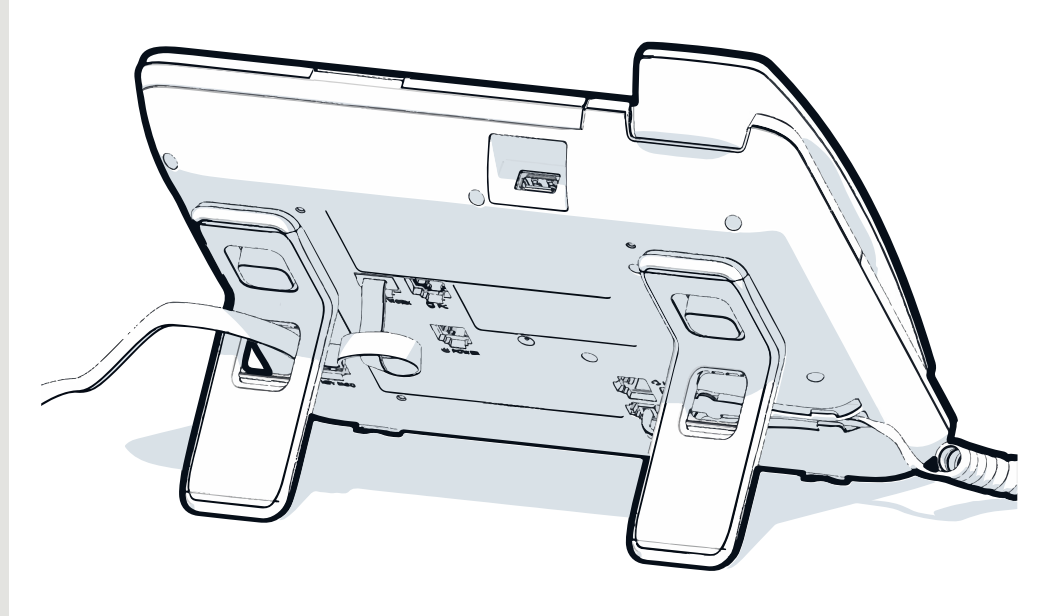

*The picture shows an example of the OpenScape Desk Phone series. Your actual phone may look different.*

Thread the connection cables on the back of the phone through the holes in the stand. Arranged in this way, the device always has a secure stand.

## How to use network connections

The OpenScape Desk Phone provides a 1 Gb/s Ethernet switch and a USB port. An internal Ethernet switch connects the PC LAN port of the phone with the network LAN port to the PC.

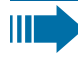

This option for connecting the telephone and PC must be activated on the telephone by the administrator.

Using this connection option saves one network port for each switch used and allows shorter network cables to be used when arranged correctly.

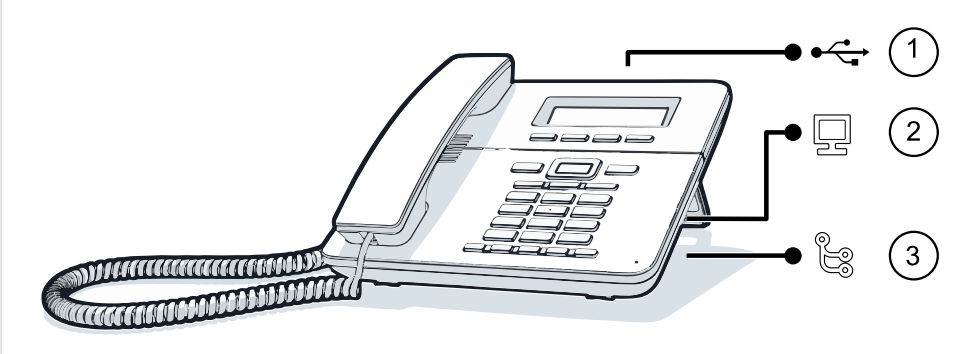

*The picture shows an example of the OpenScape Desk Phone series. Your actual phone may look different.*

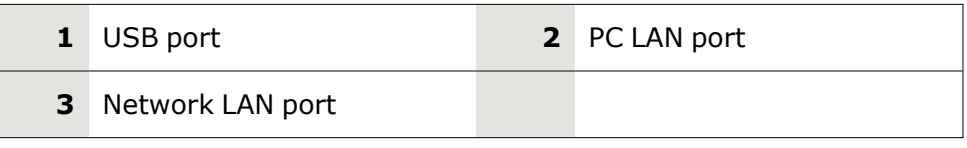

## Using the USB port

The USB type A port above the display can be used for connecting the following items:

- A USB headset (for compatible headsets, refer to [https://wiki.uni](https://wiki.unify.com/wiki/Headsets_for_OpenScape_Desk_Phone_CP)[fy.com/wiki/Headsets\\_for\\_OpenScape\\_Desk\\_Phone\\_CP](https://wiki.unify.com/wiki/Headsets_for_OpenScape_Desk_Phone_CP)), not included
- A mobile ION handset (DECT), not included
- The Wi-Fi USB dongle CP10 as a replacement for the LAN connection cable.

A Wi-Fi network is required (see the Admin Guide for more information on how to set up the Wi-Fi connection).

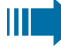

Do not unplug the USB dongle during calls, as this disrupts the network connection.

## About key modules

The OpenScape Desk Phone CP710 can be extended with key modules that provide additional programmable function keys.

The key modules are attached to the right side of the phone and must be connected to the socket on the underside (see "Ports on the [underside](#page-45-0) of the [phone"](#page-45-0)  $\rightarrow$  page 46).

The following types of key module can be attached:

- $\cdot$  KM410
- $\cdot$  KM710

Ш

Up to four key modules can be simultaneously attached to the OpenScape Desk Phone CP710, but they must be of the same type: either KM410 or KM710, not both.

### <span id="page-48-0"></span>Function keys on the key module

When you have pressed the corresponding function key on the key module, the status icon on the key changes, and possibly also the information shown on the display.

#### **Key module KM710**

A function or selected dialling can be programmed on two levels ("normal" and "shifted") that can be invoked by pressing the key <=>>> below the function keys, thereby doubling the functions that can be assigned to the key module (see ["Programming](#page-89-0) the function keys"  $\rightarrow$ [page](#page-89-0) 90).

An icon at the bottom of the lower display indicates the current level by a solid left bar for normal level or a solid right bar for shifted level.

Use this key on the key module to switch between levels.

## Key module KM410

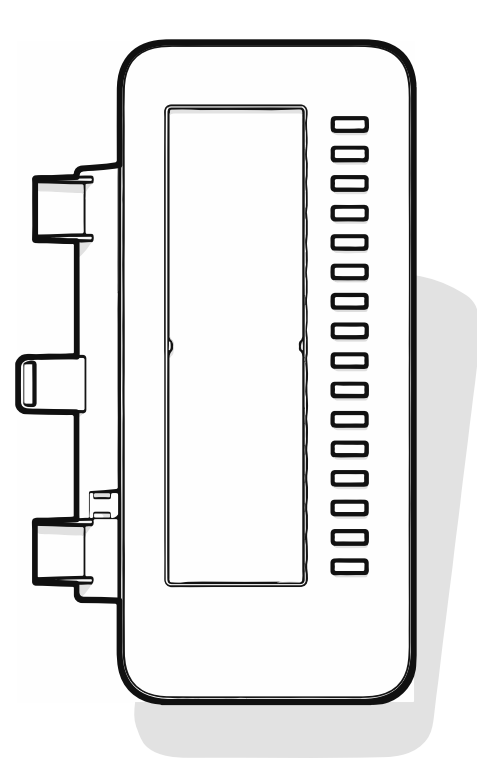

The KM410 is an optional key module attached and connected to the right side of the phone that provides an additional 16 illuminated and pro-grammable function keys (see ["Programmable](#page-62-0) function keys"  $\rightarrow$  page [63](#page-62-0)).

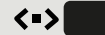

The key module has a panel that can hold a hard paper label informing about the corresponding key assignments.

The status of a function is also shown by the LED on the corresponding key.

### Key module KM710

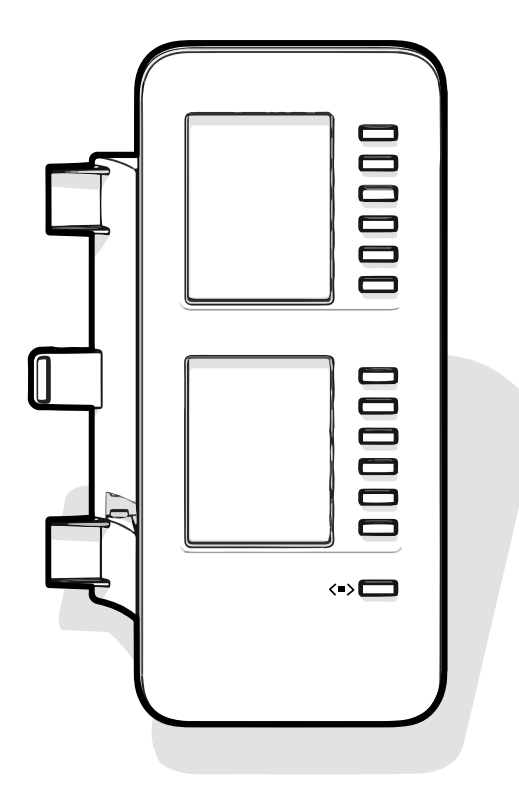

The KM710 is an optional key module attached and connected to the right side of the phone that provides an additional 12 illuminated and programmable function keys at two levels, i.e. additional 24 functions (see ["Programmable](#page-62-0) function keys"  $\rightarrow$  page 63).

The key module has display lines, each of which is assigned to a key. The name of the function or a destination, an action icon, and a status icon are displayed.

The status of a function is also shown by the LED on the corresponding key.

#### Key module label brightness

If you have connected a key module KM710, you can adjust the label brightness to suit your ambient lighting.

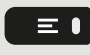

Press the key to open the main menu.

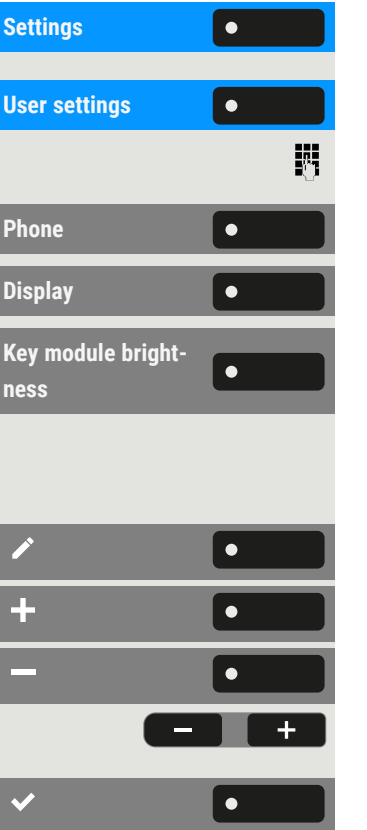

**Settings** Open "Settings".

**Open "User settings".** 

Enter and confirm the user password, if required.

Select "Phone".

Select "Display".

Select "Key module brightness". The current setting is displayed.

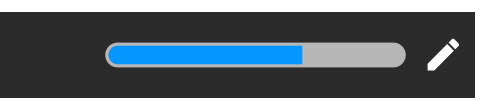

Select "Edit".

Use the function key to increase the value.

Use the function key to decrease the value.

• Optionally, use the keys on the dialpad.

Save the setting.

## Updating the phone

The phone application ("software" or "firmware") is regularly updated by the administrator to keep the safety and function of the software at the current level.

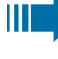

During a software update, the phone must not be disconnected from the power supply unit, the LAN line or the phone line.

An update process is indicated by messages on the display and by flashing LEDs.

WE

## Operating the OpenScape Desk Phone CP710

The following descriptions provide an overview of how to operate the phone.

Before operating, you should set up the user password to protect the phone against unauthorized use (see ["Privacy and](#page-169-0) [security"](#page-169-0)  $\rightarrow$  page 170).

## Conversations

A conversation represents a contact and your call history with this contact. If a contact has not been involved in a call, they have no call history.

New conversations are created or imported for the following conversation types:

- A previously answered call
- An outgoing call
- $\bullet$  A dialled call
- $\bullet$  A missed call
- An Exchange entry following automatic synchronization
- An entry from a corporate directory if a new number was used (LDAP)
- Received contact information via Bluetooth

The call history of a conversation is updated when the phone has been involved in a call with the contact. The contact details may be updated to match their LDAP directory entry (if configured by admin).

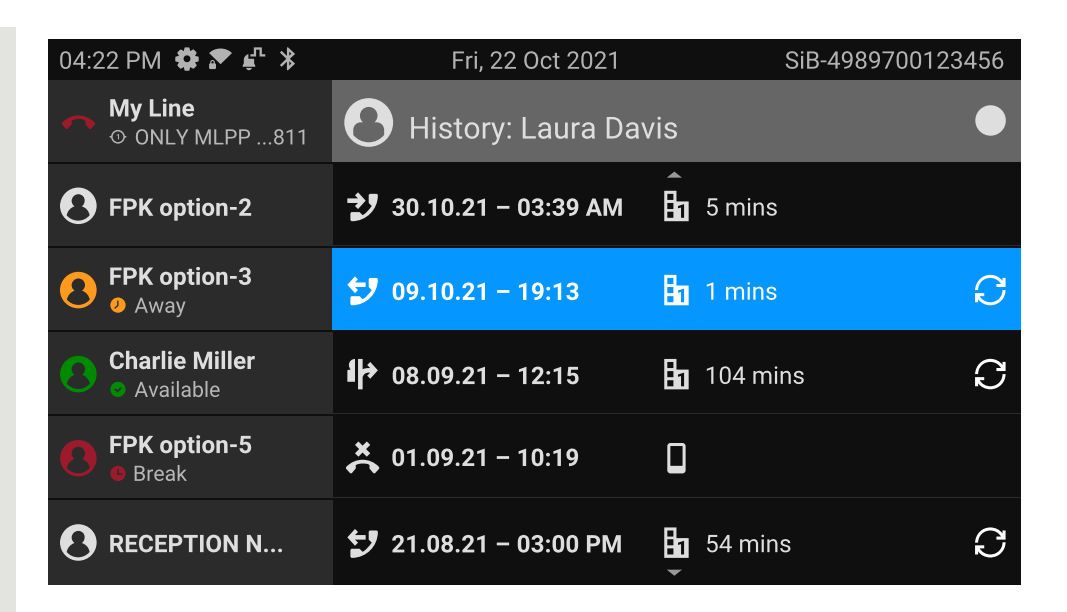

The status of a conversation is displayed with an icon and text.

The list is ordered chronologically based on the last event. The latest entry appears at the top of the list. Active calls are displayed before the historical conversations.

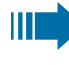

For the meaning of the various icons displayed on the screen, refer to "Call [status"](#page-34-0)  $\rightarrow$  page 35.

## <span id="page-52-0"></span>Opening details of a conversation or conducting a call

You can open a selected conversation by one of the following methods:

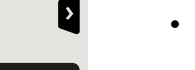

• Using a navigation key

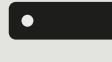

 $OK$ 

- Using the corresponding function key
- Using the navigation key for a selected conversation

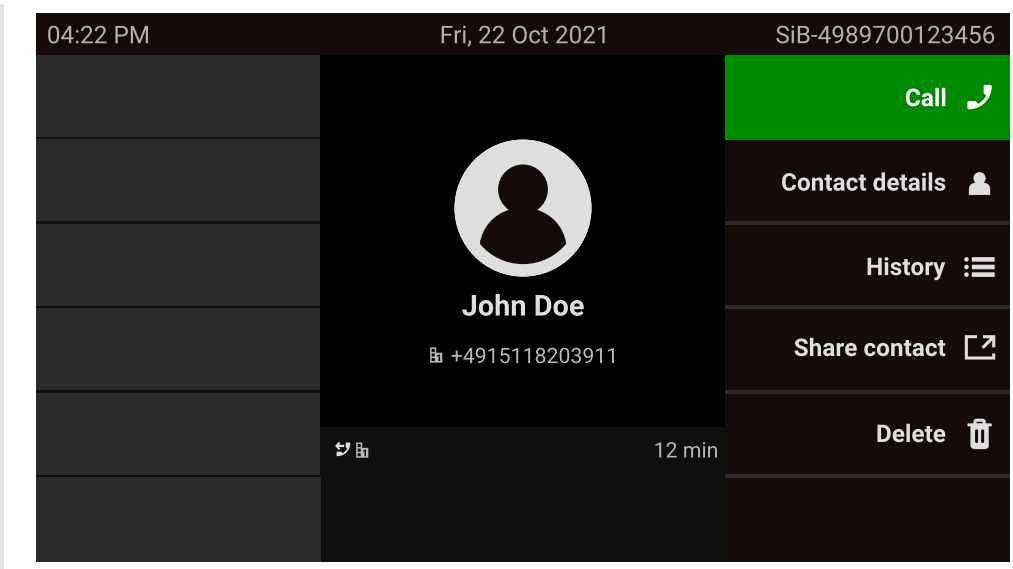

**Contact details Contact Contact Contact details** <sup>"</sup>. This displays the contact details for a conversation.

## <span id="page-53-0"></span>Creating or editing conversations

Conversations are created based on dialled or received calls. New contacts are synchronized with the phone when connected to the Microsoft® Exchange server.

When the LDAP has found a contact and you call that contact, this contact is transferred to conversations.

#### **Example**

You receive a call from a contact for whom a conversation does not yet exist in the list. When you have hung up again, this contact appears in your conversation list with the phone number only.

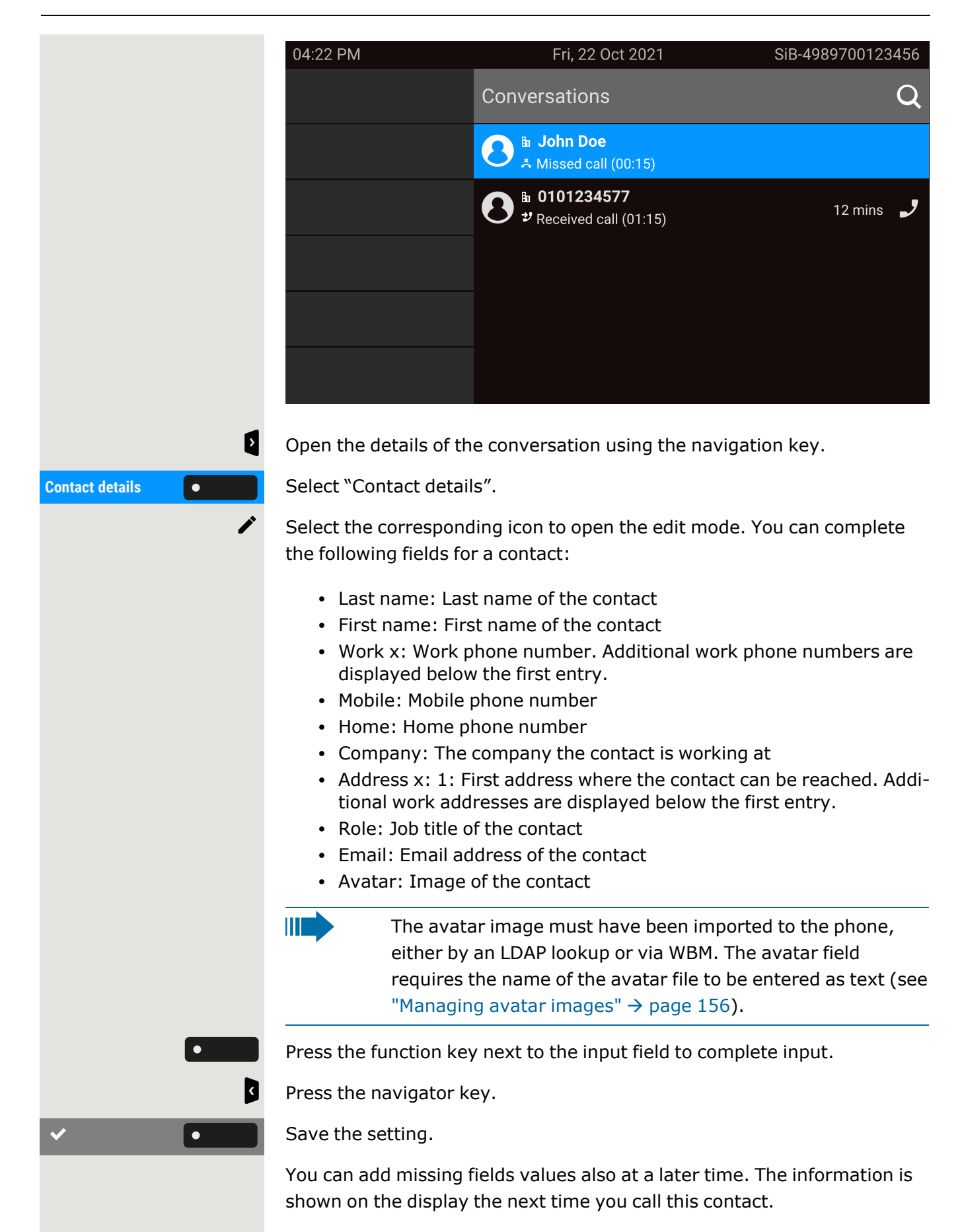

 $\mathbf{z}$ 

J

 $\bullet$ 

#### Create a new contact from the conversation list

You can create a new contact from the conversation list with no previous history.

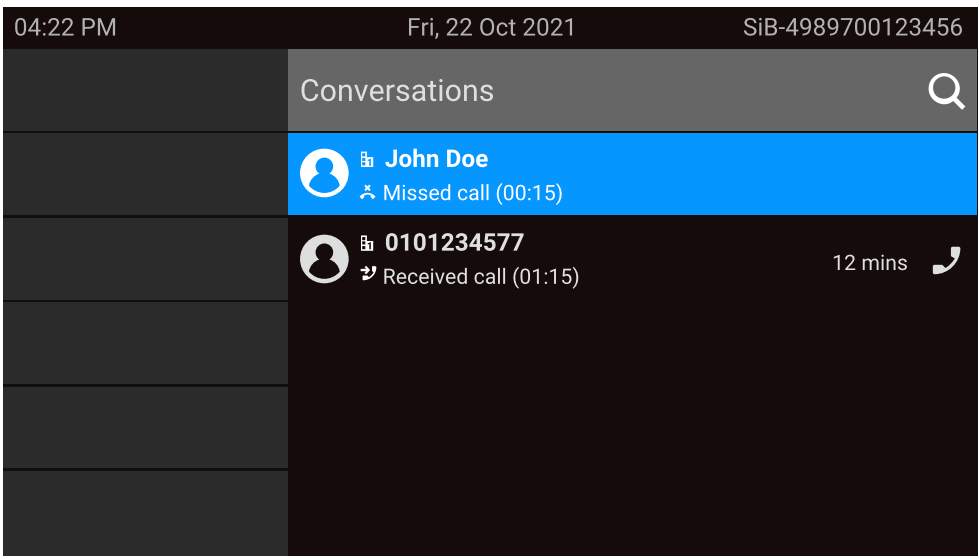

Scroll to the header row of the list "Conversations" using the navigation key.

Press the navigation key to access the list of conversation options.

**New conversation ID** In the "List options" select the option displayed. The new contact can be now created (refer to "Creating or editing [conversations"](#page-53-0)  $\rightarrow$  page 54).

<span id="page-55-0"></span>Save the setting.

### Searching for conversations

You have a multiple options available for initiating a search for conversations. To call the contact for the conversation immediately and if you know the phone number you can do one of the following steps:

Lift the handset.

- Optionally, press the speaker key.
- $\bullet$  $\alpha$  $\bullet$

• Optionally, press the headset key.

**Conversations Computer Select "Conversations" from the main menu to search in the list of recent** conversations.

> To search in the conversations list, open an numeric input field by pressing the function key.

 $\bm{\times}$ 

 $|123|$ 

Enter the first digits of the phone number to see all phone numbers starting with the digits in the search box.

Use the key  $\left[\begin{array}{cc} \text{#} \text{#} \\ \text{#} \text{ } \end{array}\right]$  to switch from numeric to alphanumeric input.

Press the function key next to a search result to call the contact.

#### Search for names (alphanumeric search string)

Searching for text strings (alphanumeric search) depends on the configuration of the LDAP. The LDAP is configured by the administrator to use common directories on the network.

#### **LDAP is not configured**

The phone searches in the local conversation list, e.g. for 'Am' and lists all conversations that contain the letter pairing 'am', such as "Ampere" or "Samara" chronologically.

#### **LDAP is configured**

If LDAP is configured, the search looks for LDAP entries with 'Am' in the last name by default, e.g. "Ampere", "Ambos", but not "Samara".

The results are shown below the local conversation matches and are sorted by name in the list.

#### Using special characters to control the search

Additionally to regular letters, you can use comma (,) and a hash (#) to control the search.

A single comma (,) is used to separate the last name from the first name. A hash (#) is used to search for an exact match.

 $\blacksquare$ To use a comma  $\binom{n}{k}$  or a hash  $(4)$  as part of the search input text, you must use a double comma (,,) or a double hash  $( ##).$ 

#### **Examples**

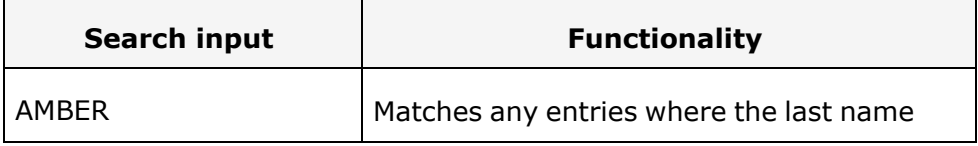

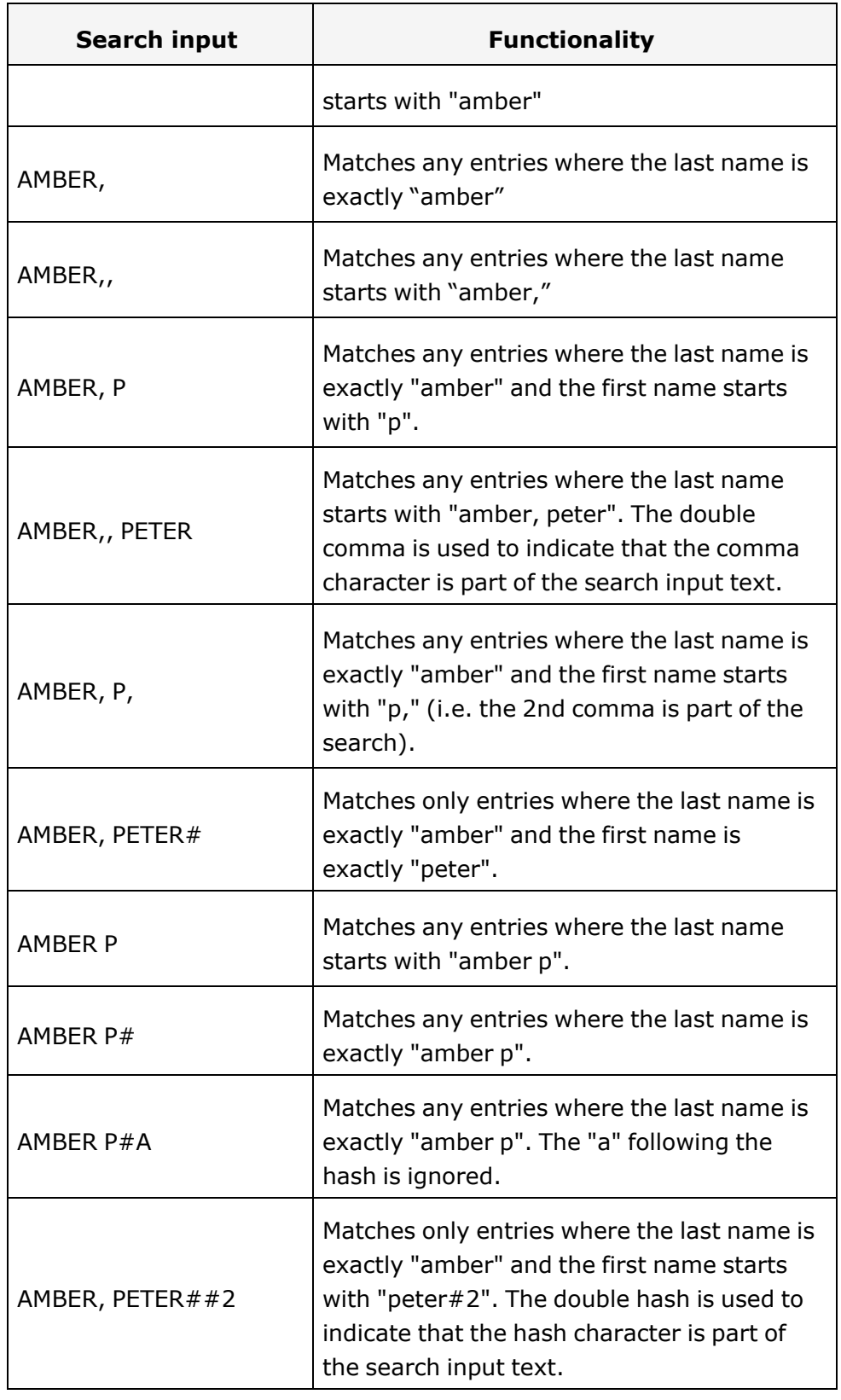

#### Order of conversations

When entering search criteria, the local conversations are listed on top and ordered by their time stamp, the most recent ones are displayed on top.

The LDAP results are listed behind local conversations and are ordered alphabetically A to Z according to their conversation name.

"Alphabetical order" means A-Z ordering based on the first character in the name / names / topic of the conversation or contact. In the case of persons' names, the order is based on the first character of the first name or last name as displayed in the conversation list.

## Filtering conversations

When you want to filter conversations, it is possible to do so from the screen "List options".

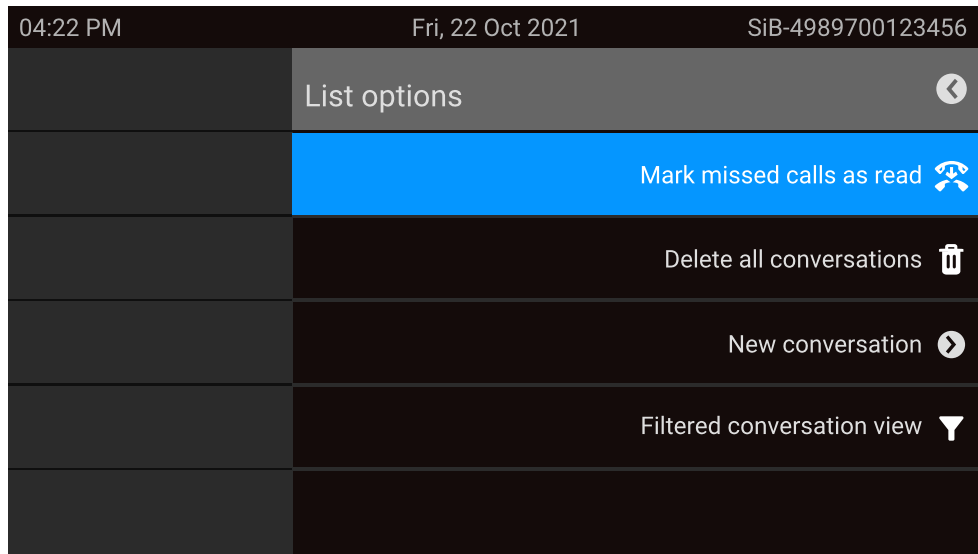

 $\bullet$ 

Press the function key. Initially, a specific filter is not applied, so all conversation list entries of any call type are displayed.

Pressing the function key displays a list with the following filter options:

- All all conversation list entries of any call type
- Missed list of all missed calls
- Received list of all received and forwarded calls
- Dialled list of all dialled calls
- Contacts contacts with no associated call records
- Other calls active call, voice mails and ignored pick-up

Keep pressing the function key to cycle through the options and stop pressing to select a filter.

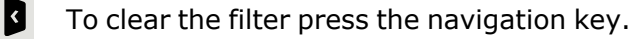

### Displaying the history of a conversation

The latest call of a conversation is shown directly in the conversation list. The history of other calls can be viewed during a call in the details or also directly within the history option.

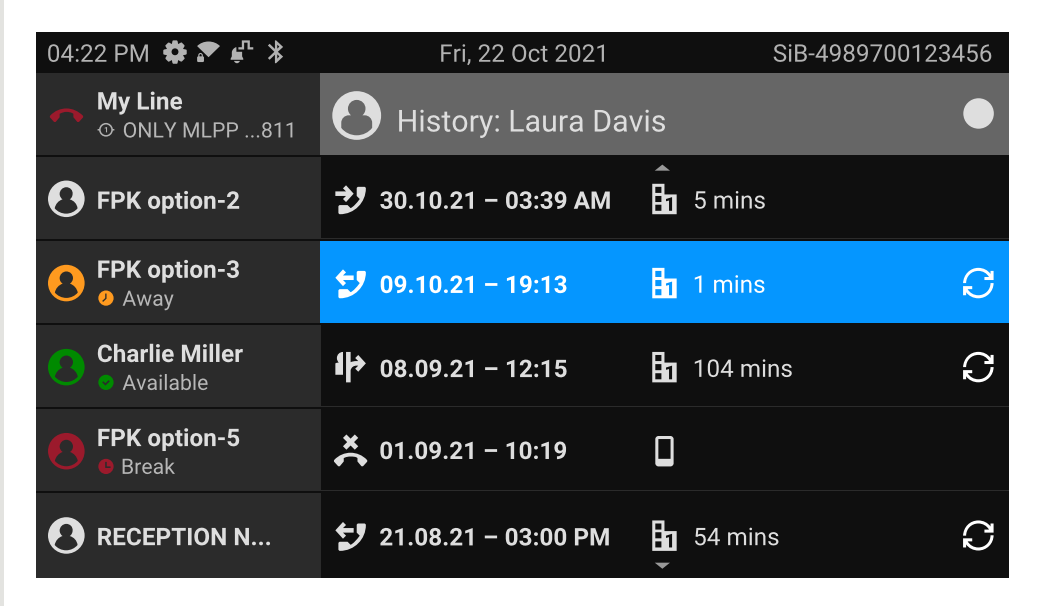

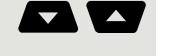

⊟

 $\mathbf{p}$ 

 $\mathbf{p}$ 

Select the conversation by scrolling through the list using the navigation keys.

Open the details of the conversation using the navigation key.

The most recent entries are shown below the name and number of the contact.

Press the function key to view a list of the last ten conversations.

A history entry may have additional information. To toggle between the normal and the additional information, press the adjacent function key.

### Deleting conversations

If you misdialled or cancelled dialling prematurely, an entry will still be created in the conversations list. You can delete this entry. Entries for incoming calls that you no longer need can also be removed from the list.

Open the relevant entry using the navigation key.

Press the function key to delete the entry. The entry is deleted immediately.

## Marking all conversations as read

You are able to mark all new missed calls in the conversation list as read in a single action.

By this, all conversations with new missed call events will change to show normal missed call events and the missed call counter is reset to zero.

04:22 PM Fri, 22 Oct 2021 SiB-4989700123456  $\bullet$ List options Mark missed calls as read Delete all conversations  $\blacksquare$ New conversation <a> Filtered conversation view  $\blacktriangledown$ 

Press the navigation key to enter the list options.

 $\stackrel{\textsf{x}}{\curvearrowright}$  $\vert \bullet \vert$ 

Select the option "Mark missed calls as read". All missed calls are now marked as read.

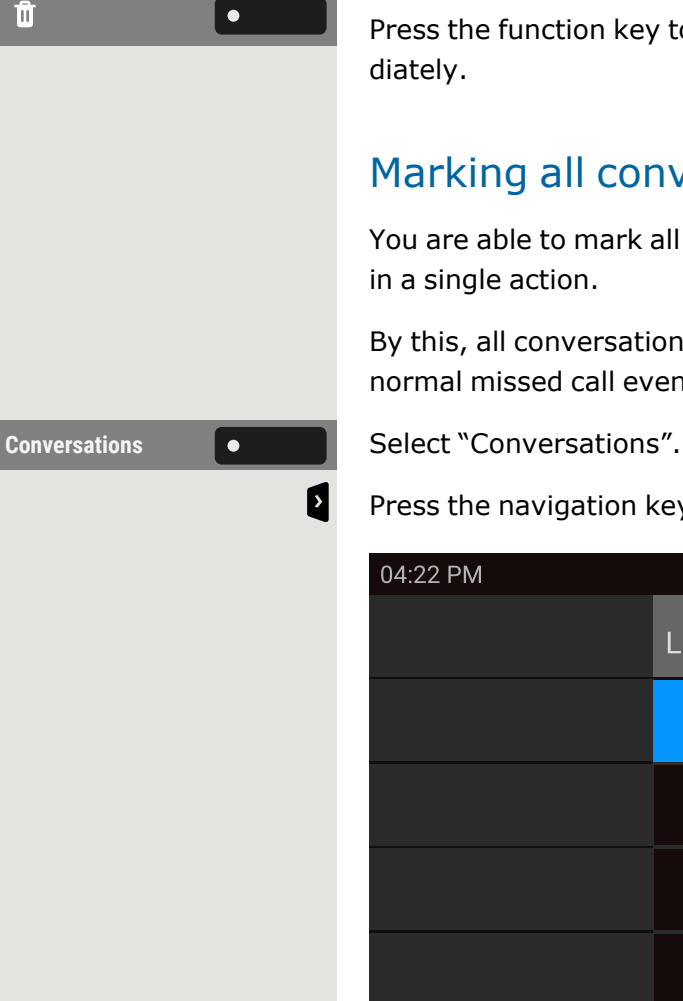

## Telephony interface

## Telephony view

#### Incoming call

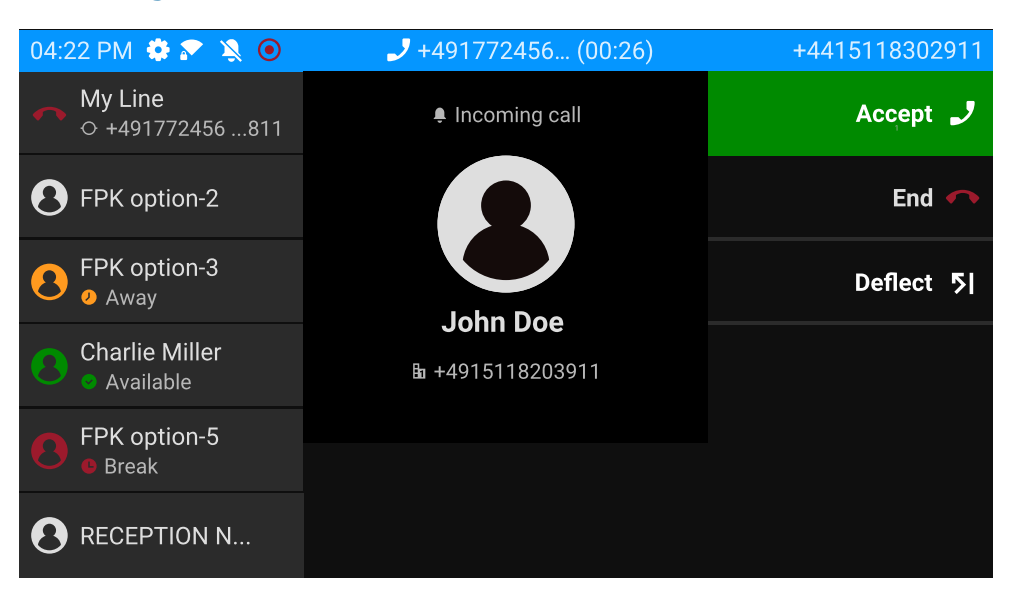

Your phone rings and the notification LED flashes. In addition to the common phone functions such as "Accept", additional information and functions may be displayed.

#### Incoming call in multi-call scenarios

It is possible to have many incoming calls at the same time. The notification LED flashes and an alert is displayed for each call, based on their signalled priority. The alert is self-dismissed within 15 seconds unless another call appears; in this case the current alert is dismissed and replaced by the alert of the new call.

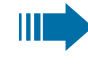

The alerting is never shown twice for the same call or while you are in the menu "Conversations".

If accepted, the call is displayed as "Connected".

All other incoming calls including the one displayed as "Incoming call" are available only in "Conversations".

If the alert is ignored, the phone returns to the currently active call or shows another incoming call, if available. You can still answer an ignored or waiting call either when the ongoing call ends or by selecting the call from the list.

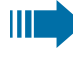

R

Call handling is very limited when the phone is locked. The menu "Conversations" is not accessible and there is no alert. Only incoming calls with high priority are displayed.

When another call is signalled, and the priority indicator changes, the incoming call switches to the current high priority call.

#### When conducting a call

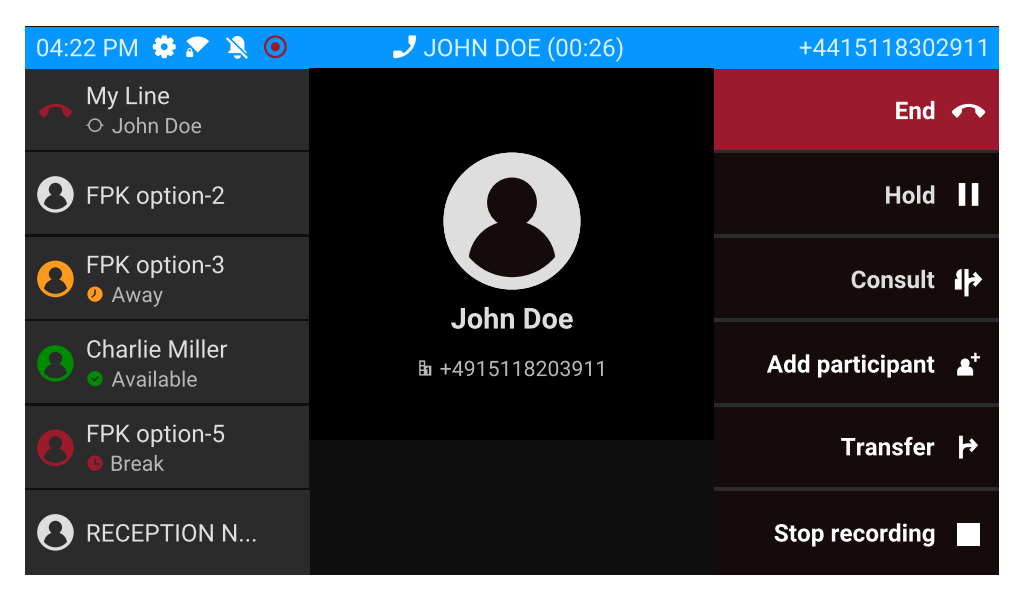

During a call, select any function key to perform the corresponding action such transferring the call.

#### **Switching to a different menu during a call**

<span id="page-62-0"></span>Use the key while on a call to switch to "Conversations".

## Programmable function keys

Programmable function keys are situated on the left of the display and in the "Favourites" or on an optionally connected key module (see ["Pro](#page-64-0)[grammable](#page-64-0) keys on the key module"  $\rightarrow$  page 65).

## <span id="page-63-1"></span>Programmable keys in the menu "Favourites"

The menu "Favourites" comprises 12 programmable keys, to which functions and phone numbers can be assigned. The 6 first programmable keys are permanently displayed on the left panel. The other 6 programmable keys are available when the "Favourites" screen is displayed. Each programmable key can have 2 different functions.

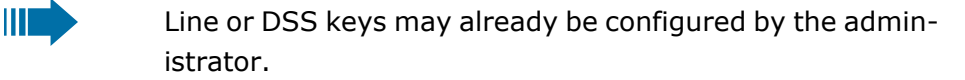

#### <span id="page-63-0"></span>**Programming a function key on the first level**

**Settings** Open the "Settings" using the corresponding function key.

**User settings <b>O** Open the "User settings" using the corresponding function key.

**Phone Select "Phone" using the corresponding function key.** 

**Program keys** Select "Program keys" using the corresponding function key.

The function keys are numbered 1 to 6 starting from the top of the left panel and 7 to 12 starting at the top of the right panel in the Favourites screen.

Select the key you want to program by pressing the adjacent function key.

Select the entry.

Use the navigation key to select an available function, e.g. "Call waiting".

Confirm the selection.

Label **To change the label displayed on the screen, select "Label" and change** the name using alphanumeric input with the dialpad.

Save the setting.

#### **Programming a function key on the second level**

A key must be programmed as a "Shifted" function (or the keys of a key module may have been configured by the administrator to affect the keys on the phone).

**Shifted** Select "Shifted" using the adjacent function key. Proceed by assigning a function and a label identical to configuring the keys on the first level (see ["Programming](#page-63-0) a function key on the first level"  $\rightarrow$  page 64).

Save the setting.

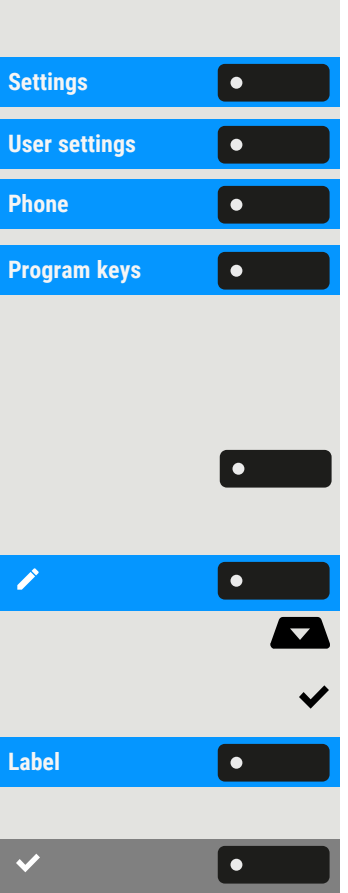

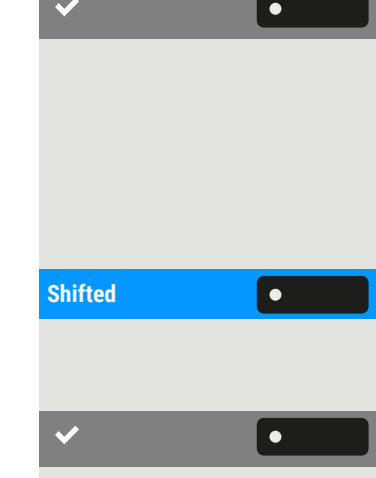

Exit by pressing the navigation key. The function is now configured and can be used by pressing the function key next to the label.

## <span id="page-64-0"></span>Programmable keys on the key module

The key module has additional keys to which you can assign functions or numbers at two levels.

On the KM710, use the key on the key module to switch between the first and second level for the respective function.

When you have pressed the corresponding function key on the key module, the status LED colour on the key changes, and possibly also the information shown on the phone display.

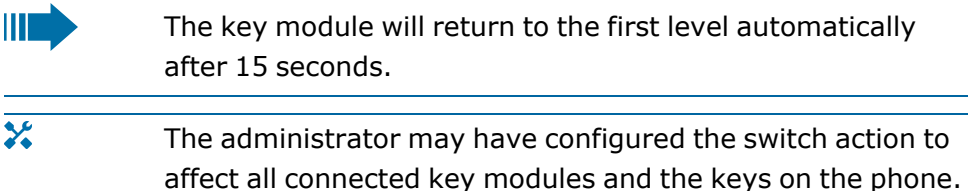

You can increase the number of programmable function or selected dialling keys by connecting an additional key module.

Depending on how they are programmed, you can use the keys as:

- Function keys (see ["Function](#page-48-0) keys on the key module"  $\rightarrow$  page 49)
- "Multiline" keys (see "Making calls via multiple lines [\("multi-line"\)"](#page-136-0)  $\rightarrow$  [page](#page-136-0) 137)
- "DSS" keys (see ["Calling](#page-103-0) with a direct station select (DSS) key"  $\rightarrow$ [page](#page-103-0) 104)
- $\chi$ Line and direct station selection (DSS) keys can only be programmed by the administrator (see ["Administrator](#page-68-0) settings"  $\rightarrow$  [page](#page-68-0) 69).

## Program the function keys

**Press and release** the adjacent function key.

**Long press** the key again.

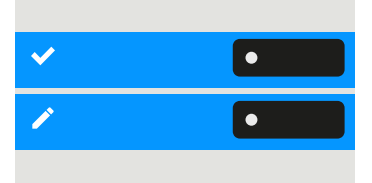

Select "OK".

Select "Normal" and select the desired function (see ["Programmable](#page-63-1) keys in the menu "Favourites"  $\rightarrow$  page 64).

þ

 $\left\langle \bullet \right\rangle$ 

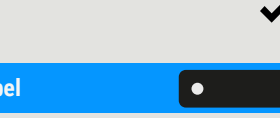

Confirm the selection.

Label **To change the label displayed on the screen, select "Label" and change** the name using alphanumeric input with the dialpad.

> Confirm the selection. The function is now configured and can be used by pressing the function key next to the label.

## Answering machine ("Voicemail")

If configured, the option "Voicemail" in the main menu allows you to connect to your mailbox system. The **MWI key**  $\bullet$  also provides access to the mailbox system.

Depending on the type and configuration of the communications platform, messages from configured services are displayed.

If new messages are available, they will be displayed at the top position in the list of conversations and highlighted. The **MWI key** will be flashing  $\bullet$ 

## Inline notification

#### **Prerequisites**

- The administrator has enabled rollover visual alerts and determined how rollover calls are to be signalled.
- The phone is active (or held) in a call on a different line.

Inline notification can be activated for the following situations:

- **DSS calls**: Shown for an alerting DSS call (i.e. alerting the DSS monitored phone), even if a key module is plugged in only if the event is for the hidden favourite menu.
- **MultiLine calls**: Conditions for calls as stated above. Also for lines marked as no ring (the phone does not need to be busy). Shown even if a key module is plugged in only if the event is for the hidden favourite menu.
- **BLF and Group pickup:** Notification is not shown if a key module is plugged in or if an alert screen for "Group pickup" is shown.

To see more information about the incoming call, press the function key next to the notification to switch to favourites.

When the notification is shown even with a key module attached, no screen "Favourites" is provided. In this case the function key can be used to dismiss the notification.

## Display of the inline notification

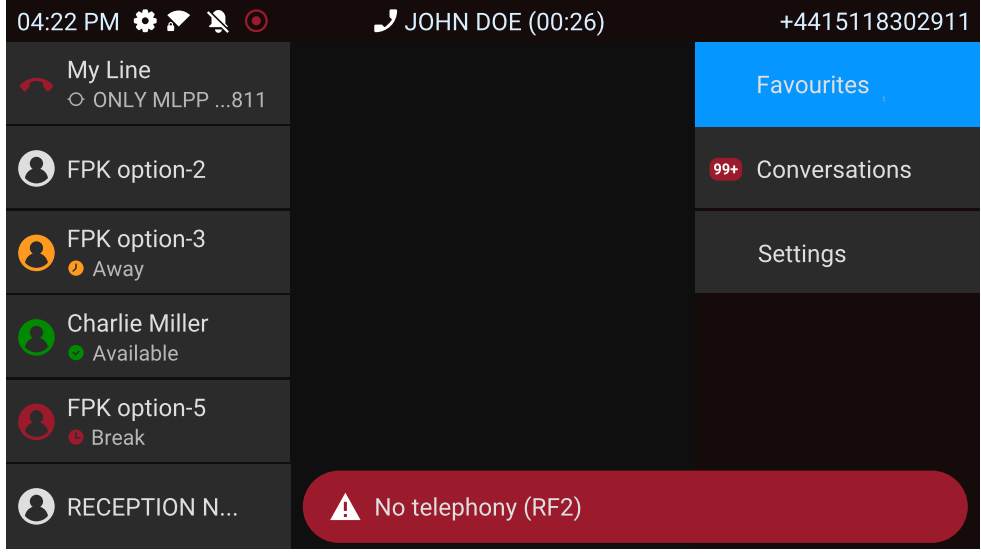

An inline notification is shown in the following situations:

- For DSS and "Multiline" calls the notification is displayed independently of an attached key module.
- On any screen except "Favourites" and editing screens. It is not shown when the phone is in the power saving state and locked.
- Whenever a "Group pickup" or BLF call is available to be picked up, provided the phone has not been configured for an on-screen alert.
- Whenever a DSS key is alerting.

### Shortened inline notification

A shortened notification is shown for a screen with menus (e.g. main menu, call screen), i.e. when the full length notification would overlay a highlighted menu option.

## Cancelling inline notification

The inline notification can be cancelled by:

• Visiting the screen "Favourites": If you visit the screen when an inline notification is displayed, the notification is cancelled, i.e. removed and not shown again until the next new notification event.  $\equiv$  1

• Pressing the function key "Cancel": If the notification is shown when the screen "Favourites" is not available, or the key is not displayed in "Favourites", the notification can be cancelled by pressing the corresponding function key.

## Settings menu

Use the function key to open the main menu and then switch to the settings.

The menu comprises a configuration area both for user settings and for administrator settings.

#### **Entering a user password**

By default, a user password is not set and is not required to access the user settings on the phone. However, a user password is required to access the web interface (WBM) or lock the phone (see ["Privacy and](#page-169-0) [security"](#page-169-0)  $\rightarrow$  page 170).

### User settings

#### Menu

You can adjust local settings for the phone using the menu "User settings".

The menu structure consists of several levels.

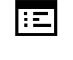

You can also configure this setting via the web interface (see ["Web](#page-187-0) [interface](#page-187-0) (WBM)"  $\rightarrow$  page 188).

#### Control switches

The menus may contain switches ( $\bigcirc$  /  $\bigcirc$ ) for deactivating / activating functions.

#### **Example**

Allow call waiting **Common Press the function key "Allow call waiting" to enable the function. The** "switch" $\bullet$  is moved to the right.

> • Alternatively, use the navigation keys to select the option and confirm with  $\left[\begin{array}{cc} 0 & \infty \\ 0 & \infty \end{array}\right]$ .

Save the setting.

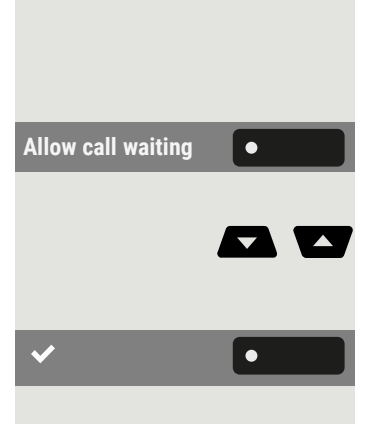

#### **Parameters**

You can set values in some submenus.

Press the function key to open the parameter setting.

Press the function key for the desired parameter value. The setting is changed and you return to the previous menu.

Save the setting.

### Adjusting a level

You can use menus with levels to adjust the volume or brightness, for example. An example of display brightness is given here.

#### **Example for setting the display brightness level**

Press the key to open the main menu.

**Settings** Open "Settings".

 $\equiv 0$ 

**Open "User settings".** 

Enter and confirm the user password, if required.

Select "Phone".

Select "Display".

**Select "Brightness".** 

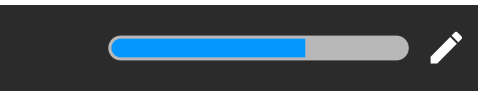

#### Select "Edit".

Use the function key to increase the value.

Use the function key to decrease the value.

• Optionally, use the keys on the dialpad.

<span id="page-68-0"></span>Save the setting.

## Administrator settings

Refer to the administration manual for your phone for more information on this topic.

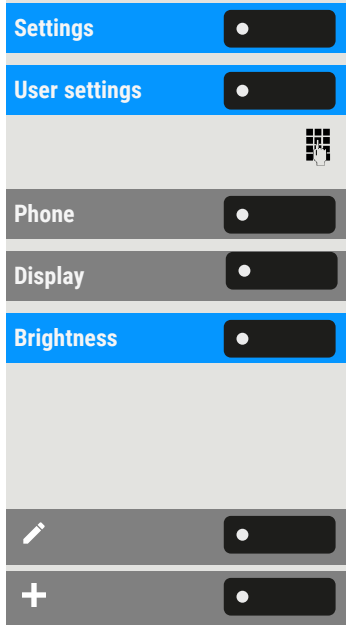

 $\bullet$ 

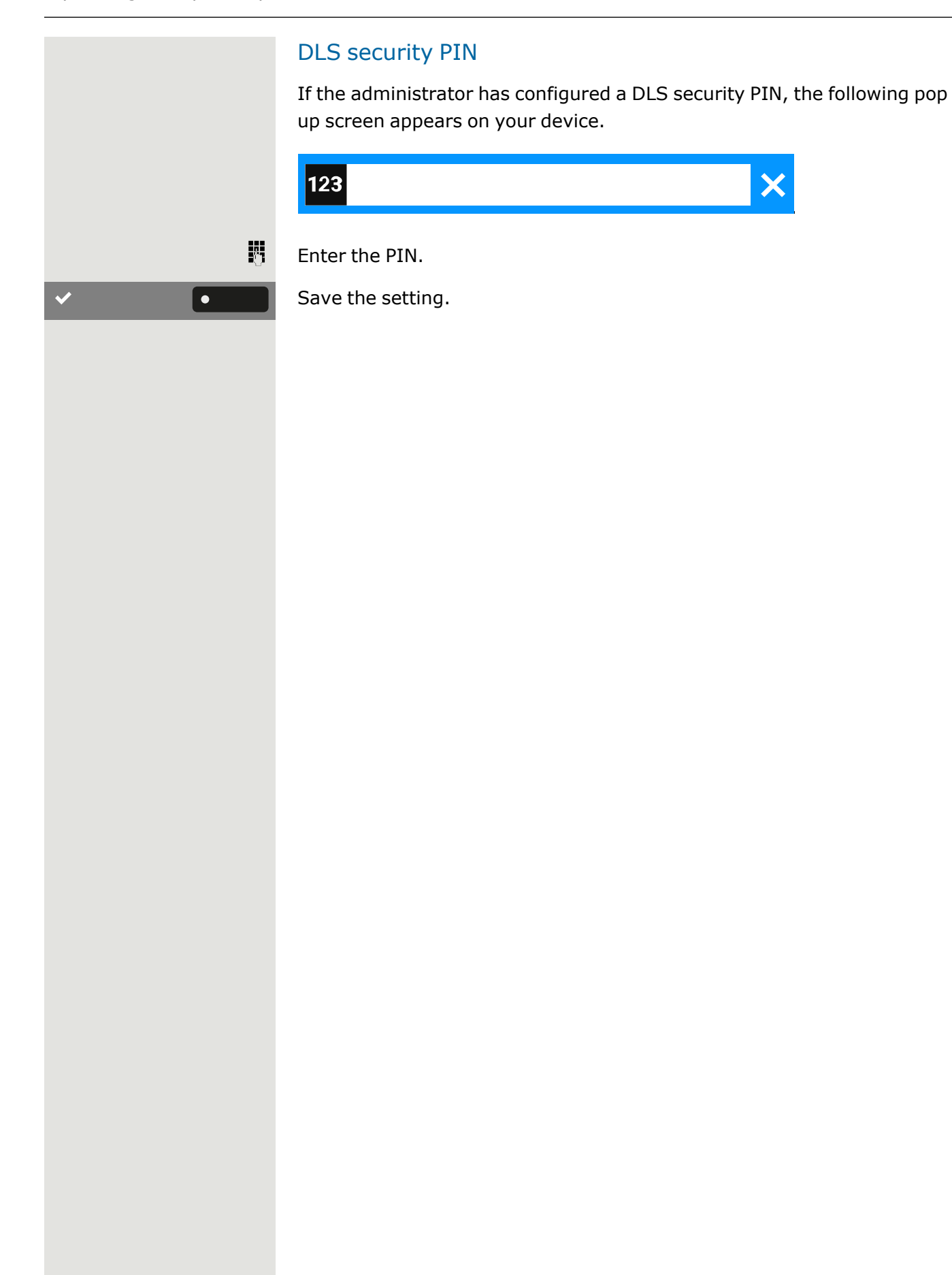

# Configuring the phone default settings

## Adjusting the display brightness

You can adjust the brightness of the display to suit the ambient lighting.

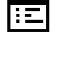

You can also configure this setting via the web interface (see ["Web](#page-187-0) [interface](#page-187-0) (WBM)"  $\rightarrow$  page 188).

Press the key to open the main menu.

**Settings** Open "Settings".

**User settings** Open "User settings".

Enter and confirm the user password, if required.

Select "Phone".

Select "Display".

**Select "Brightness".** 

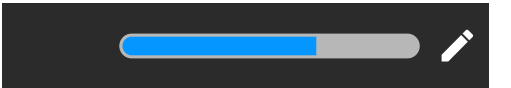

Select "Edit".

Use the function key to increase the value.

Use the function key to decrease the value.

• Optionally, use the keys on the dialpad.

Save the setting.

## DSS / keyset indication

Every DSS key on your phone or on a connected key module has a LED indication to reflect the key status.

You can choose between two styles of the DSS / keyset indication: either the default "OpenStage style" style or the "CP style" (see ["Meaning](#page-139-0) of LED [displays](#page-139-0) for DSS keys"  $\rightarrow$  page 140).

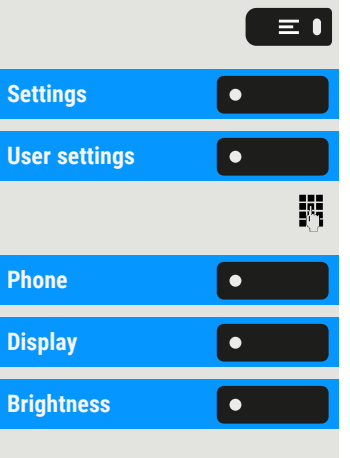

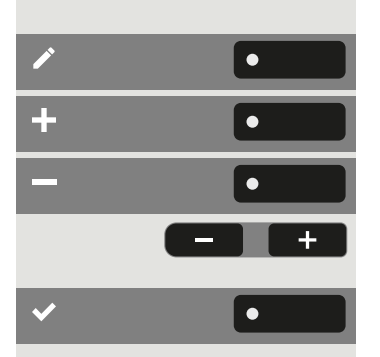

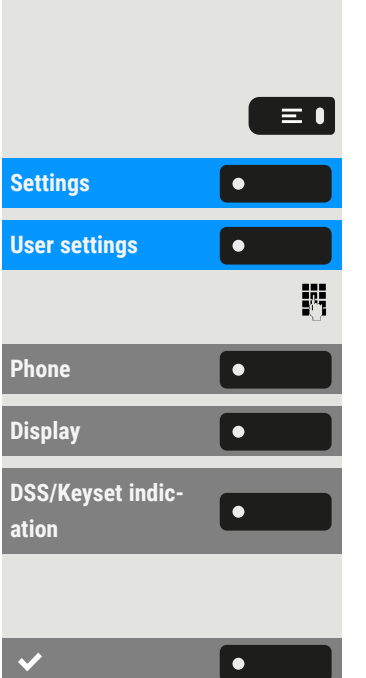

You can also configure this setting via the web interface (see ["Web](#page-187-0) 陌 [interface](#page-187-0) (WBM)"  $\rightarrow$  page 188).

Press the key to open the main menu.

**Open "Settings".** 

**User settings** Open "User settings".

Enter and confirm the user password, if required.

Select "Phone".

Select "Display".

Select "DSS/Keyset indication". Select the desired style

- OpenStage style
- $\cdot$  CP style

Save the setting.

## Screen saver

Activate a screen saver for the phone's idle state.

 $\mathbf{y}$ The administrator can set a time of between two and eight hours defining how long the phone should be idle before the display backlight is deactivated.

You can also configure this setting via the web interface (see ["Web](#page-187-0) 陌  $interface (WBM)" \rightarrow page 188$  $interface (WBM)" \rightarrow page 188$ ).

## Activating the screen saver

**Prerequisite:** The administrator has uploaded images to the phone or you have uploaded your own images.

Press the key to open the main menu.

Enter and confirm the user password, if required.

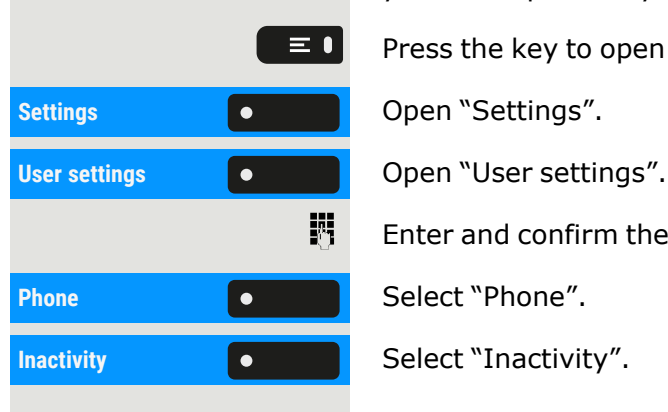
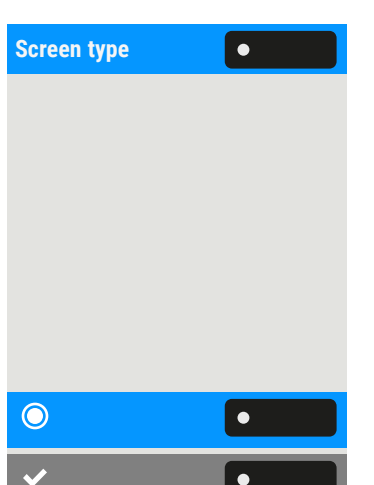

**Screen type** Select "Screen type". The current setting is displayed. The following options are available:

- Menu screen: This option displays the default main menu screen after an idle period.
- Slideshow: This option displays the uploaded images as a continuous slide show. This is the default option.
- Time screen: This option displays a blank screen only displaying the current date and time of the phone.

Select the type of screen saver.

Save the setting.

## Uploading images for the screen saver

To install your own images for the screen saver, you have to transfer the images using the web [interface](#page-187-0) (see "Web interface (WBM)"  $\rightarrow$  page [188\)](#page-187-0).

- 1. Open the WEB interface and select "Slideshow images > Choose the image file you wish".
- 2. Search for suitable images on your computer or in the network and save your search results. You can upload several images in succession.

Your new images are displayed the next time you start the screen saver.

### Setting the screen saver activation interval

Set how long the screen should be idle before the screen saver activates automatically.

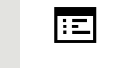

 $\equiv \bullet$ 

You can also configure this setting via the web interface (see ["Web](#page-187-0) [interface](#page-187-0) (WBM)"  $\rightarrow$  page 188).

Press the key to open the main menu.

**Settings Community Open "Settings".** 

Enter and confirm the user password, if required.

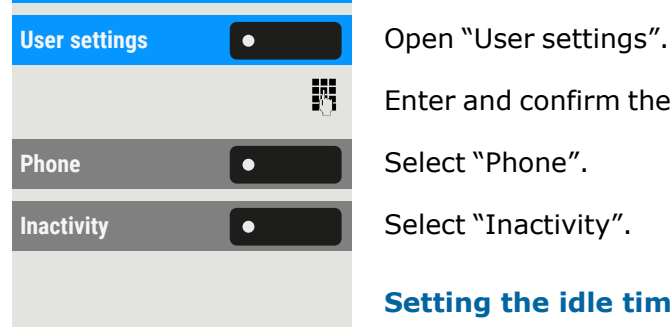

#### **Setting the idle time**

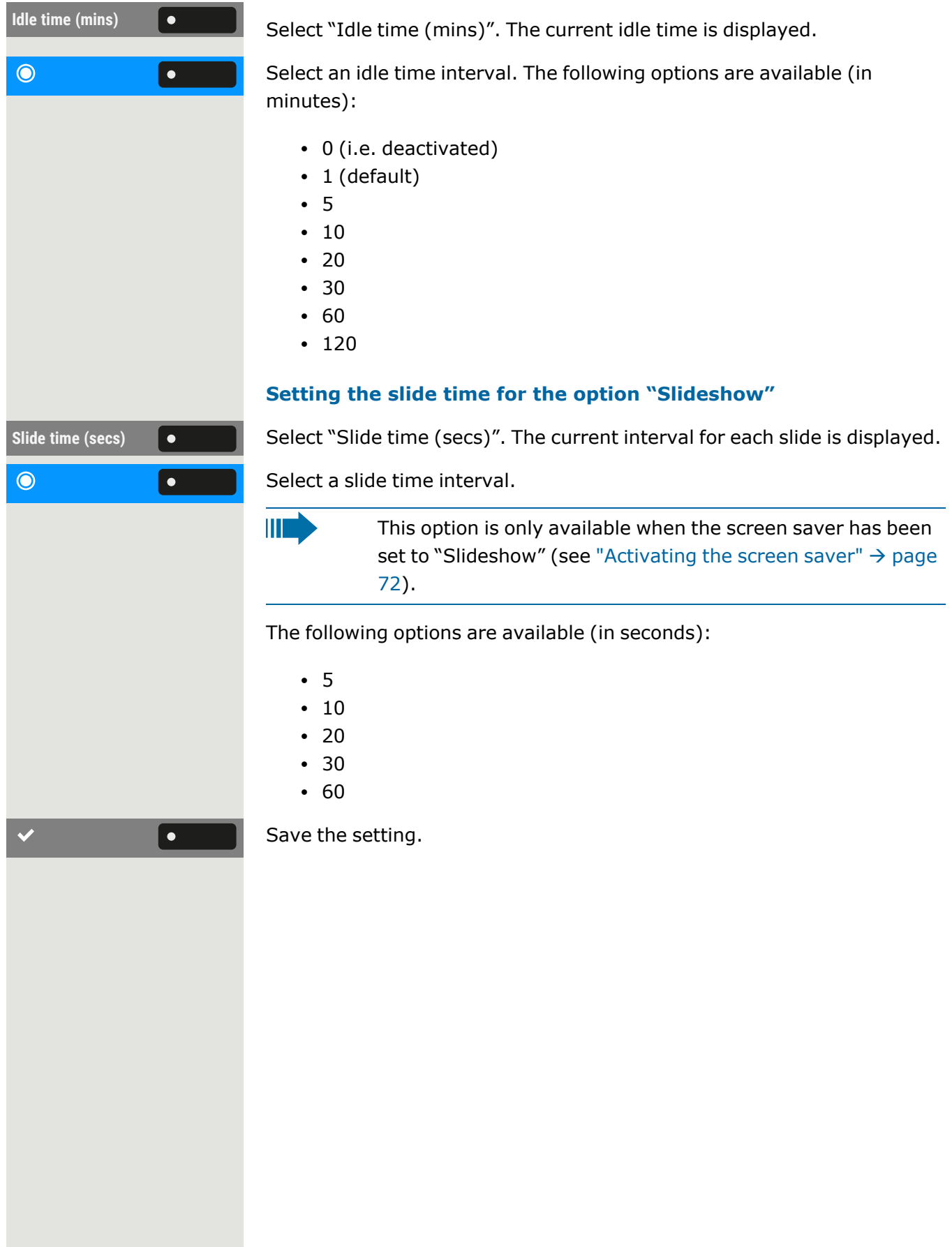

### Setting the "Landing screen"

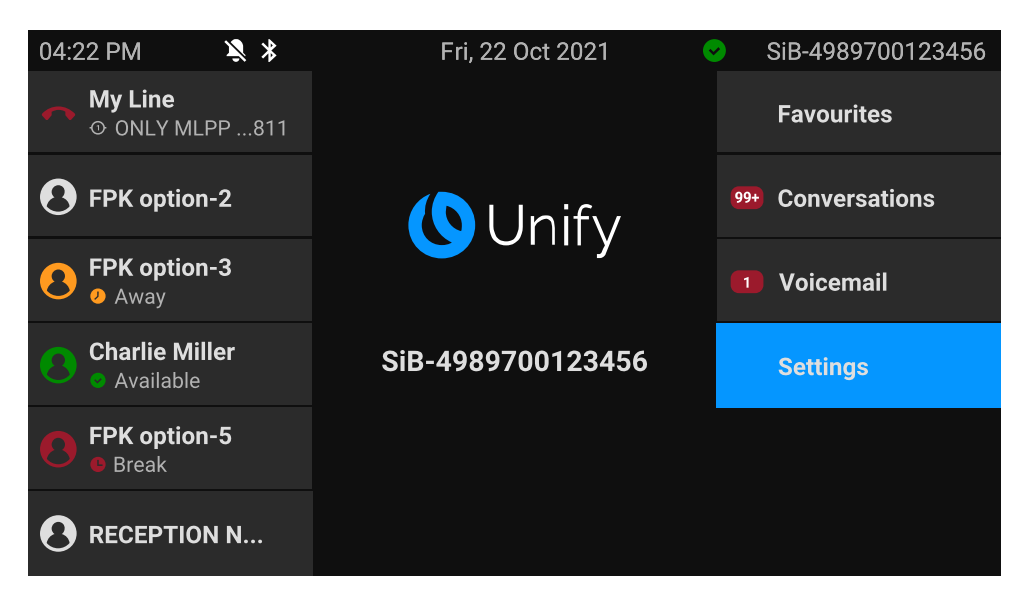

You can see the "Landing screen" in the following situations:

- When start-up is finished (e.g. after a restart or upgrade).
- Returning to the default screen via repeated use of the "back" key
- "Waking" from a slide show or from energy Saver
- Ending a locally connected call (or going off-hook then on-hook again)

#### **Defining the landing screen**

Press the key to open the main menu.

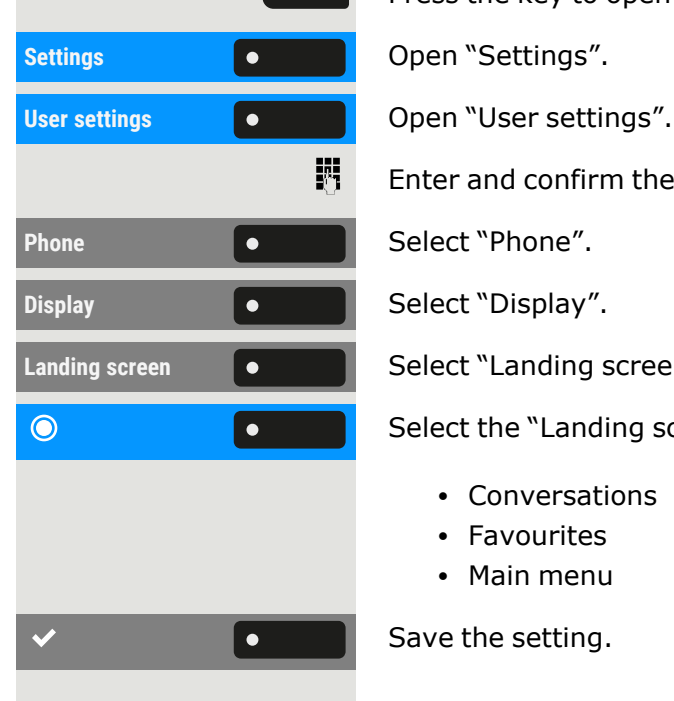

 $\equiv \bullet$ 

Enter and confirm the user password, if required.

Landing screen  $\bullet$  Select "Landing screen". The phone displays the current settings.

Select the "Landing screen". The following options are available:

- Conversations
- Favourites
- Main menu

Save the setting.

## Audio settings

Optimize the audio settings of the phone for your work environment and according to your personal requirements.

### Ringer type

Select your preferred ringer from the available audio files. If no individual audio files are available, the ring tone "Pattern" is set.

 $\mathbf{y}$ To upload your own files in a "\*.mp3" or "\*.wav" format, use the web interface or consult the administrator.

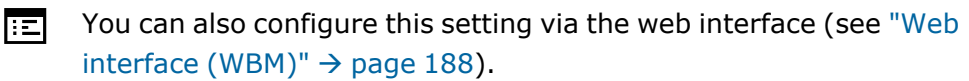

Press the key to open the main menu.

Enter and confirm the user password, if required.

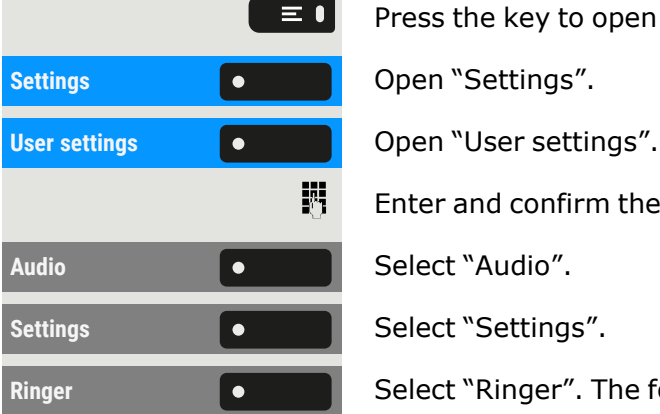

**Ringer** Select "Ringer". The following default options are available:

- $\cdot$  1: Internal
- 2: External
- $\cdot$  3: Buzz
- 4: Rollover
- $\cdot$  5: Simple alert
- 6: Multiple alert
- $\cdot$  7: Special 1
- $\cdot$  8: Special 2
- $\cdot$  9: Special 3
- $\cdot$  10: Attention
- 11: Unspecified
- 12: US DSN-Precedence
- 13: US DSN-Routine
- $\cdot$  14: Emergency

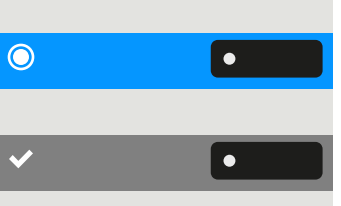

Select the ring tone. You will immediately hear the associated ringer melody.

Save the setting.

### Switching to a ringer beep

You can turn the ringer off and select a short alert tone instead.

Hold down the key for three seconds until the notification and icon for "Ringer beep" is displayed.

#### Pattern melody

You can also configure this setting via the web interface (see ["Web](#page-187-0) 肩 [interface](#page-187-0) (WBM)"  $\rightarrow$  page 188).

**Prerequisite**: You have selected the ringer "Pattern".

Press the key to open the main menu.

Enter and confirm the user password, if required.

**Pattern melody CO** Select "Pattern melody". The current melody is displayed.

Select a pattern melody. You will immediately hear the associated melody.

Save the setting.

#### Pattern sequence

You can also configure this setting via the web interface (see ["Web](#page-187-0) 區 [interface](#page-187-0) (WBM)"  $\rightarrow$  page 188).

**Prerequisite**: You have selected the ringer "Pattern".

Press the key to open the main menu.

**Open "Settings".** 

**User settings** Open "User settings".

Enter and confirm the user password, if required.

Select "Audio".

Select "Settings".

**Select "Pattern sequence". The current pattern sequence is displayed.** 

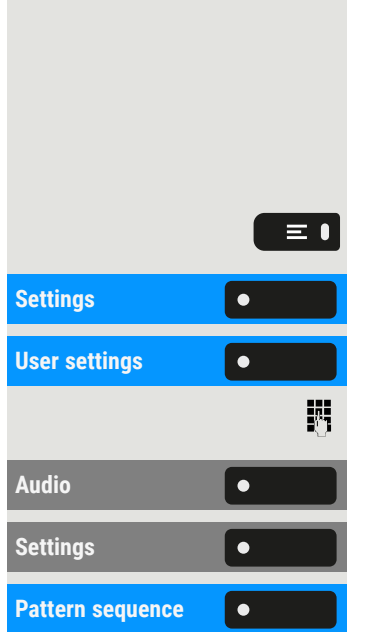

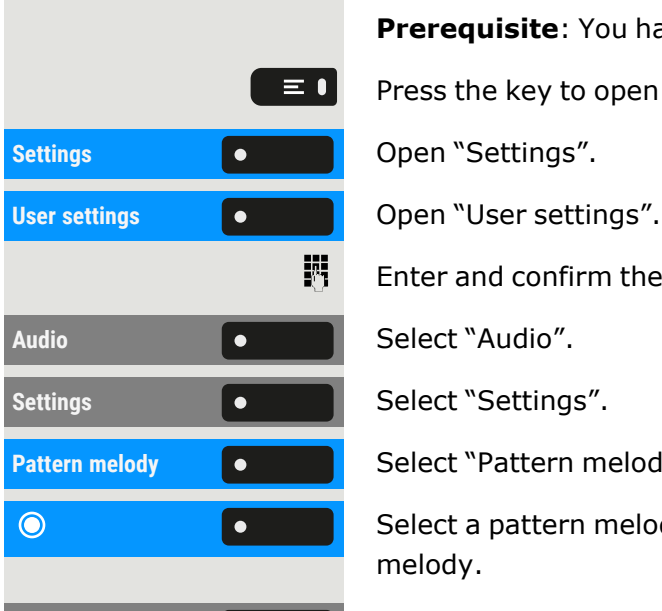

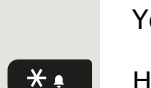

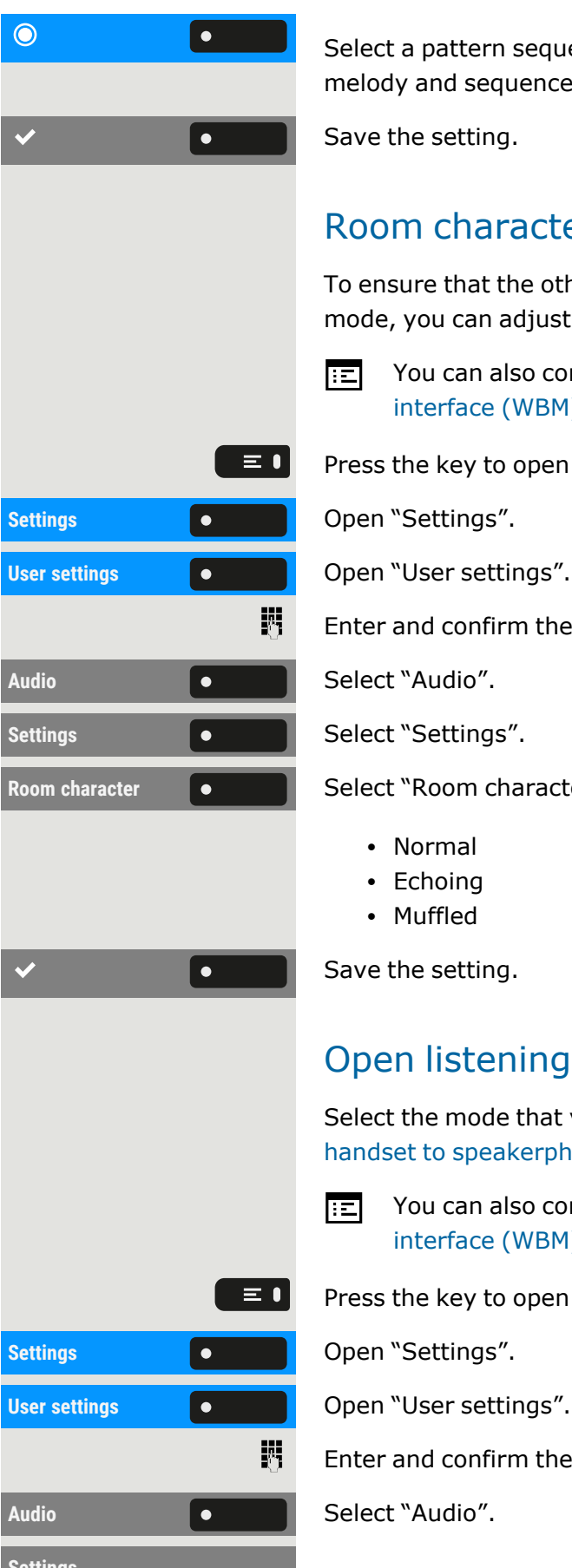

Select a pattern sequence. You will immediately hear the associated melody and sequence.

Save the setting.

### Room character

To ensure that the other party can hear you properly in speakerphone mode, you can adjust the phone to the room acoustics.

陌

You can also configure this setting via the web interface (see ["Web](#page-187-0) [interface](#page-187-0) (WBM)"  $\rightarrow$  page 188).

Press the key to open the main menu.

Enter and confirm the user password, if required.

**Room** character  $\bullet$  Select "Room character" and select one of the following options:

- Normal
- $\cdot$  Echoing
- Muffled

Save the setting.

## Open listening mode

Select the mode that you prefer for open listening (see ["Switching](#page-112-0) from handset to [speakerphone](#page-112-0) mode"  $\rightarrow$  page 113).

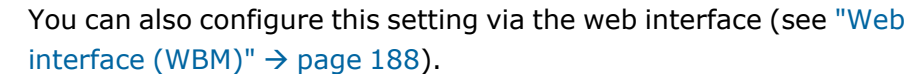

Press the key to open the main menu.

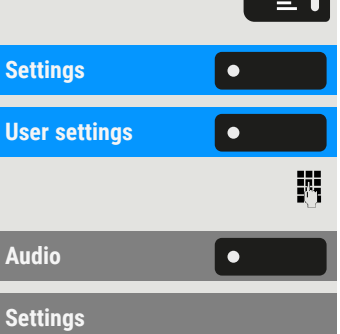

Enter and confirm the user password, if required.

<span id="page-78-0"></span>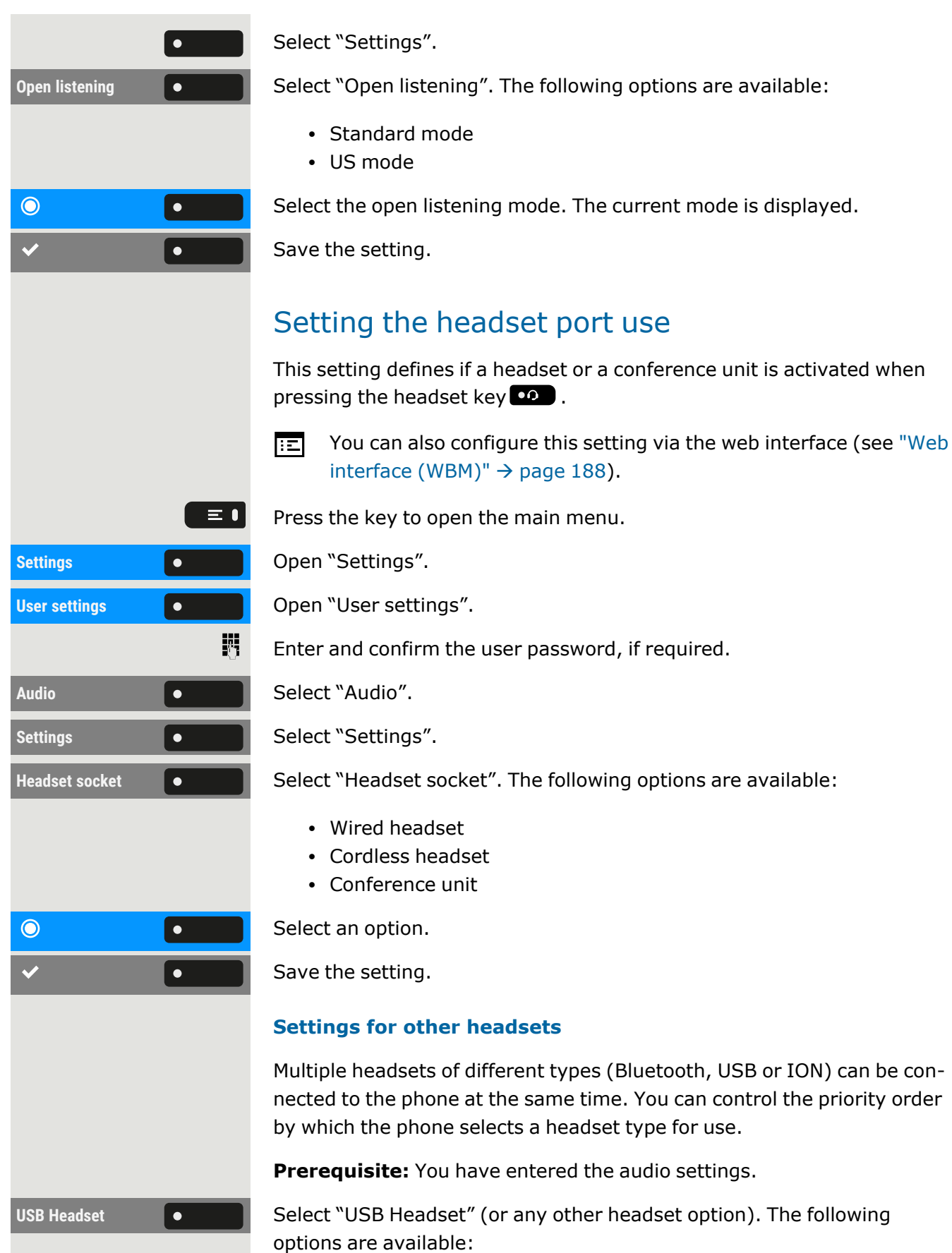

**Setting** 

 $\overline{\bullet}$ 

 $\overline{\checkmark}$ 

**Audio** Select "Audio".

 $\bullet$ 

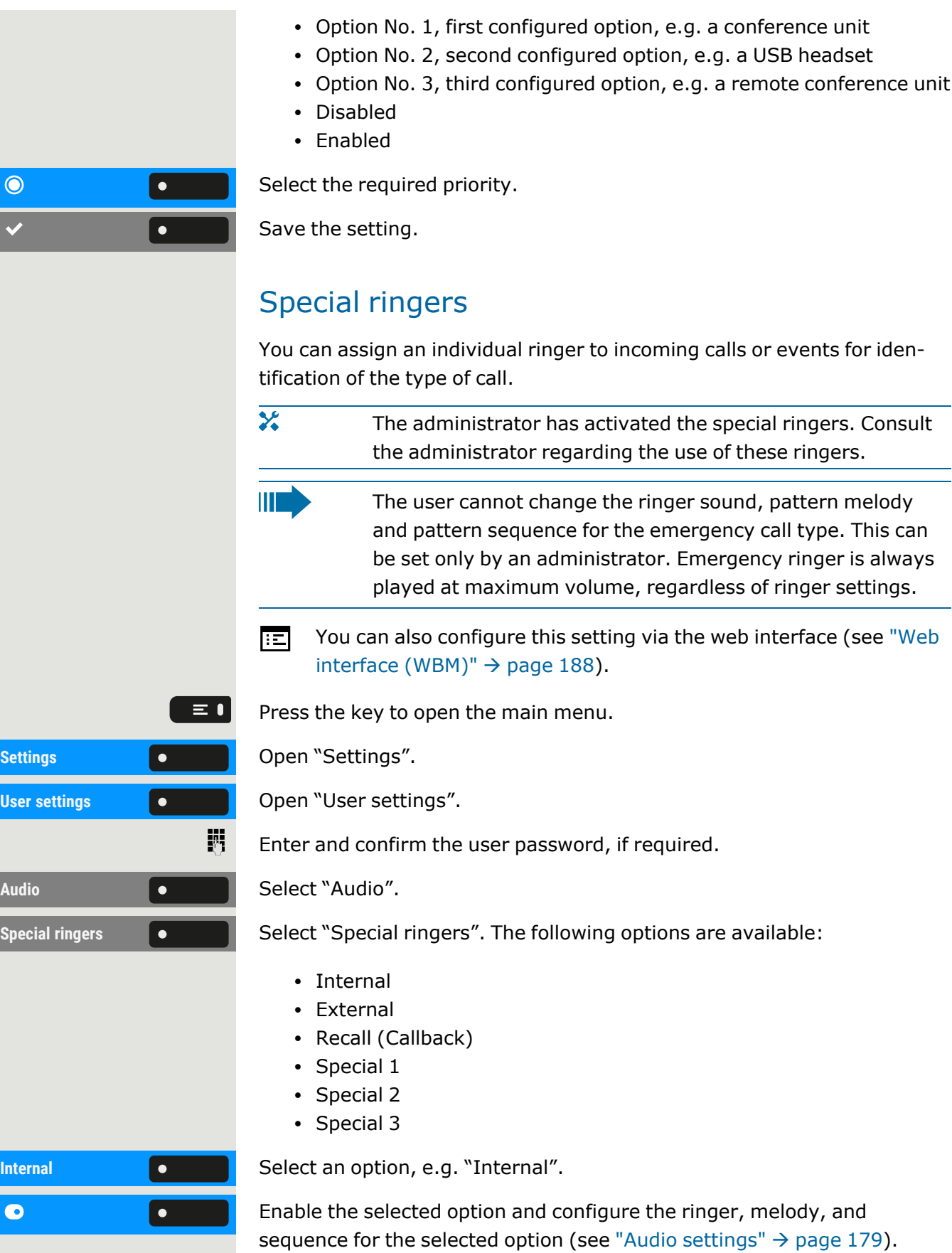

Save the setting.

### Activating or deactivating the ringer

You can see if the function is activated or deactivated from the corresponding icon  $\clubsuit$  in the status bar.

Hold down the key shown.

- A long press of this key will toggle the ringer on or off (a status bar icon is shown when the ringer is off).
- An extended long press ( $>$ 2 sec.) can set the ring to be a beep instead of a continuous ring tone (a status bar icon is shown when the ringer is set to beep).

An information message pops up to indicate a change of the ringer.

## Tone and indication with unsecured voice connection

Use this option to activate an alert tone that you hear when a secure voice connection with the party you are currently talking to ceases to be secure. The message "Nonsecure connection" is displayed.

- × Secure connection set-up is the preference set by the administrator.
- You can also configure this setting via the web interface (see ["Web](#page-187-0) 陌  $interface (WBM)" \rightarrow page 188$  $interface (WBM)" \rightarrow page 188$ ).

Press the key to open the main menu.

Enter and confirm the user password, if required.

**Immediate dialling Collect "Immediate dialling".** 

**Insecure call alert**  $\bullet$  **Select "Insecure call alert".** 

Save the setting.

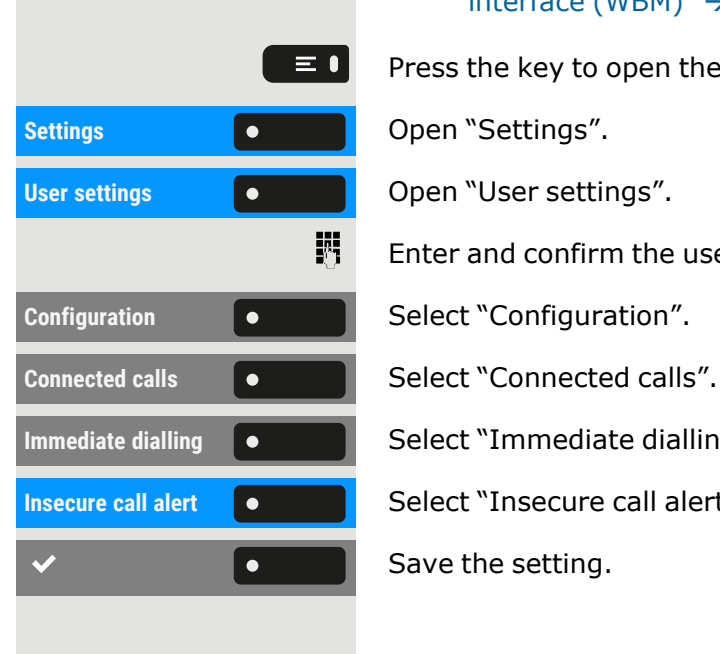

 $\vert \bullet$ 

 $*$ .

 $\Theta$ 

## Presence

#### Presence status

Press the key. You can choose from the following options and set the duration.

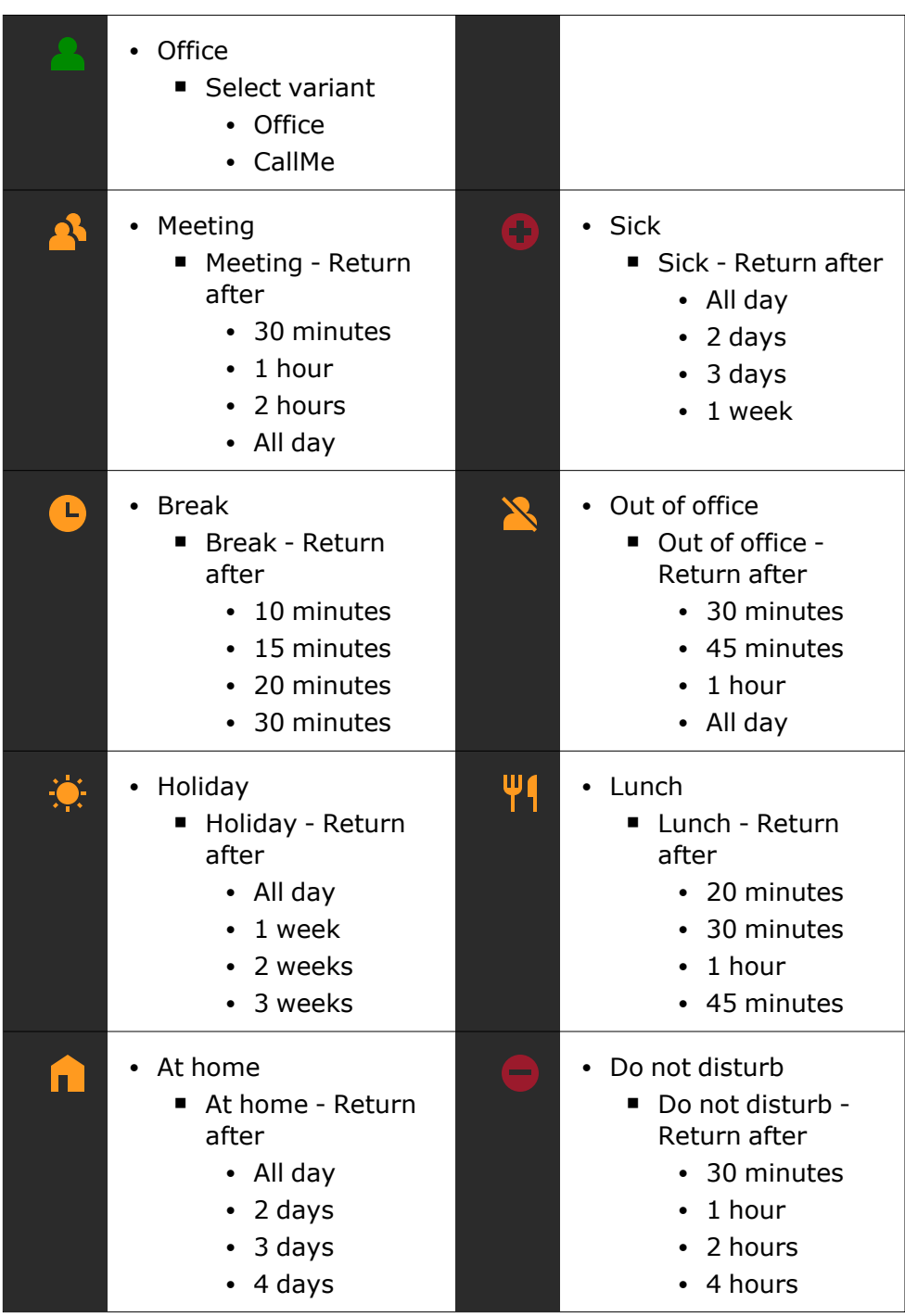

If the status "Presence" is set to one of the following status, callers are redirected to a media server:

- At home
- Holiday
- Sick
- Do not disturb

Depending on the status, a caller will receive a message with the reason for and duration of absence and will be offered the option to leave a message.

With one of the following status, there is no redirection and the caller will not receive a message:

- Meeting
- $\cdot$  Lunch
- Out of office
- Break

### Switching off status "Away"

Delete your absence status and, if necessary, forward to the media server by setting the status "Presence" in the menu to "Office" or, if needed, by switching off forwarding.

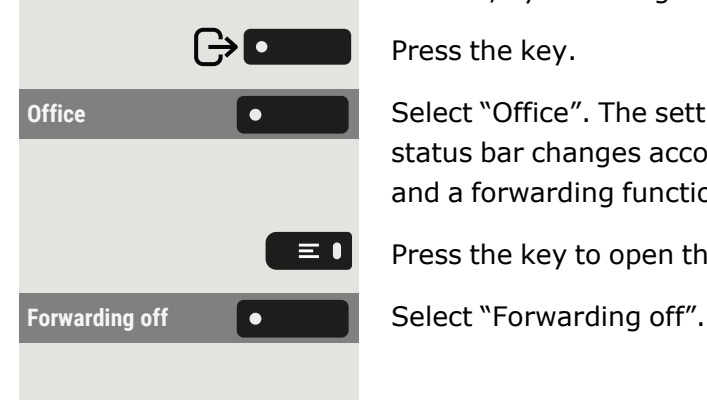

Press the key.

**Office** Select "Office". The setting is displayed. The Presence symbol in the status bar changes accordingly. The status in "MyPortal" is also adjusted and a forwarding function to the media server is enabled.

Press the key to open the main menu.

# Adjusting the default volumes

You can configure different default volumes for the following audio output:

- Loudspeaker
- $\cdot$  Ringer
- Handset
- Headset
- Handsfree
- Rollover
- Alert beep
- Call waiting tone

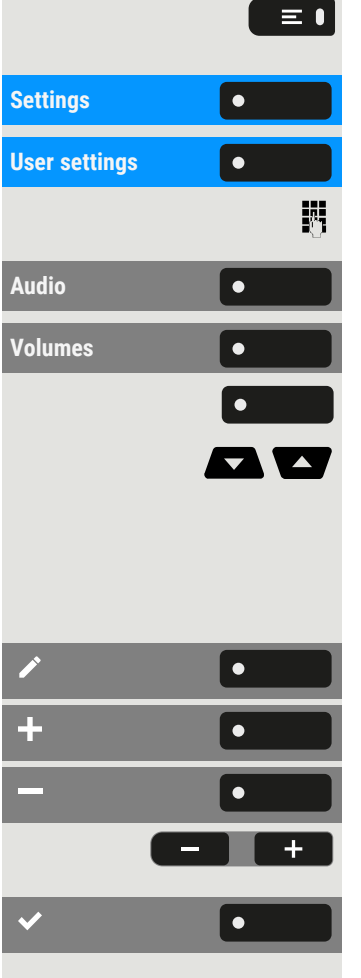

Press the key to open the main menu.

**Settings** Open "Settings".

**User settings** Open "User settings".

Enter and confirm the user password, if required.

Select "Audio".

Select "Volumes". The settings for the various volumes are displayed.

Select the audio setting.

Use the navigation keys to scroll, if required.

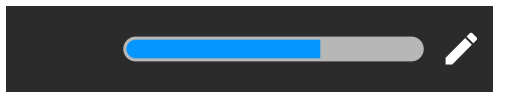

#### Select "Edit".

Use the function key to increase the value.

Use the function key to decrease the value.

• Optionally, use the keys on the dialpad.

Save the setting.

# Adjusting the key clicking sound

You can select here whether a tone should be heard when a key is pressed. You can also decide whether this should apply for all keys or only those on the keypad. In addition, you can adjust the tone volume or disable the tone.

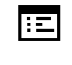

 $\equiv$   $\bullet$ 

You can also configure this setting via the web interface (see ["Web](#page-187-0) [interface](#page-187-0) (WBM)"  $\rightarrow$  page 188).

Press the key to open the main menu.

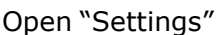

**Settings Conserved Conserved Conserved Conserved Conserved Conserved Conserved Conserved Conserved Conserved Conserved Conserved Conserved Conserved Conserved Conserved Conserved Conserved Conserved Conserved Conserved User settings Community Control** Open "User settings". 盟 **Phone Select** "Phone". **Key click Comparison Contract Contract Contract Select "Key click".** 

Enter and confirm the user password, if required.

X

 $\bigcirc$ 

 $\bigcirc$ 

 $\bigcirc$ 

 $\bigcirc$ 

X

 $\bigcirc$ 

 $\bigcirc$ 

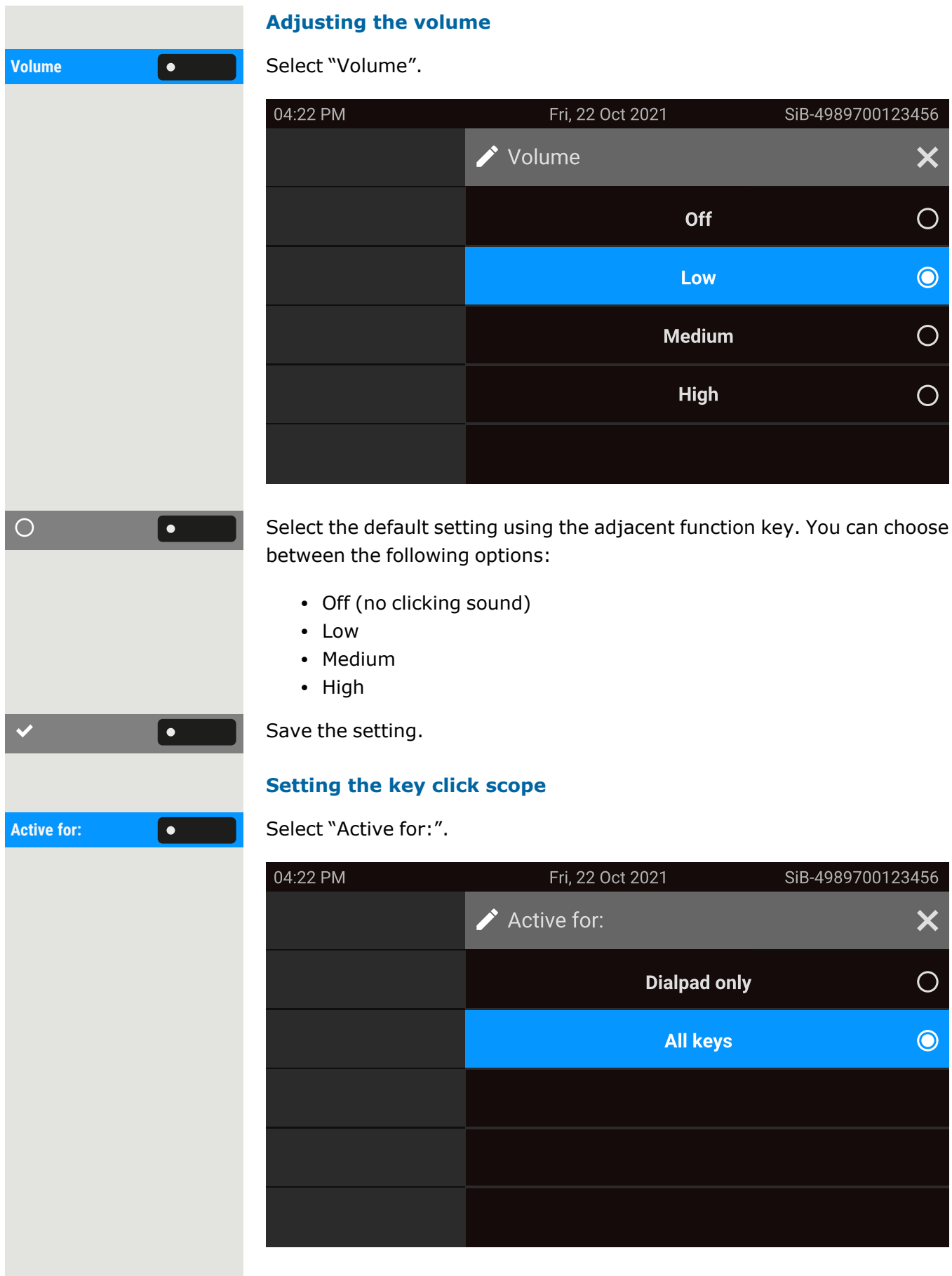

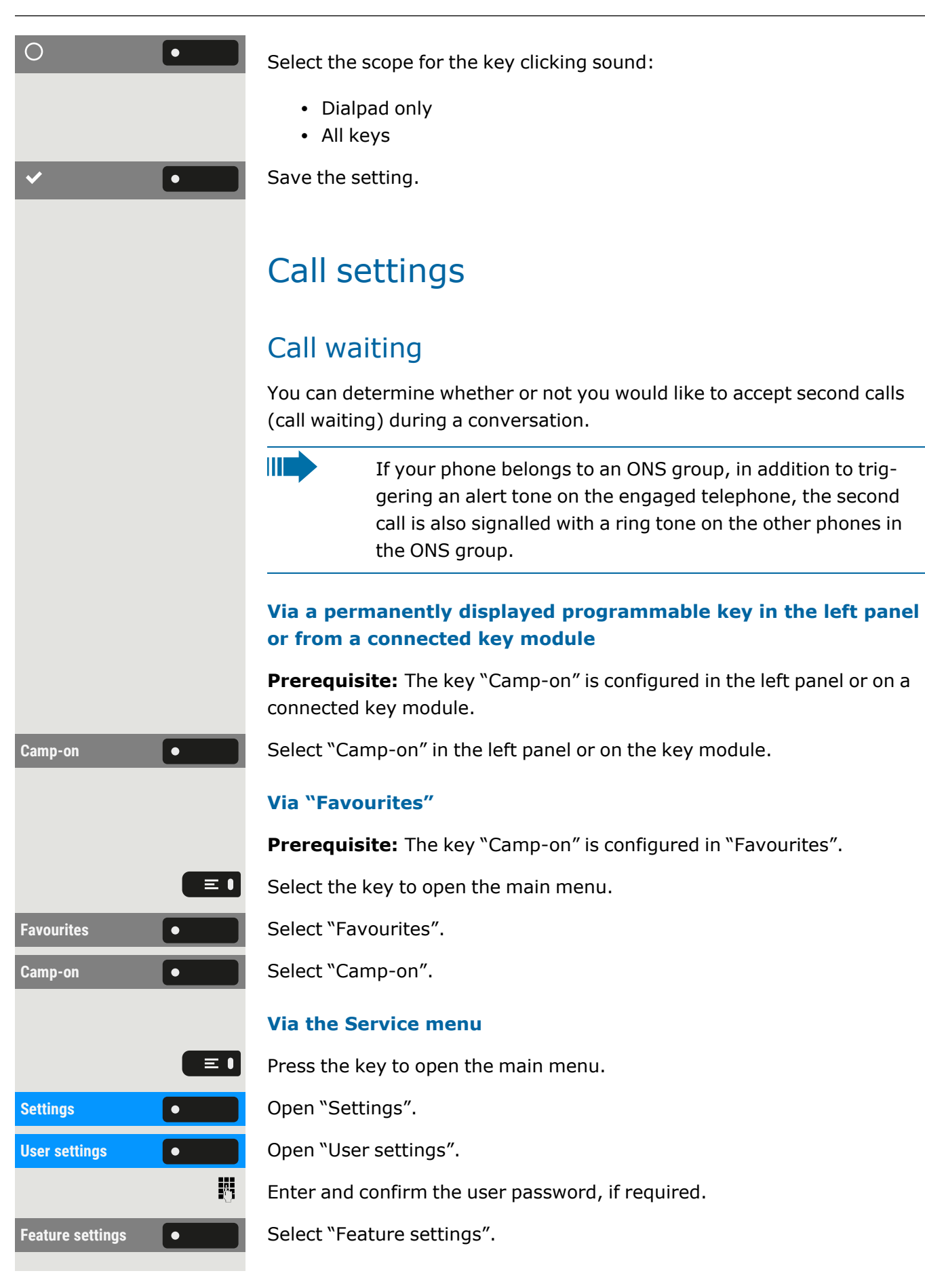

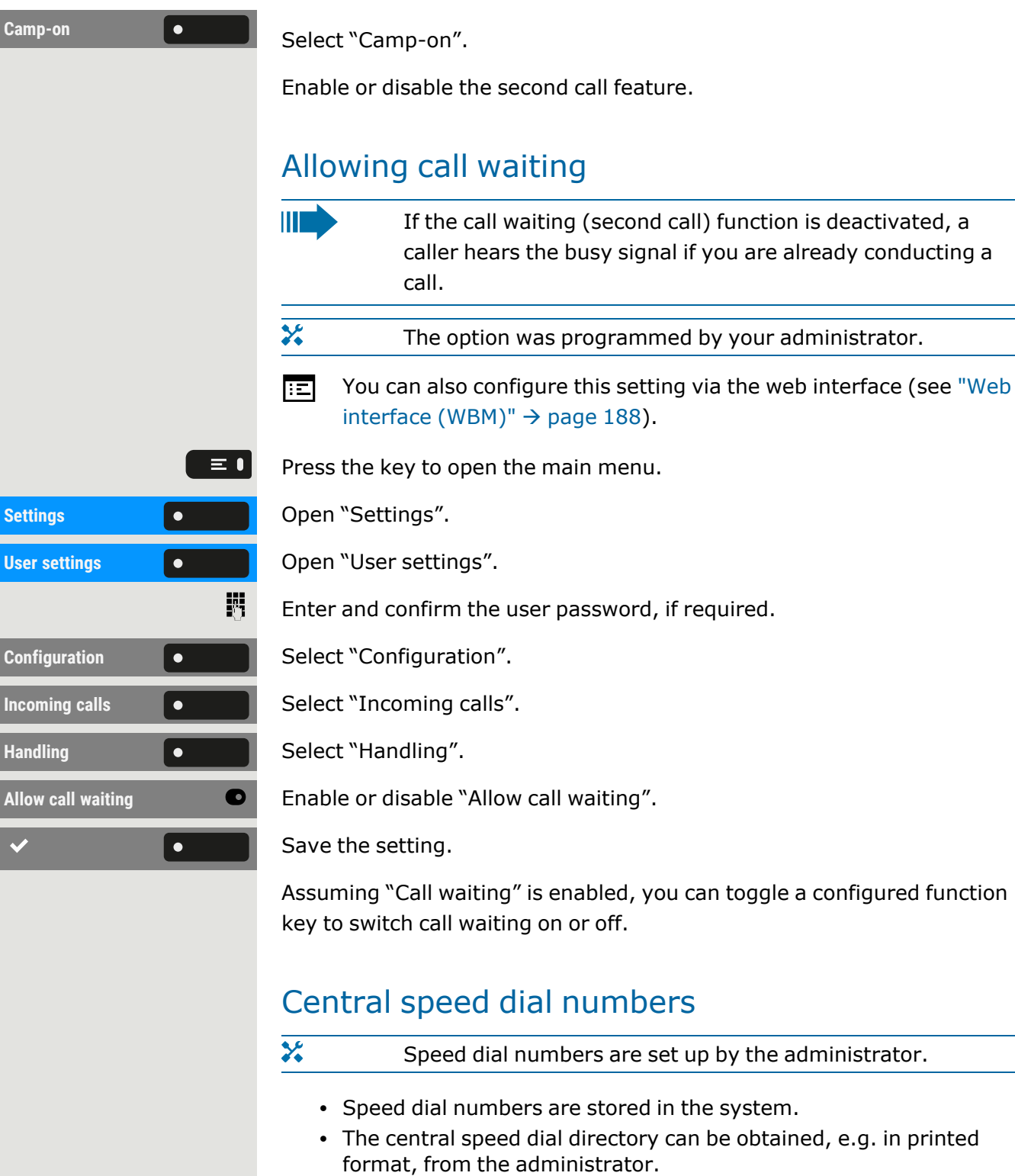

## <span id="page-86-0"></span>Speed dial with extension

 $\overline{\mathbf{y}}$ Speed dial numbers with sequences are set up by the administrator.

Functions including the dialling number and further access codes can be saved to a speed dial number.

Since the number of characters for a speed dial entry is limited, speed dial numbers (up to 10) can also be linked together in order to handle longer sequences.

#### **Example**

 $\overline{\mathbf{y}}$ 

 $\equiv 0$ 

When you leave the office, you want to block your telephone and simultaneously activate call forwarding. Both of these actions can be stored as a sequence using a speed dial number.

Likewise, in order to unlock the phone and cancel the call forwarding, a speed dial number can be stored.

### Individual speed dial numbers

This function must be set up by the administrator.

The keys  $\begin{bmatrix} 0 \\ + \end{bmatrix}$  to can be assigned to 10 frequently used phone  $\begin{bmatrix} 9_{\text{wxyz}} \\ - \end{bmatrix}$ numbers.

Press the key to open the main menu.

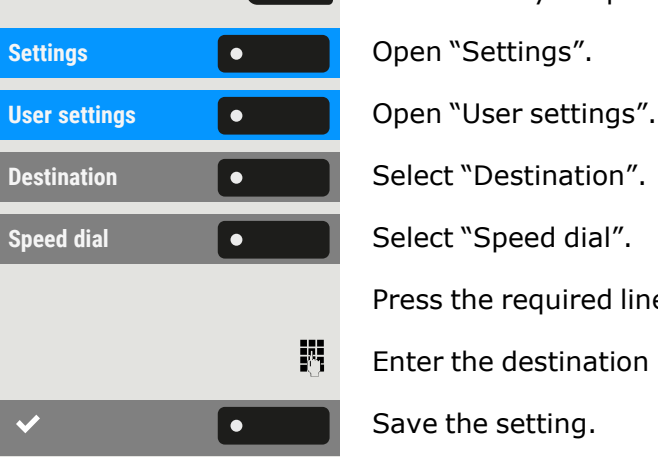

Press the required line key.

Enter the destination number.

Save the setting.

# Connecting to OpenScape UC

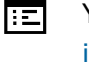

You can also configure this setting via the web interface (see ["Web](#page-187-0)  $interface (WBM)" \rightarrow page 188$  $interface (WBM)" \rightarrow page 188$ ).

Press the key to open the main menu.

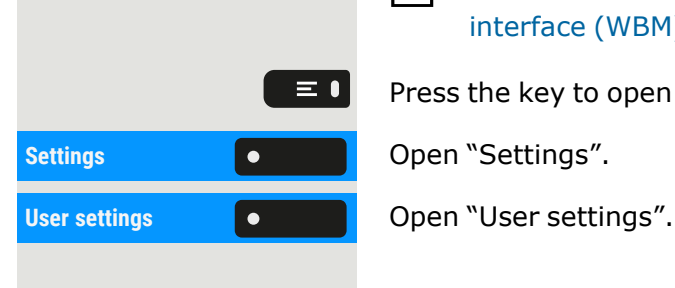

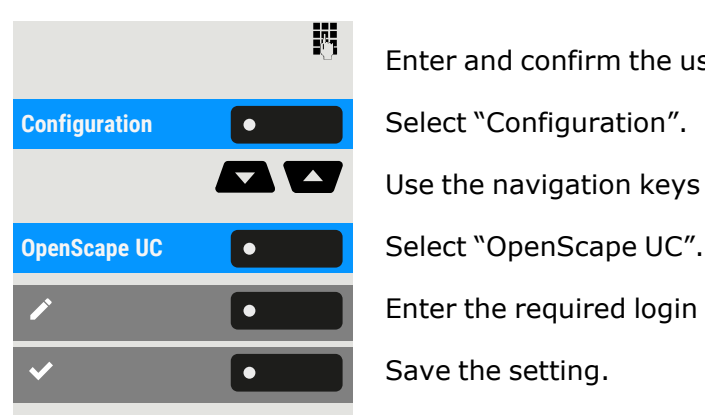

Enter and confirm the user password, if required.

Use the navigation keys to scroll, if required.

Enter the required login information.

Save the setting.

 $\mathbf{y}$ 

The phone will login using the given user credentials. If the data is incomplete, the phone will not login at all.

If you experience difficulties with the OpenScape UC configuration, contact the administrator.

## Switching night answer on

In night answer mode, for example, during lunch breaks or after office hours, all external calls are forwarded to a particular internal telephone (night station). The night station can be defined by the relevant service engineer (= standard night answer) or by you (= temporary night answer).

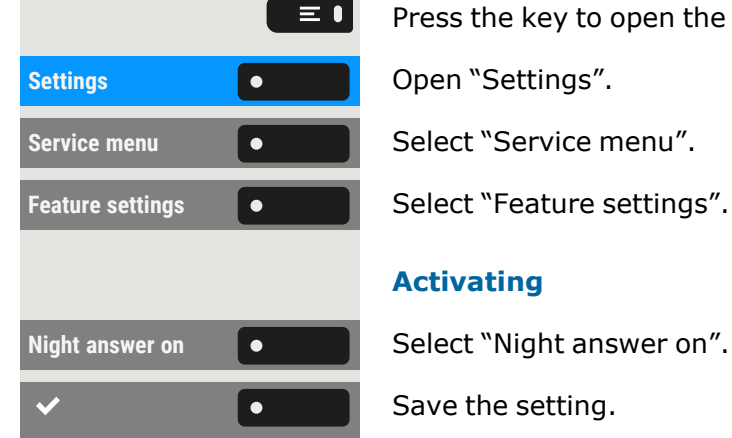

Press the key to open the main menu.

#### **Activating**

Save the setting.

# <span id="page-89-1"></span>Programming the function keys

The phone features a range of functions that can be attributed to the programmable function keys. The phone comes with programmable keys that can be programmed on two separate levels.

After programming a function key, a "label" must be assigned to each corresponding function.

 $\boldsymbol{\varkappa}$ This feature must be activated using the administrator access via the local phone or the WBM.

 $\langle \cdot \rangle$ 

You can assign the "Shift" function to one of these keys to be able to switch between the two key levels by pressing this key on the key module.

- The keys are preassigned in the as-delivered state (see ["Pro](#page-24-0)[grammable](#page-24-0) function keys on the phone"  $\rightarrow$  page 25).
- The keys can also be programmed via the WEBM interface (see "Web [interface](#page-187-0) (WBM)"  $\rightarrow$  page 188).

# About programming a key

A programmable key (function key) can be programmed in two ways:

- Directly via a long press on the respective function key. Permanent keys and key module keys are immediately available.
- Optionally, the function keys are programmed via the "Settings".
- $\mathbf{y}$ The selection of available functions depends on the configuration. Ask the administrator when you are missing a function.

### <span id="page-89-0"></span>List of available functions

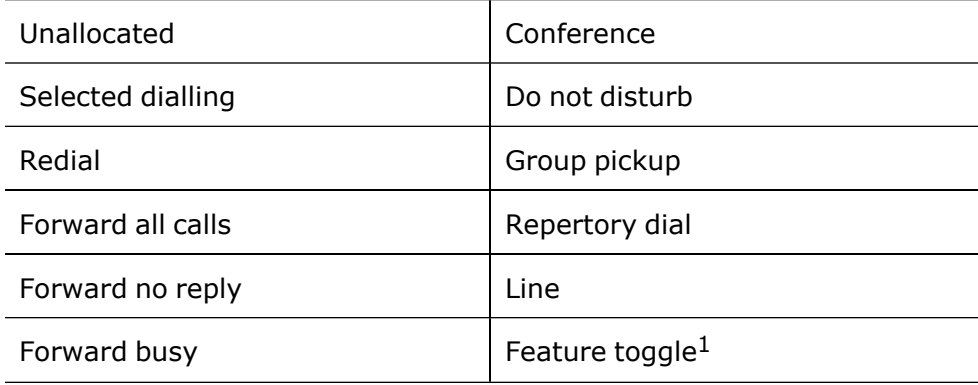

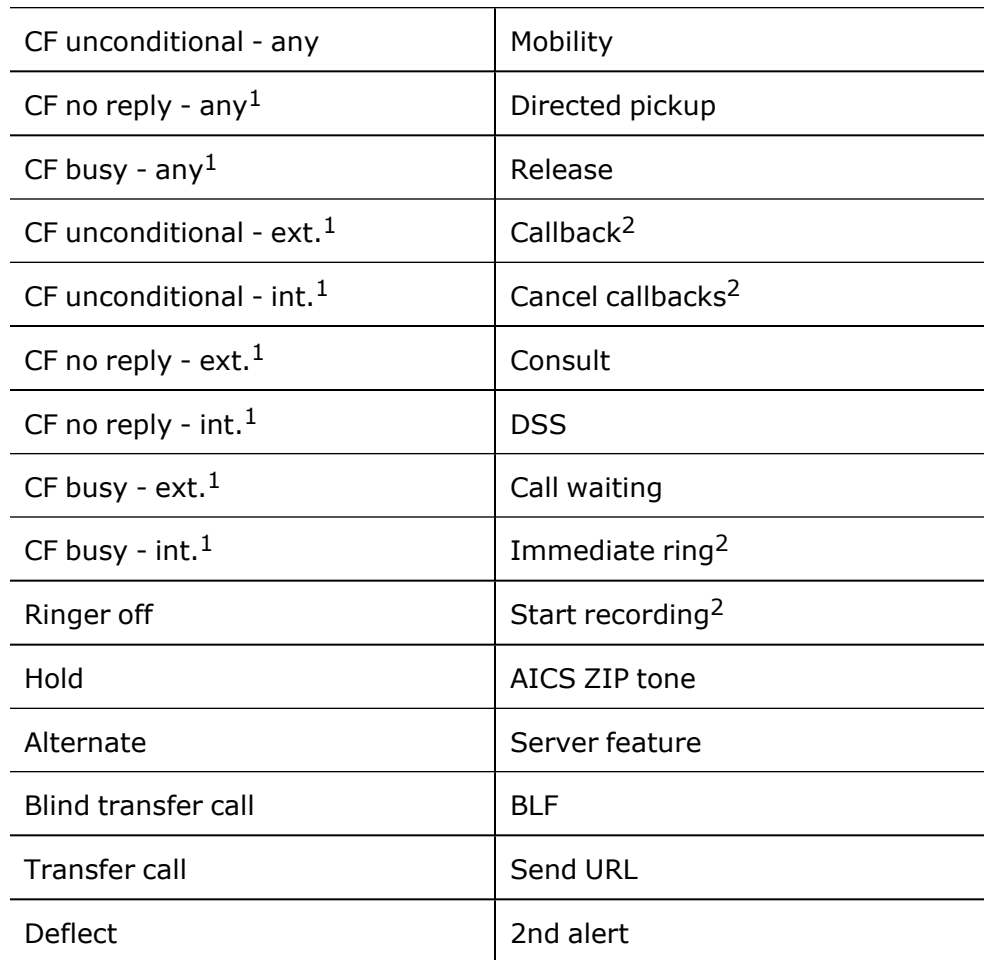

1) The feature is not available on an OpenScape 4000 phone system.

2) This function may be available only if supported by the SIP server.

# Programming a key

#### **Via the function key**

Hold down the function key in the left panel, in the menu "Favourites" or on a connected key module until the key programming menu is displayed.

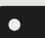

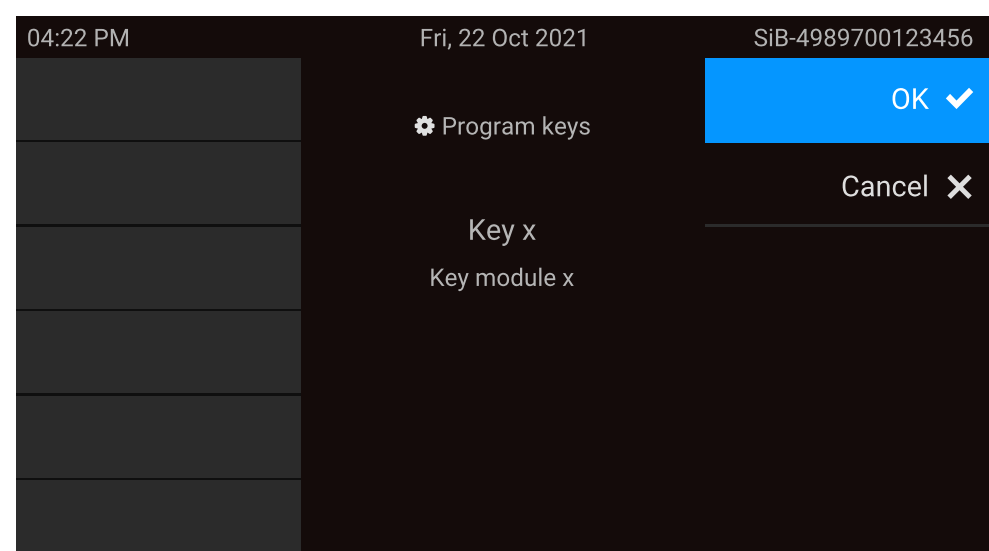

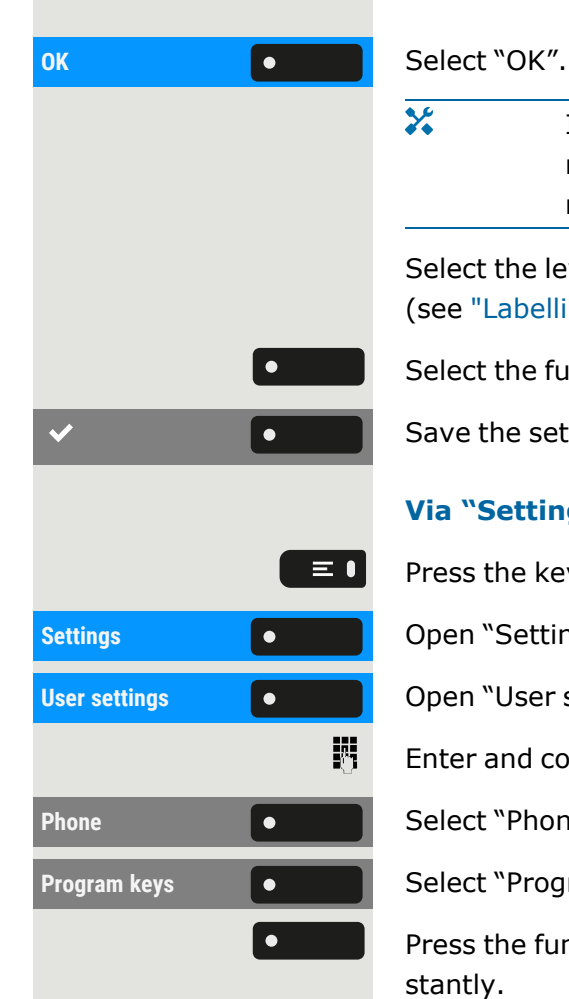

 $\mathbf{y}$ If the prompt is not displayed or a programmed function is not executed, you can launch key programming via the user menu (consult your administrator about the current setting).

Select the level and assign the options as well as the corresponding label (see ["Labelling](#page-92-0) function keys"  $\rightarrow$  page 93).

Select the function.

Save the setting.

#### **Via "Settings"**

Press the key to open the main menu.

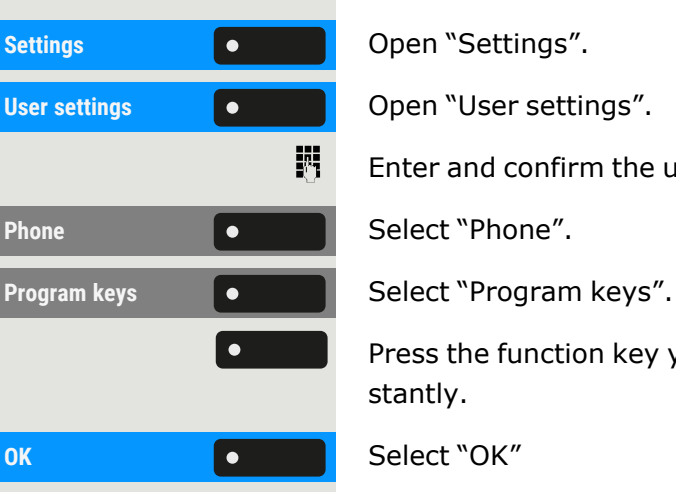

Enter and confirm the user password, if required.

Press the function key you want to program. The key LED lights up constantly.

Select the level and assign the options as well as the corresponding label (see ["Labelling](#page-92-0) function keys"  $\rightarrow$  page 93).

Select the function (see "List of available [functions"](#page-89-0)  $\rightarrow$  page 90).

A default label name is attached automatically. To change the label, see ["Labelling](#page-92-0) function keys"  $\rightarrow$  page 93.

<span id="page-92-0"></span>Save the setting.

# Labelling function keys

When programming a function key, the default label is used for the function, e.g. "Redial". This label is displayed on the screen next to the function key. However, the label can be changed according to your requirements at any time.

Press the key to open the main menu.

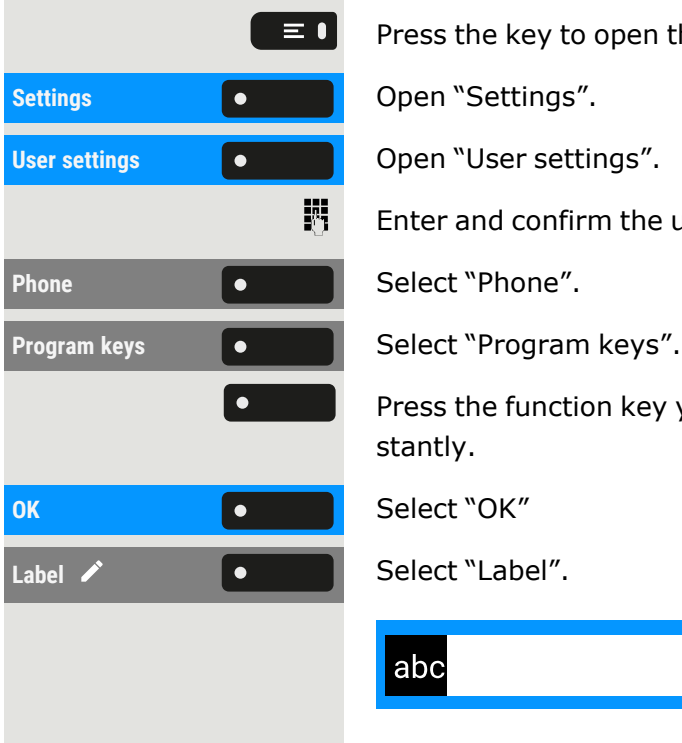

Enter and confirm the user password, if required.

Press the function key you want to relabel. The key LED lights up constantly.

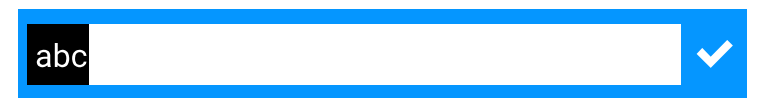

Enter the label text.

喌

Press the function key to conclude input.

<span id="page-92-1"></span>Save the setting.

# Setting up a selected dialling key

Hold down the function key in the left panel, in the menu "Favourites" or on a connected key module until the key programming menu is displayed.

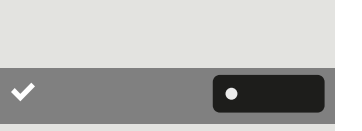

#### Programming the function keys **94**

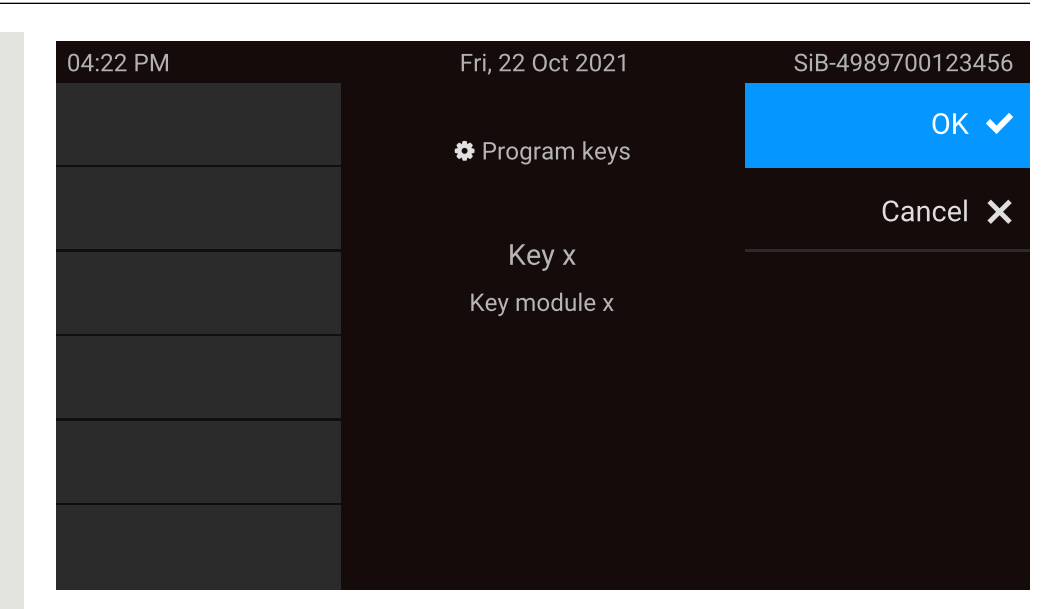

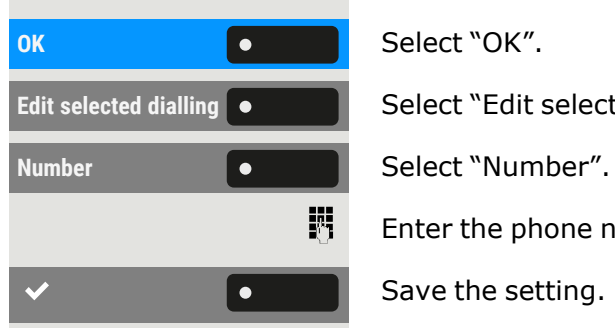

Edit selected dialling  $\bullet$  **Select "Edit selected dialling".** 

Enter the phone number and confirm.

Save the setting.

# Resetting all assigned functions to keys

You can reset all keys you configured back to factory settings (see also ["Resetting](#page-185-0) user data"  $\rightarrow$  page 186).

 $\equiv \bullet$ **Settings Open "Settings". User settings Community Control** Open "User settings". 盟 **Reset CONTINUIST** Select "Reset".  $\odot$  $\bullet$ **Reset selected user**  $\bullet$ **data**

Press the key to open the main menu.

Enter and confirm the user password, if required.

Activate or deactivate the setting for "Key programming" to be included in or excluded from the reset. If included, all function key settings are reset.

Select "Reset selected user data" to **immediately** reset all function keys (if enabled previously).

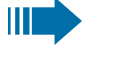

Keys that can only be configured by the administrator are not reset.

**Reset all user data**  $\begin{bmatrix} \bullet & \bullet \end{bmatrix}$  Select "Reset all user data" to reset all user settings.

# Programming local features

 $\chi$ You can program local feature keys only if the function "Local application" is configured by the administrator.

### How to program a local feature

#### **Example: "Door opener" set up**

Hold down the function key in the left panel, in the menu "Favourites" or on a connected key module until the key programming menu is displayed.

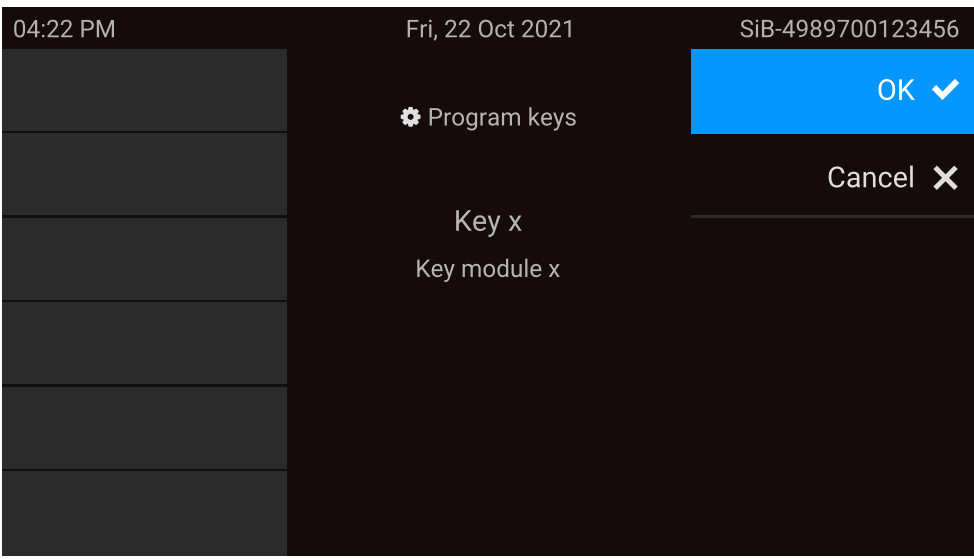

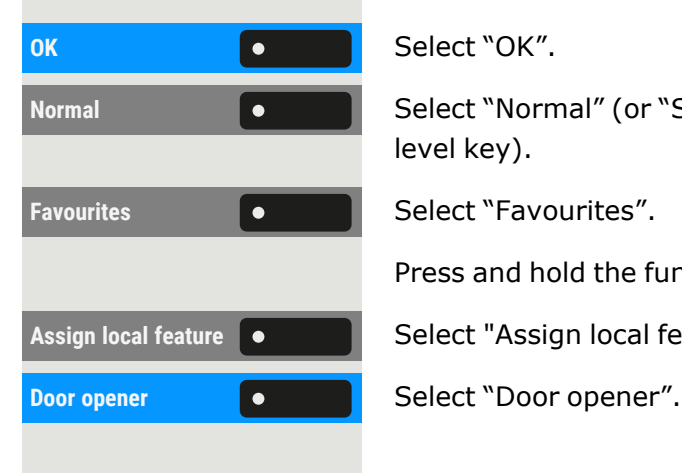

Normal **Communished** Select "Normal" (or "Shifted" if the function is triggered on the secondlevel key).

Press and hold the function key to be programmed.

Assign local feature  $\begin{bmatrix} \bullet & \bullet & \bullet \end{bmatrix}$  Select "Assign local feature".

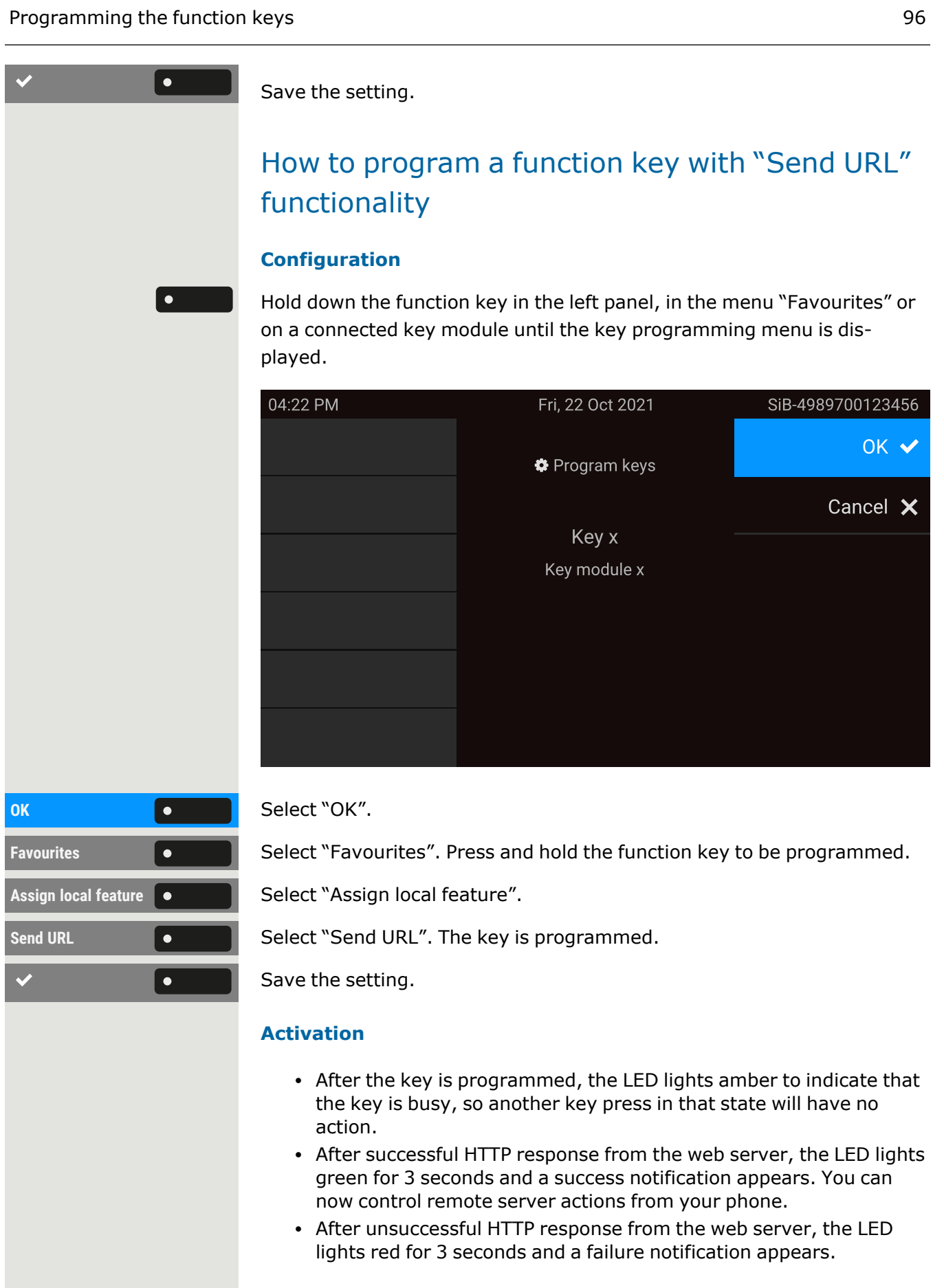

## Deleting an assigned function from a key

Hold down the function key in the left panel, in the menu "Favourites" or on a connected key module until the key programming menu is displayed.

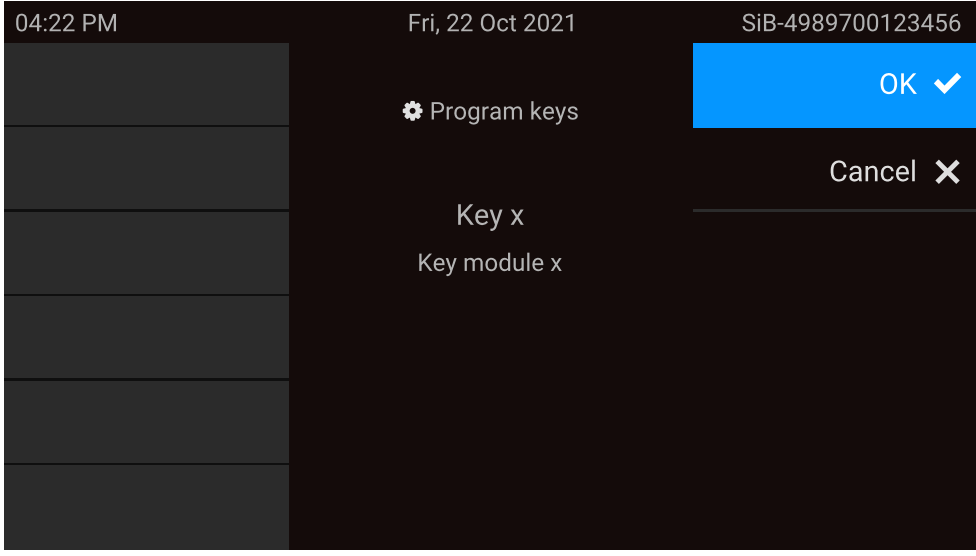

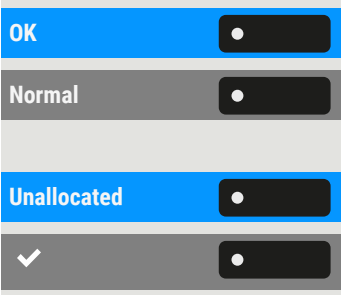

Select "OK".

Select "Normal" (or select "Shifted" if the assigned function is on the second level).

Select "Unallocated".

Save the setting.

The function assigned to the key and the corresponding label are deleted.

# Making calls

# Incoming calls

The phone rings if the ringtone is active. The notification LED also flashes. The calling party information (e.g. name, phone number) is displayed in the status bar and in the information section on the central part of the display.

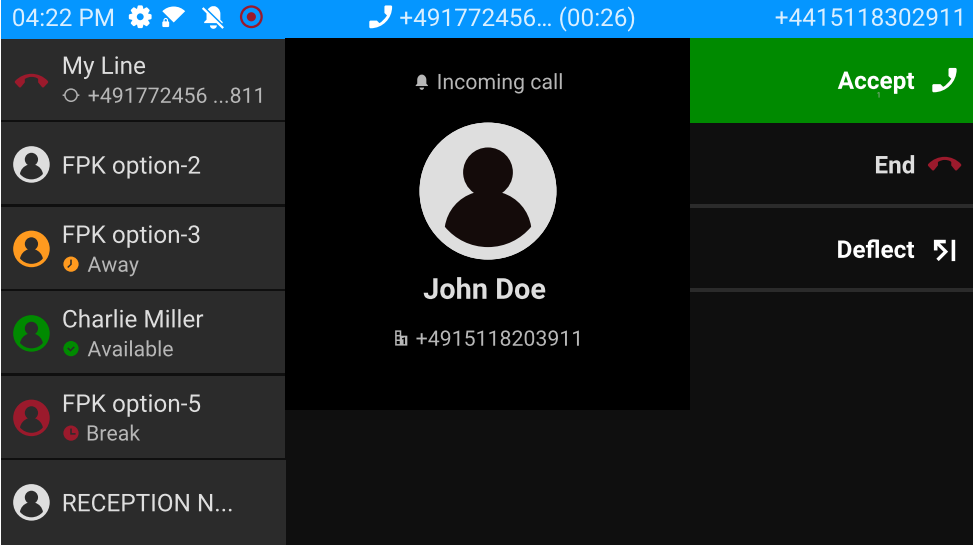

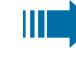

 $\equiv$  0  $\mid$ 

Any settings currently made on the phone are interrupted by an incoming call.

Use the key "Settings" at any time to return to the point in the menu structure where you were interrupted, unless the time interval for the password has expired.

### Answering a call via the handset

The phone rings. The caller is displayed. The notification LED flashes.

Lift the handset.

Adjust the call volume, if necessary (see ["Volume"](#page-26-0)  $\rightarrow$  page 27).

## Answering a call via the loudspeaker (speakerphone mode)

The phone rings. The caller is displayed. The notification LED flashes.

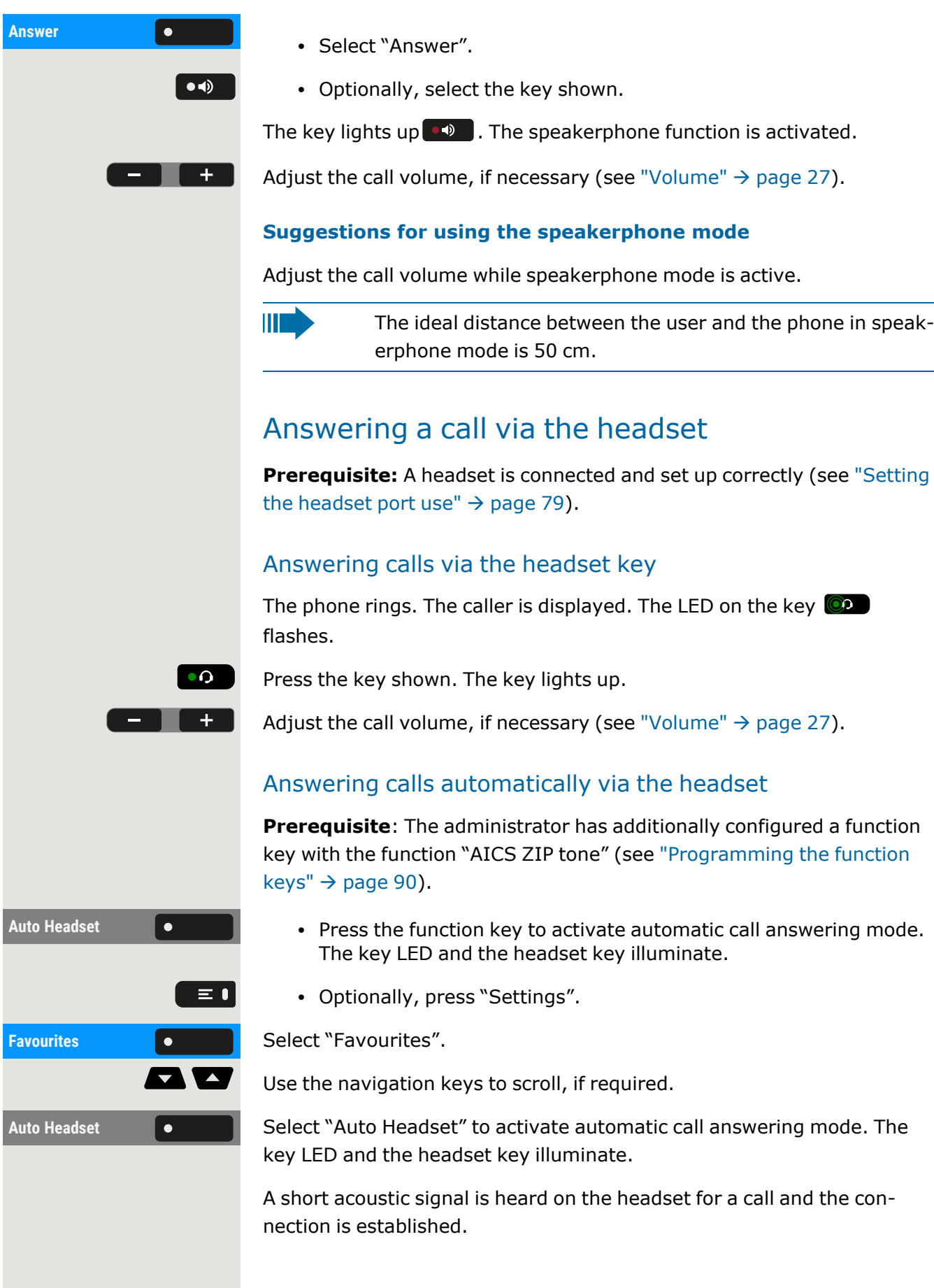

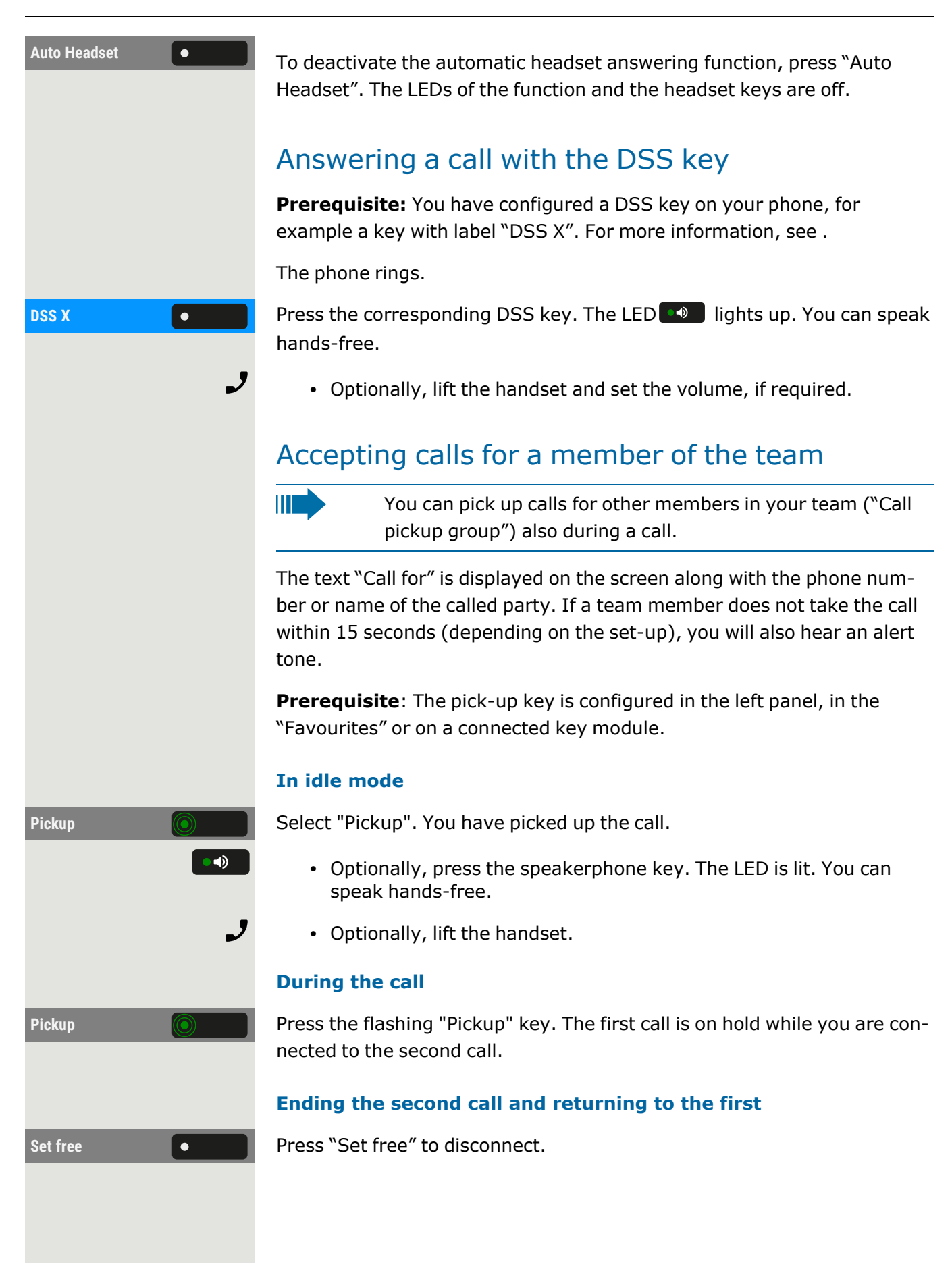

### Selectively picking up a call

The direct call pick-up key must be configured by the administrator.

**Prerequisite**: You hear another phone ringing, whose number you know, or a colleague invites you to take over a call on a particular phone.

Lift the handset.

 $\mathbf{y}$ 

喌

躢

**Speaker call c c s Select "Speaker call".** 

Enter the telephone number on which you wish to take over the call. You can then accept the call.

#### **Display called extension**

When the call number is not shown in a call pick-up group in which you want to take over a call (display is deactivated by default for pick-up group), you can enter the code for "Display on request" after picking up the phone.

J Lift the handset.

Enter the system code for "Display on request".

<span id="page-100-0"></span>Once you have entered the code, the phone number is displayed.

### Addressed via speakerphone (direct speaking)

You are being spoken to directly by a colleague over speakerphone. Hands-free and open listening are automatically activated.

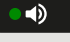

 $\bullet$  2.

J

The speaker key light up. Answering in hands-free mode is immediately possible.

Lift handset and answer.

### Switch microphone on / off

To prevent the other party from listening in while you consult e.g. with someone in your office, you can temporarily switch off the handset microphone or the hands-free microphone.

### Ending a call

Press the illuminated key. The key is no longer lit.

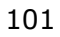

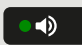

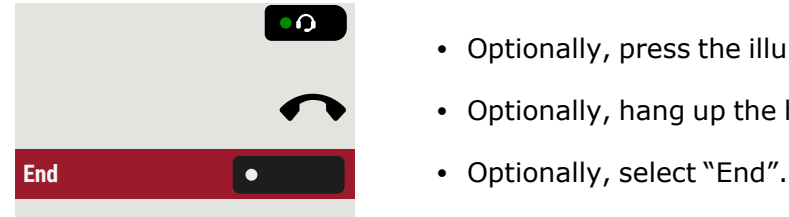

- Optionally, press the illuminated key. The key is no longer lit.
- Optionally, hang up the handset.
- 

After the call has ended (either by you or the remote party), end of call notification with duration of the call will be shown in "Conversations".

# Dialling / Calling

Lift the handset.

## Dialling with handset off the hook

04:22 PM Fri, 22 Oct 2021 SiB-4989700123456  $\mathbf{\Omega}$ 123 **la** John Doe 12mins  $\overline{\phantom{a}}$  $\boldsymbol{\mathcal{V}}$  Received call (01:15) **B** Linus Blanket  $08:12$   $\frac{6}{5}$ A Missed call (00:05) ■ 01772456668 Monday  $\overline{\phantom{a}}$  $\overline{\mathbf{v}}$  Dialled call (00:10)

The input field in "Conversations" is opened in numeric mode.

- Internal: Enter the phone number.
- External: Enter external code and phone number.

Confirm when the complete number has been entered.

• Optionally, select a contact from the list of previous calls and press the corresponding function key.

### Dial with the handset on hook

Enter digits via the dial pad.

喌

OK

欝

 $\bullet$ 

Press the key if a headset is connected.

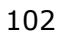

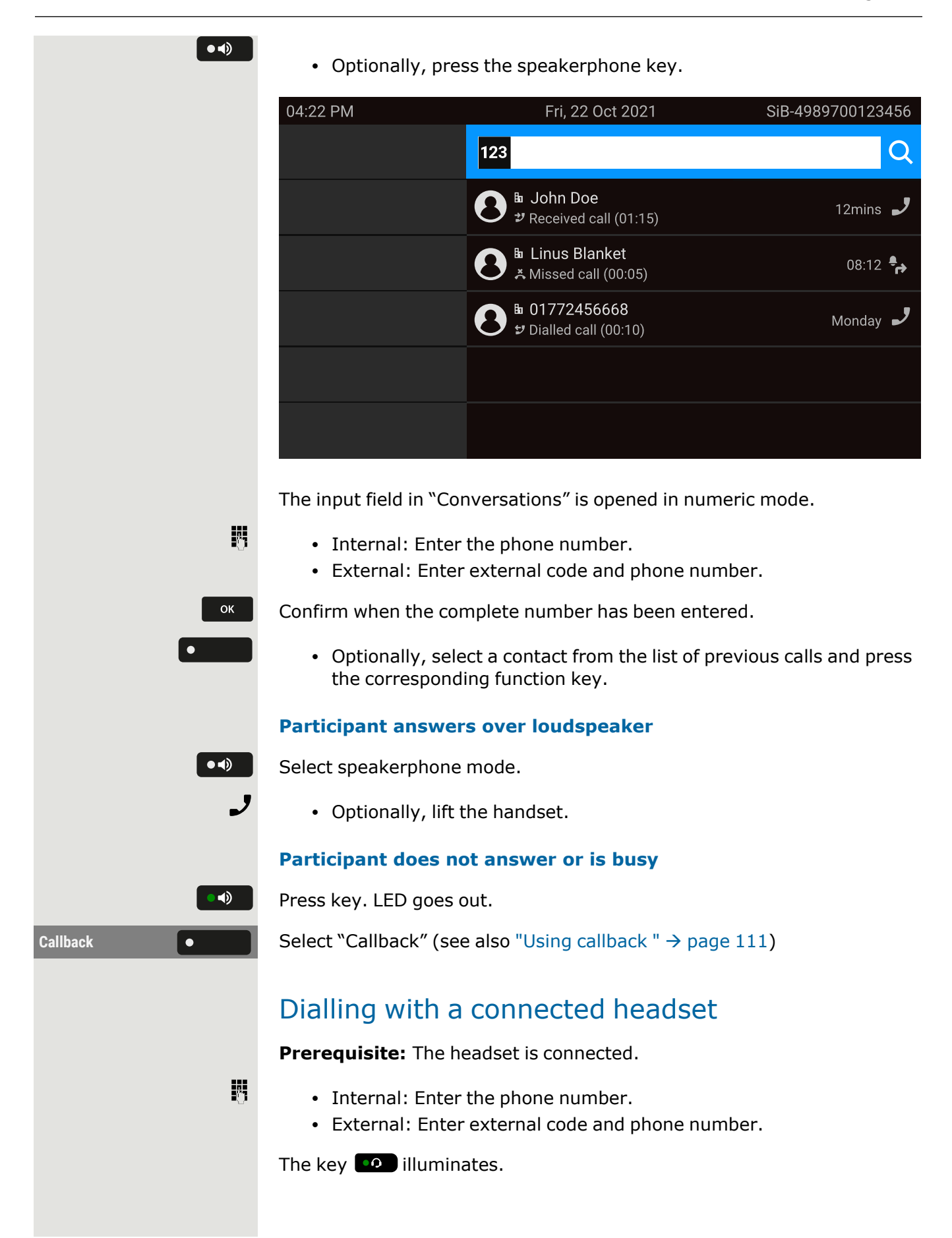

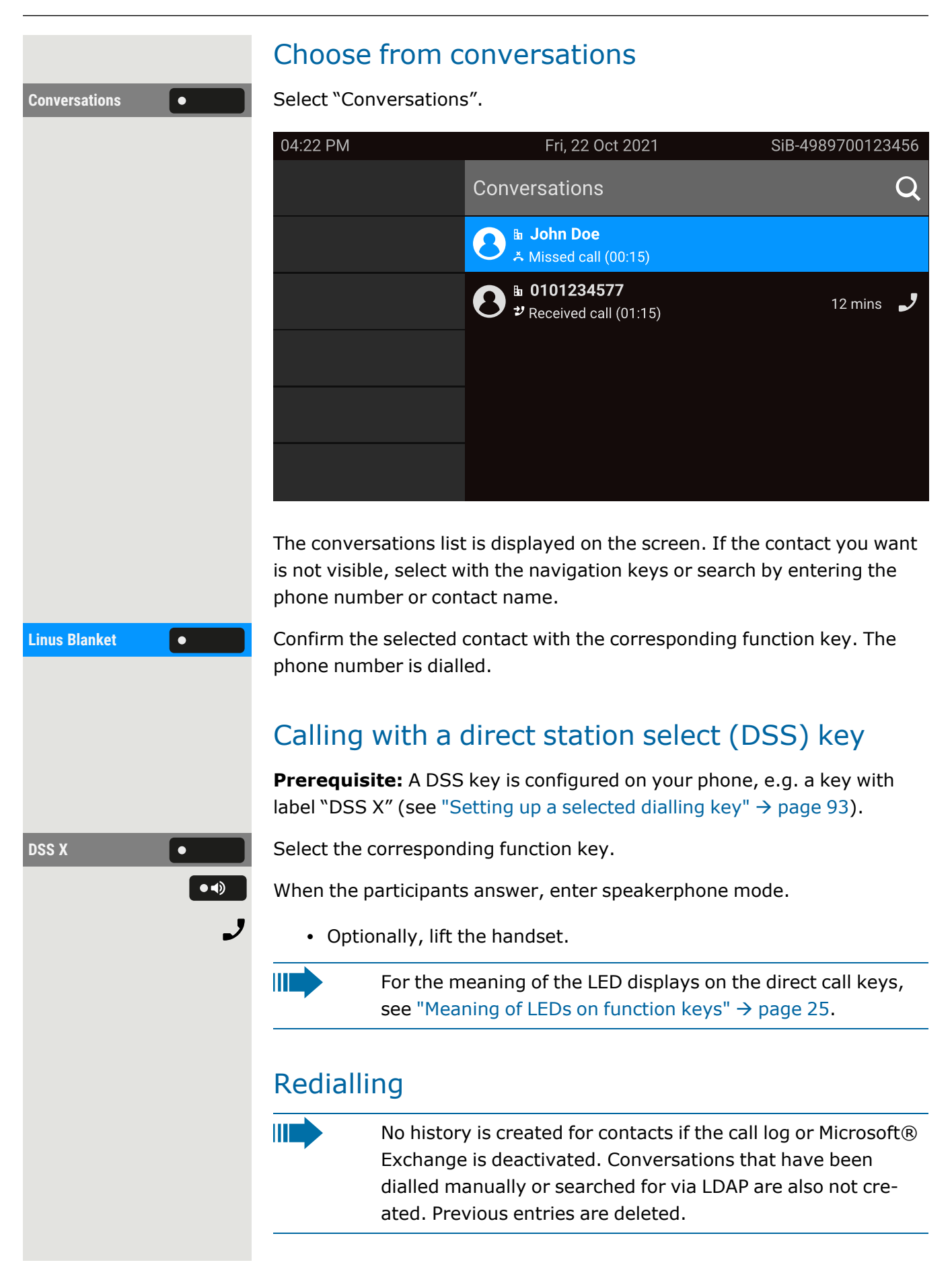

**Prerequisite**: A programmable key has been configured with the redial function.

#### **From the conversation list**

You can use conversation list to call your last connected party via the history of a previous conversation or you can call via the contact details (see "Opening details of a [conversation](#page-52-0) or conducting a call"  $\rightarrow$  page 53).

#### **Redialling with a key in the left panel**

#### **Redialling from a connected key module**

If "Redial" is not displayed on the key module, press the key to change the level.

#### **Redialling via "Favourites"**

Press the key to open the main menu.

### Calling back a missed call

When a call is missed the LED on the phone lights up (if configured by the administrator). In addition to the menu name, i.e. the number of missed calls is displayed on the landing screen with a red background in the tab "Conversations" (see "When set, the [conversation](#page-41-0) list is displayed on the landing screen and is a [collection](#page-41-0) of contact details and data from the call  $log."$   $\rightarrow$  [page](#page-41-0) 42).

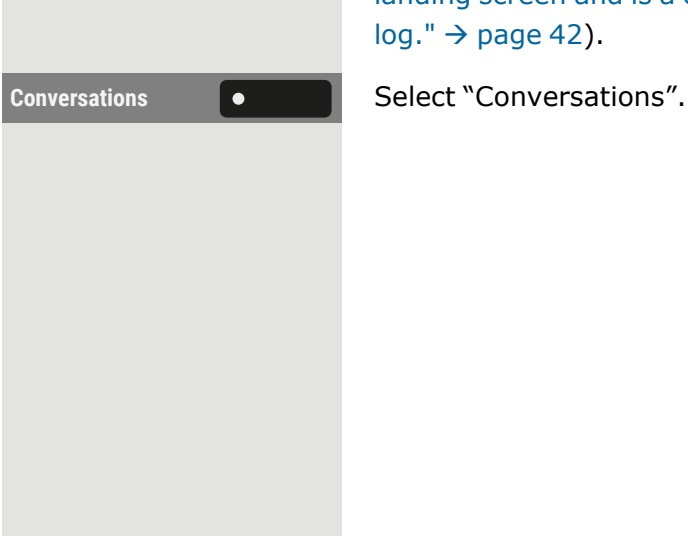

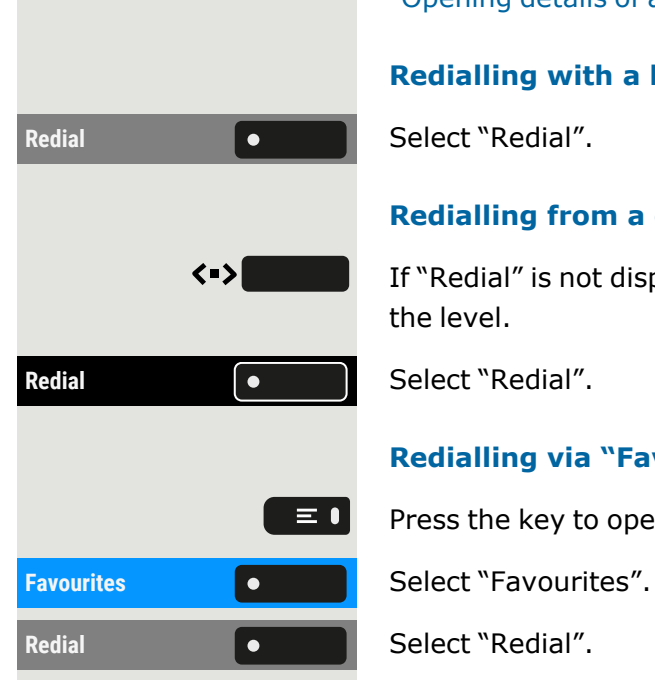

#### Making calls **106**

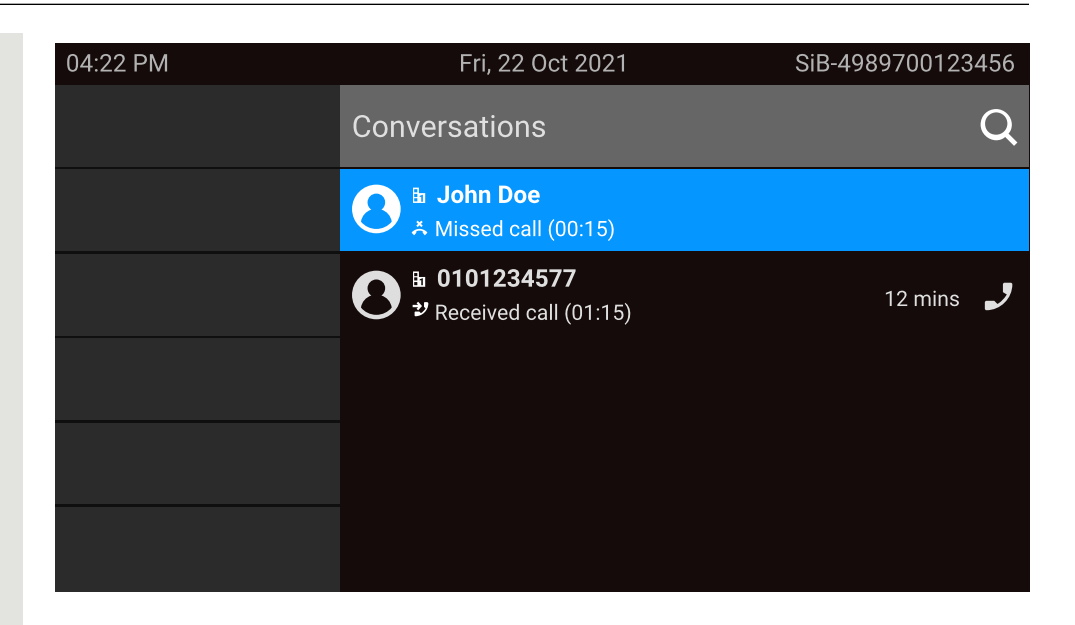

Calls you have missed are indicated with  $\lambda$ .

**John Doe** Select the contact and confirm. The call is set up with the number displayed.

## Using speed dial

 $\mathbf{y}$ This function must be configured by the administrator.

Speed dial numbers can also contain command or access code sequences and may be linked with other speed dial numbers (see ["Central](#page-86-0) speed dial [numbers"](#page-86-0)  $\rightarrow$  page 87).

#### **Dialling with central speed dial numbers**

**Prerequisite:** You know the speed dial number.

Press the key to open the main menu.

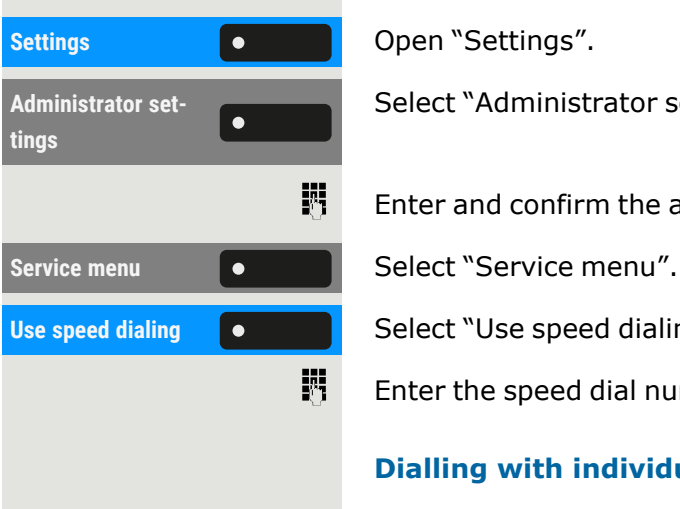

 $\equiv 0$ 

Select "Administrator settings".

Enter and confirm the admin password.

**Use speed dialing Come Contact Select "Use speed dialing".** 

Enter the speed dial number. The connection is immediately established.

#### **Dialling with individual speed dial numbers**

**Prerequisite:** You have set up individual speed dial numbers.

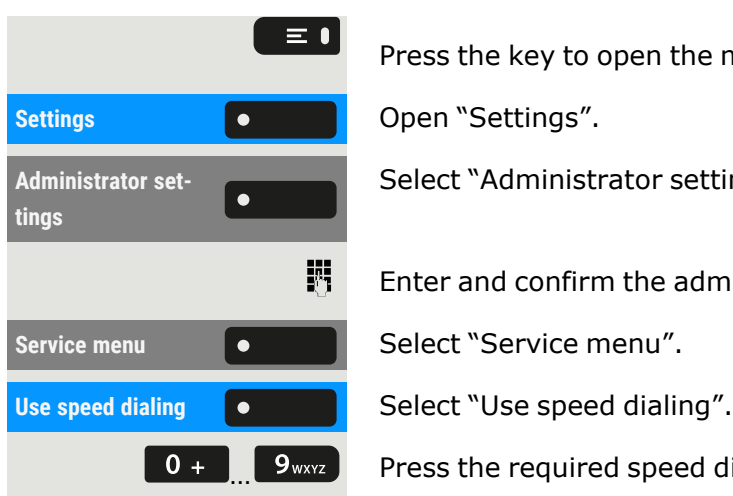

Press the key to open the main menu.

Select "Administrator settings".

Enter and confirm the admin password.

 $\bullet$  P  $\bullet$  Press the required speed dial key. The connection is immediately established.

## Speaking to colleagues directly via loudspeaker

You can speak to an internal party directly using the loudspeaker on their telephone.

Press the key to open the main menu.

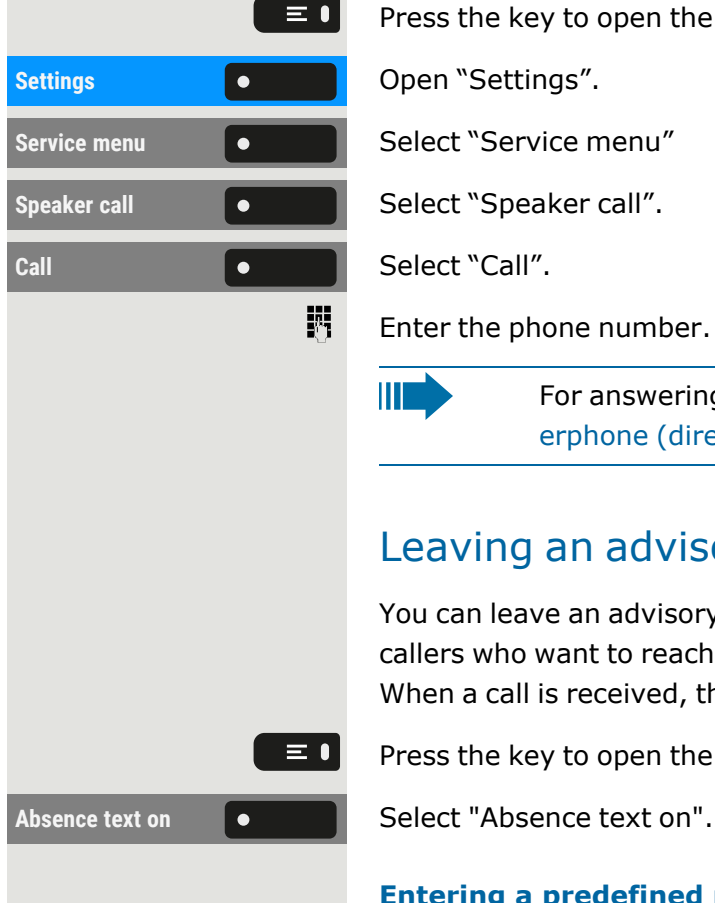

Enter the phone number.

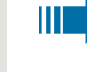

For answering to a speaker call, see ["Addressed](#page-100-0) via speakerphone (direct [speaking\)"](#page-100-0)  $\rightarrow$  page 101.

### Leaving an advisory message

You can leave an advisory messages on your phone's screen for internal callers who want to reach you in your absence.

When a call is received, the message appears on the caller's display.

Press the key to open the main menu.

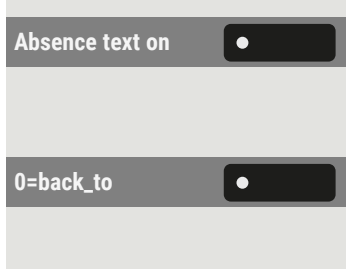

#### **Entering a predefined message**

0=back\_to **Select and confirm the predefined message (can be changed by the** administrator).

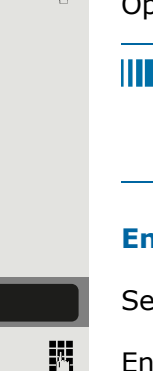

 $\equiv \bullet$ 

 $\bullet$ 

 $\bullet$ 

閼

Optionally, enter the code for a predefined message directly (if known).

Predefined messages with a double point can be supplemented with a numerical input, e.g. 12:30 (enter a double point with #).

#### **Entering your own text**

New voice message  $\begin{bmatrix} \bullet & \bullet & \bullet \end{bmatrix}$  Select "New voice message".

Enter text (up to 24 characters).

Save the setting.

### Deleting advisory messages

Press the key to open the main menu.

Absence txt off **CONCORDING Select "Absence txt off"**.

Save the setting.

## Automatic connection set-up / hotline

If configured, after lifting the handset the connection to an internal or external destination is automatically made.

Lift the handset. According to the set up, the connection is made **immediately** or **after** a specified **time** .

## Assign phone number (not for U.S.)

If configured, you can assign a specific number (dial-up number) to your telephone line before dialling an external number. The assigned number then appears on the called party's screen.

Press the key to open the main menu.

Assign call number  $\bullet$  **Select "Assign call number".** 

Enter the number.

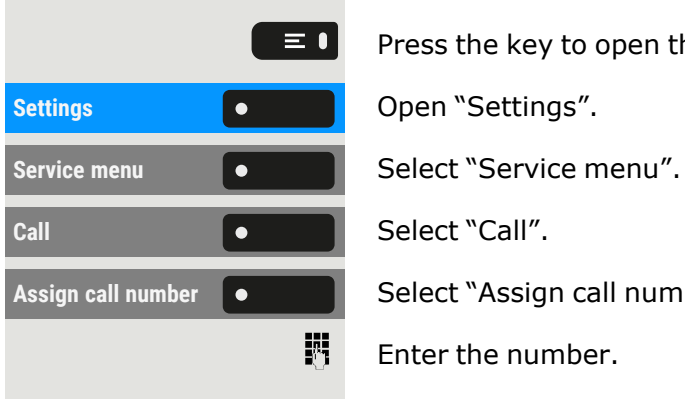
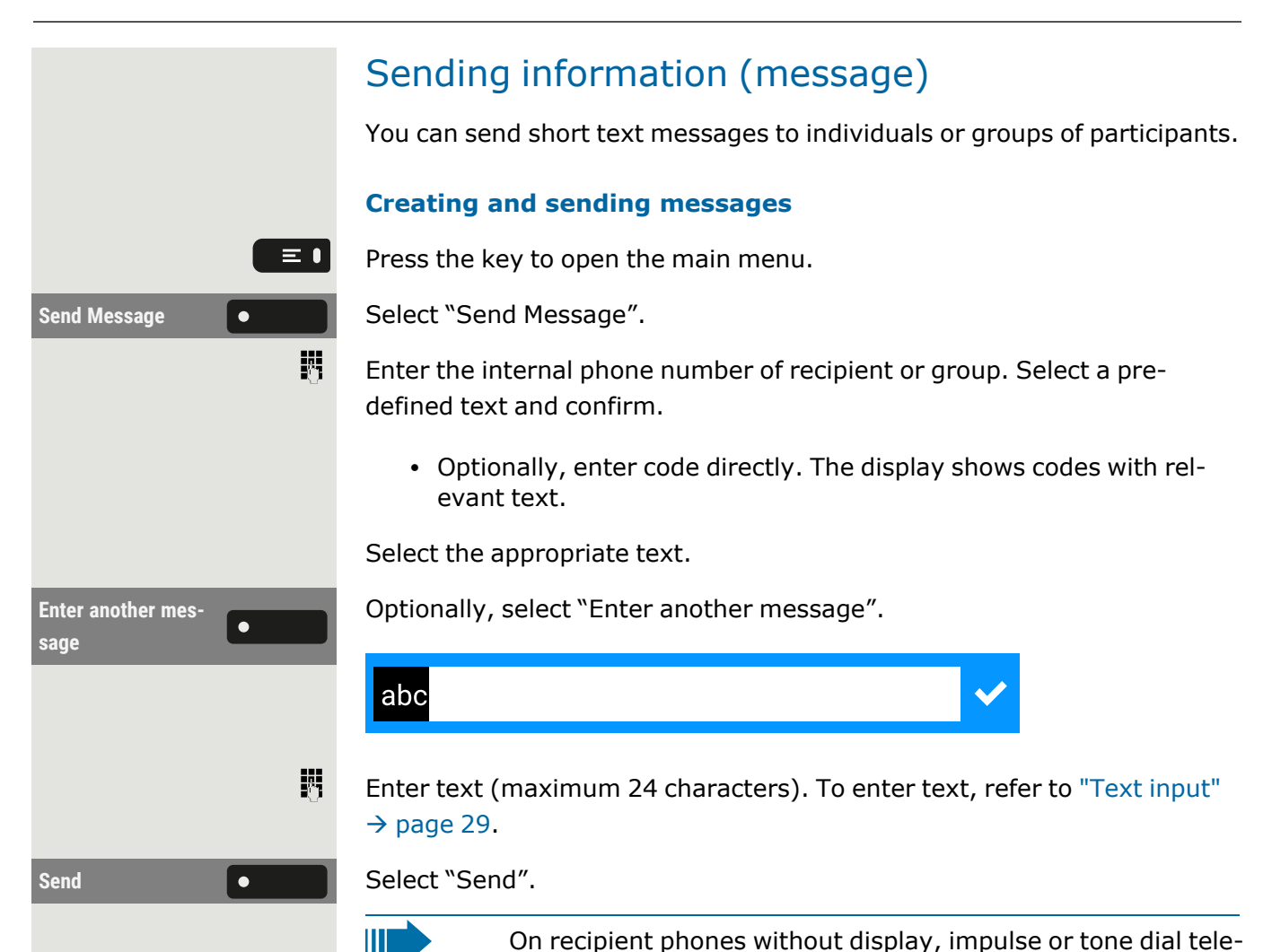

# Forwarding calls

You can program several types of call forwarding on your line. Fixed call forwarding type is **All calls**.

phones, sent text messages are saved as callback requests.

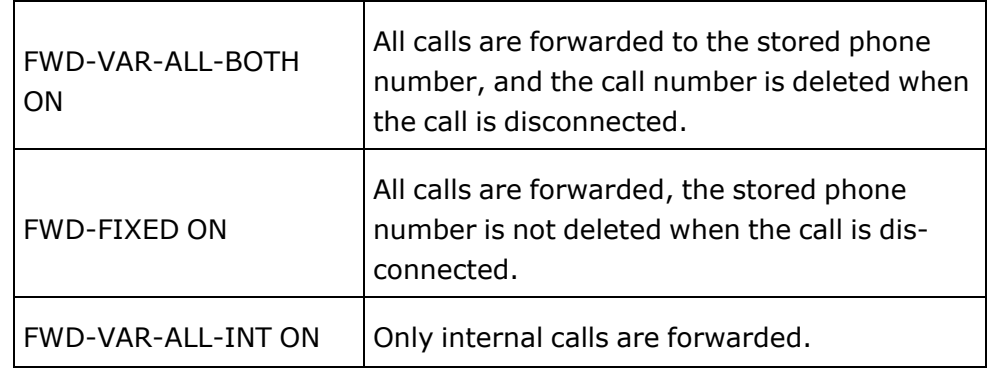

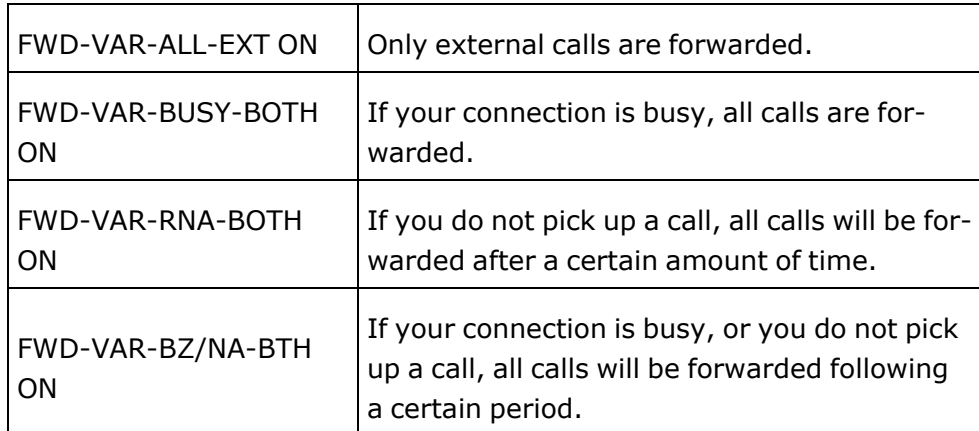

### Use variable call forwarding

You can immediately forward internal or external calls to different internal or external telephones (destinations) (external destinations are also possible if the system is configured accordingly).

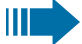

- If call forwarding is activated, a special dial tone sounds when the handset is lifted.
	- If DTMF dial-in is active, you can also divert calls there. Destinations: Fax = 870, Direct inward dialing = 871, Fax-Direct inward dialing  $= 872$ .
	- If you are the end caller of a forwarded call, you can see the call number or the name of the forwarding party in the notification area of the display (first line) and those of the caller below it.

If your telephone is connected to a system network, pay attention to any specific features (see "Tracing call [forwarding](#page-165-0) "  $\rightarrow$  page 166).

## Use CFNR

Calls that you cannot answer after ringing three times (the default setting that can be modified by the administrator) or any calls you receive while currently on the phone, can be automatically forwarded to a defined phone of your choice.

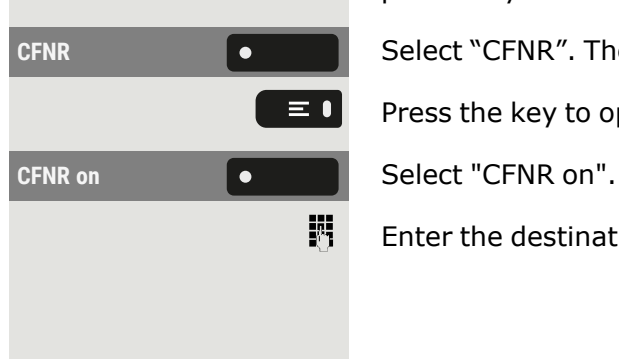

**CFNR Select "CFNR". The LED is illuminated.** 

Press the key to open the main menu.

Enter the destination number.

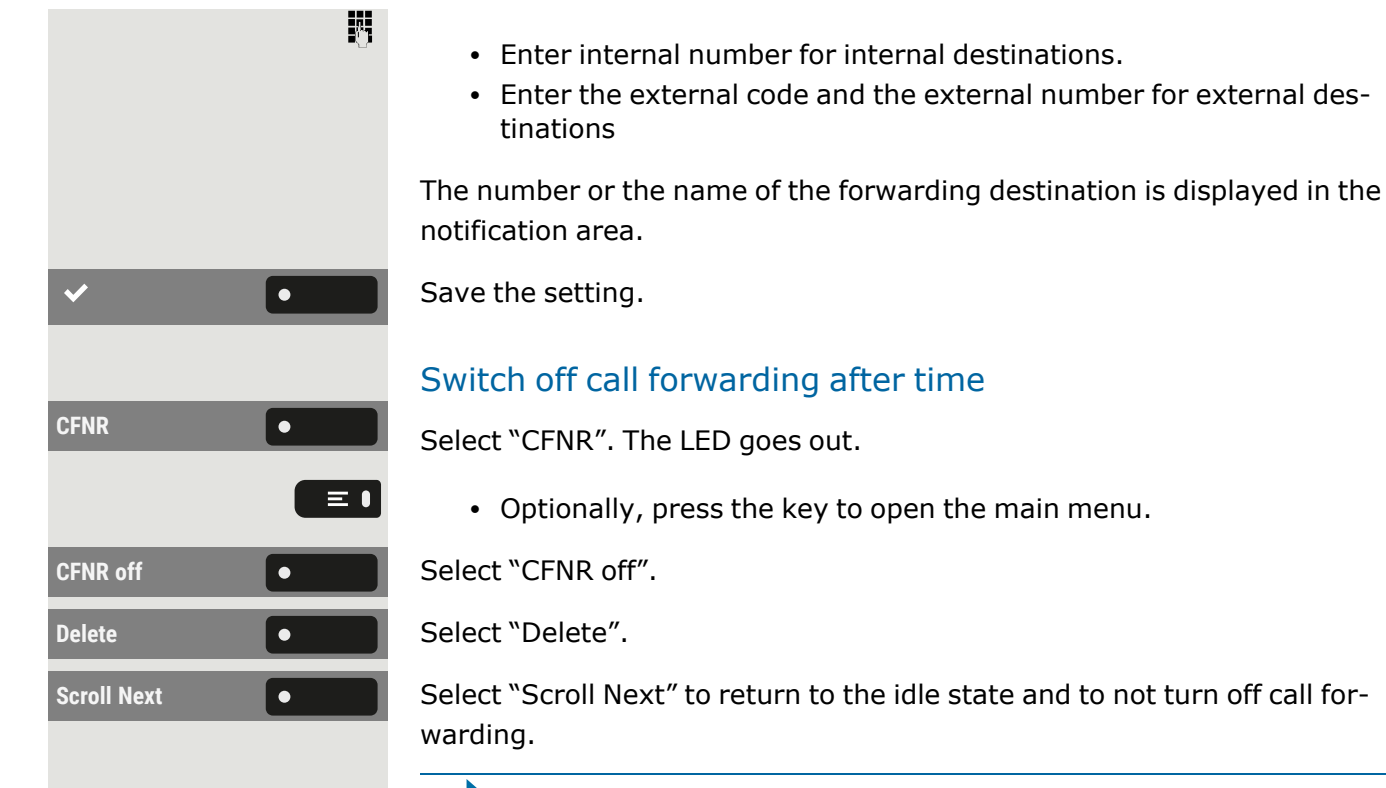

WT.

If call forwarding is activated after a certain period of time, "CFNR on" is displayed for a short time after the handset has been put down.

# Using callback

You can request a callback if the individual called is busy or if nobody answers. This also applies to external calls via switching centres. This will Save you from repeatedly attempting to call someone.

You receive a callback:

- when the other party's line becomes free, or
- as soon as the party who did not reply has held another conversation.

Ш

If configured by the administrator, all callback requests are automatically deleted overnight.

### Saving a callback

**Prerequisite:** The line is currently busy or nobody answers.

**Callback Callback** Select "Callback".

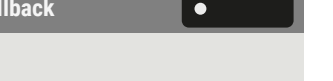

## Accepting a callback

An participant for whom a callback was Saved is now no longer busy or has phoned in the meantime. Your phone now rings.

Lift the handset.

 $\bullet$  +()

 $\equiv$  0

• Optionally, press the key. The LED lights up  $\bullet\bullet$ .

## Checking or deleting a Saved callback

Press the key to open the main menu.

**Settings Conserved Conserved Conserved Conserved Conserved Conserved Conserved Conserved Conserved Conserved Conserved Conserved Conserved Conserved Conserved Conserved Conserved Conserved Conserved Conserved Conserved** 

**Next Callback** Select "Next Callback" to display additional entries if applicable.

### **Deleting an entry that is displayed**

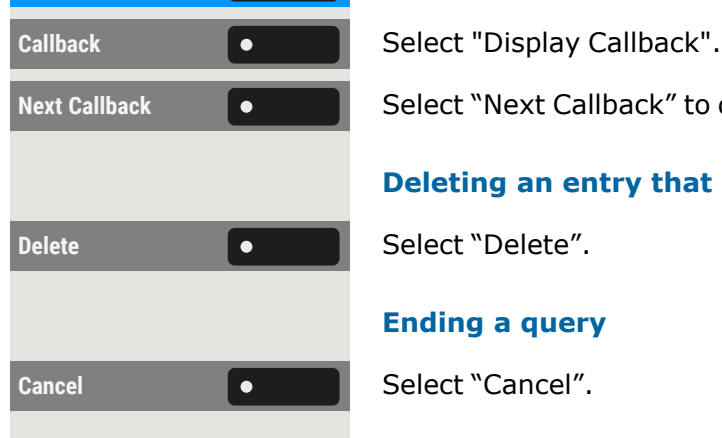

### **Ending a query**

# <span id="page-111-0"></span>During a call

## Activating or deactivating the microphone

You can temporarily switch off the handset microphone to prevent the other party from listening in while you consult with someone in your office for example.

**Prerequisite:** You are conducting a call.

### **Deactivating the microphone**

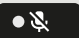

Press the key shown.

### **Activating the microphone**

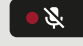

Press the key shown.

### Changing the volume

You can change the volume of the handset or the loudspeaker during the call.

You are conducting a call.

 $\mathbf{r}$ 

 $\bullet$ 

 $\bullet$   $\bullet$ 

 $\bullet$  +  $\bullet$  )

Adjust the volume using the toggle key.

### Switching from handset to speakerphone mode

Ш Note that there are two different modes (US and Standard) and you can activate your preferred setting as appropriate.

**Prerequisite:** You are conducting a call via the handset.

 $\mathbf{y}$ The microphone and loudspeaker functions are activated by the administrator.

### **Listening in standard mode**

- To open listening in standard mode, hold down the key.
- Hang up the handset.

Release the key and proceed with your call.

### **Listening in US mode**

To open listening in US mode, press the key.

Hang up the handset.

Proceed with your call.

## Switching from speakerphone mode to the handset

**Prerequisite:** You are conducting a call in speakerphone mode.

ノ

 $\bullet$ 

Lift the handset. The  $\begin{array}{c} \bullet \bullet \\ \bullet \end{array}$  key is no longer illuminated.

### Switching from headset to speakerphone mode

### **Switching in standard mode**

Press and hold the key (open listening is activated).

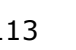

∣ ∙റ\_ Press the key shown. Speakerphone mode is activated. **Switching in US mode**  $\bullet$  $\bullet$ Press the key shown.  $\bullet$ Press the key shown. Speakerphone mode is activated. Open listening to the room You can let other people in the room join in on the call. Let the other party know that you have turned on the loudspeaker. **Prerequisite:** You are conducting a call via the handset. **Activating open listening**  $\bullet$   $\bullet$ To activate open listening, press the key shown. **Deactivating open listening**  $\bullet$   $\bullet$ To deactivate open listening, press the illuminated key. **Switching to speakerphone mode**  $\bullet$ To switch to speakerphone mode, hold down the key and hang up the handset on the phone. Release the key and proceed with your call. Parking a call There are three ways to park a call: • System park • Directed call parking • Call parking within Pick-up group × For system settings ask the administrator. The following is an example how to park a call if you are a member of Pick-up group. **Prerequisite:** You are conducting a call. **Group park** Press the flashing function key in the left panel or on a connected key module, if configured.

Favourites **Community** Select "Favourites".

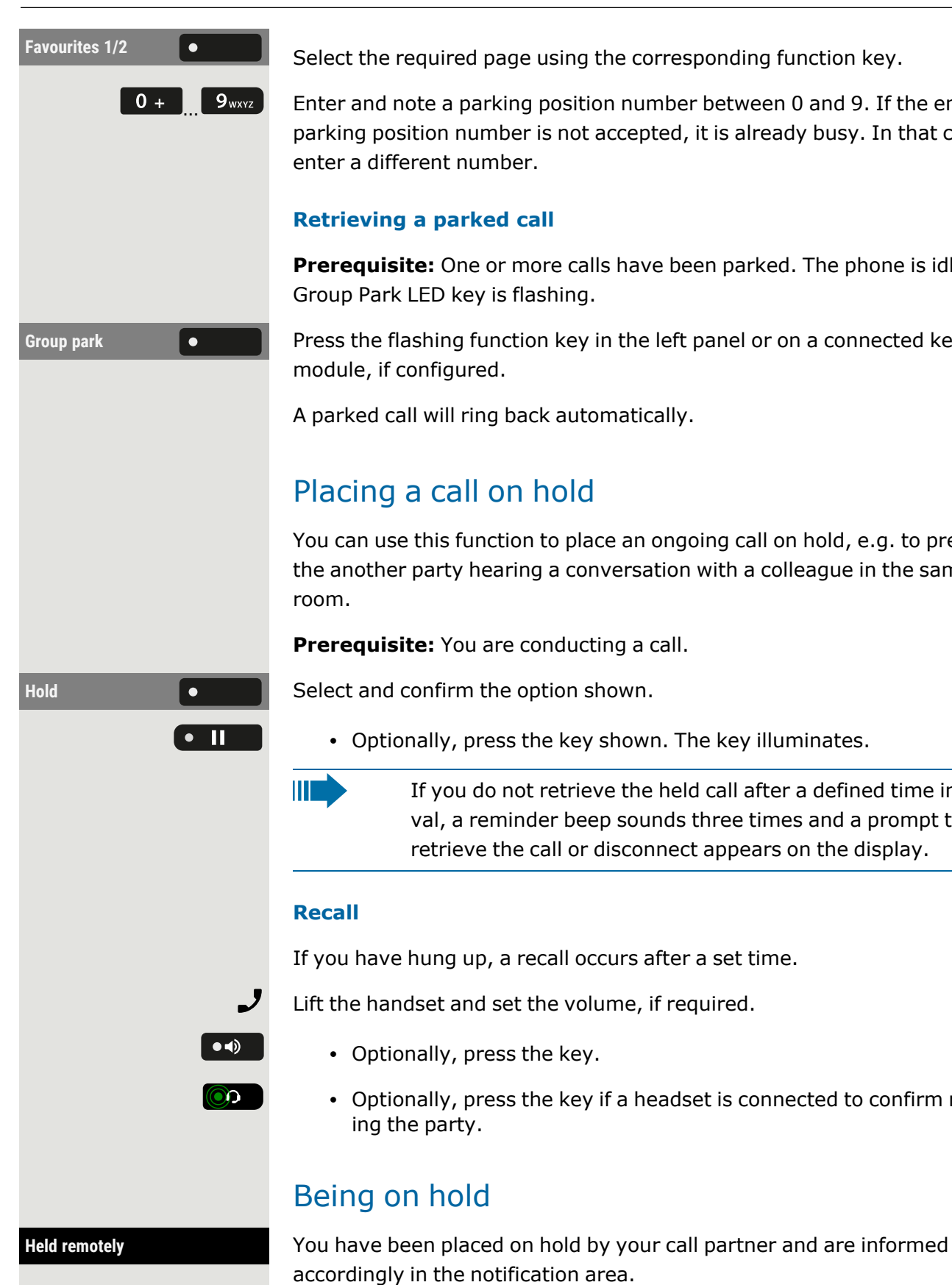

 $\begin{bmatrix} 0 & + \end{bmatrix}$  9wxvz Enter and note a parking position number between 0 and 9. If the entered parking position number is not accepted, it is already busy. In that case

**Prerequisite:** One or more calls have been parked. The phone is idle and

**Group** park **Connected Key Press the flashing function key in the left panel or on a connected key** 

A parked call will ring back automatically.

You can use this function to place an ongoing call on hold, e.g. to prevent the another party hearing a conversation with a colleague in the same

• Optionally, press the key shown. The key illuminates.

If you do not retrieve the held call after a defined time interval, a reminder beep sounds three times and a prompt to retrieve the call or disconnect appears on the display.

If you have hung up, a recall occurs after a set time.

Lift the handset and set the volume, if required.

• Optionally, press the key if a headset is connected to confirm recall-

<span id="page-115-0"></span>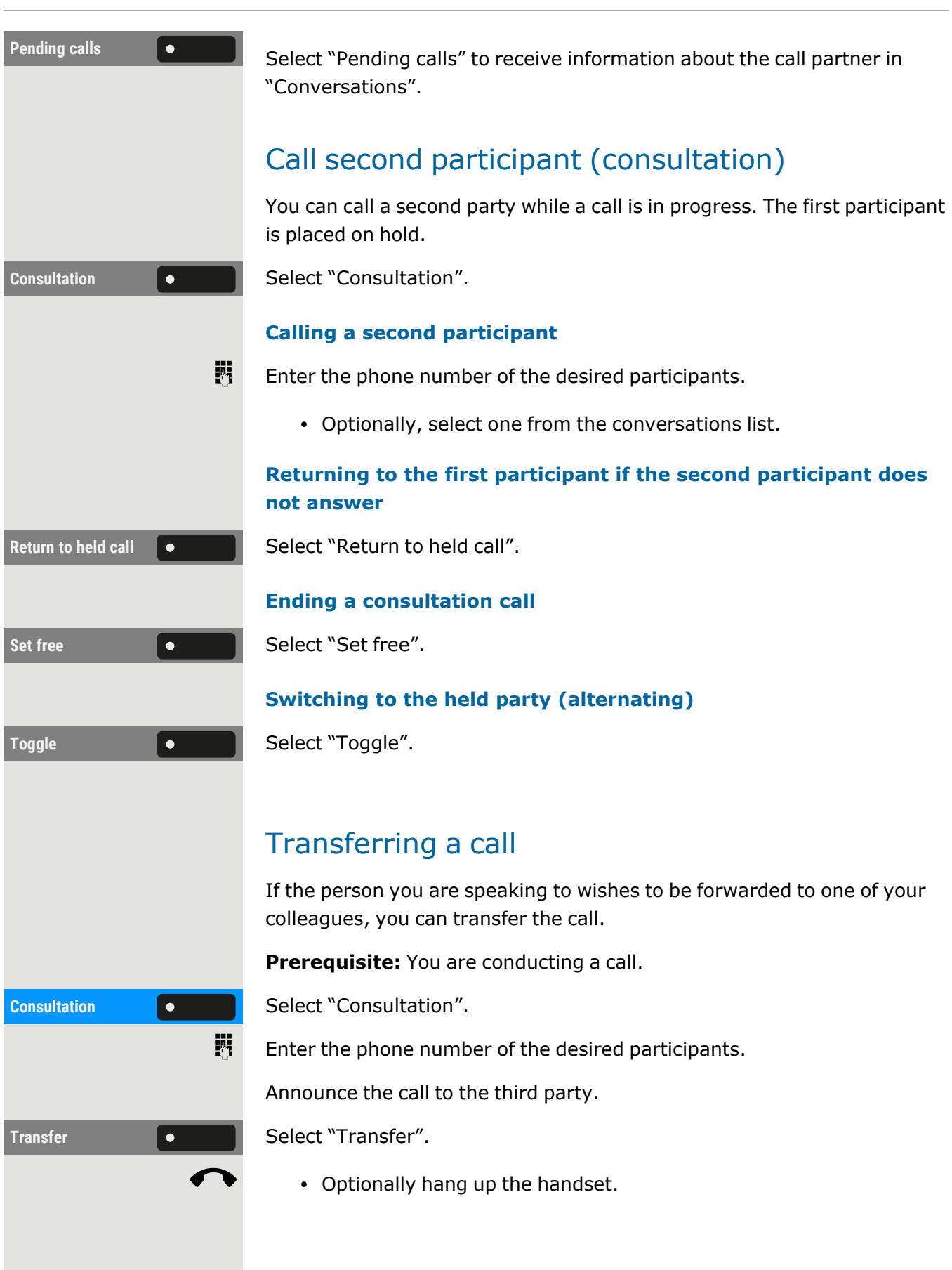

### Accepting a second call (call waiting)

You are still available to other callers, even though you are on the telephone. A warning tone and the notification "Call for: X" in the display indicates the waiting call.

You can ignore or accept the second call. Before you accept the second call, you can end the first call or place it on hold for subsequent retrieval. You can also block the second call or the signal tone (see "Call [waiting"](#page-85-0)  $\rightarrow$ [page](#page-85-0) 86).

**Prerequisite:** You are on the phone and hear a warning tone (approx. every six seconds).

### **Ending the first call and answering the second call**

- Hang up the handset. Your phone rings.
- Accept second call. Lift the handset.

### **Place first call on hold and answer second call**

Accept **Select "Accept". You are connected to the second caller. The first party is** placed on hold.

### **Ending the second call, resuming the first call**

- Optionally, hang up the handset.
- Optionally, lift the handset.

### Carry out DTMF suffix / dial tone

In order to control devices, such as answering machines or automatic information systems, you can send out DTMF signals.

Ask the administrator to send the codes for the DTMF tones.

ШT

 $\mathbf{y}$ 

Ending the call also deactivates DTMF suffix dialling. Your system can also be configured in such a way that you can start the DTMF dial-up immediately after establishing the connection. You can also set-up a key for DTMF dialling.

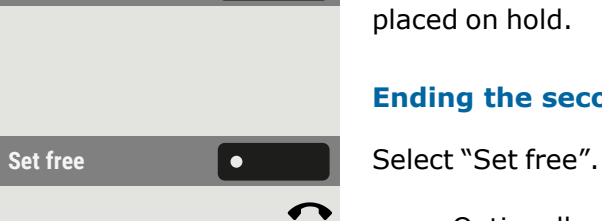

## Start a conference call Ш You can initiate a conference with "Conference initiation" in the context menu of either the active or held call. You can talk to up to seven other call partners at the same time during a conference call. These can be external or internal participants. Ш Only the conference call initiator can connect and disconnect participants. Call the first participant. Start conference **COLO CONFIDENT** Select "Start conference". Call the second participant. Announce the conference call. 本 Press the Conference key. **Conference lee left Conference** in the left panel or on the attached key module, if configured. A notification tone sounds every 30 seconds (can be switched off by the administrator), to signal a conference call is taking place. **The second participant does not answer** Return to held call  $\bullet$   $\bullet$  **Select "Return to held call". Expand conference for up to five participants Expand conference**  $\begin{bmatrix} 0 & 1 \end{bmatrix}$  Select "Expand conference". Call the new party. Announce the conference. • Optionally, press the Conference key. **Conference lee lines in Apple 1** Optionally, select "Conference" in the left panel of the phone or an attached key module. **Connect call partner to a conference Prerequisite:** You are on a consultation call (see "Call second [participant](#page-115-0) [\(consultation\)"](#page-115-0)  $\rightarrow$  page 116). **Conference Conference".** Select "Conference". • Optionally, press the Conference key. **Conference lee lines in Apple 1** Optionally, select "Conference" in the left panel of the phone or an attached key module.

### Rollover

You can set up the volume for all notification, which occur during your call. For more information (see ["Volumes"](#page-178-0)  $\rightarrow$  page 179

# Importing contacts via WBM

You can import your contacts into the phone through WBM interface. The contact file can be exported from Outlook or OSM.

Ш

See the product documentation for instructions on how to export contacts from an Outlook client or OSM.

Files previously exported by this or another phone may also be imported.

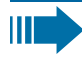

Log on to the user pages on WBM using your password (see "Web [interface](#page-187-0) (WBM)"  $\rightarrow$  page 188).

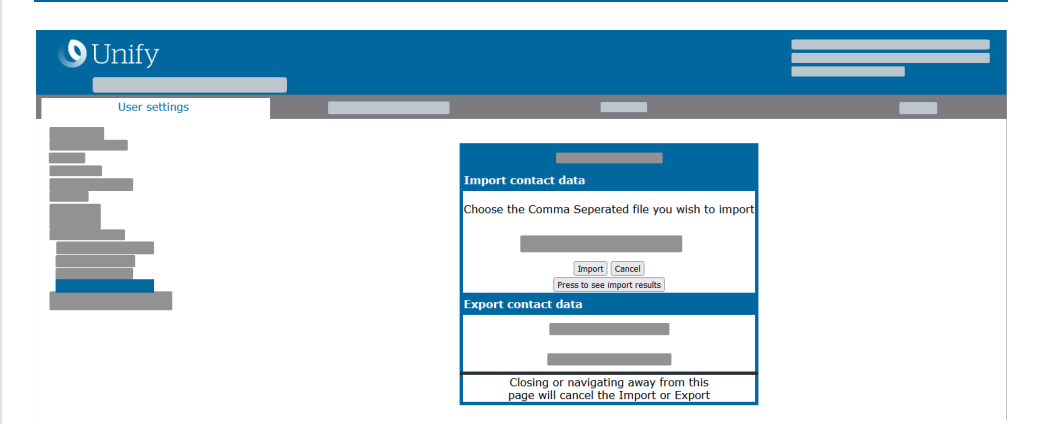

A contact list can be downloaded on your phone via browser:

- 1. Open the "User settings".
- 2. Enter the user password, if required.
- 3. Open "File transfer > Contacts transfer".
- 4. Select "Browse" and navigate to a local or remote folder.
- 5. Select a file to be imported.
	- The default format is ".csv"
	- You can use comma or a semi-colon as a value separator for the imported CSV file
	- When exporting from Outlook, do not change the mapped header field names.
- 6. Select destination and confirm.
- 7. The path to the file is displayed when selecting the destination and

closing the window.

8. Select "Import".

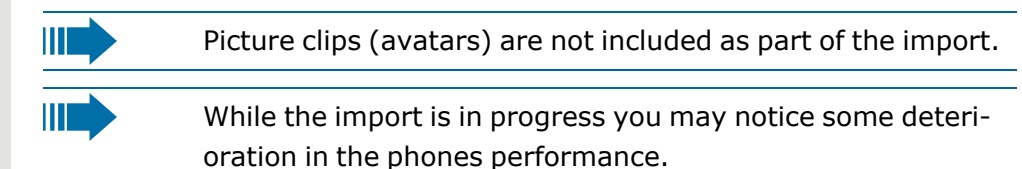

The progress and outcome of the import will be indicated.

- 9. Select "Press to see import results" to see a completion message.
- A successful import is indicated by the message "Import completed" below the panel on the page
- A message "Import contacts completed" is displayed on the phone after the import is completed.
- Failures are indicated by a text message below the panel on the page.

# Using Bluetooth

Bluetooth is an open standard for high-performance technology and wireless communication, e.g. between PCs and tablets or mobile telephones and headsets.

In contrast to infra-red connections, Bluetooth can be used over distances of up to 10 meters even without direct visibility of the communicating devices.

To exchange data between Bluetooth enabled devices, the devices need to undergo a one-off discovery procedure.

# **Discoverability**

When first enabling a connection to a Bluetooth device, this function must be switched on (see "Pairing [Bluetooth](#page-121-0) devices"  $\rightarrow$  page 122).

The OpenScape Desk Phone CP710 is recognizable by default for other Bluetooth devices once pairing is enabled.

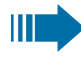

The Bluetooth discoverability feature is disabled on exiting the pairing menu to prevent misuse.

A connection is established for devices that are already connected even if the function "Discoverable" is deactivated.

# <span id="page-120-0"></span>Pairing and connecting

**Pairing** is the process used by two Bluetooth enabled devices to "see" one another and to "recognize" that they can exchange data. It is therefore used for checking the access authorization of a Bluetooth device in a Bluetooth network. To do this, a 128-bit link key is created for subsequent identification.

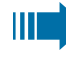

If the Bluetooth device has a NFC reader (Near Field Communication), it can be automatically paired with the phone.

Pairing is only required for the first contact between a Bluetooth device and the phone. Once the Bluetooth device is successfully paired, no further access authorization checks are required. Instead, each subsequent check uses the previously created link key.

**Connecting** stores the pairing information and identification key of the device on the phone. To pair the device with another phone, it must be disconnected, i.e. the key must be removed.

### <span id="page-121-0"></span>Pairing Bluetooth devices

Press the key to open the main menu.

Enter and confirm the user password, if required.

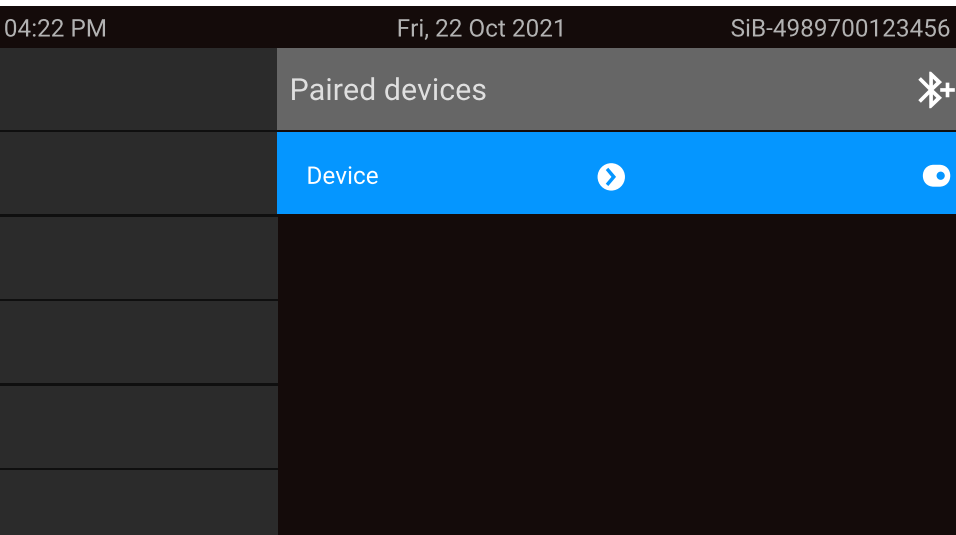

The paired devices are displayed.

Press the function key to start the scan for new devices. Start or set the paging function on the device if appropriate.

The located devices are displayed. Repeat the scan if the device is not displayed.

Select the Bluetooth device.

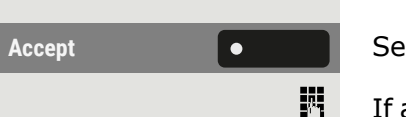

 $\bullet$ 

 $*$ 

Accept **Select "Accept"**. The device is paired and added to the list.

If a pairing PIN is requested, enter the PIN and confirm with the function key. The device is paired and added to the list.

The phone is now paired with the Bluetooth device, but not yet connected (see ["Disconnecting](#page-132-0) a Bluetooth device"  $\rightarrow$  page 133).

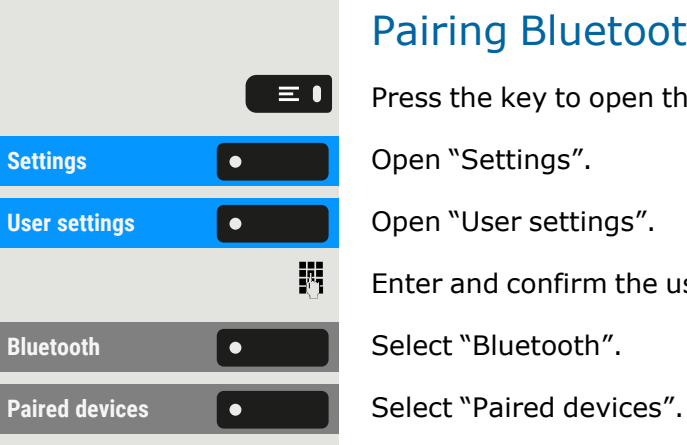

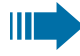

Pairing is only performed the first time a link is established between the Bluetooth device and the phone. If the Bluetooth device is successfully paired, no further access authorization checks are necessary. Instead, each subsequent check uses the previously created link key.

### Pairing NFC-enabled devices

If the Bluetooth device has an NFC reader (Near Field Communication), it can be connected to your phone.

The NFC transmitter on the phone is located in the top right area of the display, to the left of the Presence key and below the "N" logo.

To pair the Bluetooth device, hover over this logo and follow the instructions (see instructions for Bluetooth device).

## <span id="page-122-0"></span>Connecting or disconnecting a Bluetooth device

After pairing, the device must be connected to the OpenScape Desk Phone CP710. To use the device at another location, it must first be disconnected from the current phone.

Press the key to open the main menu.

 $\equiv \bullet$ 

Enter and confirm the user password, if required.

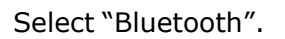

**Paired devices** Select "Paired devices". Select the device in the list of paired devices.

Confirm to connect. The connection is immediately established and the device is ready for use.

### **Disconnecting the device**

Select the device in the list of paired devices.

Confirm to disconnect. You will receive a corresponding confirmation.

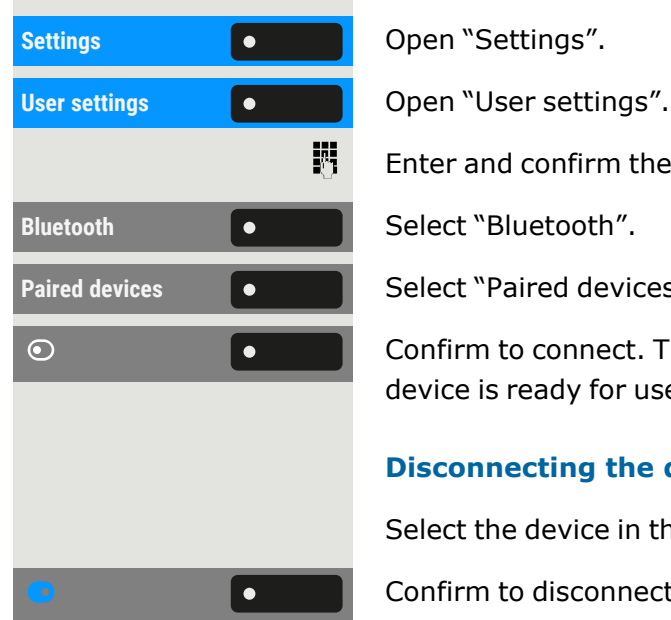

# Transferring contacts

Bluetooth on the OpenScape Desk Phone CP710 allows you to transfer contacts in "vCard" format (file extension: \*.vcf) from other Bluetooth devices and Save them in the "Conversations". You can also send entries from "Conversations" to other Bluetooth enabled devices.

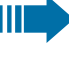

The instructions for data transfer via Bluetooth provided in the relevant manufacturer documentation should be observed.

## Receiving a vCard

**Prerequisites:** Bluetooth is enabled on the phone (see ["Activating](#page-131-0)") [Bluetooth"](#page-131-0)  $\rightarrow$  page 132).

A vCard file is stored on the Bluetooth enabled device (PC, tablet, mobile phone, etc.).

Start the data transfer on the device. If a vCard is transmitted, you are asked to accept the data transfer.

### **Example**

**Accept Communist Communist Communist Select "Accept".** 

**Store** Store Select "Store" to Save the vCard(s) to the contact list. The transfer is confirmed.

## Sending a vCard

### **Sending to a paired device**

**Prerequisite:** The receiving device is included in the list of paired devices, Bluetooth is enabled on the device and can receive vCards.

Select the required contact. The selected contact is highlighted.

Use the navigation keys to scroll, if required.

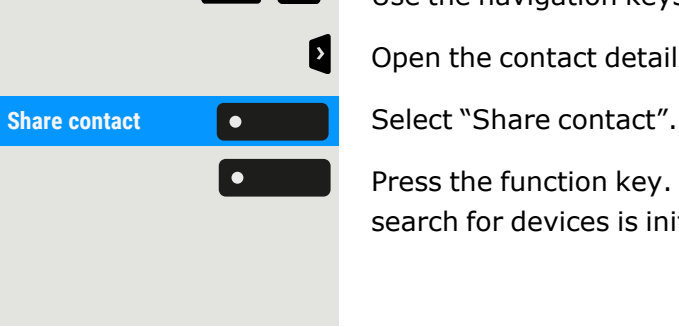

Open the contact details.

Press the function key. The menu for paired devices is displayed. A search for devices is initiated.

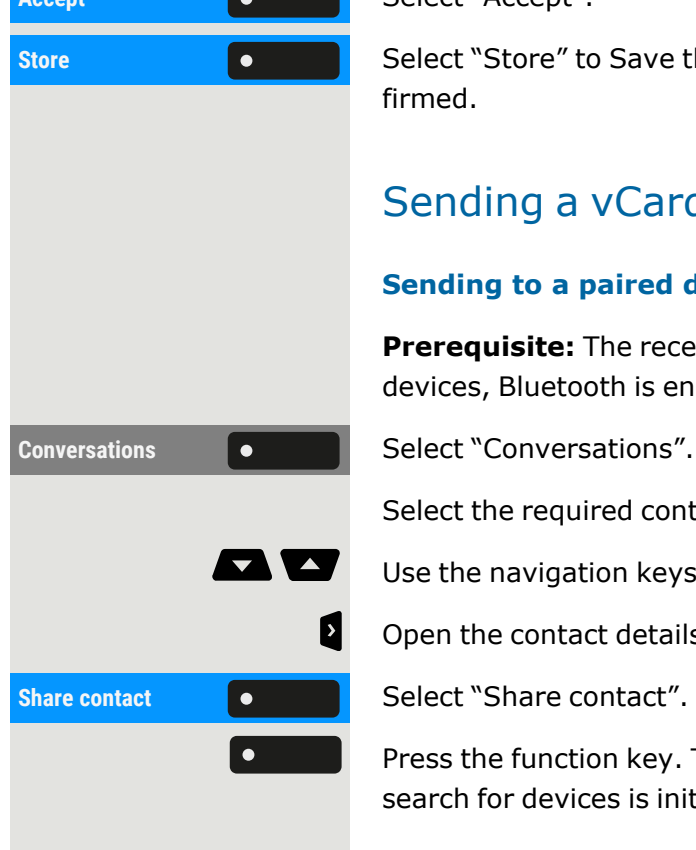

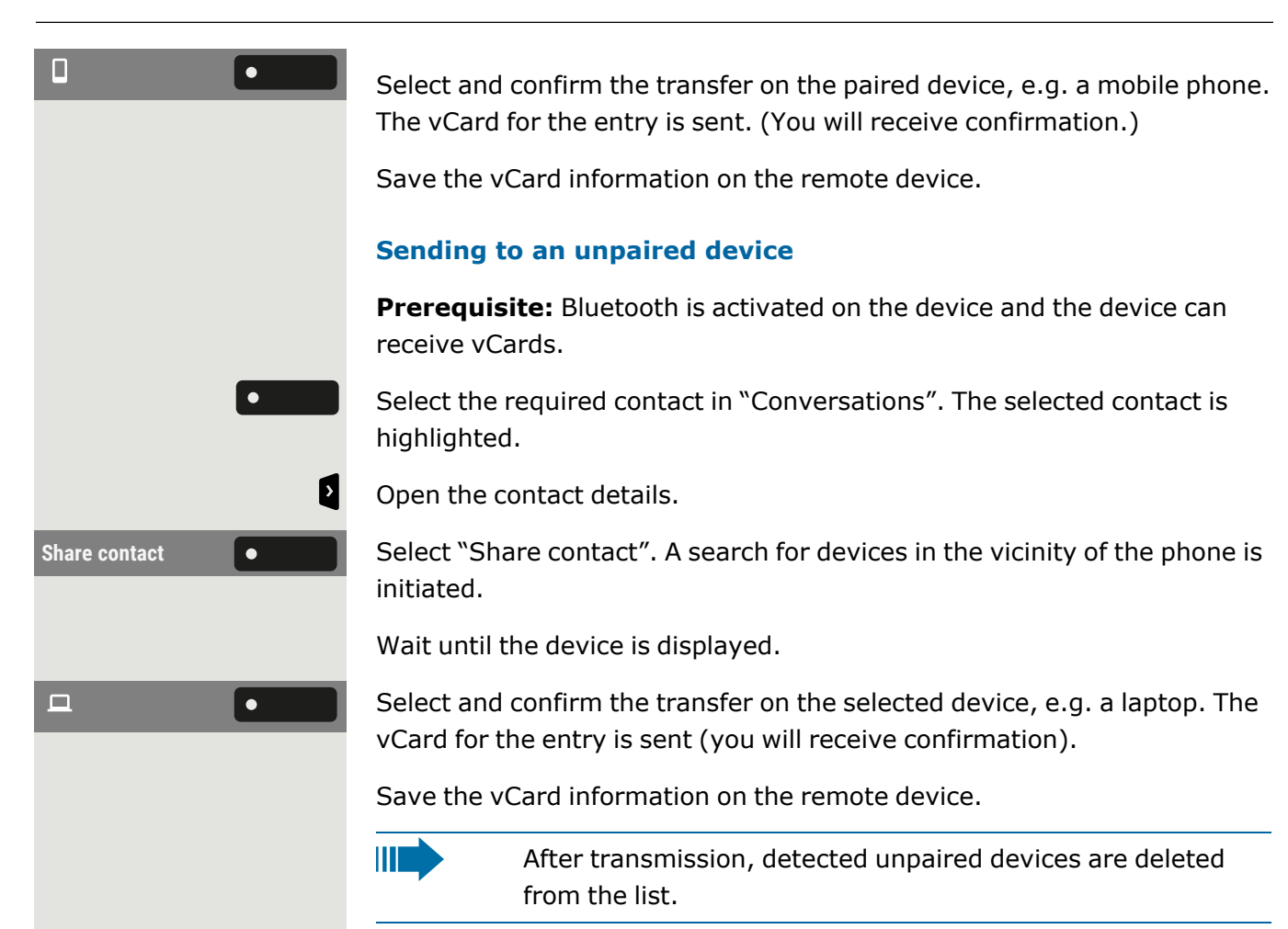

# Using a Bluetooth headset

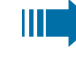

You can connect a Bluetooth enabled headset to the phone, if it is approved for use with the phone. Ask the administrator about approved headsets.

**Prerequisite:** Bluetooth is enabled on the phone (see ["Activating](#page-131-0) [Bluetooth"](#page-131-0)  $\rightarrow$  page 132).

## Pairing and connecting a Bluetooth enabled headset

Pairing and connecting a Bluetooth enabled headset requires the same pairing and connecting procedure for all Bluetooth devices:

- Enable Bluetooth pairing mode on the headset (see the user manual supplied with the device).
- Start pairing the device (see "Pairing [Bluetooth](#page-121-0) devices"  $\rightarrow$  page [122](#page-121-0)

 $\bullet$ 

• After successfully pairing the device, connect it with the phone (see "Connecting or [disconnecting](#page-122-0) a Bluetooth device"  $\rightarrow$  page 123

### Testing a Bluetooth headset

Press the key on the dialpad. You should now hear the on-hook signal in the headset.

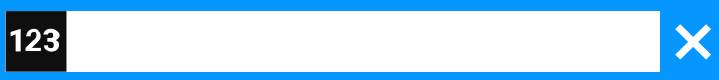

欝 Enter any phone number. The input field is opened. OK Confirm that the phone number is complete or wait until the autodial delay expires. The selected contact is shown in the list. Confirm with the function key. The connection is set up.

Adjust the call volume on the headset.

# Using a Bluetooth enabled conference phone

You can connect a Bluetooth enabled conference phone to the OpenScape Desk Phone CP710, if it is approved for use with the phone.

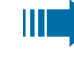

Ask the administrator about approved conference type phones.

## Pairing and connecting a Bluetooth enabled conference phone

Below is an example of pairing, connecting, and testing the conference phone "Konftel 60W".

**Prerequisite:** Bluetooth is enabled on the phone (see ["Activating](#page-131-0) [Bluetooth"](#page-131-0)  $\rightarrow$  page 132). The conference phone is ready for use but switched off.

#### **Finding and pairing the conference phone**

Hold down the **trim** key on the conference phone for two seconds until the blue display lights flash.

Pairing and connecting a Bluetooth enabled conference phone requires the same pairing and connecting procedure for all Bluetooth devices:

- Enable Bluetooth pairing mode on the conference phone (see the user manual supplied with the device).
- Start pairing the conference phone (see "Pairing [Bluetooth](#page-121-0) devices"  $\rightarrow$  [page](#page-121-0) 122)
- After successfully pairing the conference phone, connect it with the OpenScape Desk Phone CP710 (see "Connecting or [disconnecting](#page-122-0) a [Bluetooth](#page-122-0) device"  $\rightarrow$  page 123)

### Testing the Bluetooth enabled conference phone

**Prerequisite:** The conference phone is ready for use but switched off. The OpenScape Desk Phone CP710 is in idle mode.

Both the phone and the conference phone ring. The caller is displayed. To answer the call, you have the following options:

- Press the key shown.
- 
- Press the On-Off key on the conference phone.

You are connected with the other party. The conference phone is activated. You can initiate a consultation call or accept a second call to set up a conference.

# Using a Bluetooth hands-free device

You can control calls on the HFAG (hands-free audio gateway, e.g. mobile device) from the phone via Bluetooth.

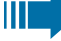

Once the mobile device is connected to phone via Bluetooth, you can see the mobile's battery level in the status bar of the main menu.

The icon "Telephony"  $\mathcal{V}$  indicates that the paired device can be connected as hands-free Bluetooth device. When connected, the device provides remote telephony functions: calls received by the mobile network are displayed and can be controlled by the phone.

### Incoming HFAG call

The Bluetooth status bar indicates an HFAG call.

 $\bullet$ **Answer looped and Select "Answer".** 

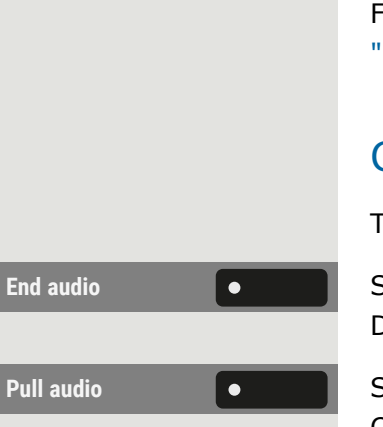

For more information about how to proceed during incoming call, see ["Incoming](#page-97-0) calls "  $\rightarrow$  page 98.

### Connected HFAG call

The status bar icon indicates an HFAG call.

**End audio Select "End audio"** to transfer the HFAG call audio from the OpenScape Desk Phone CP710 to the HFAG.

**Pull audio Select "Pull audio" to reroute the audio stream from HFAG back to the** OpenScape Desk Phone CP710.

> For more information about how to proceed during a call, see ["Activating](#page-111-0) or deactivating the [microphone"](#page-111-0)  $\rightarrow$  page 112.

## Outgoing HFAG call

When the call is started on the HFAG device, the Bluetooth status bar icon indicates an HFAG call.

## HFAG call states in "Conversations"

Connected HFAG calls are displayed in "Conversations". The HFAG call is distinguished from native calls by a special call state icon below the user name or phone number.

### Anonymous mode

As a User, you are able to configure "Hide mobile data". In this mode, no caller information will be presented, only presence and state of the call. All Bluetooth calls are logged to "Anonymous conversation".

# <span id="page-127-0"></span>Using a Bluetooth keyboard

A Bluetooth keyboard can be paired with the phone. After successful pairing, the keyboard appears in the list of "Paired devices" and a "keyboard" icon  $\equiv$  is displayed in status bar.

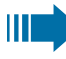

There can be only one keyboard device connected at the same time.

#### **Pairing and connecting a Bluetooth keyboard**

Pairing and connecting a Bluetooth enabled keyboard requires the same pairing and connecting procedure for all Bluetooth devices:

- Enable Bluetooth pairing mode on the keyboard (see the user manual supplied with the device).
- Start pairing the device (see "Pairing [Bluetooth](#page-121-0) devices"  $\rightarrow$  page [122\)](#page-121-0)
- After successfully pairing the device, connect it with the phone (see "Connecting or [disconnecting](#page-122-0) a Bluetooth device"  $\rightarrow$  page 123)

After successfully connecting the keyboard, the icon  $\mathbb{E}$  is displayed in the status bar.

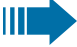

The simultaneous usage of a Bluetooth keyboard and phone keypad is possible. The phone interface differentiates between events from the Bluetooth keyboard and the dialpad and shows the input box and its settings only for the dialpad.

#### **Supported languages**

The following languages for a Bluetooth keyboard are supported:

- $\cdot$  German
- $\cdot$  English
- French
- Italian

WT.

• Spanish

For other languages, the English keyboard layout will be used.

#### **Navigation keys**

The navigation keys on a Bluetooth keyboard substitute the following keys on the dialpad:

- Direction keys = direction keys (up / down, left / right, OK)
- $\cdot$  Enter = OK
- $\bullet$  Backspace = Back
- $\cdot$  Esc = Go to landing screen
- $\bullet$  Tab = Menu key
- Menu = Menu key
- "Volume" keys = Volume keys
- "Mute" key = Microphone mute
- $\bullet$  "Find" = Go to "Conversations" and start searching
- The "Page down" key moves the highlighted item down by the number of screen lines.
- The "Page Up" key is equivalent to 5 navigation key presses upwards
- The "Home" key is equivalent to a long press of the navigation key upward
- The "End" key is equivalent to long press of the navigation key downward

#### **Numerical keys**

When the phone is in idle state, pressing numerical keys on keyboard initiate dialling in the same way as number keys on the dialpad do.

When the phone is in a call, pressing numerical keys on the keyboard sends DTMF tones in the same way as numerical keys on the dialpad do.

# Using a Bluetooth "Remote button"

A Bluetooth device with a single button for triggering an action (e.g. emergency calls) can be paired with the phone (see "Pairing and [connecting"](#page-120-0)  $\rightarrow$  [page](#page-120-0) 121). After successful pairing, the device is displayed with a keyboard profile in the paired devices. You can choose the following keys as "remote button":

• Function keys on the phone

Ш

• Function keys on the key module

Only a configured function key can be selected as a "Remote button".

The shifted level function of a function key cannot be selected.

#### **Pairing and connecting a Bluetooth remote device**

Pairing and connecting a Bluetooth enabled "Remote button" device requires the same pairing and connecting procedure for all Bluetooth devices:

- Enable Bluetooth pairing mode on the device (see the user manual supplied with the device).
- Start pairing the device (see "Pairing [Bluetooth](#page-121-0) devices"  $\rightarrow$  page [122](#page-121-0)
- After successfully pairing the device, connect it with the phone (see "Connecting or [disconnecting](#page-122-0) a Bluetooth device"  $\rightarrow$  page 123

 $\equiv 0$ **Settings Consumer Settings Consumer Settings Consumer Settings Consumer Settings Consumer Settings Consumer Settings Consumer Settings Consumer Settings Consumer Settings Consumer Settings Consumer S User settings Community Control** Open "User settings". 躢 **Bluetooth COLLEGE Select "Bluetooth".** Paired devices **CONCORDING Select "Paired devices".**  $\bullet$  $\bullet$ **Configure Configure**". **Remote button** C<sub>C</sub> C<sub>C</sub> Select "Remote button".  $\bullet$  $\bullet$ **Select key COUP** Select "Select key".  $\bullet$ 

After successfully connecting a Bluetooth "Remote button" device, the icon  $\mathbf{\$}$  is displayed in the status bar.

### **Enabling the "Remote button"**

Press the key to open the main menu.

Enter and confirm the user password, if required.

Select the connected Bluetooth keyboard and open the settings.

Enable the remote button.

Select one of the options that have been assigned to a function key.

### Trigger on reconnect

When reconnecting (i.e. after starting from energy saving mode), the phone automatically reconnects and the remote button triggers the configured function key if enabled. You need to press the remote button only once.

IIIT.

If the option "Trigger on reconnect" is disabled, you must press the remote button twice. First time it will reconnect and second it will trigger the configured function key.

### **Enabling "Trigger on reconnect"**

Navigate to the Bluetooth keyboard settings (see "Using a [Bluetooth](#page-127-0) key[board"](#page-127-0)  $\rightarrow$  page 128).

**Configure Configure Select the paired device and select "Configure".** 

**Trigger on reconnect**  $\bullet$  **Enable "Trigger on reconnect".**  $\bullet$ 

Save the setting.

# <span id="page-131-0"></span>Bluetooth settings

## Activating Bluetooth

The Bluetooth function must be enabled by the administrator.

You can also configure this setting via the web interface (see ["Web](#page-187-0) 厄 [interface](#page-187-0) (WBM)"  $\rightarrow$  page 188).

Press the key to open the main menu.

**Settings** Open "Settings".

**User settings** Open "User settings".

Enter and confirm the user password, if required.

**Select "Bluetooth".** 

Activate with the function key.

Bluetooth is now available and the icon  $\hat{x}$  is displayed in the status bar.

# Changing the Bluetooth name of the phone

Here you can determine the name of the phone that is used when registering at other Bluetooth devices.

You can also configure this setting via the web interface (see ["Web](#page-187-0) 區 [interface](#page-187-0) (WBM)"  $\rightarrow$  page 188).

By default, the Bluetooth name is "OpenScape Desk Phone CP710".

Press the key to open the main menu.

Enter and confirm the user password, if required.

Edit the phone name using the dialpad.

Save the setting.

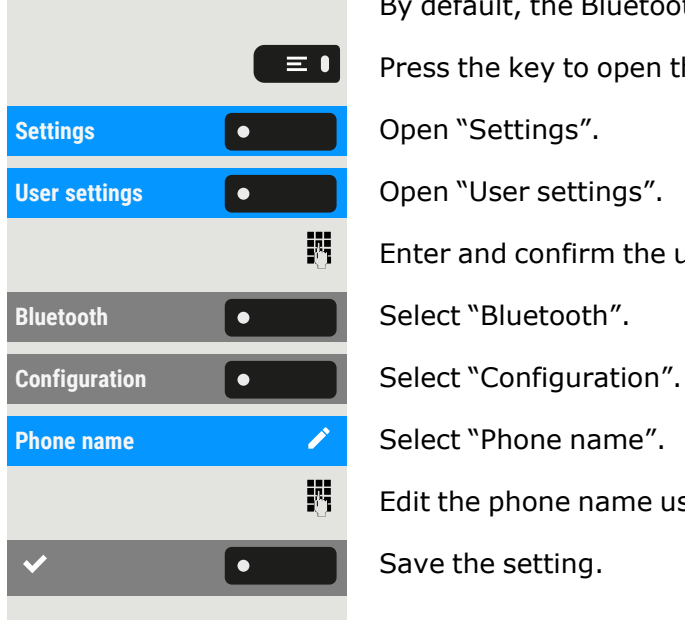

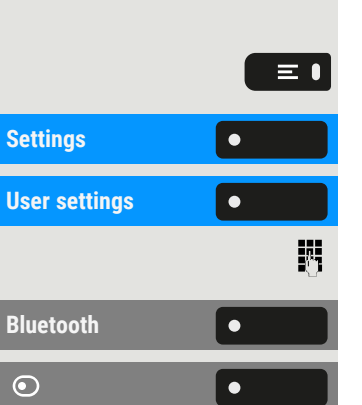

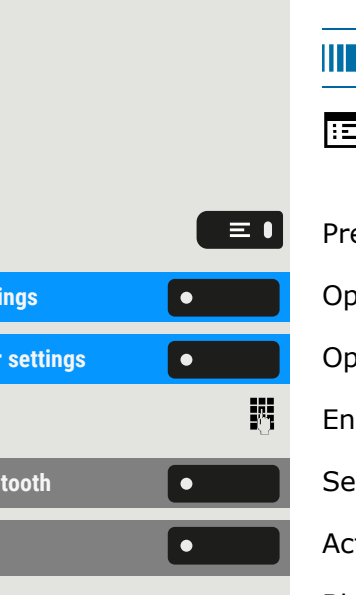

### Managing Bluetooth devices

The following functions are available in the Bluetooth pairing manager:

- Adding a Bluetooth device (see "Pairing and [connecting"](#page-120-0)  $\rightarrow$  page [121\)](#page-120-0)
- Deleting a Bluetooth device list
- Connecting or disconnecting paired Bluetooth devices
- Removing single Bluetooth devices from the list
- Renaming Bluetooth devices in the list

The OpenScape Desk Phone CP710 is visible for other Bluetooth devices in the vicinity when this menu is open.

### <span id="page-132-0"></span>Disconnecting a Bluetooth device

**Prerequisite:** At least one Bluetooth device is listed.

Press the key to open the main menu.

Enter and confirm the user password, if required.

**Paired devices**  $\bullet$  **Select "Paired devices". All paired devices are displayed.** 

A message is displayed that the phone is now visible for other Bluetooth devices while you are in this menu.

Select the device.

Confirm with the function key to disconnect. You will receive a corresponding confirmation. The connection is closed automatically if you switch off the device.

## Disconnecting a Bluetooth enabled device automatically

If the device is proximity-system enabled, proximity monitoring is activated by default. As soon as the paired device comes into the vicinity of the phone, the connection is established automatically. If the device is moved out of reach for the Bluetooth proximity sensor, the connection is dropped.

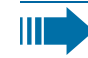

Proximity Monitoring is enabled by default.

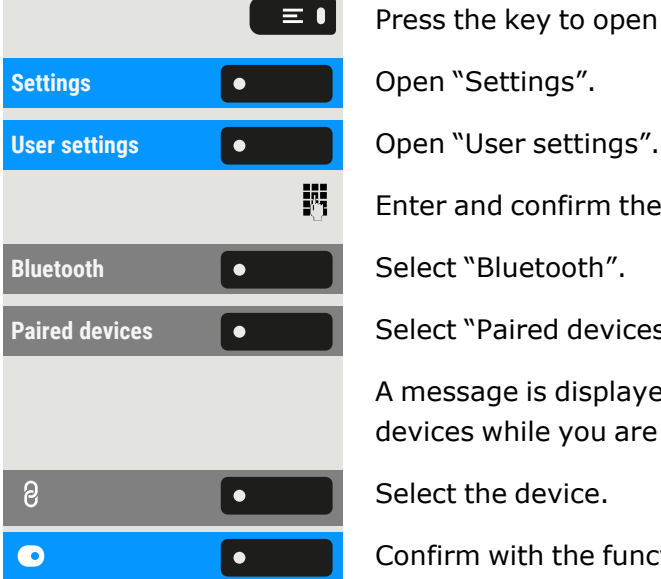

WT.

### Using Bluetooth 134

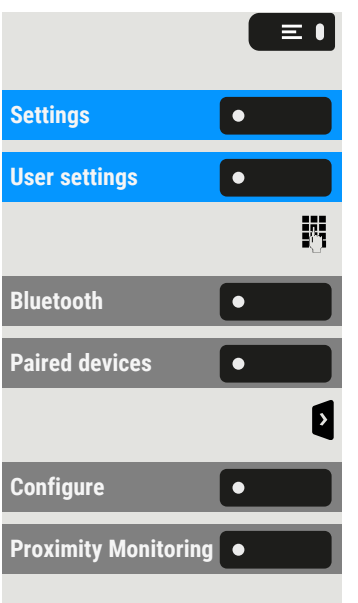

Press the key to open the main menu.

**Settings** Open "Settings".

**User settings** Open "User settings".

Enter and confirm the user password, if required.

**Select "Bluetooth".** 

**Select "Paired devices".** 

Open the device settings.

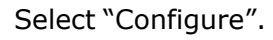

Select "Proximity Monitoring" to disable it. When disabled  $(\odot)$ , the device will no longer disconnect automatically once it leaves the vicinity of the phone.

## Setting the proximity threshold

You can set the proximity threshold for each paired device individually. This increases or decreases the sensitivity for the Bluetooth signal of the device and prevents multiple Bluetooth enabled devices from interfering.

Press the key to open the main menu.

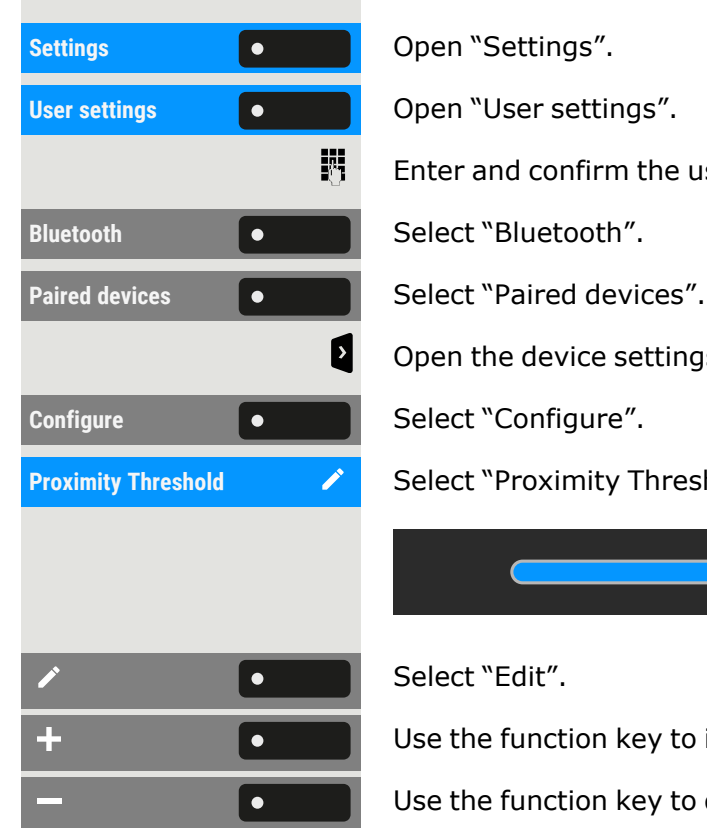

 $\equiv \bullet$ 

Enter and confirm the user password, if required.

Open the device settings.

**Proximity Threshold** Select "Proximity Threshold".

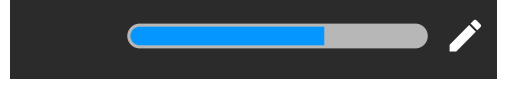

Select "Edit".

Use the function key to increase the value.

Use the function key to decrease the value.

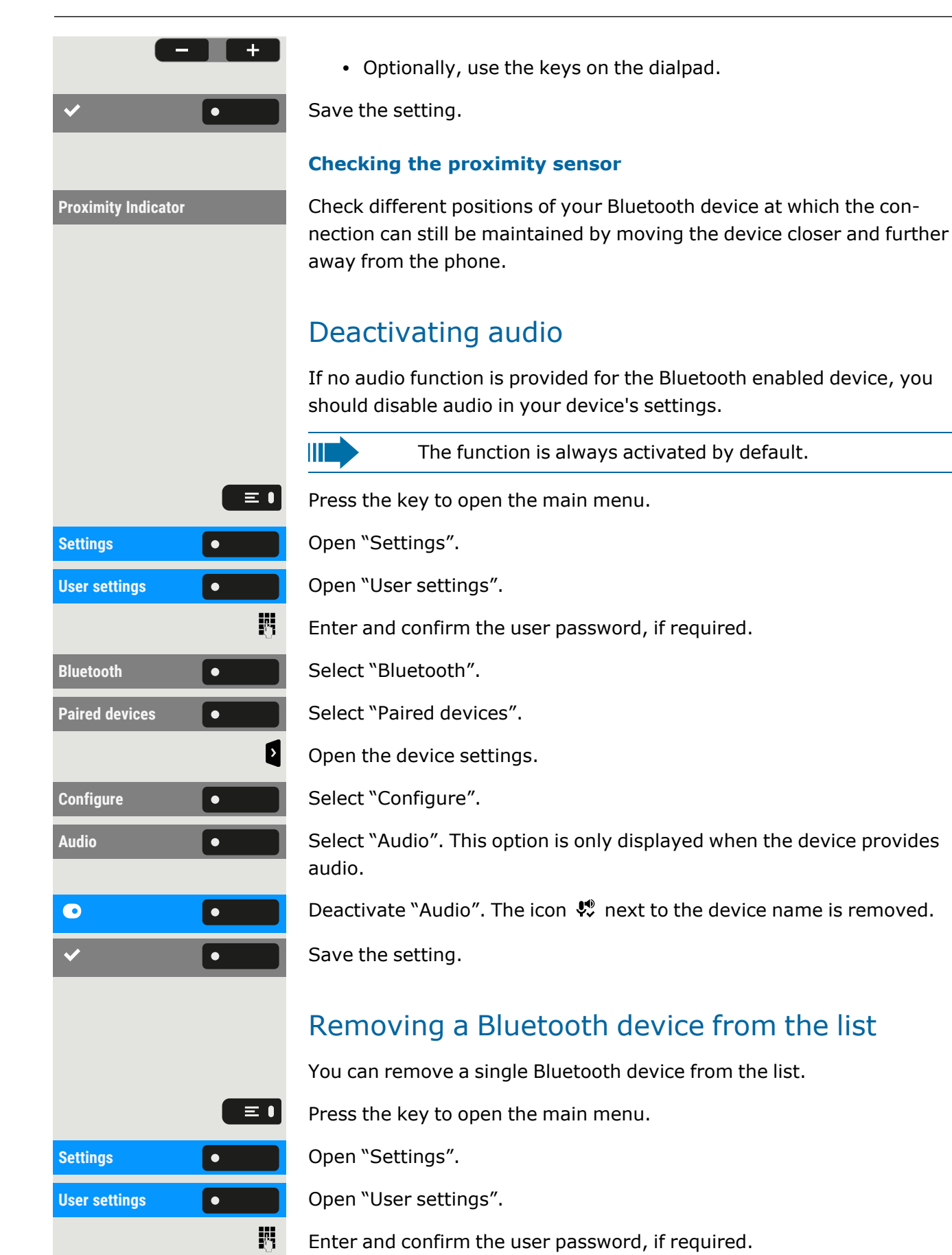

### Using Bluetooth 136

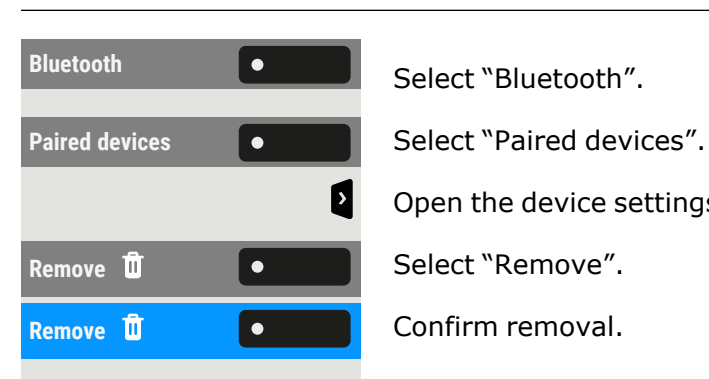

Open the device settings.

## Renaming a Bluetooth device in the list

By default, a Bluetooth device is entered in the list with the name set in the device, mostly the device type or the device key. You can change the name for convenience.

Press the key to open the main menu.

**User settings Community Control** Open "User settings". 盟 **Bluetooth COLLEGE Select "Bluetooth".** Paired devices **CONCO** Select "Paired devices".  $\mathbf{p}$ Configure **Configure** Configure".

 $\checkmark$ 

Enter and confirm the user password, if required.

Open the device settings.

**Name Select "Name". The current name is displayed.** 

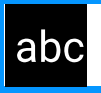

閼

 $\overline{\phantom{a}}$ 

Edit the name using the dialpad.

Press the corresponding function key to confirm.

Save the setting.

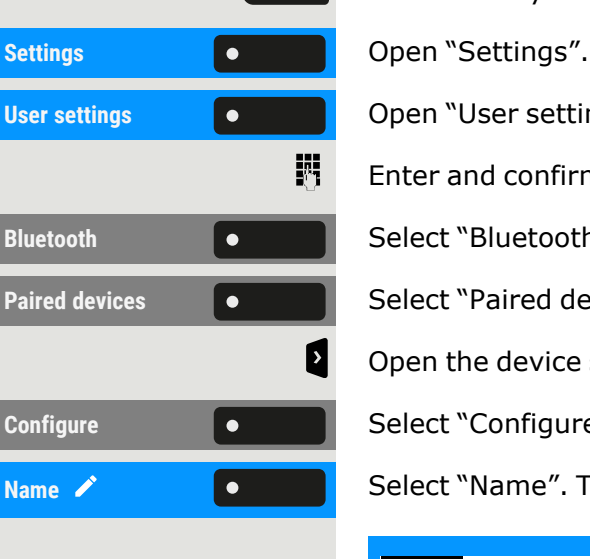

 $\equiv \bullet$ 

# Making calls via multiple lines ("multi-line")

This section describes the settings for a MultiLine phone and how to use a MultiLine phone.

# **Trunks**

A distinction is made between primary, secondary, and phantom lines. Each of these line types can be used on a private or shared basis.

## Line Seizure

The line assignment is dependent on the configuration. If the automatic line seizure is configured, a line is automatically assigned upon lifting the handset or pressing the loudspeaker key.

### Automatic line seizure

The administrator has configured automatic line seizure.

Lift the handset.

 $\mathbf{y}$ 

- Optionally, press the speaker key.
- Optionally, press the headset key.

Dial a number... **Come a lack Select "Dial a number...".** 

躢

 $\bullet$ 

 $\bullet$ 

The input field in "Conversations" opens.

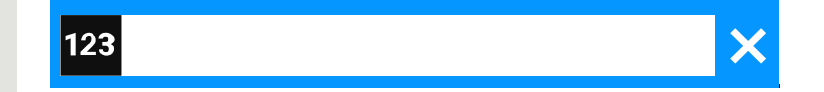

Enter the phone number and confirm. You can also search for and use the contact from the conversation list.

## Line or trunk keys

On a multi-line phone the freely programmable keys function as line or trunk keys.

Every key configured as a "line key" (key marking: MULAP X , i.e. Multi-Line Appearance) corresponds to a line.

As a team member, you yourself can assign the following functions to keys (see ["Programming](#page-89-0) the function keys"  $\rightarrow$  page 90):

- Direct station selection (DSS)
- Group call on or off (not for main phone in the executive or secretary group)
- Ring transfer on or off (only in executive or secretary group)

Otherwise, you can assign a key with the "MULAP forwarding" (call forwarding) function for each line.

### Meaning of LEDs on line keys

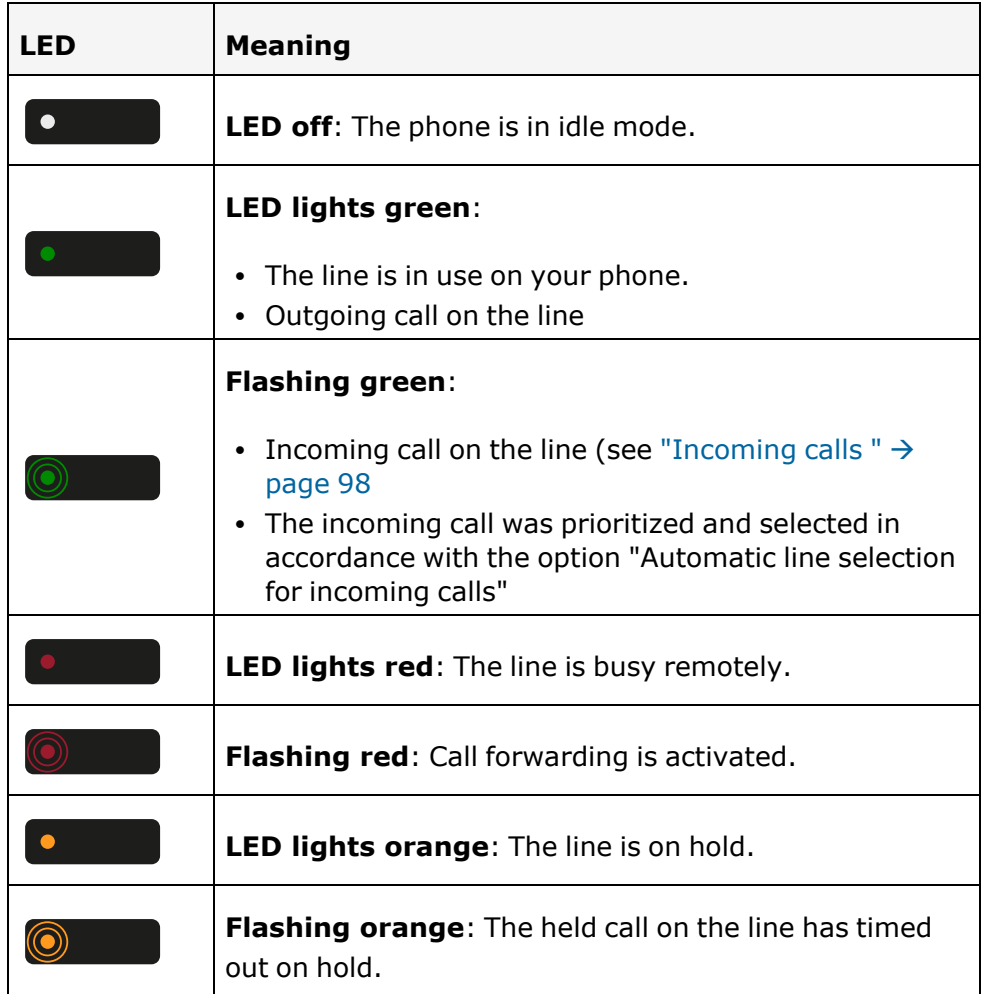

## Accepting calls on the line or trunk keys

**Prerequisite:** Your phone rings or the line or trunk key flashes quickly.

**MULAP x** Press the flashing key in the left panel or on a connected key module.

Lift the handset.

• Optionally, use speakerphone mode.

### Dialling with line or trunk keys

**MULAP x e e e P** Press the free line or trunk key in the left panel or on a connected key module.

Dial the phone number.

If the participant answers: Lift the handset.

• Optionally, use speakerphone mode.

## Hold a call on a line or trunk key and then accept again

**Prerequisite:** You are conducting a call via one of your group's lines.

### **Holding**

Press the Hold key.

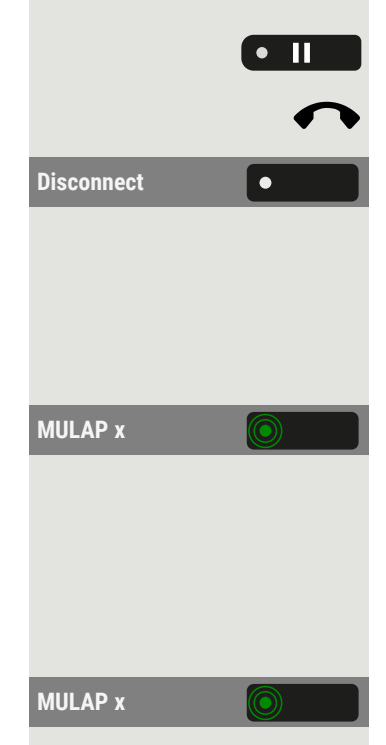

**MULAP y**

Hang up the handset.

Disconnect **Disconnect and Computer disconnect c** Optionally, select "Disconnect".

As required per configuration, so that other team members can also accept the call on hold.

### **Accept again**

**MULAP x C C P Press the slowly flashing line or trunk key.** 

## Alternately call on another line

**Prerequisite:** You are conducting a call via one of your group's lines. Another line key flashes.

**MULAP x Press the flashing line key. The first call partner is waiting on the other** line.

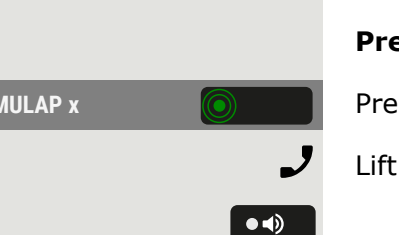

躢

 $\bullet$ 

Press the slowly flashing line or trunk key. Second call partner waiting. Ш You can change line as often as you like by pressing the slowly flashing line key. MULAP privacy release If authorized by the administrator, you can assign the function "Privacy Release" to a key on your phone (see ["Programming](#page-89-0) the function keys"  $\rightarrow$ [page](#page-89-0) 90). Setting up a conference via the menu is no longer required in this case. Your team partner simply has to press the flashing line or trunk key for your line on her phone and can immediately take part in the conference. You are conducting a call. Disconnect **Select** "Disconnect". The LED lights up. Up to 3 team members can now enter the conference. **Prerequisite:** The line on which you are speaking is configured as a line or trunk key on the other phone. **MULAP x e n n n n Press** the flashing line key.

# Direct station selection (DSS) keys

Each team member has a DSS key for every other team member.

As a result, each team member is directly accessible by other team members with the press of a key.

Unlike a named function key, a DSS key displays the status of the other team member's extension via the LED on the key.

## Meaning of LED displays for DSS keys

There are two styles of DSS key status indication via LED: the OpenStage style (default) and the CP style.

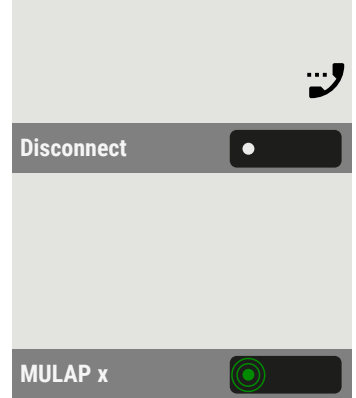

### **OpenStage style**

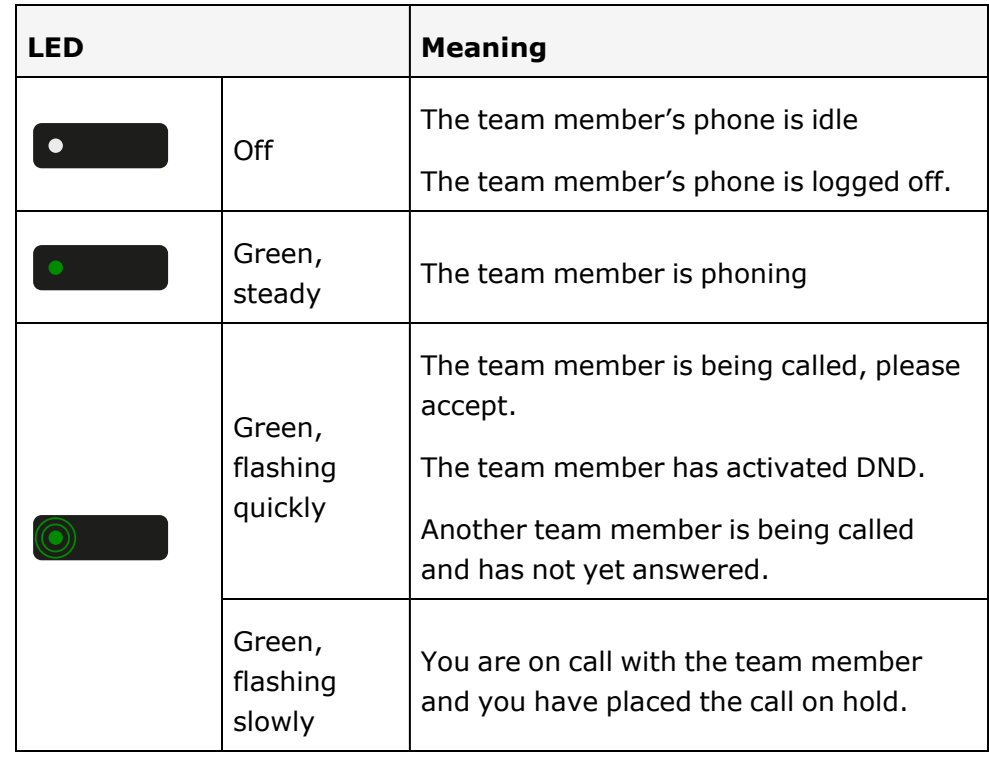

### **CP style**

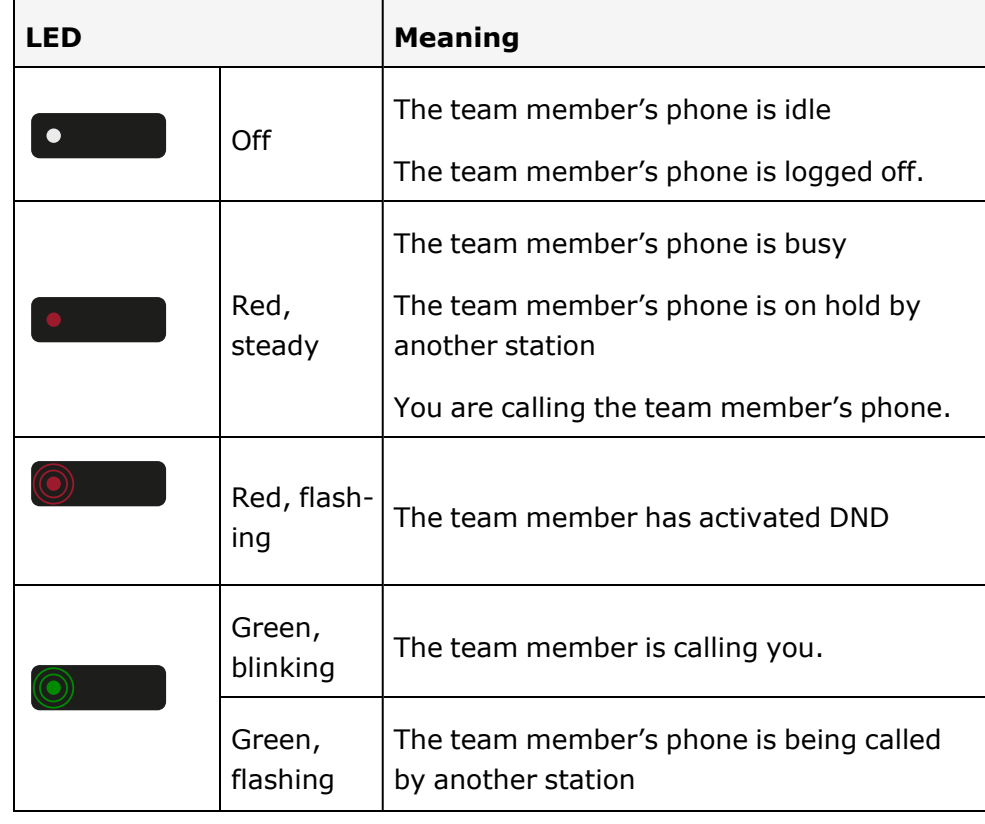

Ш

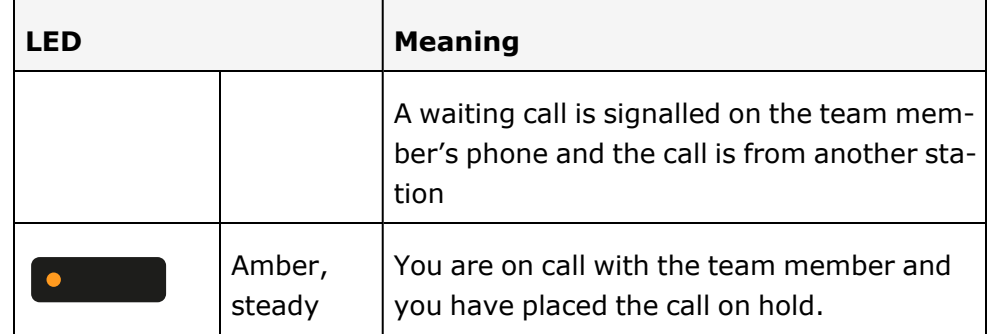

If you want to change to the CP style of the DSS key status indication via LED, see "DSS / keyset [indication"](#page-70-0)  $\rightarrow$  page 71.

> Flashing keys are represented in this manual, without reference to the frequency of flashes. The flashing interval represents different statuses, which are described in detail in the corresponding sections of the manual.

## Directly call team members

John Doe **Press the DSS key of the team member.** 

**John** Doe **If the desired team member is on the phone, the DSS key on your phone** lights up. In this case you can still call if second calling (call waiting) is permitted to team members.

If the participant answers: Lift the handset.

• Optionally, use speakerphone mode.

## Transferring an existing call

John Doe **Press the DSS key and announce the call.** 

Hang up the handset.

**Disconnect** <sup>l</sup> Optionally, select "Disconnect".

## Pick up call for another member

John Doe **Press the blinking DSS key or line / trunk key.** 

Lift the handset.

• Optionally, use speakerphone mode.

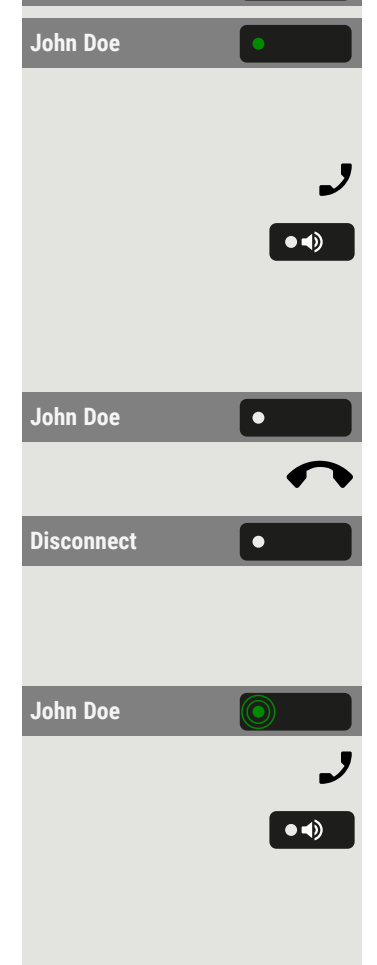

# Forwarding calls for lines

You can immediately forward internal or external calls to your lines to different internal or external phones (destinations).

If you activate call forwarding for a line, this shall apply to all line keys of your group for this line.

Press the key to open the main menu.

 $\equiv 0$ 

Select "Forwarding MULAP On".

Forwarding MULAP **CONGLUE Select "Forwarding MULAP".** 

Optionally, enter and confirm the desired line or trunk number:

- $\cdot$  1=all calls
- 2=external calls only
- $\cdot$  3=internal calls only

Enter the destination number.

### Save the setting.

Forwarding MULAP **. I i** Optionally, select "Forwarding MULAP". You have also saved the type and destination of the forwarding.

## Deactivate call forwarding

Press the key to open the main menu.

Select "Forwarding MULAP OFF".

- Optionally, enter the desired line or trunk number.
- **Forwarding MULAP e leap in the Optionally, select "Forwarding MULAP".**

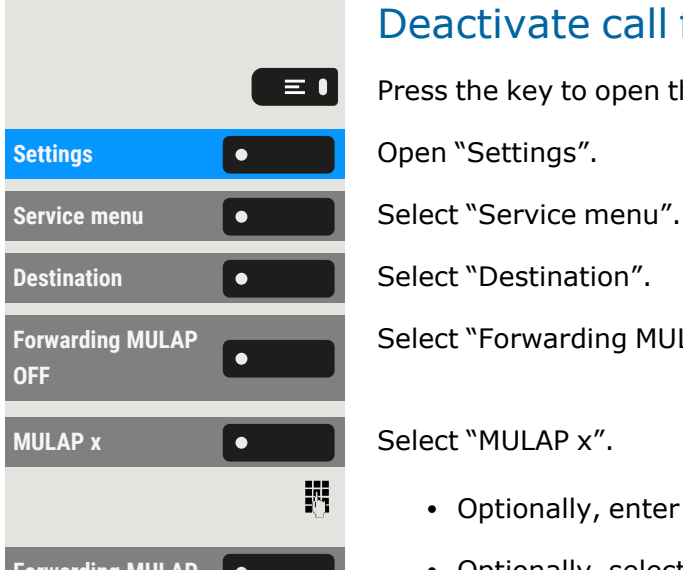

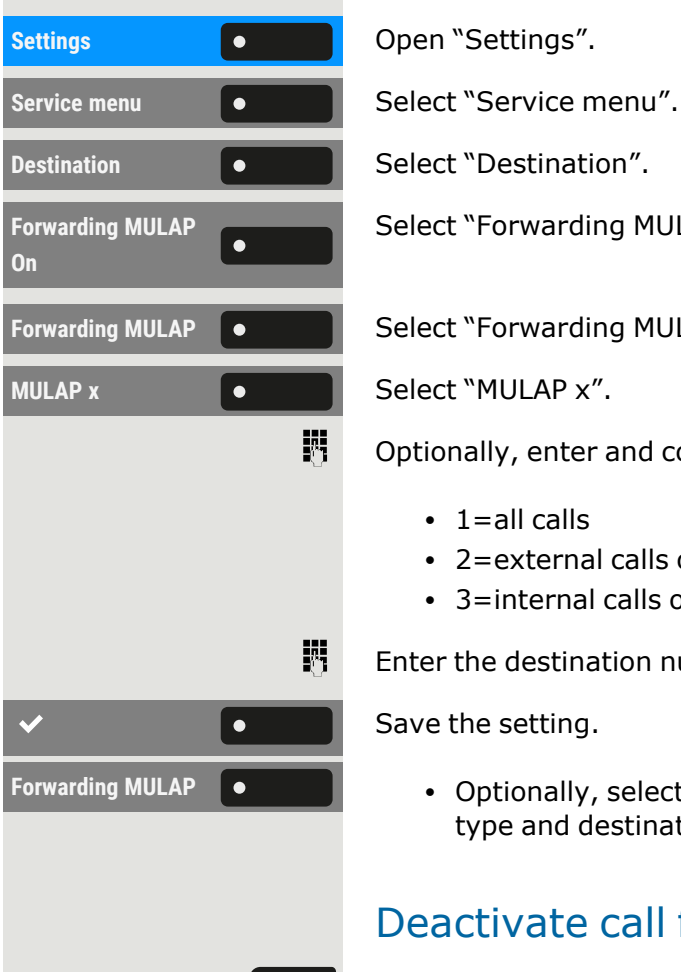

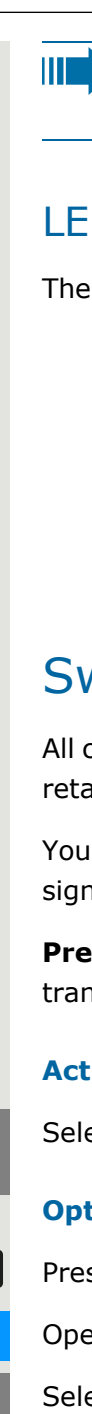

If call forwarding is activated for a line, a special dial tone rings when occupied.

### LED notifications for the key "MULAP forwarding"

The following LED notification statuses are available:

- LED  $\bullet$  on the "Forwarding MULAP" is dark no call forwarding active for this line.
- LED  $\bullet$  on the "Forwarding MULAP" lights up call forwarding active for this line.
- **·** LED  $\bigcirc$  on the "Forwarding MULAP" flashes **slowly** line is the destination of a forwarded call.

# Switch calls directly to executive

All calls for the executive are usually only acoustically signalled in the secretary office.

You can set the acoustic signalling so that the calls are only acoustically signalled on the main phone or on an assigned second phone.

**Prerequisite:** On your phone a key is assigned with the function "Ring transfer executive / secretary".

### **Activating**

Select "Ring Transfer executive/secretary". The LED lights up.

### **Optional activation**

Press the key to open the main menu.

**Call FWD-no answer**  $\bullet$  **Select "Call FWD-no answer".** 

Line **Press the corresponding function key.** 

• Optionally, enter the desired line or trunk number.

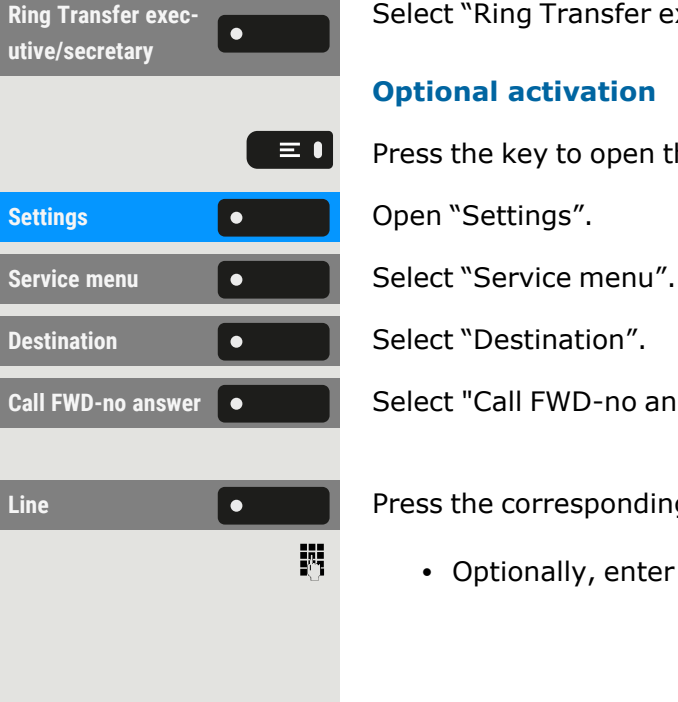
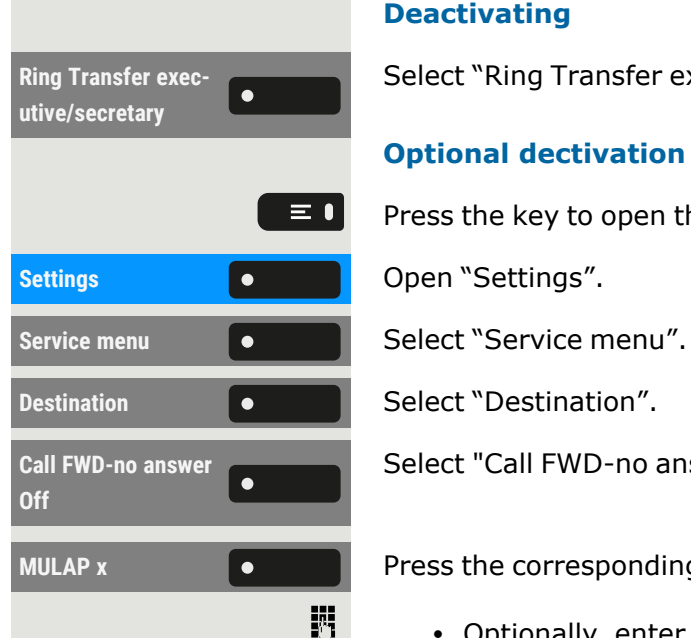

### **Deactivating**

Select "Ring Transfer executive/secretary". The LED goes out.

#### **Optional dectivation**

Press the key to open the main menu.

Select "Call FWD-no answer OFF".

**MULAP**  $x = \begin{bmatrix} 0 & 1 \end{bmatrix}$  Press the corresponding function key.

• Optionally, enter the desired line or trunk number.

# Group calls / hunt group

If configured, your connection is part of a team. The team consists of internal phone connections that can make use of particular functions.

# <span id="page-145-0"></span>Switch group calls on or off

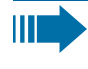

If your phone is connected to a system network via LAN, pay attention to specific features (see ["Leaving](#page-165-0) or entering a "hunt [group""](#page-165-0)  $\rightarrow$  page 166).

If it has been configured, you will belong to one or more groups of members who can be reached via a "hunt group" or group call phone number.

Calls are signalled on all phones in the group either in succession ("hunt group") or simultaneously ("group call"), until a member of the group answers the call.

Every party in the group can also remain available under their own phone number.

You can activate and deactivate the call for the hunt group, group call, or for the individual lines of a group.

## You belong to a hunt group or group call group

Press the key to open the main menu.

Join hunt group **or a contained by Continentally, select** "Join hunt group".

## You belong to multiple groups

Press the key to open the main menu.

**Join hunt group** <sup>l</sup> Optionally, select "Join hunt group".

Hunt group **IN/OUT**  $\bullet$  **D** Optionally, select "Hunt group IN/OUT".

The status of the selected group is displayed in the notification area:

• If an "X" appears between the group or line number (e.g. 301) and the group name, the call is active for this group or line.

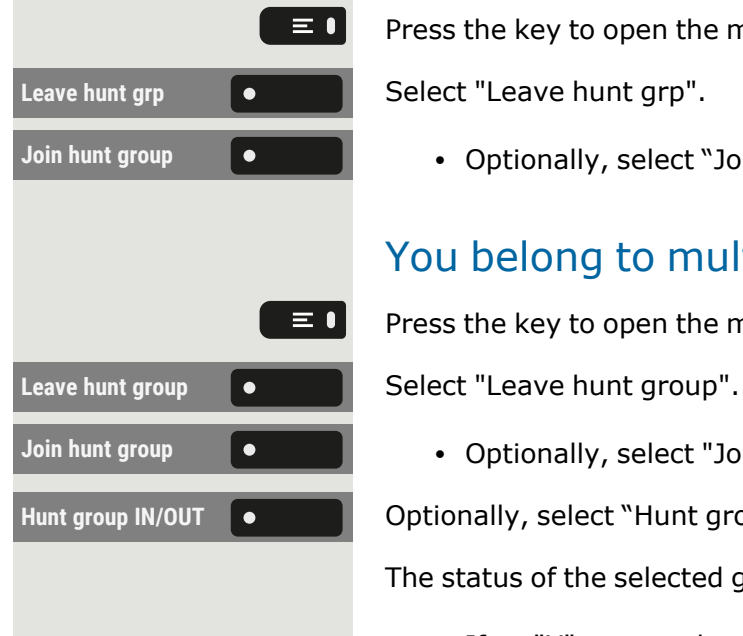

• No "X" means that the call is deactivated.

Use the navigation buttons to select another group or line number.

Enable or disable a single group or all groups using the following options:

- Group calls off
- Group calls on
- $\cdot$  #=All groups off
- $\cdot$  \*=All groups on

HT 1

If you have activated the call for another group or line, or deactivated the call for all groups or lines to which you belong, a special dial tone rings when you lift up the handset.

### Accepting calls for a team member

You can pick up calls for phones within a team on your phone also during a call.

Ш

Ш

In contrast to the direct station select function, you do not need any configured direct station select (DSS) to do this.

**Prerequisite:** Your phone rings briefly. In the top row of the display, "Call with:" is displayed, with the phone number or name of the initiator and, on the bottom row, the phone number of name of the caller.

**Pickup call Select "Pickup call" to pick up the call for your team member.** 

### <span id="page-146-0"></span>Connecting call

You can have calls to your handset signalled acoustically on up to five other telephones. The call is received by the person who answers the call first.

If your phone is connected to a system network via LAN, pay attention to specific features.

### **Saving or displaying or deleting phone for group ringing**

Press the key to open the main menu.

 $\equiv 0$ **Settings Consumer Settings Consumer Settings Consumer Settings Consumer Settings Consumer Settings Consumer Settings Consumer Settings Consumer Settings Consumer Settings Consumer Settings Consumer S Service menu C C Select "Service menu". Destination C C Select "Destination". Ringing group on**  $\bullet$  $\bullet$  **Select "Ringing group on".** 

#### Group calls / hunt group 148

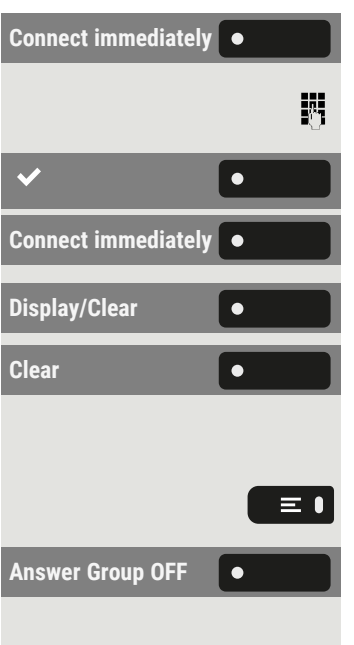

**Select "Connect immediately".** 

Enter the phone number. The party's name is displayed.

Save the setting.

- **•** Optionally, select "Connect immediately".
- Optionally, select "Display/Clear".

Select "Clear".

### **Delete from all ringing group phones**

Press the key to open the main menu.

**Select "Answer Group OFF".** 

# Other settings and functions

# Connection costs

Display connection charges for your phone (not U.S.)

### **Current call**

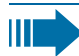

Ш

If the costs are to be displayed continuously during an outgoing call, this function must be requested from the administrator of the network operator. The display of the call charges must be applied by the network operator and configured by the administrator.

Depending on the setting, call charges are displayed during or after the call.

Depending on the network provider, free-of-charge external calls will also be displayed. On the display, "no charge" appears before or during the call.

If no charge display is set up, the phone number dialled and the call duration are displayed.

If a call is transferred, the charges are assigned to the phone to which the call was transferred.

### **For all calls and for the last call held**

First the call charges for the last charged call are displayed. After five seconds the connection charges incurred (total) are displayed.

Press the key to open the main menu.

**Show call charges**  $\bullet$  **Select "Show call charges". The charges are displayed.** 

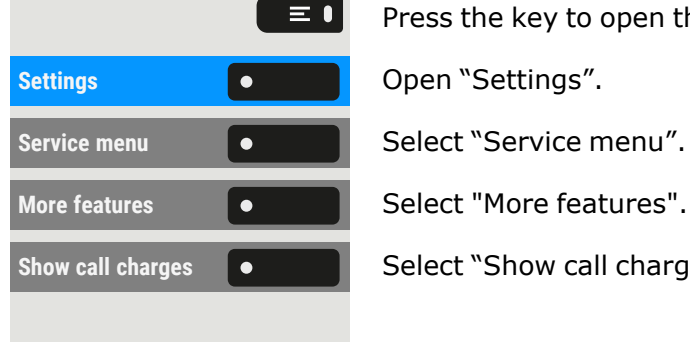

# Query connection charges for another phone (not U.S.)

If configured, you can also display the fee-based calls from other phones and print these too.

**Prerequisite:** You have programmed a key with the "View call charges" function (see ["Programming](#page-89-0) the function keys"  $\rightarrow$  page 90).

If the LED lights up, a chargeable call has been made since the last query.

View call charges  $\bullet$  **Select "View call charges". The fee-based calls are displayed.** 

**Print Select "Print" to print the Saved connection charges.** 

**Delete** Select "Delete" to delete the connection charges overview.

## Calling with call charge assessment

You can assign external calls to certain projects.

**Prerequisite:** The administrator has set account codes for you.

Press the key to open the main menu.

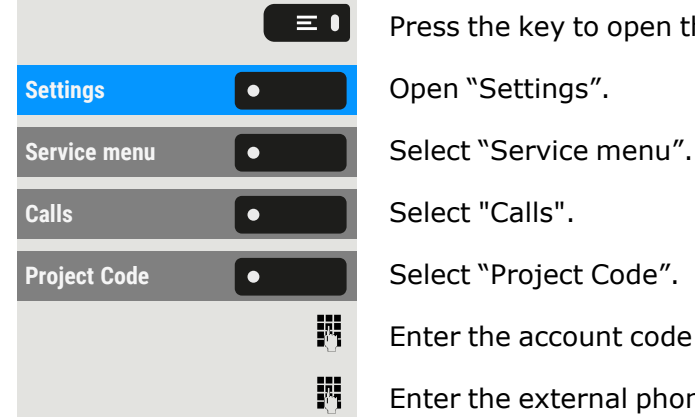

Enter the account code and select "Save & Exit".

Enter the external phone number.

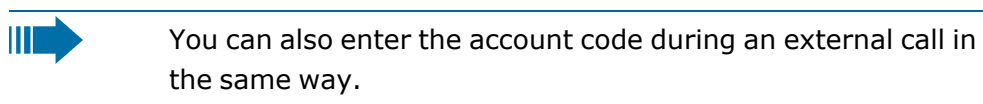

# Setting the "Landing screen"

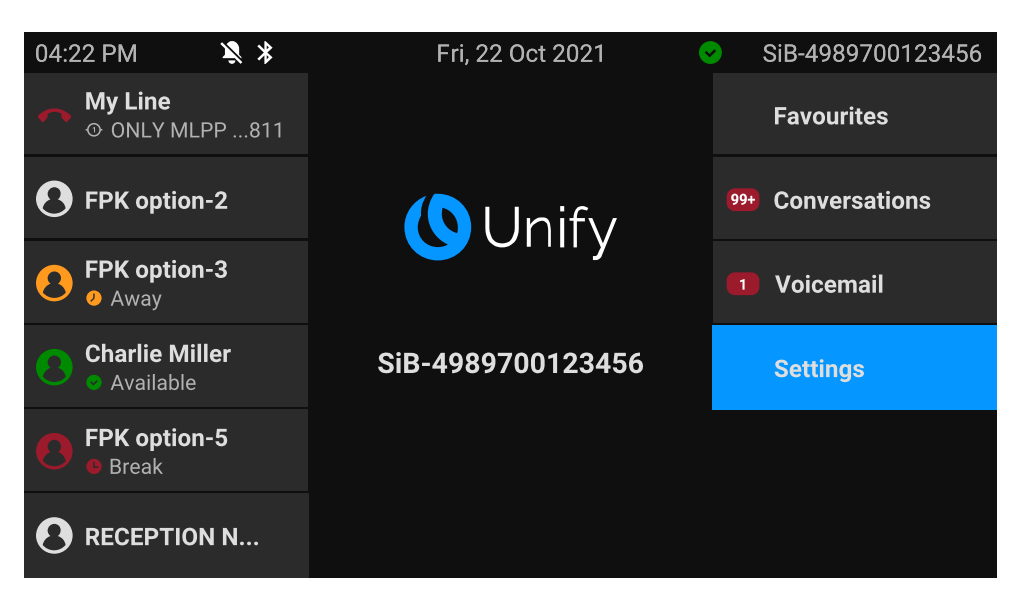

You can see the "Landing screen" in the following situations:

- When start-up is finished (e.g. after a restart or upgrade).
- Returning to the default screen via repeated use of the "back" key
- "Waking" from a slide show or from energy Saver
- Ending a locally connected call (or going off-hook then on-hook again)

#### **Defining the landing screen**

Press the key to open the main menu.

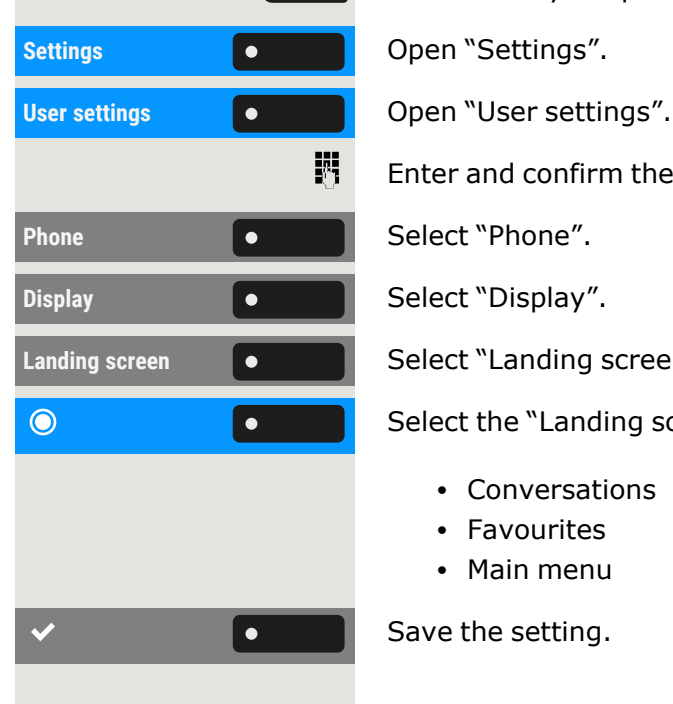

 $\equiv 1$ 

Enter and confirm the user password, if required.

Landing screen  $\bullet$  Select "Landing screen". The phone displays the current settings.

Select the "Landing screen". The following options are available:

- Conversations
- Favourites
- Main menu

Save the setting.

## Energy saving mode

Set how long the phone screen can remain idle before the background lighting automatically switches off and the screen turns dark.

Ш The shorter the time for the screen to dim the less energy is consumed.

肩 You can also configure this setting via the web interface (see ["Web](#page-187-0) [interface](#page-187-0) (WBM)"  $\rightarrow$  page 188).

Press the key to open the main menu.

Enter and confirm the user password, if required.

Activate after **COLORES Activate** after "Activate after". The current values are displayed.

- The first value displays the idle time for the screen to reduce brightness.
- The second value displays the idle time for the screen to switch off.

The following options are available:

- $\cdot$  1 min / 5 mins
- $\cdot$  5 mins / 20 mins
- $\cdot$  30 mins / 2 hrs
- $\cdot$  45 mins / 4 hrs
- $\cdot$  60 mins / 8 hrs

Select the activation time.

Save the setting.

# Save appointments

## Appointment function

You can arrange for your phone to call you to remind you of an appointment. For this to happen, you need to Save the desired times of the calls. This is possible for the next 24 hours.

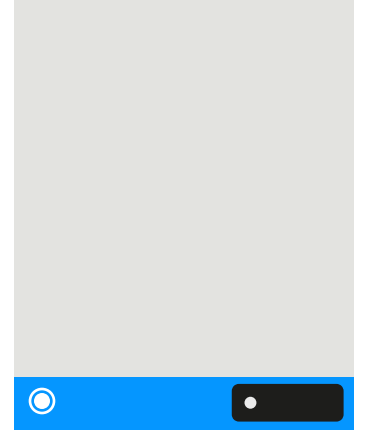

 $\bullet$ 

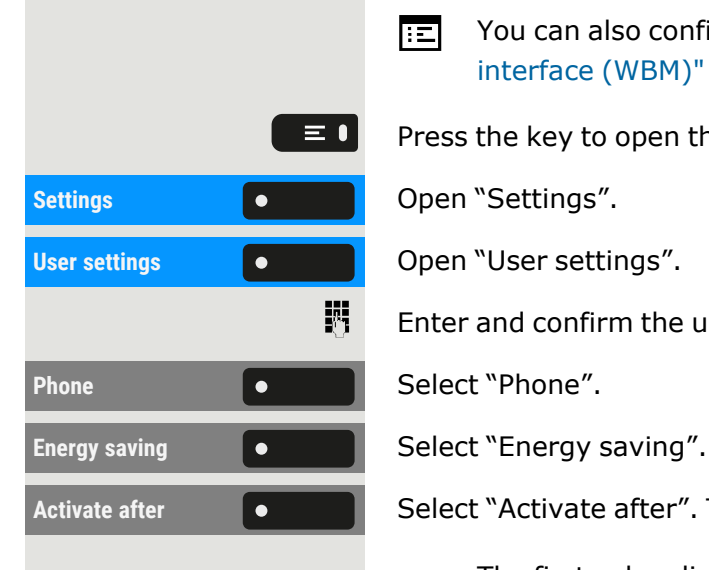

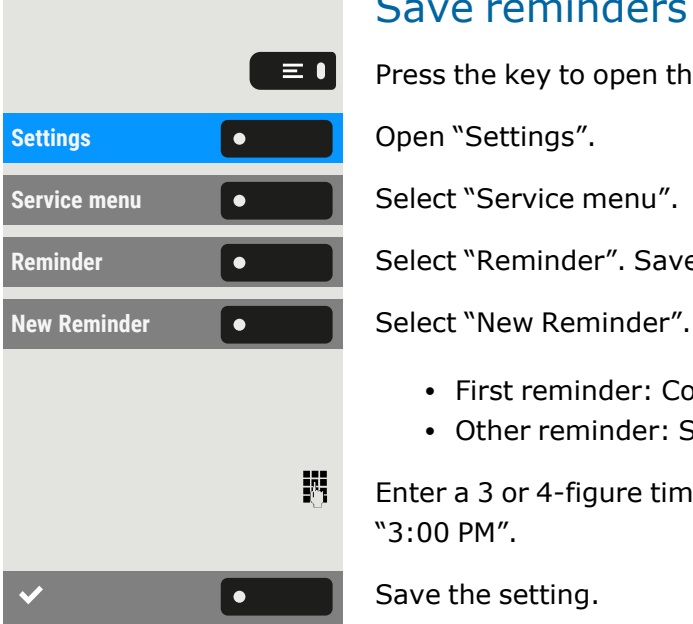

## Save reminders

Press the key to open the main menu.

Reminder **Select "Reminder".** Saved reminders are displayed.

- First reminder: Confirm.
- Other reminder: Select and confirm.

Enter a 3 or 4-figure time, e.g. "845" for "8:45 AM" or "1500" for "3:00 PM".

<span id="page-152-0"></span>Save the setting.

## Using timed reminders

**Prerequisite:** You have Saved an appointment. The Saved time arrives.

The phone rings.

Press the key twice.

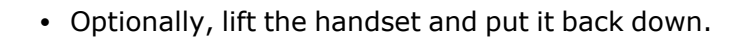

The appointment time is displayed for a few seconds.

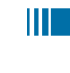

 $J$ ,  $\sigma$ 

If you do not accept the arranged call, it will be repeated five times before the appointment is deleted.

# Using a different phone for a call in the same way as your own

You can identify yourself with a personal identification number (PIN) on a different phone of the OpenScape Desk Phone system (also on telephones of interlinked OpenScape 4000 systems, e.g. at other company locations). You can use the other phone for the following actions:

- Calling with cost allocation
- Dialling with project assignment
- Checking your mailbox
- Using a phone number stored on your phone for redial
- Entering appointments

With an internal PIN you can divert your calls to another telephone at your place of residence (call forwarding "redirect").

## Identify yourself on another phone

**Prerequisite:** You have received a PIN from your responsible administrator. An internal PIN is required for your own OpenScape Desk Phone system. For other OpenScape Desk Phone systems in the network, you need a network-wide PIN.

Press the key to open the main menu.

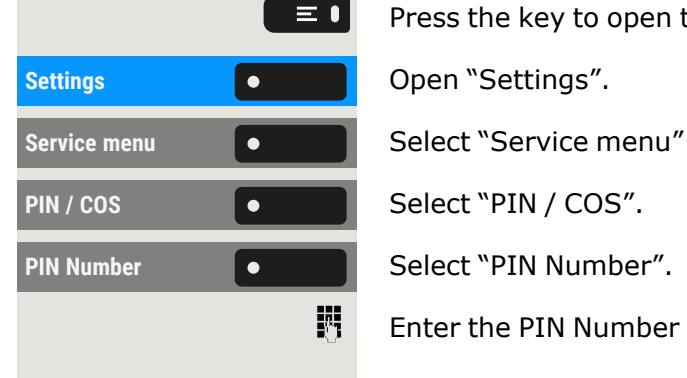

喌

瞬

閼

瞬

 $\bullet$   $\bullet$ 

瞬

Enter the PIN Number and confirm.

### **Within your OpenScape Desk Phone system**

Enter the internal PIN and press the hash key  $\pm \infty$ .

### **Within your and other OpenScape Desk Phone systems**

- Enter the 2-digit node code for your OpenScape Desk Phone system.
- Enter your phone number and press the hash key  $\pm \infty$ .
- Enter the network-wide PIN and press the hash key  $\frac{1}{2}$  .

### **Dial after successful identification**

You hear the dial tone. "Please dial" is displayed.

- Press the key.
	- Optionally, enter a phone number.

### **Retry call forwarding after successful identification**

**Call forward Call forward Select "Call forward". Call forwarding is active.** 

## Switch off identification on another phone

Press the key to open the main menu.

Ш

The identification is automatically switched off if the different device is not used for several minutes

# <span id="page-154-0"></span>Watching a video stream through a camera

You can open a video stream by using a camera e.g. from the door phone and watch a real-time video on your phone, when the administrator has configured the device. This enables you to monitor your place.

The telephone can control up to four different cameras, but only one of them can be used at a time. Multiple telephone users can watch the video simultaneously.

### How to program a camera

### **Example: Programming the door phone's camera**

**Prerequisite:** The function "Direct Video" has been enabled by the administrator.

At first you have to set up a programmable key for the activation/ deactivation of the camera.

Hold down the key in the left panel or on a connected key module to which you want to assign the camera until the programming prompt is displayed.

Press the key to open the main menu.

Press and hold the function key to which you want to assign the camera.

Assign local feature  $\begin{bmatrix} \bullet & \bullet & \bullet \end{bmatrix}$  Select "Assign local feature".

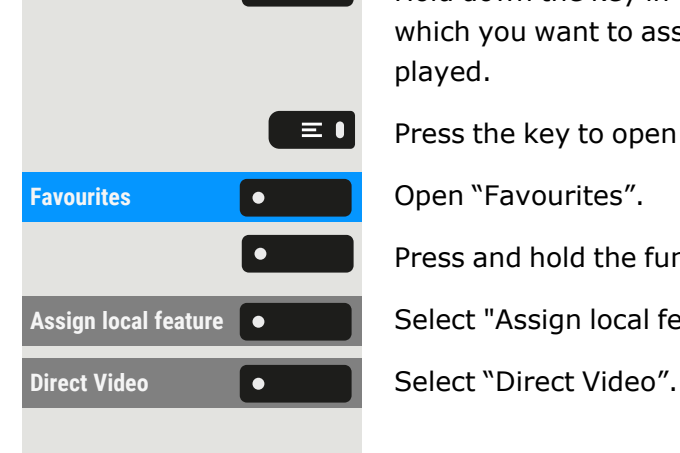

 $\bullet$ 

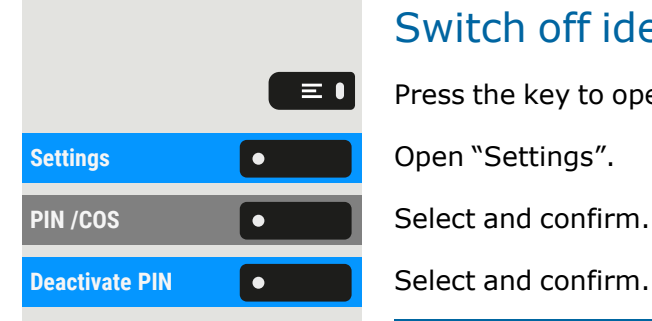

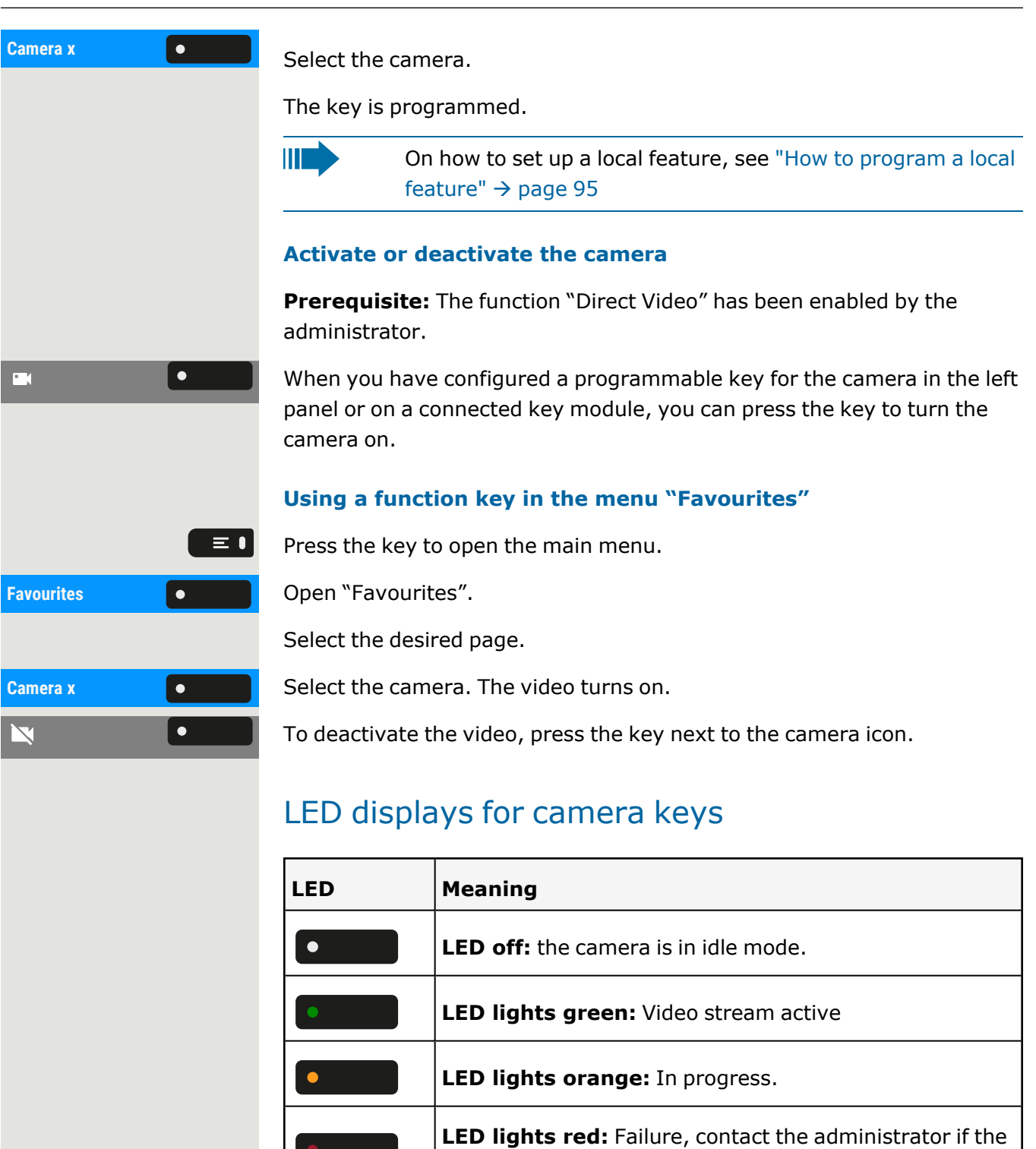

# Managing avatar images

problem persists.

You can download new avatar images to the phone and use them to change the picture of a contact.

You can also configure this setting via the web interface (see ["Web](#page-187-0) 陌 [interface](#page-187-0) (WBM)"  $\rightarrow$  page 188).

#### **Uploading an image to the phone**

- 1. Open a browser on a PC that is in the same network as the phone.
- 2. Enter the URL of the phone (see "Displaying network [information"](#page-185-0)  $\rightarrow$  [page](#page-185-0) 186) to access the WBM page of the phone.
- 3. Open the tab "User settings" and go to "File transfer > Avatar images".

![](_page_156_Picture_470.jpeg)

- 4. Select "Choose File" and select an image file from the file system. **The file type must be PNG, JPG, or BMP and the image file cannot be larger than 100 kB.**
- 5. Optionally, name the image.
- 6. Click "Save & exit" to upload the image to the phone.

![](_page_156_Figure_10.jpeg)

After the original image has been successfully uploaded, it will be downscaled to 64x64 pixels.

#### **Deleting an image file from the phone**

1. On the PC, open the URL of the WBM page of the phone and navigate to "File transfer > Avatar images".

![](_page_156_Picture_471.jpeg)

2. Select the image and click "Delete".

### Assigning a contact avatar

When transfer process is successful, the image is available on the phone and can be attached to a contact.

![](_page_156_Picture_18.jpeg)

喌

![](_page_157_Picture_1.jpeg)

To search for a contact, enter the first letters or the phone number in the search field.

Press the right key to open the conversation screen and then select contact details. Scroll down the contact details to the Avatar option.

Avatar: Select an avatar image from the list of available images. You can also use the default avatar.

> The image is displayed as the avatar for the contact in the conversation list or on a call screen.

# Incoming fax message and messages on the answering machine

If a fax or answering machine is connected to your system, and you have assigned the function "FAX/DDIA" to a key, this key lights up when a fax or message arrives.

### **Switching signalling off**

FAX/DDIA **CONFIDENT** Press the illuminated key. The LED goes out.

# <span id="page-157-0"></span>Resetting services and functions

There is a general reset procedure for services and functions.

Press the key to open the main menu.

**Reset phone** Select "Reset phone". The following functions are deleted, if configured:

- Forwarding on
- Response text on
- $\cdot$  Group ringing
- Block phone number
- Waiting tone off

![](_page_157_Figure_22.jpeg)

- $\equiv 0$ **Settings Consumer Settings Consumer Settings Consumer Settings Consumer Settings Consumer Settings Consumer Settings Consumer Settings Consumer Settings Consumer Settings Consumer Settings Consumer S Service menu C C Select "Service menu".** More features **COLOREY Select "More features".** Associated serv. Select "Associated serv.". 閼
- DND on
	- Silent monitor
	- Display Messages
	- Callback requests

<span id="page-158-0"></span>Confirm the reset.

# Activating functions for another phone

If configured, you can activate or deactivate the following functions for other phones.

Press the key to open the main menu.

Enter the internal phone number of the phone for which the function should be activated.

- DND on / DND off, Code \*97/#97 (see "Activating or [deactivating](#page-169-0) "Do not [disturb""](#page-169-0)  $\rightarrow$  page 170)
- Forwarding on, Code  $*11$ ,  $*12$ ,  $*13/#1$  (see "Use [variable](#page-109-0) call for[warding"](#page-109-0)  $\rightarrow$  page 110)
- Lock phone / Unlock phone, Code  $*66/#66$  (see ["Protecting](#page-173-0) the phone from [misuse"](#page-173-0)  $\rightarrow$  page 174)
- Ringing Group, Code \*81/#81 (see ["Switch](#page-145-0) group calls on or off"  $\rightarrow$ [page](#page-145-0) 146)
- Absence text on / Absence text off, Code \*69/#69 (see ["Leaving](#page-106-0) an advisory [message](#page-106-0) "  $\rightarrow$  page 107)
- Join hunt group / Leave hunt group, Code \*85/#85 (see ["Switch](#page-145-0) [group](#page-145-0) calls on or off"  $\rightarrow$  page 146)
- Reset services, Code #0 (see ["Resetting](#page-157-0) services and functions " $\rightarrow$ [page](#page-157-0) 158)
- Night answer on / Night answer off, Code \*44/#44 (see ["Using](#page-166-0) night [service"](#page-166-0)  $\rightarrow$  page 167)
- Alarm call on / Alarm call off off, Code \*46/#46 (see ["Using](#page-152-0) timed [reminders"](#page-152-0)  $\rightarrow$  page 153)
- Enter code, e.g. \*97 for "DND on".

躢

Follow the instructions on the display for further input.

# Using system functions externally - DISA (Direct Inward System Access)

If configured, you can establish an outgoing external connection via your OpenScape Business phone both externally and as an internal party. Otherwise the following functions can be activated and deactivated:

- Reset services, Code #0 (see ["Resetting](#page-157-0) services and functions " $\rightarrow$ [page](#page-157-0) 158)
- Forwarding on / Forwarding off, Code \*1/#1 (see "Use [variable](#page-109-0) call [forwarding"](#page-109-0)  $\rightarrow$  page 110)
- Lock phone / Unlock phone, Code  $*66/#66$  (see ["Protecting](#page-173-0) the phone from [misuse"](#page-173-0)  $\rightarrow$  page 174)
- Change Access Code, Code \*93 (see "Saving [personal](#page-176-0) lock code"  $\rightarrow$ [page](#page-176-0) 177)
- Send Message / Display Messages, Code \*68/#68 (see ["Sending](#page-108-0) information [\(message\)"](#page-108-0)  $\rightarrow$  page 109)
- Message, Code \*69/#69 (see "Leaving an advisory [message](#page-106-0) "  $\rightarrow$ [page](#page-106-0) 107)
- Hunt group IN/OUT, Code \*81/#81 (see ["Switch](#page-145-0) group calls on or off"  $\rightarrow$  [page](#page-145-0) 146)
- Hunt group join/leave \*85/#85 (see ["Switch](#page-145-0) group calls on or off"  $\rightarrow$  [page](#page-145-0) 146)
- Block dialling, Code \*86/#86 (see "Caller ID [suppression"](#page-170-0)  $\rightarrow$  page [171\)](#page-170-0)
- Waiting tone off / Waiting tone on, Code \*87/#87 (see ["Allowing](#page-86-0) call [waiting"](#page-86-0)  $\rightarrow$  page 87)
- Door opener, Code  $*61$  (see "Door [opener"](#page-161-0)  $\rightarrow$  page 162)
- Door opener on / Door opener off, Code \*89/#89 (see ["Door](#page-161-0) [opener"](#page-161-0)  $\rightarrow$  page 162)
- DND on / DND off, Code \*97/#97 (see "Activating or [deactivating](#page-169-0) "Do not [disturb""](#page-169-0)  $\rightarrow$  page 170)
- Silent ring. on / Silent ring. off, Code \*98/#98 (see ["Activating](#page-169-1) or [deactivating](#page-169-1) the idle function"  $\rightarrow$  page 170)
- Speed Dial, Code  $*7$  (see ["Using](#page-105-0) speed dial"  $\rightarrow$  page 106)
- Associated serv., Code \*83 (see ["Activating](#page-158-0) functions for another [phone"](#page-158-0)  $\rightarrow$  page 159)

**Prerequisite:** You have a phone with tone dialling (DTMF transmission) or you can switch your phone to tone dialling. The phone is not connected to OpenScape Business.

### **Creating a connection to OpenScape Business**

喌

Enter the phone number.

Wait for continuous tone (if needed switch phone to tone dialling), then enter the internal phone number assigned to you and the associated personal locking code.

Enter code (only necessary if programmed in system).

Wait for dialling tone and enter code, e.g. \*97 for "DND on". If needed make further entries (refer to the user guide for pulse / DTMF phones).

- Optionally, dial the external number.
- IIT

欝

瞬

躢

躢

- For every call, only one function or one working call may be carried out.
- Following the successful activation of a function, the connection is immediately interrupted.
- The connection is ended in an external call as soon as one of the call partners leaves.

# Controlling connected computers / programs / phone information service

If configured, you can control, e.g. hotel services or information systems with the computer connected to your telephone or its programs.

**Prerequisite:** You have established a connection.

Press the key to open the main menu.

Enter and confirm the user password, if required.

**TD** Service Select "TD Service". You are asked by the connected computer to enter the data. For this you can enter your input in the following ways.

#### **Input in block mode**

![](_page_160_Picture_18.jpeg)

Enter the data.

躢

#### **Input in online mode**

The connected computer directly processes your input.

![](_page_160_Figure_22.jpeg)

![](_page_161_Picture_413.jpeg)

喌

喌

Enter the data.

# Searching for people via pager (not U.S.)

If radio paging equipment (RPE) is enabled, you can search for people via your pocket receiver. The pocket receiver signals the call request to the pager. The person with the pager can go to the nearest phone and answer.

To ensure you can be searched for, you must have activated one of the following options:

- A ringing group (see ["Connecting](#page-146-0) call"  $\rightarrow$  page 147)
- Call forwarding or alternative call forwarding to the internal party phone number of your RPS (see "Use variable call [forwarding"](#page-109-0)  $\rightarrow$ [page](#page-109-0) 110).

A call request is then automatically relayed to the receiver.

#### **Reacting to a search request**

- J Lift the handset.
- 躢 Enter the code.
- 喌 Enter your phone number.

## <span id="page-161-0"></span>Door opener

### Programming the door opener

**Prerequisite:** The function "Door opener" has been enabled by the administrator.

First you must set up a programmable key to open a door (also refer to ["Programming](#page-89-0) the function keys"  $\rightarrow$  page 90).

Long press the function key in the left panel or hold down the function key on a connected key module to which you want to assign the function "Door opener" until the programming prompt is displayed.

Press the key to open the main menu.

Press and hold the function key to which you want to assign the door.

Assign local feature **Comet Select** "Assign local feature".

## LED displays for door opener keys

![](_page_162_Picture_541.jpeg)

## Opening the door without receiving a call

**Prerequisite**: The function has to be enabled by the administrator.

### **With programmable key**

When you have configured a programmable key to open the door, you can press the relevant key to open the door for your visitor without receiving a call from the door phone.

![](_page_162_Figure_13.jpeg)

### **When the assigned key is not on the idle screen**

Press the key to open the main menu.

**Favourites Communities Communities Communities Communities Communities Communities Communities Communities Communities Communities Communities Communities Communities Communities Communities** 

 $\equiv 0$ 

**Door opener**  $\bullet$  **Select "Door opener". The door opens.** 

![](_page_162_Figure_18.jpeg)

| ●|

## Receiving a call from the door phone

**Prerequisite**: The function "Door opener" has been configured by your administrator. Since you have a door phone with an embedded camera, direct video must be enabled by the administrator, too.

If the service engineer has set up a door phone and the administrator has configured it, you can speak to the visitors and activate the door opener from the phone.

When someone rings at the door, you will receive an incoming call from the door.

If the administrator has enabled automatic video for your door opener (default), you will also see the camera image.

### **Speaking with a visitor over the door terminal**

**Prerequisite:** The phone is called from the door phone.

Lift the handset. You are connected to the entrance phone.

- Optionally, press the speakerphone key.
- **Answer locally, select "Answer".**

You can now talk with your visitors.

### **Rejecting a call from the door phone**

Press the corresponding function key. The call is rejected.

## Open a video stream before answering a door phone call

**Prerequisite:** Telephone is called from the door phone. The door opener and the direct video has been configured by the administrator.

You can watch the video stream of your entrance before opening the door.

Show video **CONCO Select "Show video".** 53

#### **Multiple cameras**

Press the key to see the video screen of another camera.

Press the key to answer the call.

![](_page_163_Figure_22.jpeg)

![](_page_164_Picture_1.jpeg)

Press the key to turn the video off. Alternatively press the function key configured for the camera (also refer to ["Watching](#page-154-0) a video stream through a [camera"](#page-154-0)  $\rightarrow$  page 155).

The video turns off. You can turn it on by pressing the button again.

### **Open a video stream after answering a door phone call**

**Prerequisite:** The functions "Door opener" and "Direct Video" have been configured by the administrator. A call from the door phone has been answered.

Select the icon to activate the video.

Select the icon to turn the video off.

Press the key to end the call.

## Opening the door

Press the key to open the door.

# Special functions with networking

If the phone is integrated into an environment, in which several OpenScape Business phones are connected to form a single network, you will carry out calls via the network.

If this is the case, take note of the specific features of some functions. These are described below.

## <span id="page-165-0"></span>Leaving or entering a "hunt group"

**Prerequisite:** A hunt group is set up for the team.

You can leave the hunt group at any time, e.g. when you leave the workplace. When you are present, you enter the group again.

Ш

You also remain contactable when disconnected via your own phone number.

Press the key to open the main menu.

**Settings** Open "Settings".

Select "Service menu".

**Select "Feature settings".** 

Select "Join hunt group".

**Select "Deactivate".** 

**•** Optionally, select "Activate".

# Tracing call forwarding

You can activate or deactivate call forwarding for your phone from other phones in the network (see "Use variable call [forwarding"](#page-109-0)  $\rightarrow$  page 110).

![](_page_165_Figure_18.jpeg)

Press the key to open the main menu.

Enter the DISA phone number of your OpenScape Business network and confirm.

Enter the DISA phone number of your phone and confirm.

![](_page_165_Picture_482.jpeg)

![](_page_166_Picture_1.jpeg)

### **Activating**

Select one of the following options:

- $\cdot$  1=all calls
- $\cdot$  2=External
- $\cdot$  3=intnl

Enter the destination phone number.

Save the setting.

### **Deactivating**

<span id="page-166-0"></span>

# Using night service

If authorized, you can set phones on other OpenScape Business systems as night destinations.

Night answer off **CONCORDING Select "Night answer off"**.

Enter the DISA phone number for the OpenScape Business network to which the night destination phone is connected and confirm.

Enter the DISA phone number of the phone from which you are activating or deactivating night answering and confirm.

### **Activating**

Enter the destination number, e.g. temporary night answer.

Save the setting.

### **Deactivating**

 $\equiv 0$ 

## Ringing group

You can also have calls to your handset relayed to external phones or to phones in other OpenScape Business systems (see ["Connecting](#page-146-0) call"  $\rightarrow$ [page](#page-146-0) 147).

**Settings Consumer Settings Consumer Settings Consumer Settings Consumer Settings Consumer Settings Consumer Settings Consumer Settings Consumer Settings Consumer Settings Consumer Settings Consumer S Service menu CONCORDING Select "Service menu". Destination C C Select "Destination". Ringing Group C C Select "Ringing Group". Connect Connect Connect Connect Connect Connect Connect Connect Connect Connect Connect Connect Connect Connect Connect Connect Connect Connect Connect Connect Connect Connect C** 閼  $\bullet$ Display/Clear **Communished Select "Display/Clear".**  $\equiv$  1

Press the key to open the main menu.

Enter the internal phone number of the participant. The name is displayed.

Save the setting.

• Optionally, select "Connect" to add participants.

### **Displaying and removing participants**

Ш

**Delete** Select "Delete" to delete the currently displayed party from the ringing group.

> If the phone is connected to a ringing group, you can see the phone number or name of the initiator on the display (top row) and that of the caller (bottom row).

### **Delete from all ringing group phones**

Press the key to open the main menu.

**Ringing Group OFF**  $\bullet$  **C** Select "Ringing Group OFF".

# Releasing the door

If configured, you can also activate the door release from other OpenScape Business systems (see "Door [opener"](#page-161-0)  $\rightarrow$  page 162).

 $\equiv$  0

Press the key to open the main menu.

**Internal DISA CONSCIPTION** Select "Internal DISA".

![](_page_168_Picture_1.jpeg)

# Privacy and security

# <span id="page-169-1"></span>Activating or deactivating the idle function

If you do not want to take calls, you can activate idle mode. Calls are only displayed via **one** call symbol and on the display.

Press the key to open the main menu.

**Silent ringing on**  $\bullet$  **o** Select "Silent ringing on" or "Silent ring. off".

# <span id="page-169-0"></span>Activating or deactivating "Do not disturb"

If you do not wish to take calls, you can activate do not disturb. Internal callers hear the ringing tone and the message "Do not disturb." External callers are forwarded to the operator. The administrator can also set up call forwarding destinations to redirect internal and external calls.

If your phone belongs to an ONS group, note that the call protection can be switched on or off on each phone of the ONS group and then applies to all phones in the ONS group.

**Prerequisite:** The administrator has generally released the do not disturb for all participants in the system.

Press the key to open the main menu.

**Do** not disturb **o select** "Do not disturb". The display shows whether do not disturb is switched on or off.

**Do not disturb** Press the key to switch mode.

Ш

Ш

 $\equiv$  0

A sound reminds you that do not disturb is activated after you lift the handset. Also, the icon  $\bullet$  is displayed in the status bar.

> The operator can bypass the call protection and reach you. If the administrator has generally blocked the function "Do not disturb" for the phone, the icon  $\bigcirc$  does not appear in the status bar.

# Enabling or disabling the speaker call protection

You can prevent yourself from being contacted directly. Any attempt to talk to you directly via the loudspeaker will then result in a normal call.

Press the key to open the main menu.

**Speaker Calling Community Select "Speaker Calling". The display shows whether the speaker call pro**tection is switched on or off.

<span id="page-170-0"></span>Enable or disable the speaker call protection.

# Caller ID suppression

The display suppression applies only to a subsequent call and is not stored during the redial selection.

Press the key to open the main menu.

Select "Caller ID suppression". The dial tone is audible.

Enter the phone number of the subscriber. If the subscriber accepts the call, your number is not displayed.

# Setting the user password

The user password protects the individual configurations, including language settings. You can also use the user password to lock your phone (see ["Locking](#page-173-1) the phone "  $\rightarrow$  page 174).

The following settings may apply:

![](_page_170_Figure_20.jpeg)

喌

![](_page_170_Picture_21.jpeg)

• The password is deactivated: You do not have the option of configuring user settings. The message "Password is disabled" is displayed. • The password is temporarily locked: You do not have the option of configuring user settings at this time. The message "Password is suspended" is displayed. ■ After initially logging on to a user area, you may have to replace the default password with a new password. • A password can have a predefined period of validity: You will have to create a new password when the period ends. The message "Change password (x days left)" will alert you at the appropriate time. The message "Password has expired" appears when the validity period is over. ■ Confirm "Change password" and change the password as described in this section. • If you repeatedly enter the wrong password (2 to 5 times), additional attempts are blocked. You can make another attempt after a predefined time. It is possible that you will not be able to re-use a previously used password for a period of time, which means you have to create another "new password". • The administrator can tell you about the rules for the characters and digits that must be used in the password. HT 1 The preset password "000000" corresponds to an empty password. The phone cannot be locked, access to WBM is not allowed and the user menu is **not** password protected (see also ["Deactivating](#page-172-0) the password prompt"  $\rightarrow$  page 173). 肩 You can also configure this setting via the web interface (see ["Web](#page-187-0) [interface](#page-187-0) (WBM)"  $\rightarrow$  page 188). **Setting a new password**  $\equiv 0$ Press the key to open the main menu. **Settings Consumer Settings Consumer Settings Consumer Settings Consumer Settings Consumer Settings Consumer Settings Consumer Settings Consumer Settings Consumer Settings Consumer Settings Consumer S** 

**User settings Community Control** Open "User settings". 躢 Enter and confirm the user password, if required. **Security Security Select "Security".** Select "Change user password".

**Current password C C Select** "Current password".

![](_page_171_Figure_4.jpeg)

![](_page_172_Picture_1.jpeg)

<span id="page-172-0"></span>The deactivation of the password prompt does not affect the web interface or CTI applications that use a password prompt.

- As long as the password prompt is deactivated, you do not have access to the web interface via the user settings.
	- If you deactivate the password prompt, you can **no longer** lock the phone and the user menu is **not** password protected.

Press the key to open the main menu.

**Settings Consumer Settings Consumer Settings Consumer Settings Consumer Settings Consumer Settings Consumer Settings Consumer Settings Consumer Settings Consumer Settings Consumer Settings Consumer S** 

Ш

 $\equiv$  0

**User settings**

#### Privacy and security and the security of the security of the security of the security of the security of the security of the security of the security of the security of the security of the security of the security of the s

![](_page_173_Picture_427.jpeg)

ngs".

m the user password, if required.

ser password".

 $asword''$ .

![](_page_173_Picture_7.jpeg)

'000000") to deactivate the password prompt.

X

 $password''.$ 

'000000") once again.

<span id="page-173-1"></span>Save the setting.

# Locking the phone

To protect the phone against unauthorized access, you can lock the phone so that nobody can make calls or change settings without knowing the user password.

Predefined numbers from the dial plan can still be dialled when the phone is locked. For more information, contact your administrator.

You can only lock the phone if you set a user password (see "Setting the user [password"](#page-175-0)  $\rightarrow$  page 176). The password must **not** be the default setting "000000". Check if the phone lock function has been activated by the administrator.

## <span id="page-173-0"></span>Protecting the phone from misuse

You can stop unauthorized parties from using certain functions on your phone while you are away, e.g. the dialling of external phone numbers

Ш

![](_page_174_Picture_480.jpeg)

![](_page_174_Picture_2.jpeg)

<span id="page-174-0"></span>

Enter the internal phone number of the phone that should be (un)locked.

\*=  $\text{Code Lock}$   $\bullet$  **Select** "\* =  $\text{Code Lock On}$ " or " $\#$  =  $\text{Code Lock Off}$ ".

### <span id="page-175-0"></span>Setting the user password

The user password protects the individual configurations, including language settings. You can also use the user password to lock your phone (see ["Locking](#page-173-1) the phone "  $\rightarrow$  page 174).

The following settings may apply:

- The password is deactivated: You do not have the option of configuring user settings. The message "Password is disabled" is displayed.
- The password is temporarily locked: You do not have the option of configuring user settings at this time. The message "Password is suspended" is displayed.
	- After initially logging on to a user area, you may have to replace the default password with a new password.
- A password can have a predefined period of validity: You will have to create a new password when the period ends. The message "Change password (x days left)" will alert you at the appropriate time. The message "Password has expired" appears when the validity period is over.
	- Confirm "Change password" and change the password as described in this section.
- If you repeatedly enter the wrong password (2 to 5 times), additional attempts are blocked. You can make another attempt after a predefined time.
- It is possible that you will not be able to re-use a previously used password for a period of time, which means you have to create another "new password".
- The administrator can tell you about the rules for the characters and digits that must be used in the password.
	- The preset password "000000" corresponds to an empty password. The phone cannot be locked, access to WBM is not allowed and the user menu is **not** password protected (see also ["Deactivating](#page-172-0) the password prompt"  $\rightarrow$  page 173).

![](_page_175_Picture_13.jpeg)

#### **Setting a new password**

Press the key to open the main menu.

![](_page_175_Picture_16.jpeg)

WE

Enter and confirm the user password, if required.

<span id="page-176-0"></span>![](_page_176_Picture_328.jpeg)

### Privacy and security 178

![](_page_177_Picture_273.jpeg)

# Local phone settings

# Audio settings

Optimize the audio settings of the phone for your work environment and according to your personal requirements.

### Volumes

Set the volume here, for instance, for the loudspeaker, handset, or headset.

You can also configure this setting via the web interface (see ["Web](#page-187-0) [interface](#page-187-0) (WBM)"  $\rightarrow$  page 188).

Press the key to open the main menu.

**Settings** Open "Settings".

**User settings** Open "User settings".

Enter and confirm the user password, if required.

Select "Audio".

Select "Volumes". You can set different volumes for the following microphones and signals in ten volume levels:

- Loudspeaker
- $\cdot$  Ringer
- Handset
- Headset
- Handsfree
- Rollover
- Warning tone

![](_page_178_Picture_20.jpeg)

![](_page_178_Picture_21.jpeg)

Select "Edit".

Use the function key to increase the value.

Use the function key to decrease the value.

• Optionally, use the keys on the dialpad.

![](_page_178_Picture_362.jpeg)

![](_page_178_Picture_28.jpeg)

 $\bullet$ 

 $\overline{\phantom{a}}$ 

 $\bullet$ Save the setting. Set local ringtones Ringer type Select your preferred ringer from the available audio files. If no individual audio files are available, the ring tone "Pattern" is set.  $\mathbf{y}$ To upload your own files in a "\*.mp3" or "\*.wav" format, use the web interface or consult the administrator. 国 You can also configure this setting via the web interface (see ["Web](#page-187-0) [interface](#page-187-0) (WBM)"  $\rightarrow$  page 188).  $\equiv \bullet$ Press the key to open the main menu. **Settings Open "Settings". User settings Community Control** Open "User settings". 盟 Enter and confirm the user password, if required. Audio **Communist Select "Audio".** Settings **Communist Select "Settings". Ringer** Select "Ringer". The following default options are available:  $\cdot$  1: Internal • 2: External  $\cdot$  3: Buzz • 4: Rollover • 5: Simple alert • 6: Multiple alert  $\cdot$  7: Special 1  $\cdot$  8: Special 2  $\cdot$  9: Special 3 • 10: Attention • 11: Unspecified • 12: US DSN-Precedence • 13: US DSN-Routine • 14: Emergency

> Select the ring tone. You will immediately hear the associated ringer melody.
Save the setting.

### Ringer mode

The following ringer mode options determine who generates the ringtone on the phone:

- OpenScape: the system emits the ringer type and the related ringer, which you can adjust later (see ["Volumes"](#page-178-0)  $\rightarrow$  page 179).
- Local ringer: the phone sends the ringtone type and you determine which ringtone should be used for the respective ringtone type in the "local ringtone" menu.

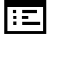

 $\equiv$   $\bullet$ 

You can also configure this setting via the web interface (see ["Web](#page-187-0) [interface](#page-187-0) (WBM)"  $\rightarrow$  page 188).

Press the key to open the main menu.

**Settings Company** Open "Settings".

Enter and confirm the user password, if required.

**User settings Community Control** Open "User settings". 調 Audio **Communist Communist Communist Select "Audio". Ringer Select "Ringer". Ringer mode COLORED Select "Ringer mode".** Mode **Select "Mode". Mode** Select "Mode".  $\bullet$ 

Select the mode.

Save the setting.

### Secure call alert

You can also configure this setting via the web interface (see ["Web](#page-187-0) 區 [interface](#page-187-0) (WBM)"  $\rightarrow$  page 188).

Press the key to open the main menu.

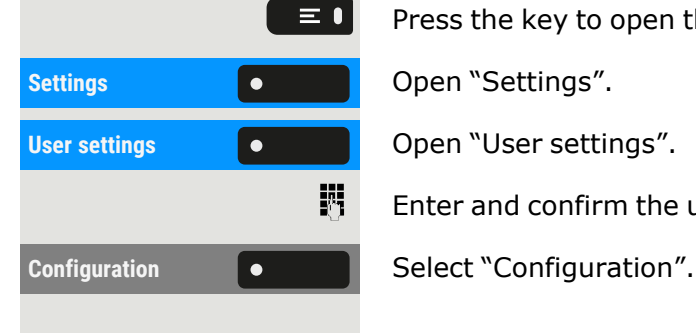

Enter and confirm the user password, if required.

 $\vert \bullet$ 

#### Local phone settings 182

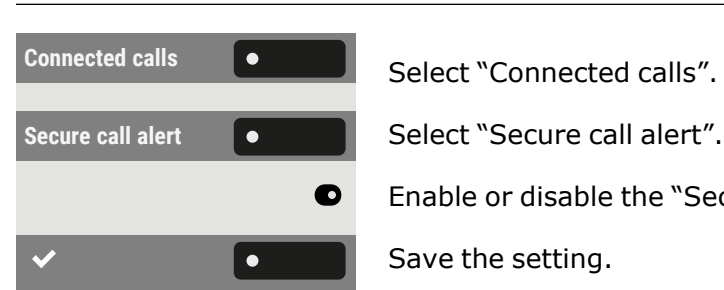

Enable or disable the "Secure call alert".

Save the setting.

## Block dialling for outgoing calls

If block dialling is displayed, when deleting a phone number, for example, all of the characters available in the field are deleted at once. If block dialling is switched on, you can delete individual characters.

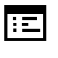

 $\equiv$   $\bullet$ 

躢

 $\bullet$ 

 $\bullet$ 

You can also configure this setting via the web interface (see ["Web](#page-187-0) [interface](#page-187-0) (WBM)"  $\rightarrow$  page 188).

Press the key to open the main menu.

**Settings Conserved Conserved Conserved Conserved Conserved Conserved Conserved Conserved Conserved Conserved Conserved Conserved Conserved Conserved Conserved Conserved Conserved Conserved Conserved Conserved Conserved** 

**User settings Community Control** Open "User settings".

Enter and confirm the user password, if required.

**Configuration Configuration Configuration Configuration Configuration Configuration Configuration Configuration Configuration Configuration Configuration Configuration Configuration Configuration** 

**Outgoing calls COULD COULD COULD COULD Select "Outgoing calls".** 

**Block** dialling **COLOGY** Select "Block dialling".

Enable or disable "Block dialling".

<span id="page-181-0"></span>Save the setting.

### Using Microsoft® Exchange

If configured, the phone imports contacts from Microsoft® Exchange and keep them update.

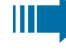

Exchange is not included in a search but imported contacts are part of a conversations search.

#### **Setting up Microsoft® Exchange access**

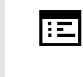

You can also configure this setting via the web interface (see ["Web](#page-187-0) [interface](#page-187-0) (WBM)"  $\rightarrow$  page 188).

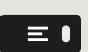

Press the key to open the main menu.

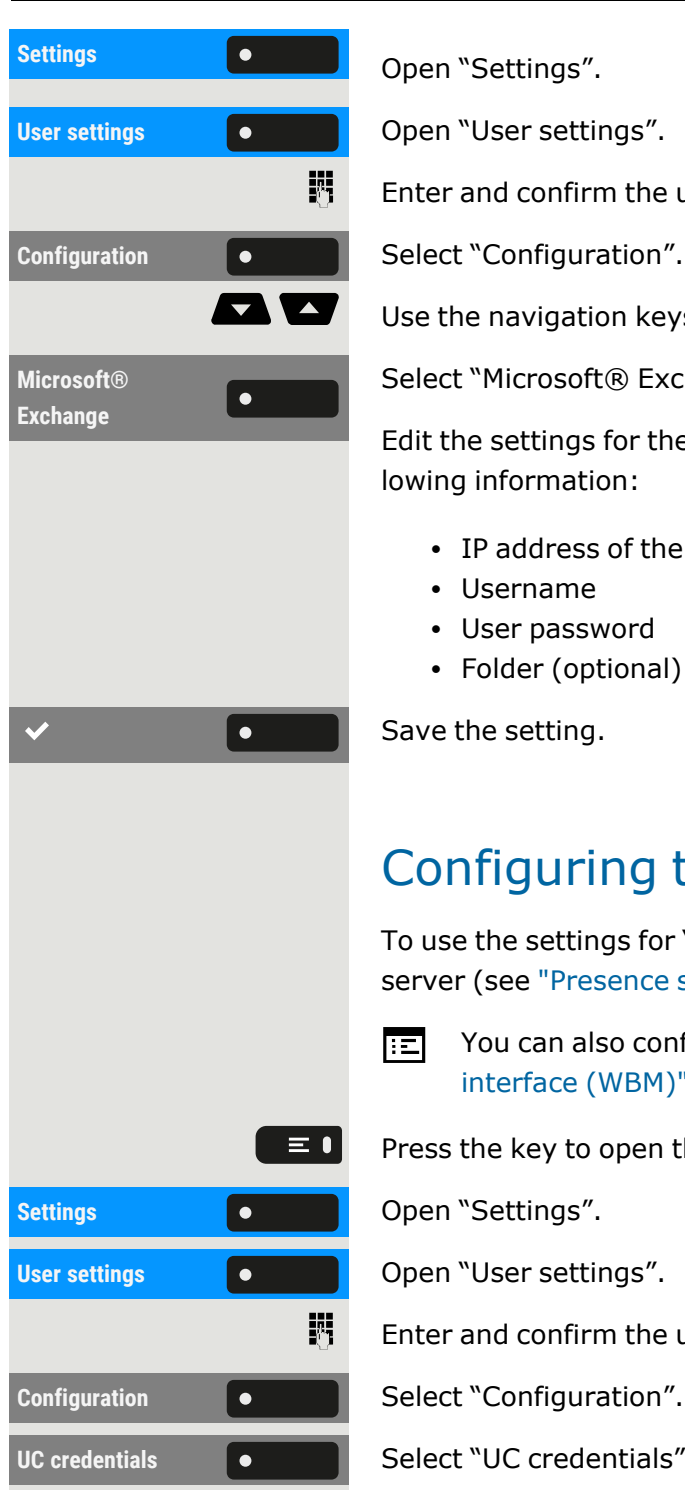

Enter and confirm the user password, if required.

Use the navigation keys to scroll, if required.

Select "Microsoft® Exchange".

Edit the settings for the Microsoft® Exchange server by entering the following information:

- IP address of the server
- Username
- User password
- Folder (optional) for the source data

<span id="page-182-0"></span>Save the setting.

## Configuring the connection to UC

To use the settings for "Presence", you must be logged in to the UC server (see ["Presence](#page-81-0) status"  $\rightarrow$  page 82).

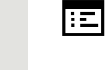

You can also configure this setting via the web interface (see ["Web](#page-187-0) [interface](#page-187-0) (WBM)"  $\rightarrow$  page 188).

 $\blacktriangledown$ 

Press the key to open the main menu.

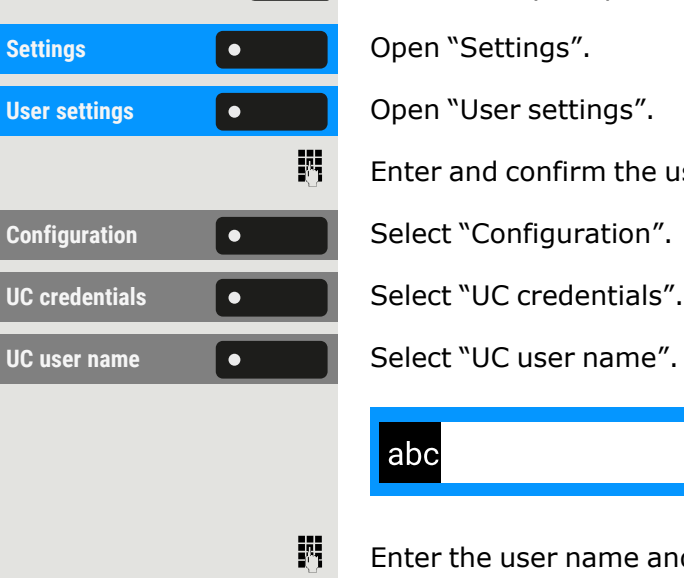

Enter and confirm the user password, if required.

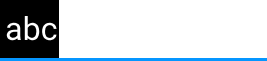

Enter the user name and conclude your input.

UC password **COLOREY Select "UC password".** 

 $\blacktriangledown$ 

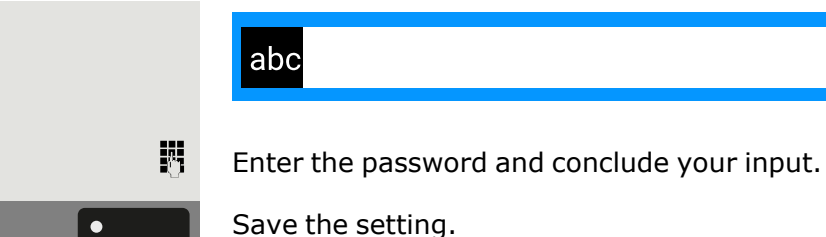

### <span id="page-183-0"></span>UC Journal

The Journal is the list of all your inbound and outbound calls. You can use it to quickly and easily call your contacts again or to respond to missed calls.

The phone shows the same list as any other UC client. The conversation entries are downloaded directly from the UC server and the local **Conversations** list is updated.

#### **Call entries**

All calls logged (incoming or outgoing) for the same number are represented by a single entry in the Conversations list. Entries in the Conversations list are displayed chronologically, thus the first entry shown is the latest call.

The phone can display up to 200 different conversation entries in the Conversations list.

The number of total provided entries that are finally displayed in the Conversations list depends on the connected UC server (i.e. the UC server of OpenScape Business limits the conversations to 25 entries).

The entries are displayed until they are deleted by OpenScape Business or when the maximal entries count is exceeded. As the Conversations list is controlled by the UC server, there is no option to delete a conversation or all conversations locally on phone.

Every entry in the Conversations list shows up to 10 call log entries, provided from the UC server. Call logs are displayed in the call history in chronological order.

#### **Updates**

The journal is updated when it receives an event from OpenScape Business.

UC Smart sends the event "JournalEvent" and the phone creates or updates the entries in journal.

UC Suite does not send this event. A new entry in the journal is created in the end of call.

#### **Group calls**

When you receive a group call, the call screen displays the incoming call as a single conversation.

The phone shows a missed group call as a separate conversation.

In case the OpenScape Business does not provide the name of the group, then the phone number of the group is displayed.

#### **Enabling UC journal**

You can access your UC Journal on your phone so you have the same list as on your other UC clients. The Conversations will be downloaded directly from the UC server and local conversation list will be replaced.

You can also configure this setting via the web interface (see ["Web](#page-187-0) 區 [interface](#page-187-0) (WBM)"  $\rightarrow$  page 188).

Press the key to open the main menu.

**Settings Consumer Settings Consumer Settings Consumer Settings Consumer Settings Consumer Settings Consumer Settings Consumer Settings Consumer Settings Consumer Settings Consumer Settings Consumer S User settings Community Control** Open "User settings". 瞬 **Configuration Configuration Configuration Configuration Configuration Configuration Configuration Configuration Configuration Configuration Configuration Configuration Configuration Configuration** UC credentials **COLOREGE CONTENT** Select "UC credentials". Allow UC Journal **Comey Select "Allow UC Journal".** 

 $\equiv \bullet$ 

 $\mathbf{p}$ 

Enter and confirm the user password, if required.

### OpenScape UC Voicemail

#### **Prerequisites**:

- UC mode is configured (see ["Configuring](#page-182-0) the connection to UC"  $\rightarrow$ [page](#page-182-0) 183)
- "Allow UC [Journal"](#page-183-0) is enabled (see "UC Journal"  $\rightarrow$  page 184)

When the OpenScape UC Voicemail is activated, the UC server provides all necessary data, including voice streams when playing messages.

When new voicemails from a contact are received, voicemail notifications are shown in the Conversation list.

Press the navigation key to access the Conversation details.

Voice messages **CECCO** Select "Voice messages" to show the list of voice messages for the particular contact. The selected new voice message will be displayed with different options. Select the desired option, e.g. "Play message". You can stop the message during playing. Displaying network information This overview displays information about the IP address or name of the phone, and the HTML address of the web interface. It also provides realtime data about the network activity of the phone.  $\equiv 0$ Press the key to open the main menu. **Settings Consumer Settings Consumer Settings Consumer Settings Consumer Settings Consumer Settings Consumer Settings Consumer Settings Consumer Settings Consumer Settings Consumer Settings Consumer S User settings Come Come Come Control Control Control Open "User settings".** 躢 Enter and confirm the user password, if required. **Network information**  $\bullet$  Select "Network information". The following information is displayed: **• DNS name:** Name or number of phone. **• URL:** HTTP address of the web interface. This address is specified in the address line of the Internet browser and is used to call up the web interface of the phone in the browser. **· IPv4 address**: Displays the IP address or name that was assigned to the phone in the network. **· IPv6 Global Addr.:** Displays the global IPv6 address. **• IPv6 Linklocal Addr.:** Displays the local IPv6 address. <sup>l</sup> **LAN RX / PC RX**: The network or PC interface data packets received are illustrated dynamically in graphical form. • LAN TX / PC TX: The network or PC interface data packets sent are illustrated dynamically in graphical form. **• LAN autonegotiation**: Displays whether the network or PC interface data transfer rate is set to automatic ("Yes") or manual ("No"). **· LAN information**: Data transfer rate of the network or PC interplayed. Resetting user data The following user-specific settings can be reset to factory settings.

<span id="page-185-0"></span>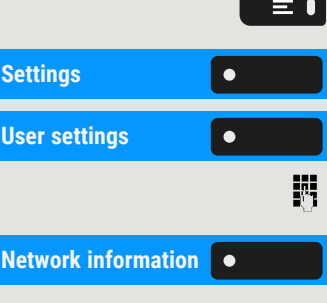

face. If an interface is not in use, the information "Link down" is dis-

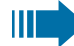

The user data is reset **without** a warning.

- Display settings
- Language setting
- Screensaver (Some images for the screen saver will be deleted or deleted default images will be restored.)
- Audio settings
	- **v** Volumes
	- Settings (Some ringer files will be deleted or deleted default ringer files will be restored.)
- Bluetooth
	- Configuration and lists
- Keys
	- All personalized programming is deleted (see ["Resetting](#page-93-0) all assigned [functions](#page-93-0) to keys " $\rightarrow$  page 94).

#### **Initiating the reset**

Press the key to open the main menu.

Enter and confirm the user password, if required.

The user data is reset to factory settings.

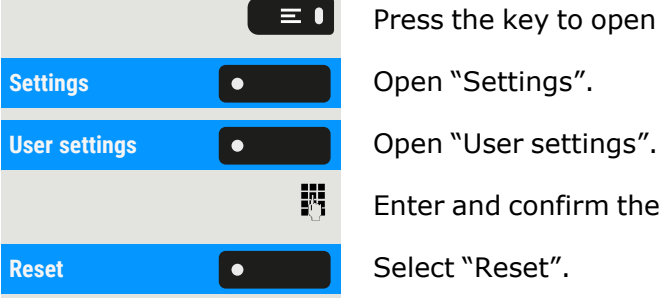

## <span id="page-187-0"></span>Web interface (WBM)

You can configure a number of settings for your phone via the "Web Based Management" (WBM). The information is transferred via a secure HTTPS connection.

> Access to the web based management must be activated by the administrator.

### Launching the web interface

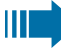

X

- For more information on the IP address, the web interface address, and how to connect the phone to the network, refer to the section "Displaying network [information"](#page-185-0)  $\rightarrow$  page 186.
- 1. To launch the interface, open a web browser and enter one of the following addresses:
	- <sup>l</sup> **https://[IP address of the phone]** [IP address of the phone] is the IP address of the phone.
	- <sup>l</sup> **https://[Name of the phone]** [Name of the phone] that was assigned by the administrator.
- 2. You might receive a certificate notification from the browser. Follow the instructions to download the certificate.
- 3. You will be prompted to configure a user password the first time you call up the WBM interface. You must log in with this password the next time you want to open the "User settings".

## Administrator settings

This area lets you configure settings for administering your phone and the network environment. Access to the "Administrator settings" is protected by the admin password.

× For further information, consult the administrator or refer to the administration manual.

## Logging into the user settings

The web interface homepage opens once you have entered and confirmed the phone's IP address.

- 1. Enter the user password, if required.
- 2. Click a menu heading to display the individual menu entries. Click the menu heading again to close the menu.
- 3. Click a menu entry to open the corresponding form.
- 4. Make the desired changes.
- 5. Click the corresponding button to Save or discard your changes.

#### **Button functions**

- **· Login**: Log in to the phone after you have entered the user password
- <sup>l</sup> **Save & exit**: Apply changes
- **Reset: Reset original values**
- **Refresh**: Update the values.
- Logout: Log out from the phone

### User menu

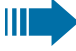

All settings in the user menu of the WBM interface can also be made via the user menu on the telephone.

### Licenses

This area provides you with the information about EULA (End User License Agreement) and Open Source licenses. For further information, consult your administrator or refer to the administration manual.

### Importing contacts via WBM

You can import your contacts into your phone through WBM interface. The contact file can be exported from Outlook or OSM (discontinued).

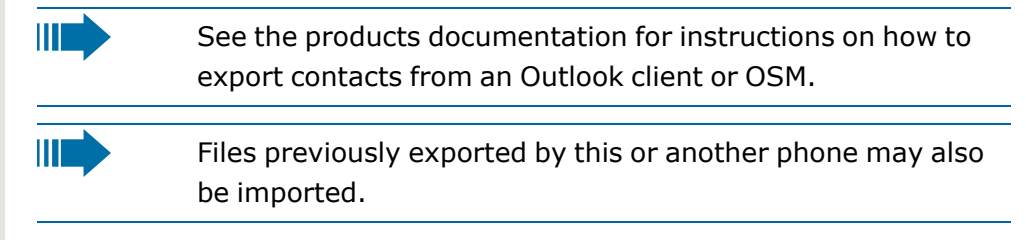

#### **Downloading a contact list via the browser**

- 1. Open the user pages in the browser with the URL of the phone.
- 2. Log on to the "User Settings" using your password.

#### 3. Select "Contacts transfer".

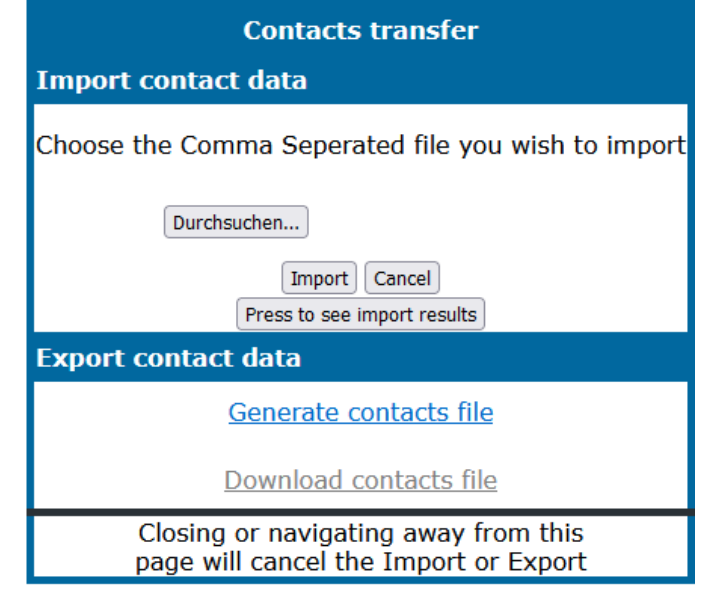

- 4. Click on "Choose file" and navigate to a local or remote folder.
- 5. Select a file.

II D

- The default format is ".csv".
- You can use comma or a semi-colon as a value separator for the imported CSV file.
- When exporting from Outlook, do not change the mapped header field names.
- 6. Confirm. The path to the file is displayed on the page when you select the destination and close the window.
- 7. Select "Import". While the import is in progress you may notice some deterioration in the phones performance.

Picture clips (avatars) are not included as part of the import.

The progress and outcome of the import is displayed.

- A completion message is displayed when the "Press to see import results" button is pressed.
- A successful import will be indicated by a "Import completed" text message below the panel on the page.
- A message "Import contacts completed" will also be displayed on the phone's screen when the import is completed.
- Failures will be indicated by a suitable text message below the panel on the page.

### Exporting contacts via WBM

You can export your contacts from your phone through WBM interface so you can use them elsewhere.

#### **Downloading a contact list from the phone via the browser**

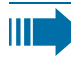

When exporting contacts via Internet Explorer browser, the contacts file "\*.CSV" is written directly on to the browser page and must be copied and pasted.

- 1. Open the user pages in the browser with the URL of the phone.
- 2. Log on to the "User settings" using your password.
- 3. Select "Contacts transfer".

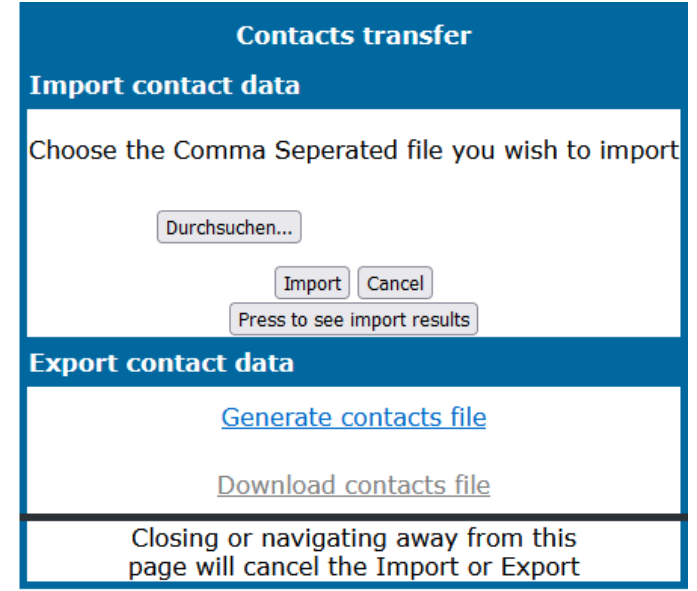

- 4. Select "Generate contacts file" and a new internal file containing all the valid contacts will be created. The default format is ".csv".
- 5. Select "Download contacts file". The \*.csv file will be downloaded to your PC with the file name "CP\_contacts.csv."
- 6. You can then move and rename the file via PC.

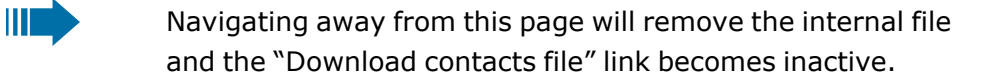

## <span id="page-191-0"></span>Fixing problems

### Caring for your phone

- Never allow the telephone to come into contact with colouring, oily or aggressive agents.
- Always use a damp or antistatic cloth to clean the telephone. Never use a dry cloth.
- If the telephone is very dirty, clean it with a diluted neutral cleaner containing surfactants, such as a dish detergent. Afterwards remove all traces of the cleaner with a damp cloth (using water only).
- Never use cleaners containing alcohol, cleaners that corrode plastic or abrasive powders!

### <span id="page-191-1"></span>Troubleshooting

#### **Pressed key does not respond**

If the phone is locked, selected dialling keys on the key module cannot be used. This also applies even if an emergency number is Saved on this key.

- Check whether your phone is locked (The following message appears on the screen: "Phone locked. To unlock enter the PIN.").
- If the phone is locked, enter your PIN to unlock it.

#### **The phone does not ring on call**

- Check whether the ringer is deactivated (see icon in the status bar on the display).
- If it is deactivated, activate the ringer.

#### **You cannot dial a number**

- Check whether your phone is locked (The following message appears on the screen: "Phone locked. To unlock enter the PIN.").
- If the phone is locked, enter your PIN to unlock it.

### Messages during remote configuration

If an error occurs during web deployment, it will be reported on the display. The following error codes are possible:

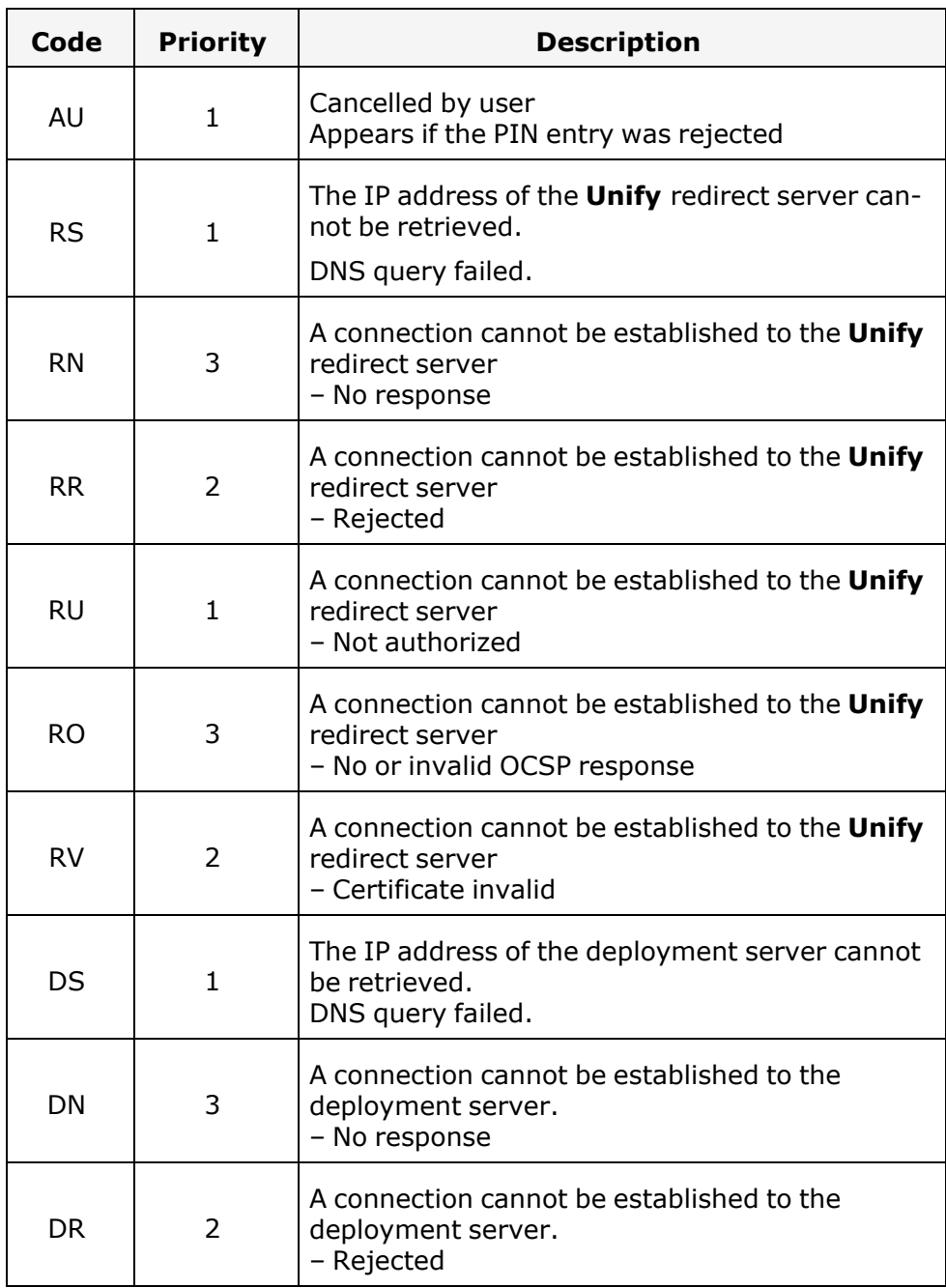

**III)** 

In such cases, contact the administrator and specify the error code.

## Contact administrator in case of problems

Contact your administrator if a fault persists for more than 5 minutes, for example.

# Functions and codes in overview (alphabetical)

The following table shows all possible functions, as shown on the display. When configured (ask your service personnel), you can initiate the functions in the direct dialogue (select & confirm), via the service menu (select & confirm or code) or via keys configured as function keys.

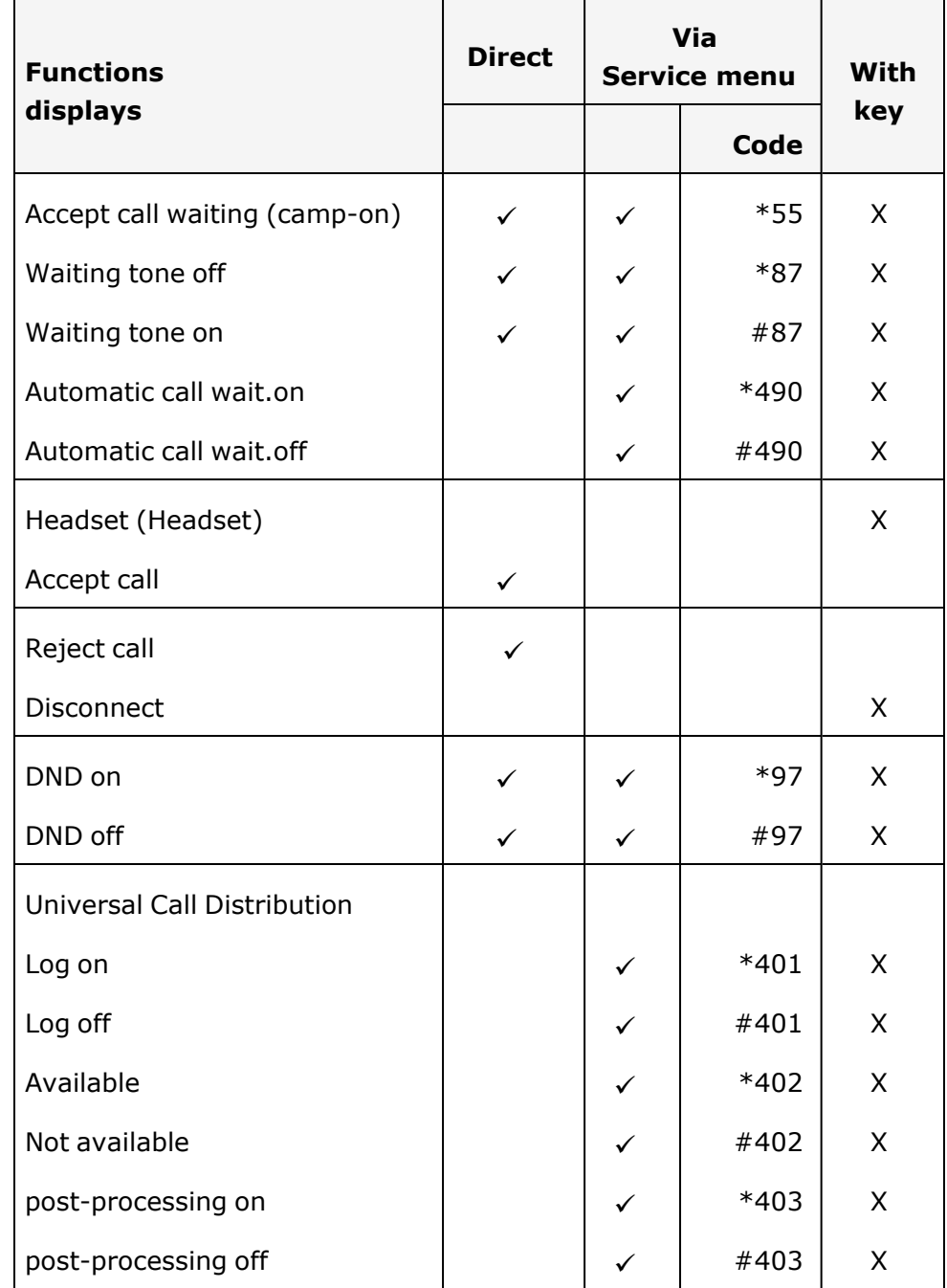

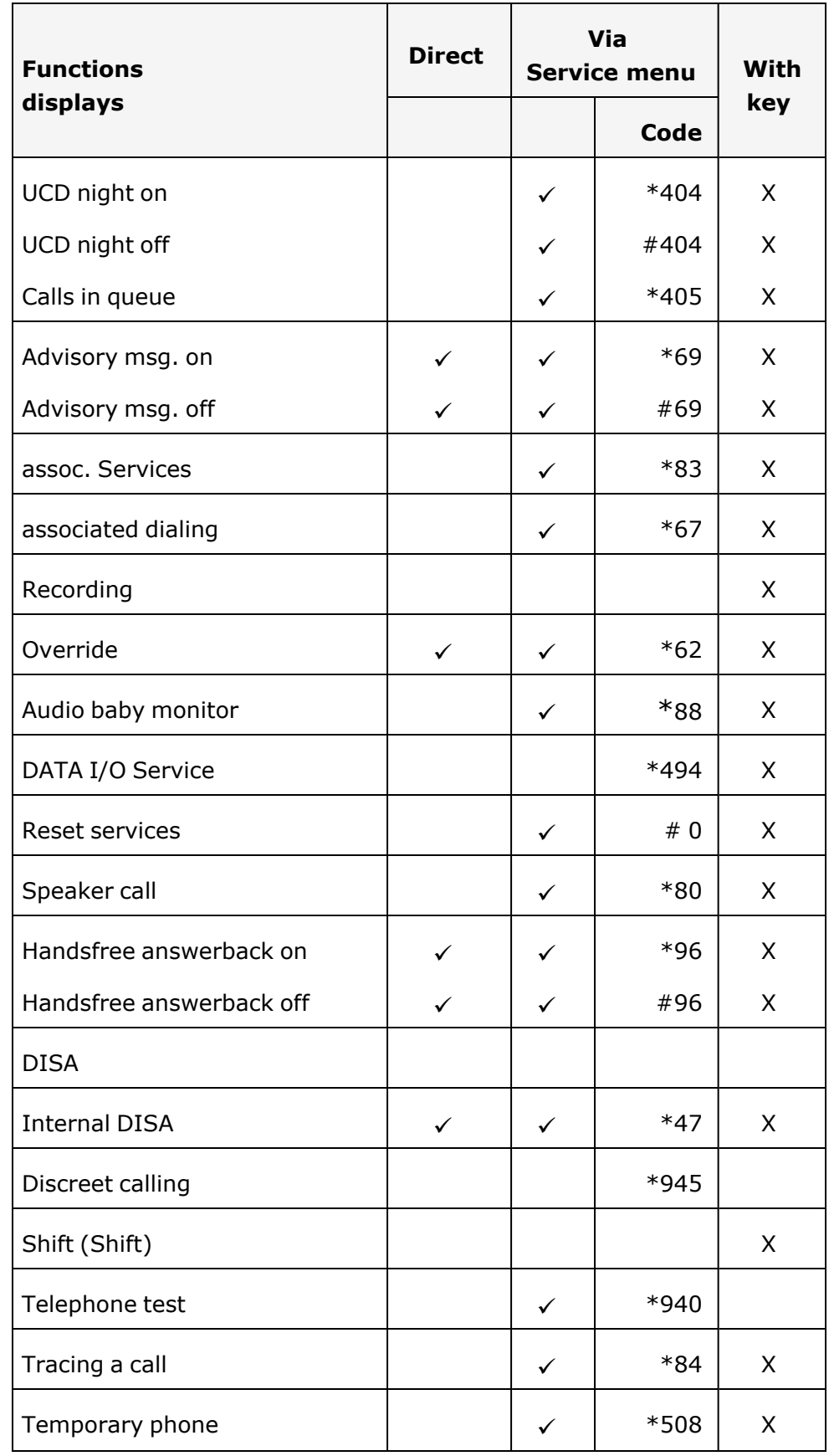

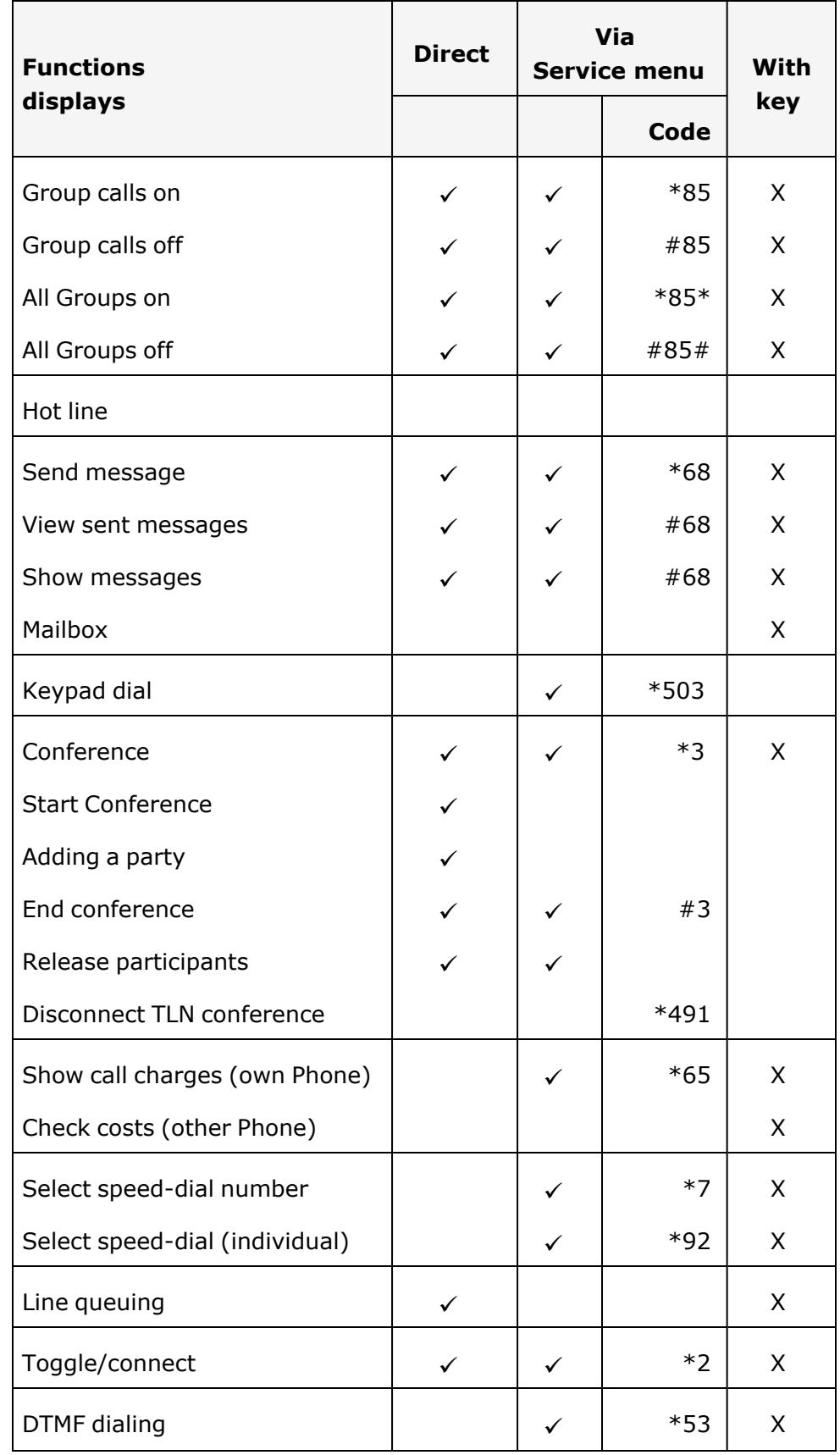

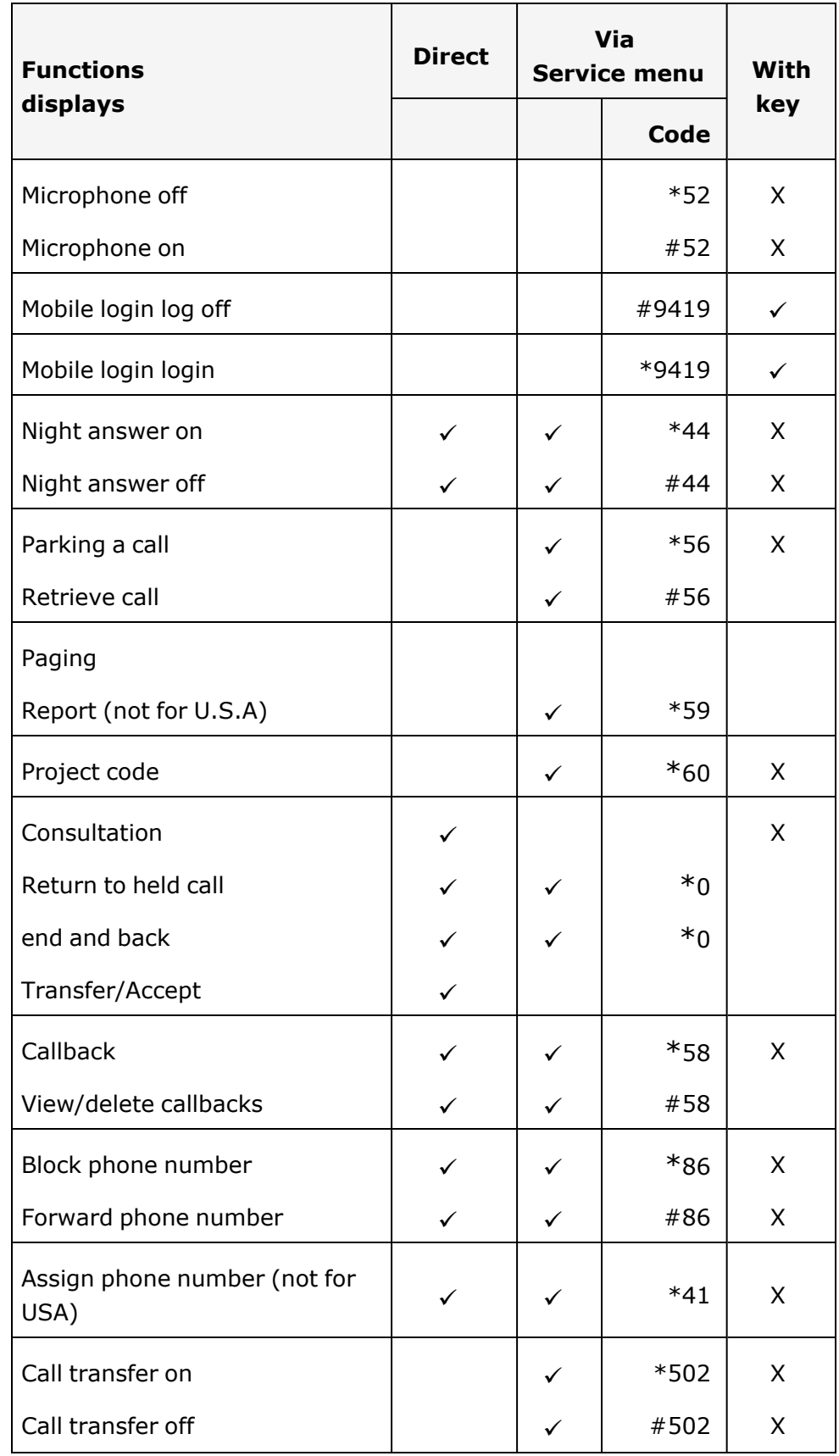

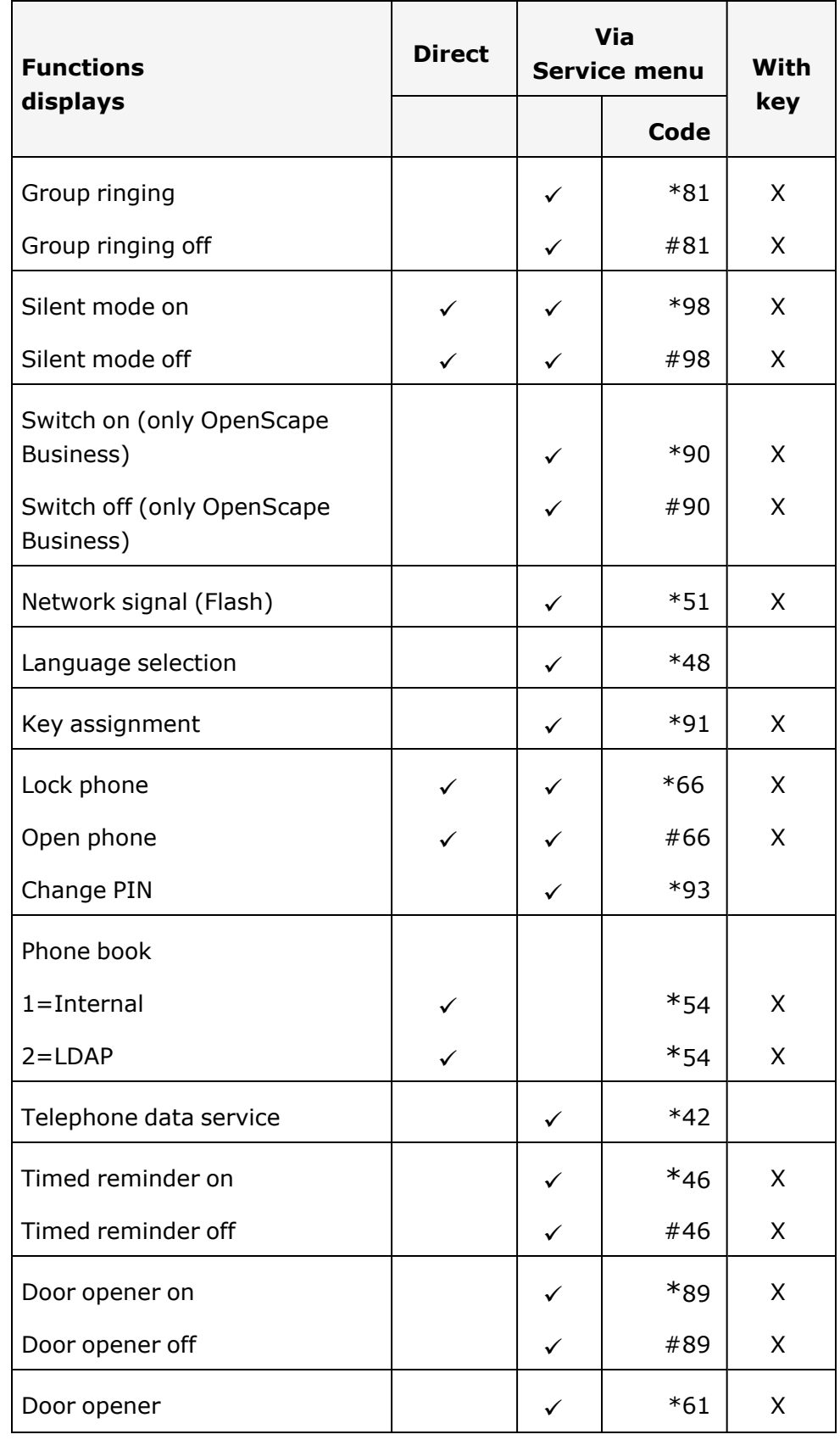

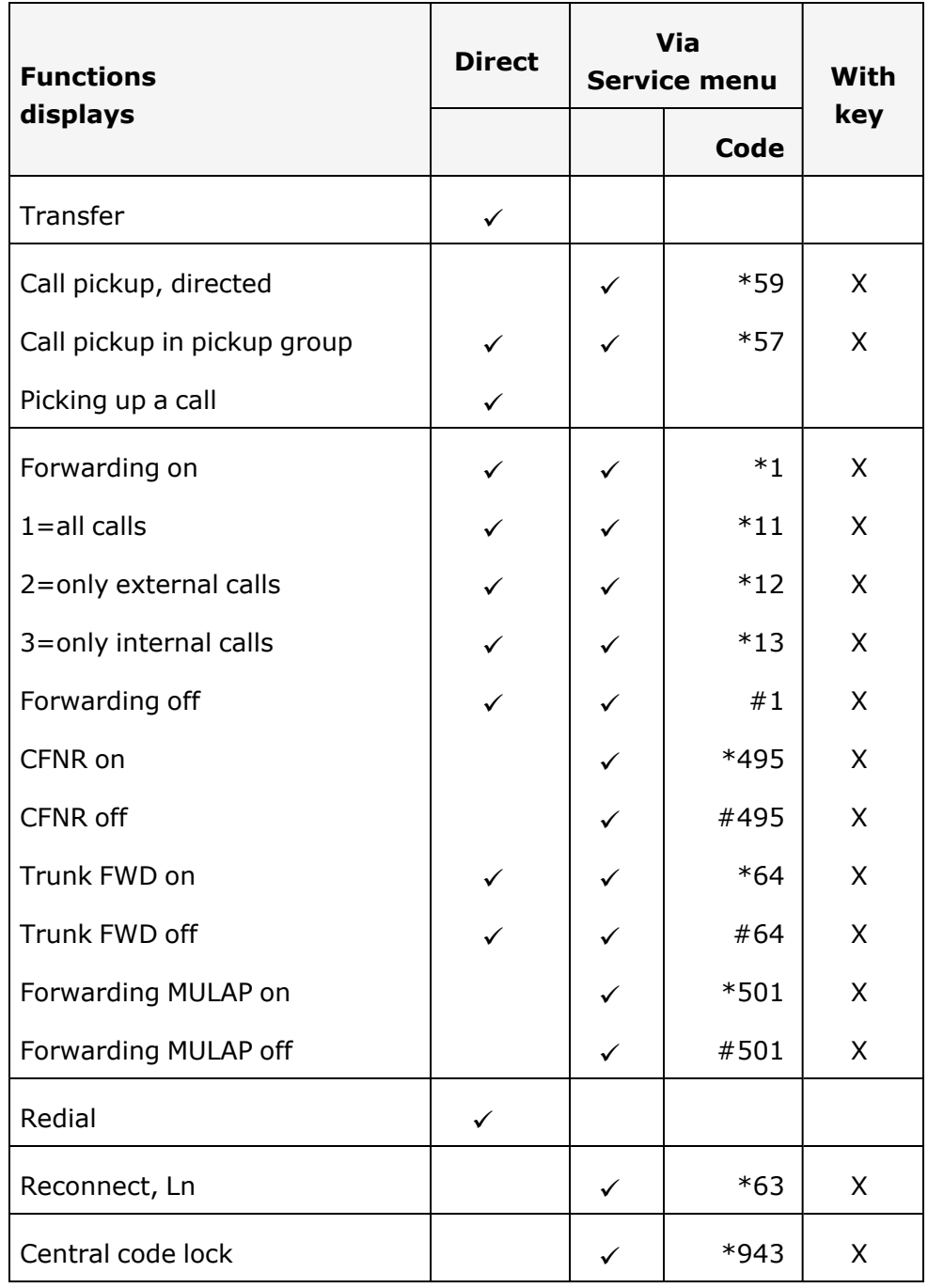

# Index

## A

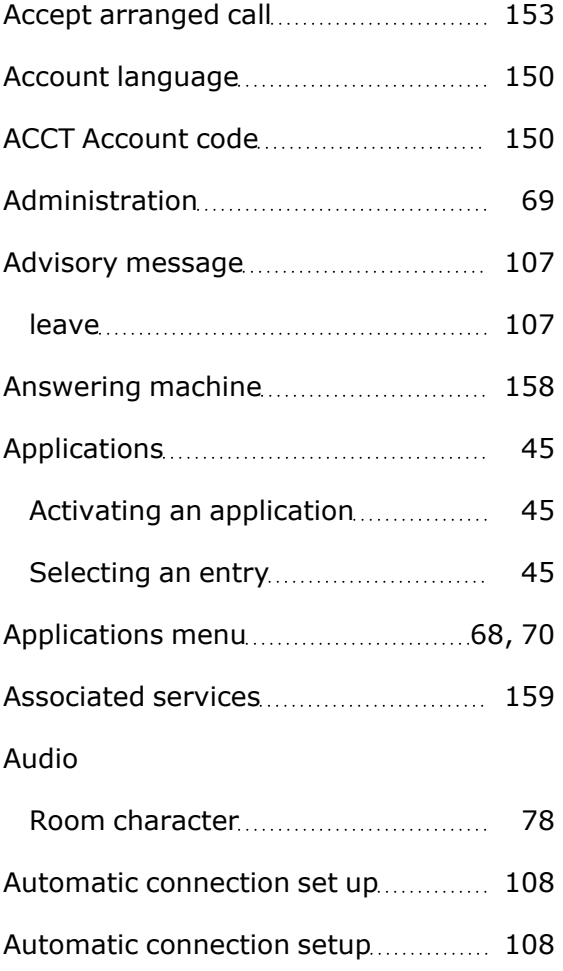

## B

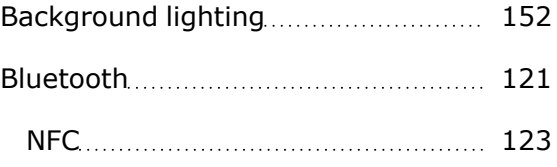

## C

### Call

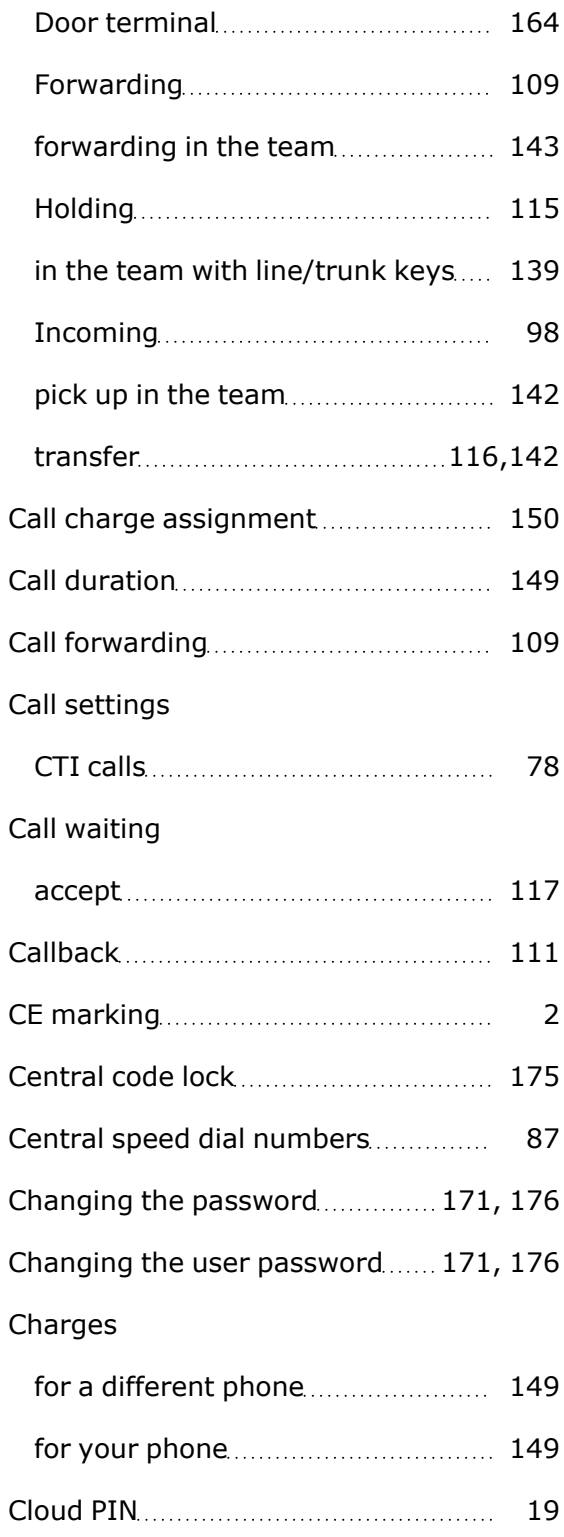

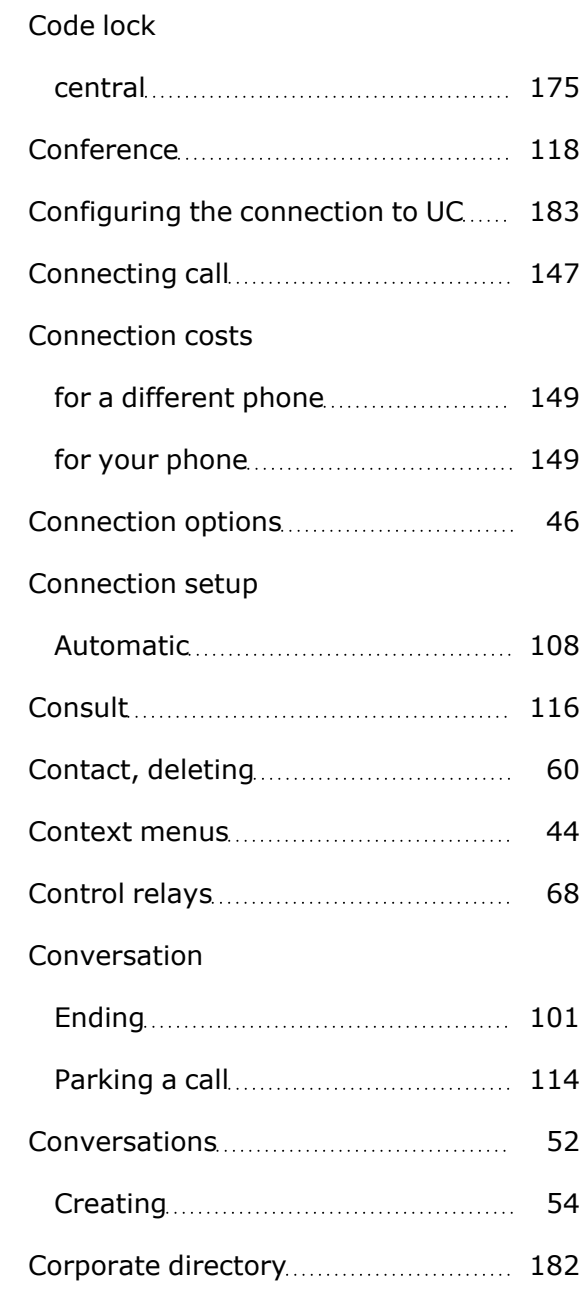

### D

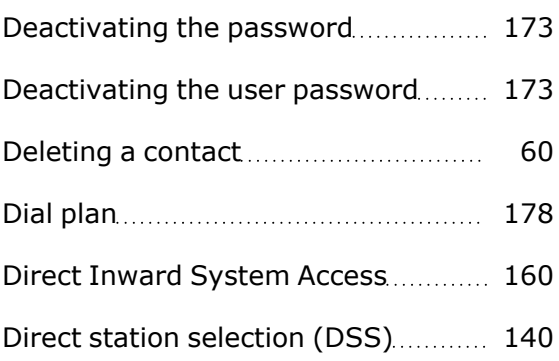

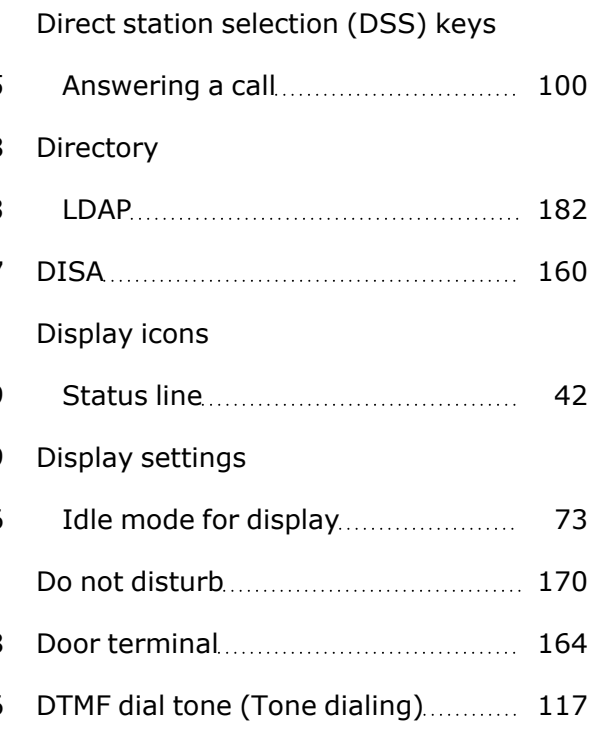

### E

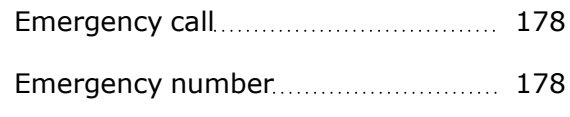

### F

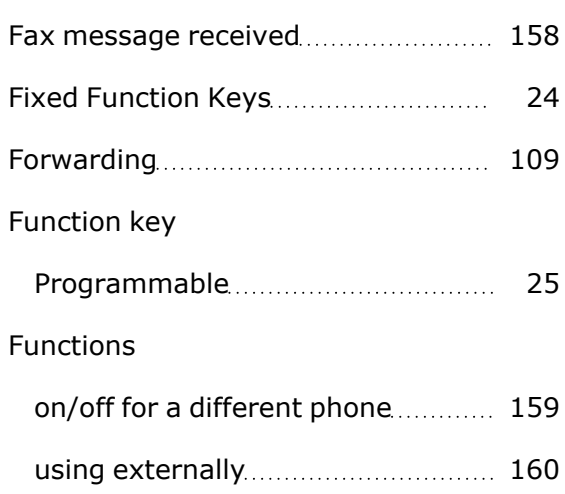

# G

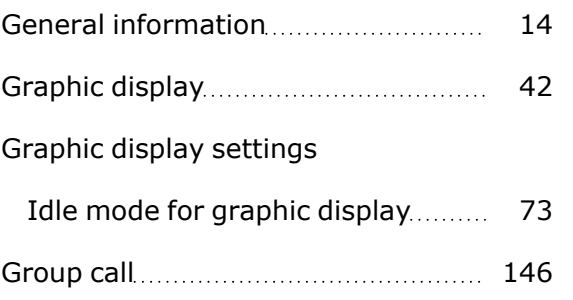

## H

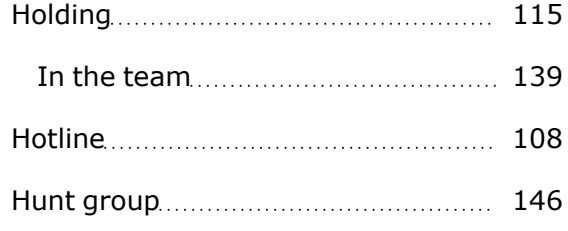

## I

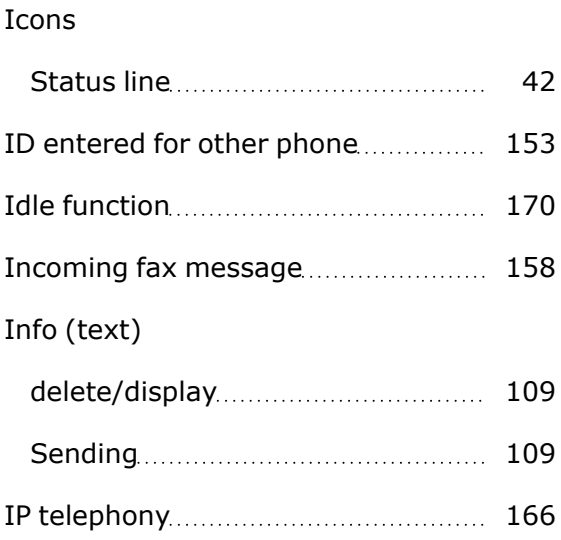

## L

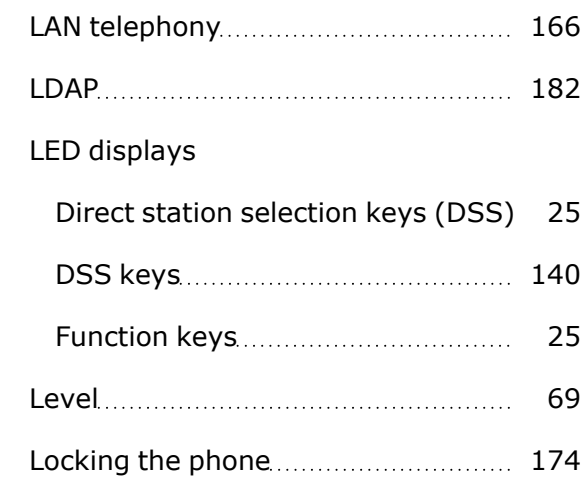

## M

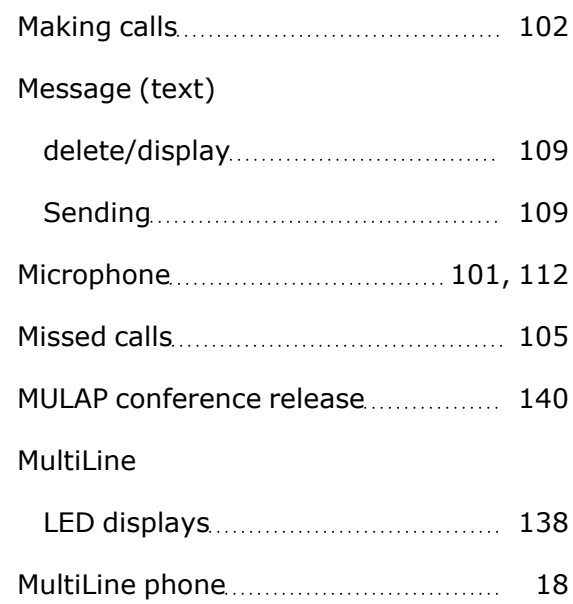

# N

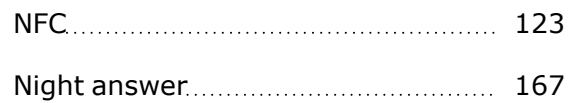

## K

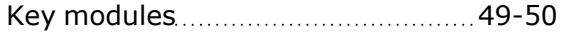

## O

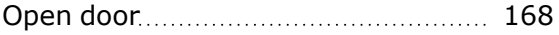

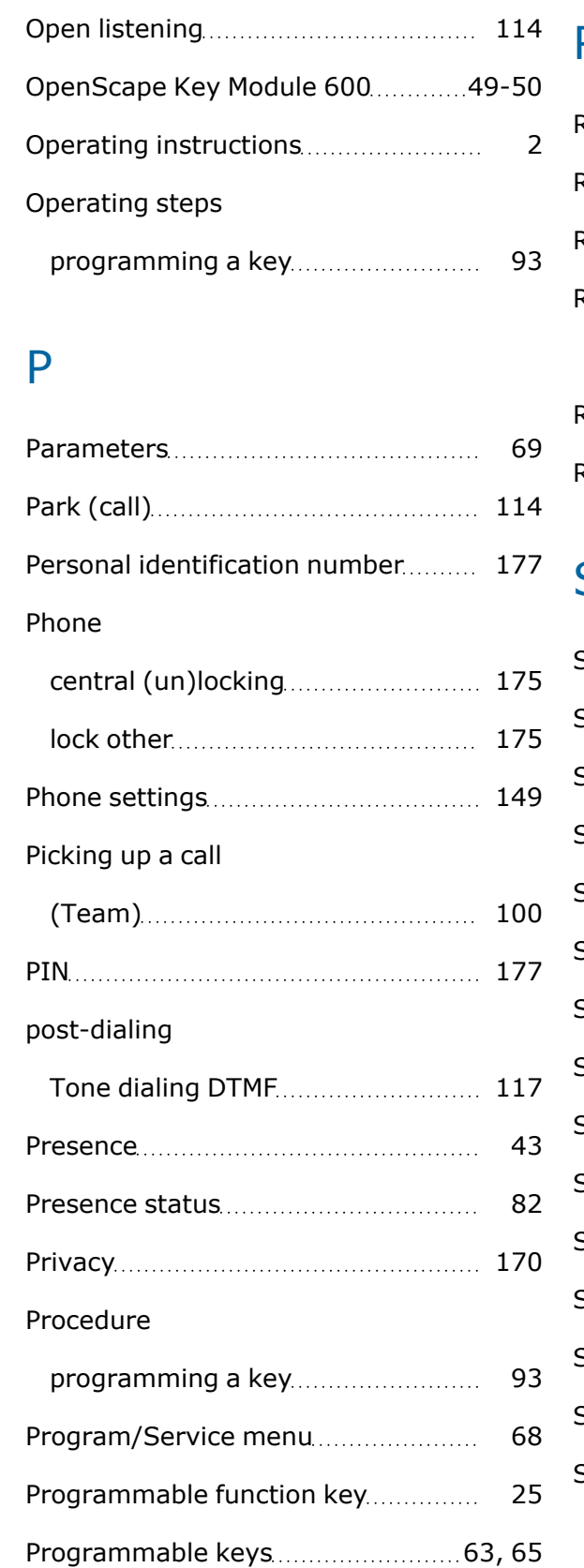

### R

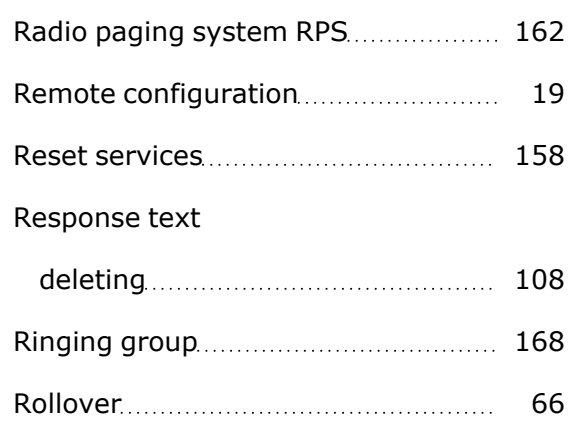

## S

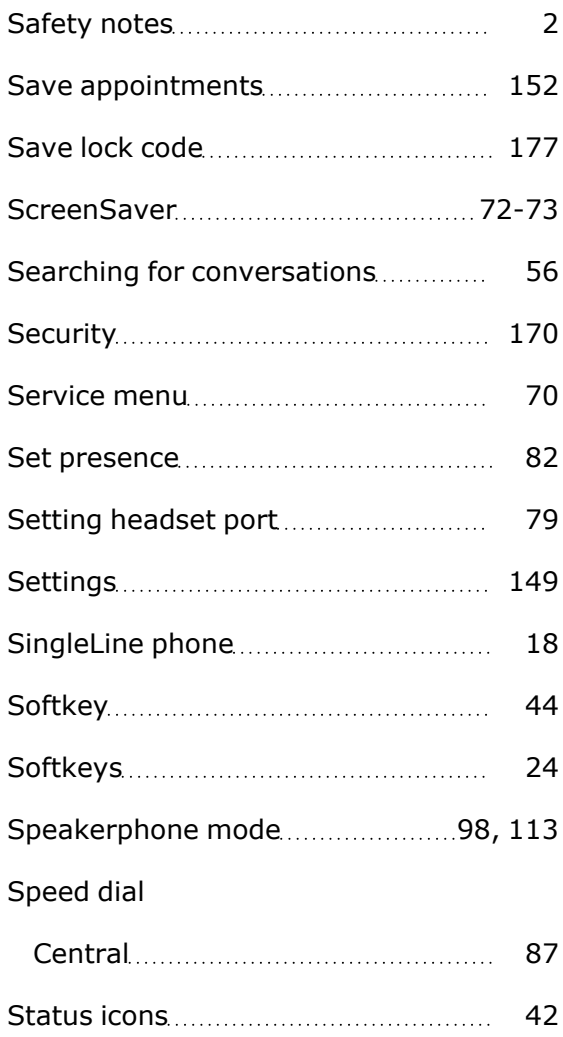

#### Switch call

with executive/secretary................ [144](#page-143-0)

### T

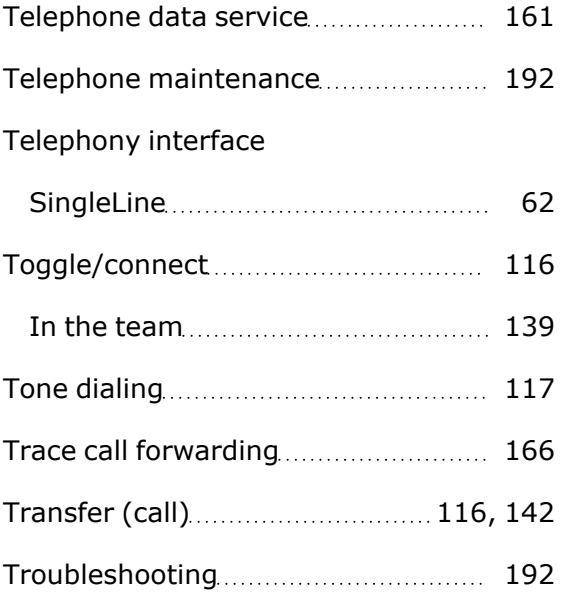

## U

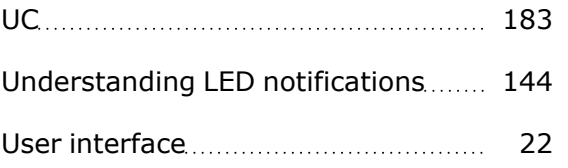

## V

Variable call forwarding ...................... [109](#page-108-0)

### W

Web interface [188](#page-187-0)

Provide feedback to further optimize this document to [edoku@atos.net](mailto:edoku@atos.net).

As reseller please address further presales related questions to the responsible presales organization at Unify or at your distributor. For specific technical inquiries you may use the support knowledge base, raise - if a software support contract is in place - a ticket via our partner portal or contact your distributor.

> Our Quality and Environmental Management Systems are implemented according to the requirements of the ISO 9001 and ISO 14001 standards and are certified by an external certification company.

Copyright © Unify Software and Solutions GmbH & Co. KG 11/2022 All rights reserved.

Reference No.: A31003-C1000-U145-01-7619

The information provided in this document contains merely general descriptions or characteristics of performance which in case of actual use do not always apply as described or which may change as a result of further development of the products.

An obligation to provide the respective characteristics shall only exist if expressly agreed in the terms of contract.

Availability and technical specifications are subject to change without notice.

Unify, OpenScape, OpenStage and HiPath are registered trademarks of Unify Software and Solutions GmbH & Co. KG. All other company, brand, product and service names are trademarks or registered trademarks of their respective holders.

atos.net

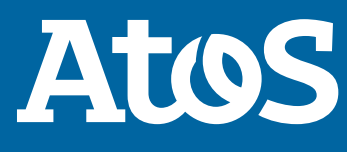